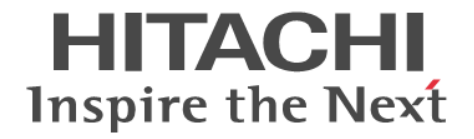

# **Performance Manager(Performance Monitor, Server Priority Manager)**

ユーザガイド

Hitachi Virtual Storage Platform F350, F370, F700, F900 Hitachi Virtual Storage Platform G150, G350, G370, G700, G900

4046-1J-U08

Storage Navigator を使ってストレージシステムを操作する場合は、必ず このマニュアルを読み、操作手順、および指示事項をよく理解してから 操作してください。 また、このマニュアルをいつでも利用できるよう、 Storage Navigator を使用するコンピュータの近くに保管してください。

#### 著作権

All Rights Reserved, Copyright (C) 2018, Hitachi, Ltd.

#### 免責事項

このマニュアルの内容の一部または全部を無断で複製することはできません。 このマニュアルの内容については、将来予告なしに変更することがあります。 このマニュアルに基づいてソフトウェアを操作した結果、たとえ当該ソフトウェアがインストールされているお客様 所有のコンピュータに何らかの障害が発生しても、当社は一切責任を負いかねますので、あらかじめご了承ください。 このマニュアルの当該ソフトウェアご購入後のサポートサービスに関する詳細は、弊社営業担当にお問い合わせくだ さい。

This product includes software developed by the Apache Software Foundation ([http://www.apache.org/\)](http://www.apache.org/).

#### 商標類

Internet Explorer は、米国 Microsoft Corporation の米国およびその他の国における登録商標または商標です。 Microsoft は,米国 Microsoft Corporation の米国およびその他の国における登録商標または商標です。 Microsoft Office および Excel は、米国 Microsoft Corporation の米国およびその他の国における登録商標または商標で す。

Oracle と Java は、Oracle Corporation 及びその子会社,関連会社の米国及びその他の国における登録商標です。 UNIX は、The Open Group の米国ならびに他の国における登録商標です。

Windows は,米国 Microsoft Corporation の米国およびその他の国における登録商標または商標です。

その他記載の会社名,製品名は,それぞれの会社の商標もしくは登録商標です。

#### 輸出時の注意

本製品を輸出される場合には、外国為替及び外国貿易法の規制並びに米国輸出管理規則など外国の輸出関連法規をご 確認の上、必要な手続きをお取りください。 なお、不明な場合は、弊社担当営業にお問い合わせください。

#### 発行

2018 年 2 月(4046-1J-U08)

# 目次

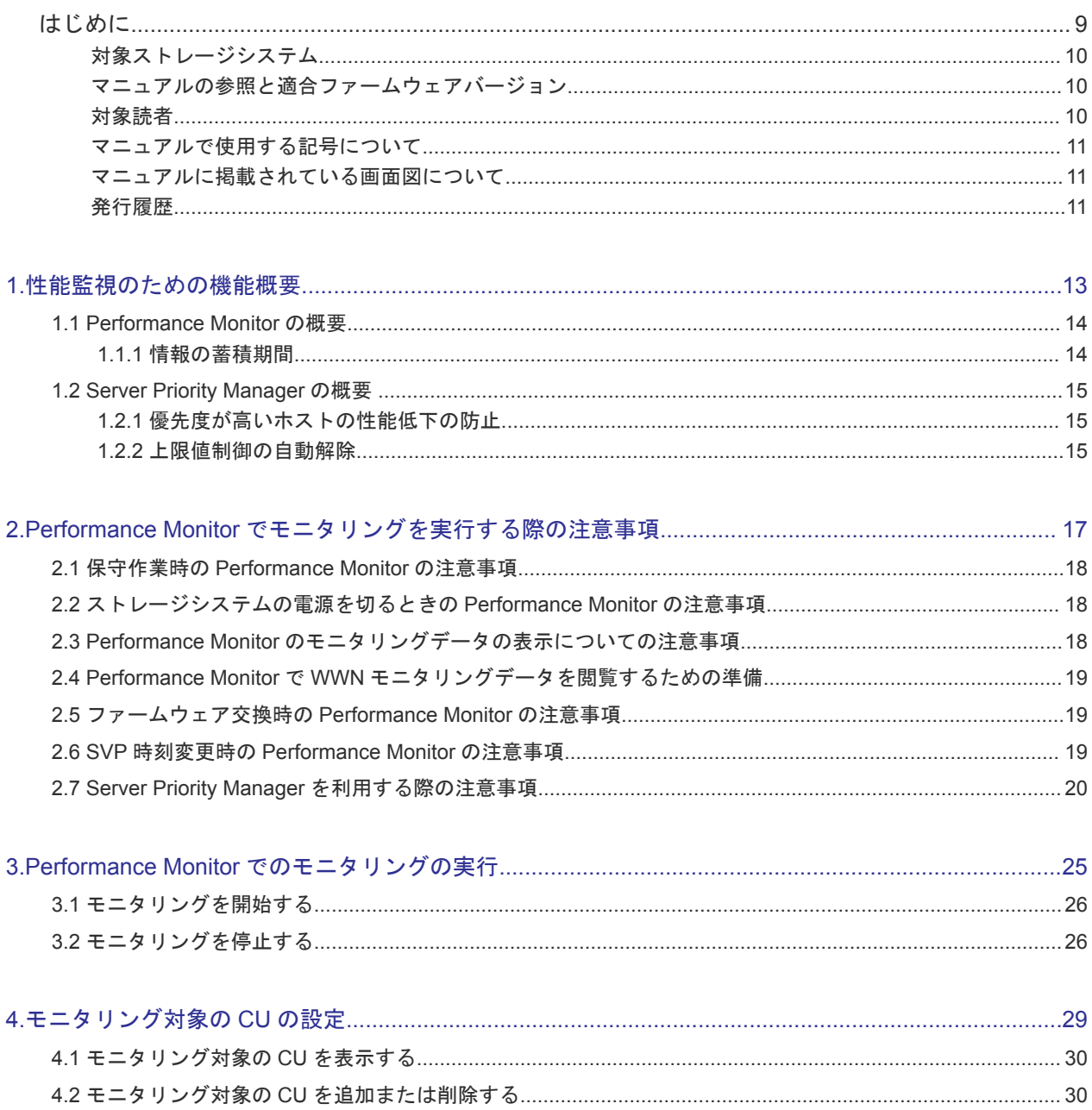

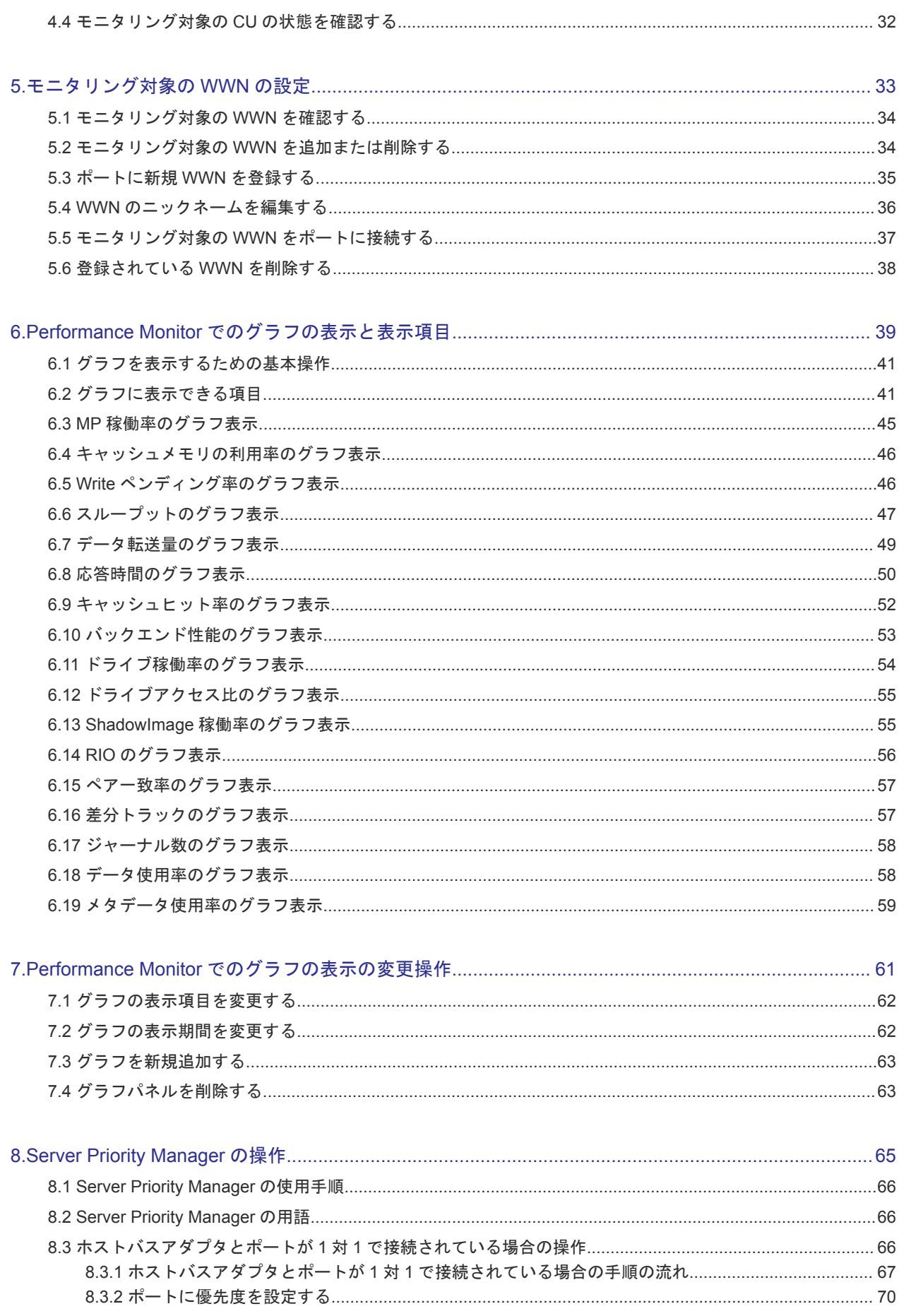

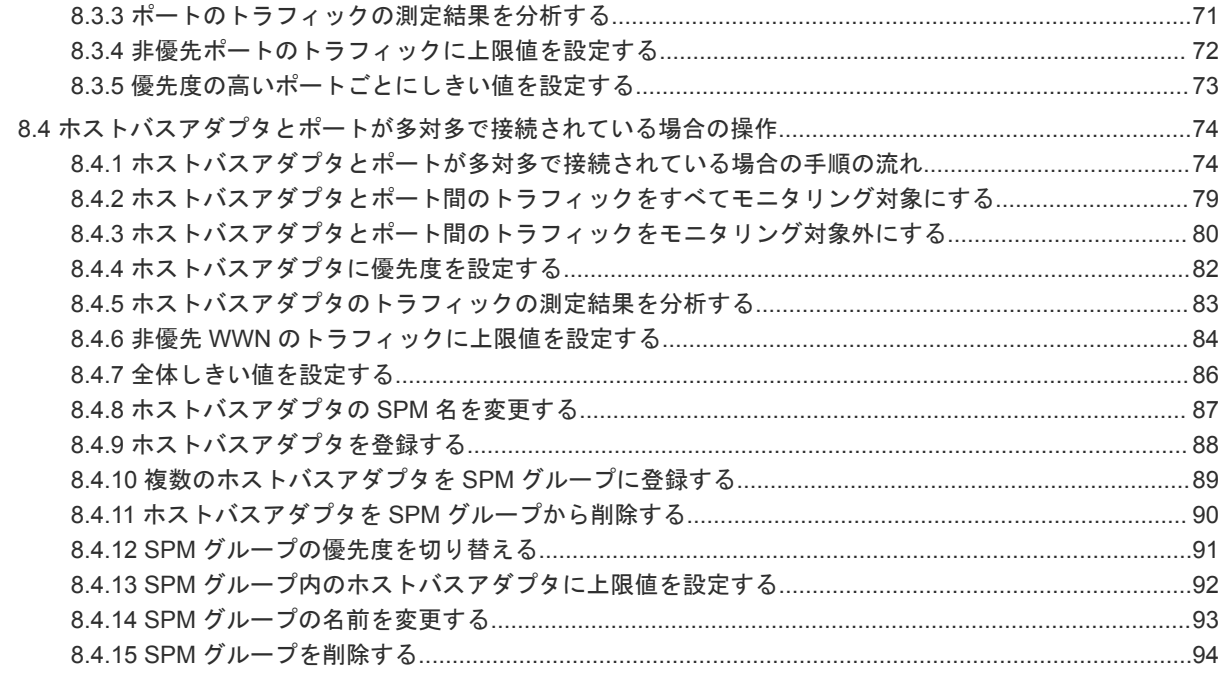

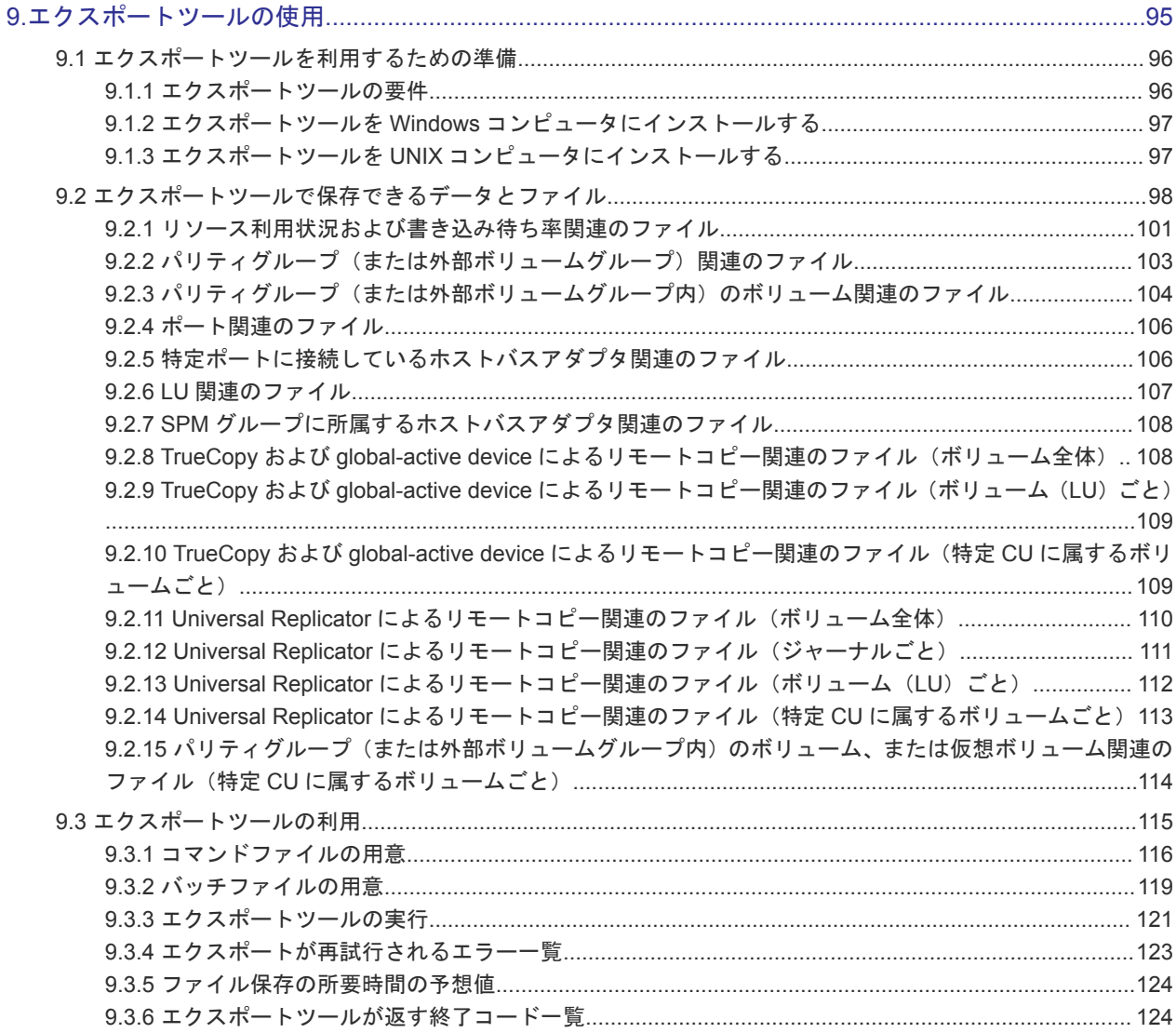

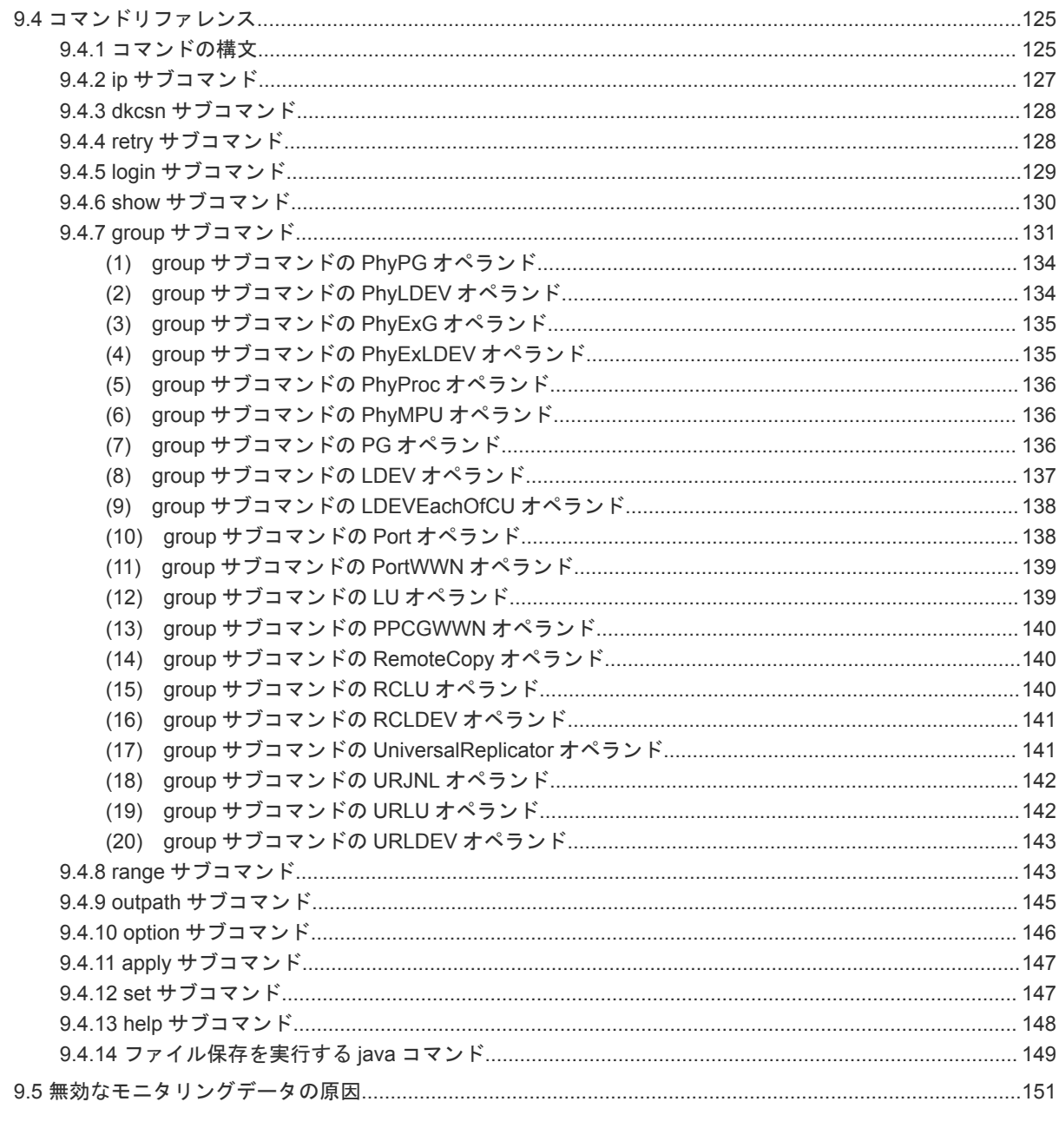

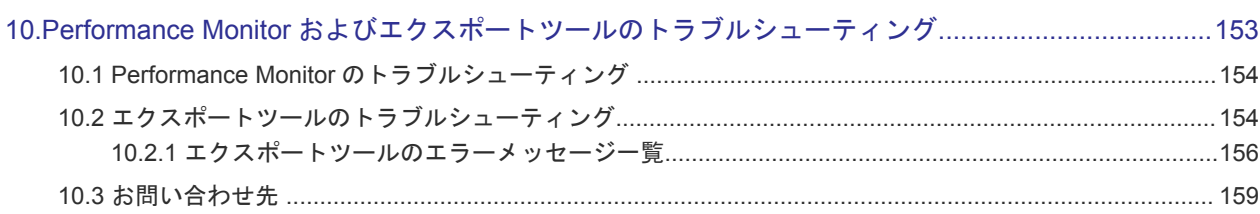

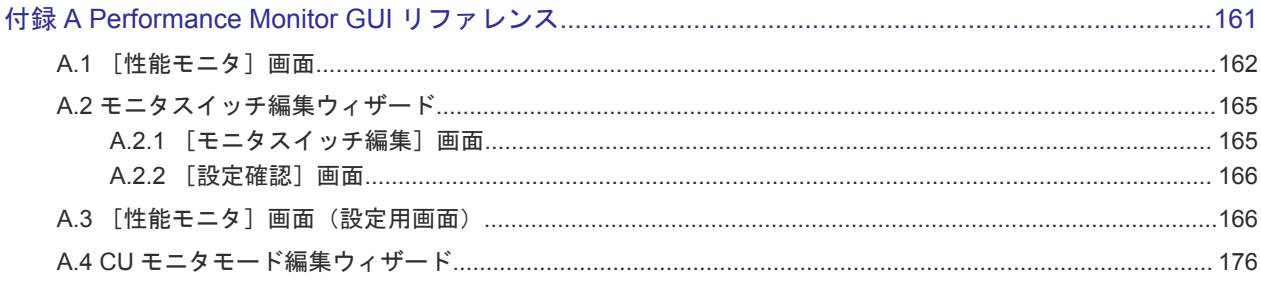

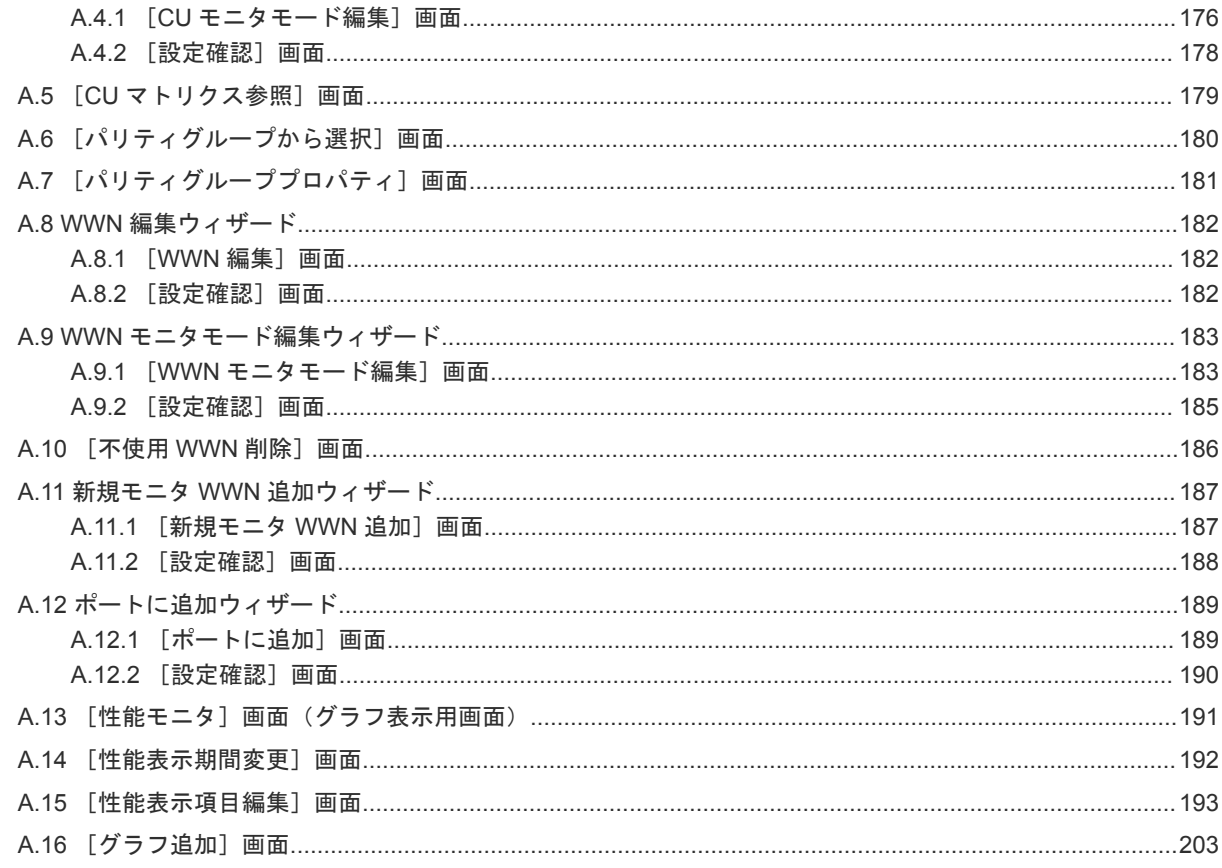

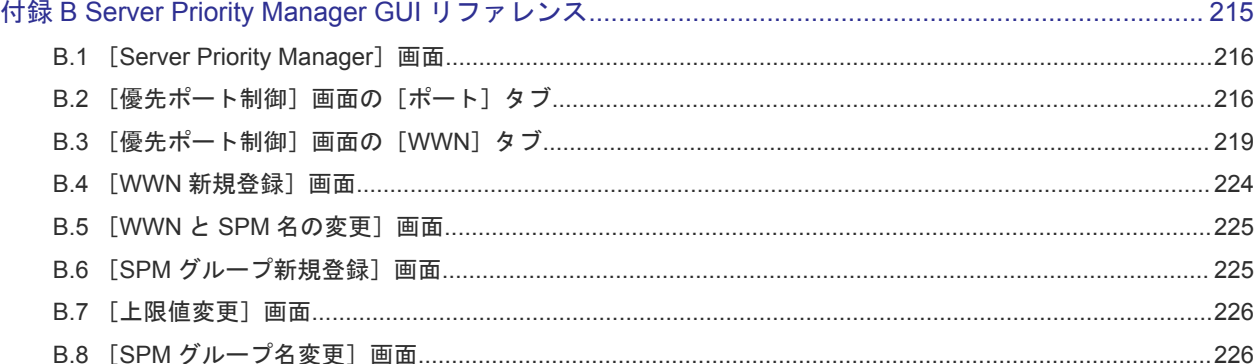

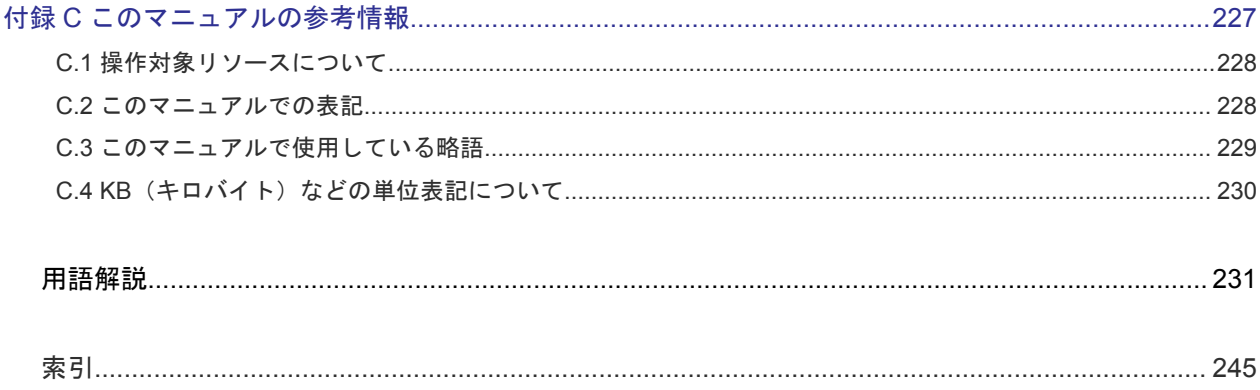

# はじめに

<span id="page-8-0"></span>このマニュアルは、Hitachi Virtual Storage Platform G150, G350, G370, G700, G900 および Hitachi Virtual Storage Platform F350, F370, F700, F900 用の『Performance Manager ユーザガイド(Performance Monitor, Server Priority Manager)』 です。このマニュアルでは、Performance Monitor を使用してスト レージシステムの性能監視する方法、および Server Priority Manager を使用して高い処理能力が求め られるサーバの入出力操作を優先して実行できるようにする方法について説明しています。

- □ [対象ストレージシステム](#page-9-0)
- □ [マニュアルの参照と適合ファームウェアバージョン](#page-9-0)
- □ [対象読者](#page-9-0)
- □ [マニュアルで使用する記号について](#page-10-0)
- [マニュアルに掲載されている画面図について](#page-10-0)
- □ [発行履歴](#page-10-0)

# <span id="page-9-0"></span>対象ストレージシステム

このマニュアルでは、次に示すストレージシステムに対応する製品(プログラムプロダクト)を対 象として記述しています。

- Virtual Storage Platform G150 HT-40SG-CBSS/CBSL
- Virtual Storage Platform G350 HT-40SF-CBSS1/CBSL1
- Virtual Storage Platform G370 HT-40SF-CBSS2/CBSL2
- Virtual Storage Platform G700 HT-40SE-CBLH1
- Virtual Storage Platform G900 HT-40SE-CBLH2
- Virtual Storage Platform F350 HT-40SF-F350
- Virtual Storage Platform F370 HT-40SF-F370
- Virtual Storage Platform F700 HT-40SE-F700
- Virtual Storage Platform F900 HT-40SE-F900

このマニュアルでは特に断りのない限り、上記モデルのストレージシステムを単に「ストレージシ ステム」と称することがあります。

# マニュアルの参照と適合ファームウェアバージョン

マニュアルを参照されるときは、ご使用の「DKCMAIN」ファームウェアと同じ梱包内の用のメデ ィアに添付されているマニュアルを使用してください。このマニュアルは、DKCMAIN ファームウ ェアのバージョン「88-01-0X-XX/XX」以降(XX は規定外)に適合しています。

## 対象読者

このマニュアルは、次の方を対象読者として記述しています。

- ストレージシステムを運用管理する方
- UNIX<sup>®</sup>コンピュータまたは Windows<sup>®</sup>コンピュータを使い慣れている方
- Web ブラウザを使い慣れている方

使用する OS および Web ブラウザの種類については、『Hitachi Device Manager - Storage Navigator ユ ーザガイド』 を参照してください。

# <span id="page-10-0"></span>マニュアルで使用する記号について

このマニュアルでは、注意書きや補足情報を、次のとおり記載しています。

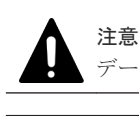

データの消失・破壊のおそれや、データの整合性がなくなるおそれがある場合などの注意を示します。

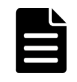

メモ

解説、補足説明、付加情報などを示します。

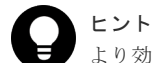

より効率的にストレージシステムを利用するのに役立つ情報を示します。

# マニュアルに掲載されている画面図について

このマニュアルに掲載されている画面図の色は、ご利用のディスプレイ上に表示される画面の色と 異なる場合があります。

このマニュアルでは、Windows コンピュータ上の Internet Explorer での画面を掲載しています。 UNIX コンピュータ上でご使用の Storage Navigator の画面は、マニュアルに掲載されている画面の 表示と異なる場合があります。Storage Navigator の画面や基本操作に関する注意事項については、 『Hitachi Device Manager - Storage Navigator ユーザガイド』 を参照してください。

## 発行履歴

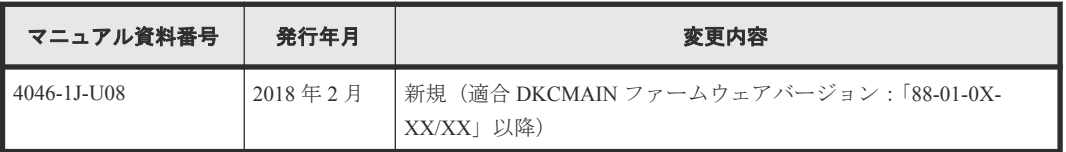

1

# 性能監視のための機能概要

<span id="page-12-0"></span>ストレージシステムの性能を監視する機能について説明します。

- [1.1 Performance Monitor](#page-13-0) の概要
- [1.2 Server Priority Manager](#page-14-0) の概要

性能監視のための機能概要 **13**

### <span id="page-13-0"></span>**1.1 Performance Monitor** の概要

Performance Monitor を利用すると、ストレージシステムに内蔵されているドライブ(以降、ハード ディスクドライブ、SSD および FMD を指します)やボリューム(LU)、各種プロセッサなどのリ ソースの利用率を測定できます。さらに、ストレージシステムへの負荷や、ホストとストレージシ ステム間のトラフィックを測定できます。[性能モニタ]画面には、利用率や負荷、トラフィックの 推移が折れ線グラフで表示されます。システム管理者は、画面上の情報を基にしてディスクアクセ スの傾向を分析したり、入出力アクセスのピークとなる時間帯を特定したりできます。もしシステ ムの性能が低下している場合は、画面上の情報を分析すると、ボトルネックの所在を突き止められ ます。

ストレージシステムを監視(モニタリング)すると、ストレージシステム内のリソースの利用率や、 ドライブへの負荷、ポートへの負荷などを測定できます。サーバホストでレスポンスが遅いなどの 問題が発生している場合、システム管理者は Performance Monitor を利用して問題の所在を突き止め られます。また、エクスポートツールを利用すると、Performance Monitor の画面に表示される各種 の情報をファイルに保存して、表計算ソフトやデータベースソフトで分析できます。

なお、Performance Monitor を使用するには、Performance Monitor プログラムプロダクトのライセン スキーを購入し、管理クライアントにインストールしておく必要があります。ライセンスキーの詳 細およびプログラムプロダクトのインストールの詳細については、『Hitachi Device Manager - Storage Navigator ユーザガイド』 を参照してください。

#### 関連参照

• 6.2 [グラフに表示できる項目](#page-40-0)

### **1.1.1** 情報の蓄積期間

モニタ間隔は 1~15 分までの任意の値を指定できます。ただし、情報を測定できる間隔や蓄積期間 は、モニタリングする CU の数によって異なります。

モニタリングする CU 数が 32 個以内の場合、情報を測定する間隔は 1~15 分までを 1 分単位で指定 でき、測定した情報は 1~15 日間保存できます。1 分間隔で測定した場合は 1 日、15 分間隔で測定 した場合は 15 日間、情報を蓄積できます。

モニタリングする CU 数が 33 個以上の場合、情報を測定する間隔は 5 分、10 分、または 15 分のど れかを指定でき、5~15 日間保存できます。例えば、5 分間隔で測定した場合は 5 日間、15 分間隔 で測定した場合は 15 日間、情報を蓄積できます。

Performance Monitor は、1,440 回分の測定結果を SVP に保存します。そのため、測定結果の蓄積期 間は、モニタ間隔に 1,440 を乗算すると算出できます。例えば、モニタ間隔を 1 分にした場合は、 次に示す計算式のように、最長1日 (24 時間) 分の統計情報を蓄積でき、Performance Monitor の画 面にグラフで表示できます。

 $1$  (分) ×1,440 = 1,440 (分) = 24 (時間) = 1 (日)

また、モニタ間隔を 15 分に設定した場合は、最長 15 日間の範囲をグラフに表示できます。

### <span id="page-14-0"></span>**1.2 Server Priority Manager** の概要

Server Priority Manager を利用すると、サーバからストレージシステムへのアクセス回数や転送デー タ量に上限を設定できます。また、サーバとストレージシステム間のトラフィックが一定レベルに まで下がったときに、上限値を自動的に無効にできます。これによって、高い処理能力が求められ るサーバホストの入出力操作を、他のサーバホストの入出力操作より優先して実行できます。

なお、Server Priority Manager を使用するには、Server Priority Manager プログラムプロダクトのライ センスキーを購入し、管理クライアントにインストールしておく必要があります。ライセンスキー の詳細およびプログラムプロダクトのインストールの詳細については、『Hitachi Device Manager - Storage Navigator ユーザガイド』 を参照してください。また、Server Priority Manager は、Storage Navigator のサブ画面を使用します。Storage Navigator のサブ画面を使用するためには、Java のイン ストールと Storage Navigator の設定が必要です。詳細については、『Hitachi Device Manager - Storage Navigator ユーザガイド』 の Storage Navigator サブ画面の使い方に関する章を参照してください。

### **1.2.1** 優先度が高いホストの性能低下の防止

一般に、ストレージエリアネットワーク(SAN)では、数多くのサーバホストがストレージシステ ムに接続されます。サーバホストの中には、常に高い処理能力が必要となるサーバホストもありま すが、他のサーバホストにも同じレベルの処理能力が必要とは限りません。

高い処理能力が必要なサーバホストの例として、プロダクションサーバが挙げられます。プロダク ションサーバは、実際の業務を処理するために利用されるサーバで、例えば業務用のデータベース サーバやアプリケーションサーバなどです。もしプロダクションサーバの処理能力が低下すると、 業務の生産性が大きく損なわれるおそれがあるため、システム管理者はプロダクションサーバの処 理能力を高い水準で維持しなくてはなりません。

多くの企業内システムには、プロダクションサーバのほか、開発用サーバと呼ばれるサーバホスト があります。開発用サーバは、業務処理アプリケーションの開発やテストに利用されるサーバです。 開発用サーバの処理能力が低下すると、アプリケーションの開発に支障が出ますが、プロダクショ ンサーバの処理能力が低下するのに比べれば、企業内システム全体に与える悪影響は小さいといえ ます。したがって、企業内システムでは、開発用サーバの処理能力よりもプロダクションサーバの 処理能力の方が優先度が高いといえます。

システム管理者は Server Priority Manager を利用すると、開発用サーバからストレージシステムへの アクセス回数や転送データ量に上限を設定できます。開発用サーバからのアクセス回数や転送デー タ量を低く抑えると、プロダクションサーバでは入出力待ち時間の減少が期待できるようになり、 パフォーマンスが高水準で安定します。このように、優先度の低いサーバの処理能力に上限を設定 して、優先度の高いサーバの処理能力を高水準で安定させることを、上限値制御と呼びます。

### **1.2.2** 上限値制御の自動解除

上限値を制御して開発用サーバの処理能力を制限した場合、プロダクションサーバの処理能力が安 定するというメリットがありますが、一方でデメリットもあります。

例えば、プロダクションサーバからストレージシステムへのアクセスが午前 9 時から午後 3 時まで の時間帯に集中しており、午後 3 時を過ぎるとプロダクションサーバからのアクセスが激減すると します。上限値を制御している場合、午後3時を過ぎても開発用サーバの処理能力は抑制されたま まです。プロダクションサーバからのアクセスや転送データ量が大幅に減少しているときには、開 発用サーバの処理能力を抑制するのを止めて、開発用サーバが十分な処理能力を発揮できるように するべきです。

性能監視のための機能概要 **15**

Server Priority Manager では、プロダクションサーバとストレージシステム間のトラフィックが一定 レベルにまで下がったときに、上限値制御を自動的に無効にできます。このように上限値制御を自 動的に無効にするには、しきい値を利用します。しきい値とは、上限値を無効にするかどうかのタ イミングを表す指標です。例えば、1台のストレージシステムに対して、500IO/s(1 秒間に 500 回 の入出力アクセス)というしきい値を適用したとします。この場合、すべてのプロダクションサー バからのアクセス回数の合計が 500IO/s を下回ると、開発用サーバではアクセス回数の上限値が無 効になり、上限値以上のパフォーマンスを発揮できます。その後、プロダクションサーバからのア クセス回数が再び増加して合計で 500IO/s に達すると、開発用サーバではアクセス回数の上限値が 再び有効になり、開発用サーバのパフォーマンスは再び制限を受けます。このように、しきい値を 利用して上限値を自動的に無効にしたり、有効にしたりすることをしきい値制御といいます。

しきい値として利用できる数値は、1 秒当たりの入出力アクセス回数(I/O レート)、または 1 秒当 たりの転送データ量(転送レート)のどちらかです。例えば、1 台のストレージシステムに対して、 20MB/s(1秒間につき20メガバイト)というしきい値を設定したとします。この場合、ストレージ システムとすべてのプロダクションサーバの間で転送されたデータの量が 20MB/s(1 秒間につき 20 メガバイト)を下回ったときに、開発用サーバでは転送データ量の上限値が無効になります。

16 **16 キャンプ エンスティック 18 キャンプ 生能監視のための機能概**要

2

# <span id="page-16-0"></span>**Performance Monitor** でモニタリングを実 行する際の注意事項

- ここでは、Performance Monitor でストレージシステムをモニタリングする際の注意事項を説明しま す。
- **□** 2.1 保守作業時の [Performance Monitor](#page-17-0) の注意事項
- □ 2.2 [ストレージシステムの電源を切るときの](#page-17-0) Performance Monitor の注意事項
- □ 2.3 Performance Monitor [のモニタリングデータの表示についての注意事項](#page-17-0)
- 2.4 Performance Monitor で WWN [モニタリングデータを閲覧するための準備](#page-18-0)
- □ 2.5 [ファームウェア交換時の](#page-18-0) Performance Monitor の注意事項
- 2.6 SVP 時刻変更時の [Performance Monitor](#page-18-0) の注意事項
- [2.7 Server Priority Manager](#page-19-0) を利用する際の注意事項

Performance Monitor でモニタリングを実行する際の注意事項 **17**

### <span id="page-17-0"></span>**2.1** 保守作業時の **Performance Monitor** の注意事項

モニタリング期間中に次のストレージシステムの保守作業を実施した場合、不正確なモニタリング データが表示されることがあります。

- キャッシュメモリの増設、交換、または撤去
- ドライブの増設、交換、または撤去
- システム構成の変更
- ファームウェアの交換
- 論理デバイスのフォーマット、またはクイックフォーマット
- MP ユニットの増設、交換、または撤去

## **2.2** ストレージシステムの電源を切るときの **Performance Monitor** の注意事項

モニタリング期間中にストレージシステムの電源を切った場合、電源が切られている間のモニタリ ングデータは表示されません。また、電源を入れ直した直後のモニタリングデータは、極端に値が 大きくなる場合があります。

## **2.3 Performance Monitor** のモニタリングデータの表示について の注意事項

- Performance Monitor を使用する場合、モニタリング対象のボリュームは、CU ごとに指定しま す。このため、使用している CU の範囲と、Performance Monitor で設定したモニタリング対象の CU の範囲が異なる場合、ストレージシステムの構成によって、情報が表示されるボリュームと 表示されないボリュームが同じリスト内に混在することがあります。
- パリティグループの性能値を正確に表示させるためには、パリティグループ内のすべてのボリ ュームをモニタリング対象に指定する必要があります。
- モニタ間隔の設定によって SVP 上で 1 日間~15 日間保持されます。この蓄積期間を過ぎたモ ニタリングデータは、SVP から削除されるため、性能モニタの画面には表示できません。
- ホストからの入出力の負荷が高くなると、ストレージシステムはモニタリング処理よりも入出 力処理を優先させるため、モニタリングデータが一部欠落することがあります。頻繁にモニタ リングデータが欠落する場合は、[モニタスイッチ編集]でモニタ間隔を広げて設定してくださ い。詳細については、関連項目を参照してください。
- SVP の負荷が高くなっている場合、モニタリングデータの表示の更新にモニタ間隔以上の時間 が掛かることがあります。その場合、一部のモニタリングデータが画面に表示されなくなりま す。例えば、モニタ間隔が 1 分の場合、表示が 9 時 00 分に更新されたあとで 9 時 02 分まで更 新されなかったときは、9 時 00 分から 9 時 01 分までのモニタリングデータは画面に表示されま せん。この現象は、管理クライアントを利用しているときだけでなく、次に示す保守作業を実 施しているときにも発生します。
	- キャッシュメモリの増設、交換、または撤去
	- ドライブの増設、交換、または撤去
	- システム構成の変更
- ファームウェアの交換
- <span id="page-18-0"></span>• Thin Image、Dynamic Provisioning のプールボリュームはモニタリングデータの採取対象外です。
- Universal Replicator ペアに対して RAID Manager の horctakeover コマンドまたは pairresync swaps コマンドを実行するとプライマリボリュームとセカンダリボリュームが入れ替わります。 ただし、コマンドを実行した直後だと入れ替わる前の情報が取得され、一時的に不正確な値の モニタリングデータが表示されることがあります。次にモニタリングデータが更新されたとき には、正しい値が表示されます。また、Universal Replicator ペアに対して、ペアを削除したあと に、元々セカンダリボリュームとして使用していたボリュームをプライマリボリュームとして 使用した場合も、一時的に不正確な値のモニタリングデータが表示されることがあります。

#### 関連タスク

• 3.1 [モニタリングを開始する](#page-25-0)

# **2.4 Performance Monitor** で **WWN** モニタリングデータを閲覧す るための準備

#### **Performance Monitor** でホストバスアダプタとポート間のトラフィックの測定について

ホストバスアダプタとポート間のトラフィックを Performance Monitor で測定したい場合は、モニタ リングを開始する前に設定が必要です。

#### **RAID Manager** を使用するときの注意事項

RAID Manager で Server Priority Manager を使用している場合は、WWN のモニタリングに必要な設 定はできません。

#### 関連タスク

- 5.1 [モニタリング対象の](#page-33-0) WWN を確認する
- 5.2 モニタリング対象の WWN [を追加または削除する](#page-33-0)
- 5.3 [ポートに新規](#page-34-0) WWN を登録する
- 5.4 WWN [のニックネームを編集する](#page-35-0)
- 5.5 [モニタリング対象の](#page-36-0) WWN をポートに接続する
- 5.6 [登録されている](#page-37-0) WWN を削除する

### **2.5** ファームウェア交換時の **Performance Monitor** の注意事項

ファームウェアを交換したあとは、保守員が SVP で Modify モードを解除するまでモニタリングデ ータが蓄積されません。そのため、不正確なモニタリングデータが一時的に表示されることがあり ます。

### **2.6 SVP** 時刻変更時の **Performance Monitor** の注意事項

モニタリングスイッチが有効な場合は、SVP の時刻を変更しないでください。変更した場合、次の 問題が発生するおそれがあります。

• 不正なモニタリングデータが表示される。

Performance Monitor でモニタリングを実行する際の注意事項 **19**

<span id="page-19-0"></span>• モニタリングデータが取得できない。

SVP の時刻を変更した場合は、一度モニタリングスイッチを無効にして再度有効にしてください。 その後、再度モニタリングデータを採取してください。

#### 関連タスク

• 3.1 [モニタリングを開始する](#page-25-0)

### **2.7 Server Priority Manager** を利用する際の注意事項

#### **Server Priority Manager** の起動について

Server Priority Manager を起動するときは、[性能モニタ]画面の [性能表示期間] が [リアルタイ ム]でないことを確認してください。リアルタイムモードでは、Server Priority Manager は起動でき ません。

#### [優先ポート制御]画面の設定について

[優先ポート制御]画面の設定は、[ポート]タブまたは[WWN]タブの設定のうち最後に設定し たタブの設定が有効です。無効になったタブの設定は、リソース権限の有無に関わらずすべてのポ ートの設定が無効になります。制御状態については、[優先ポート制御]画面の右上に表示されてい る[現在の制御状態]で確認できます。

#### **RAID Manager** からの **Server Priority Manager** の設定について

RAID Manager および Storage Navigator から Server Priority Manager を同時に運用することはできま せん。例えば、RAID Manager から Server Priority Manager を使用している場合は、Storage Navigator から Server Priority Manager を使用できません。また、Storage Navigator から Server Priority Manager を使用している場合は、RAID Manager から Server Priority Manager を使用できません。

RAID Manager で Server Priority Manager を使用している場合は、Performance Monitor の WWN のモ ニタリングを使用できません。

RAID Manager から Server Priority Manager の設定をした場合、Storage Navigator から Server Priority Manager および Performance Monitor のモニタ対象 WWN の設定を変更できません。また、一部の設 定内容が表示されないことがあります。

Server Priority Manager を使用する機能を変更する場合は、現在使用している機能から Server Priority Manager の設定内容をいったんすべて削除する必要があります。Storage Navigator からの設定内容 をすべて削除するには、[優先ポート制御]画面の [ポート] タブおよび [WWN] タブから、[初 期化設定]を選択し設定を初期化してください。

#### **1** つのホストバスアダプタを複数のポートに接続している場合について

1 つのホストバスアダプタが複数のポートに接続している場合は、非優先 WWN の上限値を 1 つの ポートに対して設定すると、他のポートに対しての上限値も自動的に同じ設定になります。非優先 WWN に、ポートごとに異なる上限値は設定できません。

#### ホストバスアダプタとポートの接続設定方法について

ホストバスアダプタの WWN とポートを接続する設定方法は、次の 2 つがあります。

• Server Priority Manager の「優先ポート制御]画面の「WWN」タブで設定する。

• Performance Monitor の[性能モニタ]画面の[モニタ対象 WWN]タブで設定する。

なお、Performance Monitor で表示されるモニタリング対象の WWN 名は、Server Priority Manager で は SPM 名として表示されます。

#### 保守作業時の注意事項

次に示すストレージシステムの保守作業を実施した場合、2 分間程度、上限値の制御が無効になる ことがあります。

- キャッシュメモリの増設、交換、または撤去
- システム構成の変更
- ファームウェアの更新
- MP ユニットの交換
- CHB の増設、交換、または撤去
- ストレージシステムの電源 OFF/ON
- CTL の交換

### メモ

ネットワークの不調、HBA やファイバケーブルの損傷といった、ホストがログイン、ログアウトする要因があ る場合にも、上限値の制御が無効になることがあります。上限値の制御を有効にするには、ホストがログイン、 ログアウトする要因を取り除いてください。

#### **Universal Volume Manager** を利用する場合の注意事項

Universal Volume Manager を利用している場合、Server Priority Manager は、ストレージシステム間の I/O をモニタリングしています。

ローカルストレージシステムのポートから発行される I/O は、上限値制御の対象外となり、I/O は制 限されません。

Universal Volume Manager を利用している場合、Server Priority Manager で外部ストレージシステムの ポートを優先ポートにすると、該当するポートが受け取った I/O はすべてしきい値制御の対象とな り、しきい値の性能値として加算されます。このポートでは I/O は制限されません。

Universal Volume Manager を利用している場合、Server Priority Manager で外部ストレージシステムの ポートを非優先ポートにすると、ローカルストレージシステムのポートから受け取った I/O は上限 値制御の対象となり、I/O は制限されます。ホストから受け取った I/O も、上限値制御の対象とな り、I/O が制限されます。

#### リモートコピー機能または **global-active device** を利用する場合の注意事項

リモートコピー機能(TrueCopy または Universal Replicator)または global-active device を使用してい る場合、Server Priority Manager は、ストレージシステム間の I/O をモニタリングしています。

#### **Storage Navigator** と **RAID Manager** で操作できる内容の差異について

SPM 情報の操作に関して Storage Navigator と RAID Manager では操作できる内容に差異がありま す。

Storage Navigator と RAID Manager で操作できる内容の差異を次の表に示します。

Performance Monitor でモニタリングを実行する際の注意事項 **21**

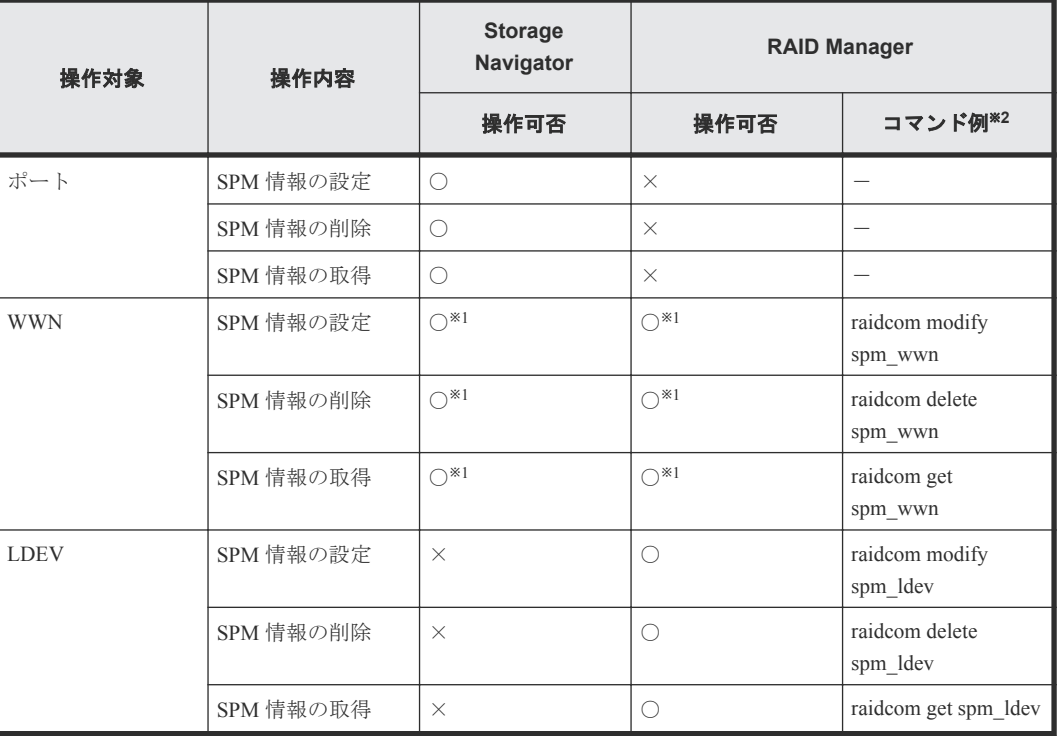

(凡例)

○:操作できる

×:操作できない

注※1

ファイバチャネルだけ操作できます。

注※2

詳細は『RAID Manager ユーザガイド』および『RAID Manager コマンドリファレンス』を参照 してください。

#### **Storage Navigator** と **RAID Manager** の登録可能数の差異について

Server Priority Manager の登録可能数の差異を次に示します。

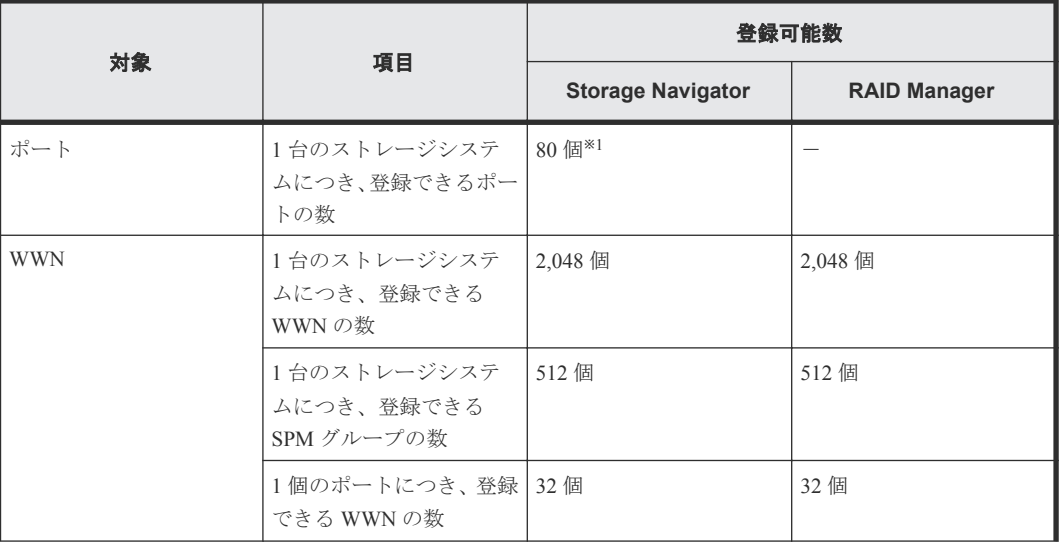

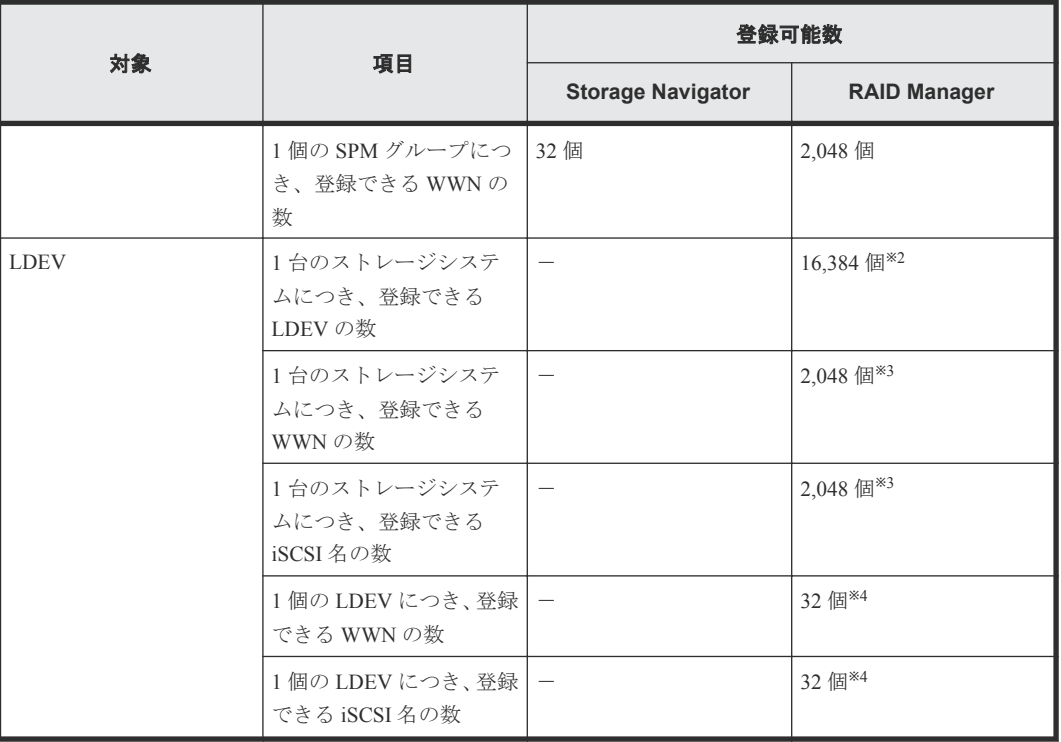

(凡例)

-:未サポートのため登録可能数なし

注※1

ストレージシステムの実装ポート数が登録可能数未満の場合、登録できるポートの最大数は、 ストレージシステムの実装ポート数までです。

注※2

ストレージシステムの実装 LDEV 数が 16,384 未満の場合、登録できる LDEV の最大数は、ス トレージシステムの実装 LDEV 数までです。

注※3

WWN の数と iSCSI 名の数の合計で、1 台のストレージシステムにつき、2,048 までです。

注※4

WWN の数と iSCSI 名の数の合計で、1 個の LDEV につき、32 までです。

**24** Performance Monitor でモニタリングを実行する際の注意事項

3

# <span id="page-24-0"></span>**Performance Monitor** でのモニタリングの 実行

モニタリングの実行方法を解説します。

- □ 3.1 [モニタリングを開始する](#page-25-0)
- □ 3.2 [モニタリングを停止する](#page-25-0)

Performance Monitor でのモニタリングの実行 **25**

## <span id="page-25-0"></span>**3.1** モニタリングを開始する

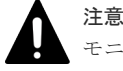

モニタリングを開始すると、蓄積されているモニタリングデータが削除されます。

統計情報が収集されている間は、サーバに負荷が掛かるため、クライアントの処理が遅くなる場合 があります。

#### 前提条件

• 必要なロール:ストレージ管理者(パフォーマンス管理)ロール

#### 操作手順

- **1.** 次のどちらかの方法で、[性能モニタ]画面を表示します。 Hitachi Command Suite を使用する場合:
	- 「リソース]タブで「ストレージシステム]ツリーを展開します。ローカルストレージシス テムを右クリックし、[性能モニタ]を選択します。

Storage Navigator を使用する場合:

- [分析]ツリーから[性能モニタ]を選択します。
- **2.** 次のどちらかの方法で、[モニタスイッチ編集]画面を表示します。
	- [性能モニタ]画面の[モニタスイッチ編集]をクリックします。
	- 「レポート]メニューから「性能モニタ] 「モニタスイッチ編集]を選択します。
- **3.**[モニタスイッチ]で、[有効]を選択します。
- **4.**[モニタ間隔]リストで、モニタリングする間隔を指定します。
- **5.**[完了]をクリックします。
- **6.**[設定確認]画面で設定内容を確認し、[タスク名]にタスク名を入力します。
- **7.**[適用]をクリックして設定をストレージシステムに適用します。 設定した内容はタスクとして キューイングされ、順に実行されます。

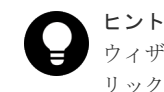

ウィザードを閉じたあとに「タスク]画面を自動的に表示するには、ウィザードで「「適用」をク リック した後にタスク画面を表示]を選択して、[適用]をクリックします。

**8.**[タスク]画面で、操作結果を確認します。

実行前であれば、[タスク]画面でタスクを一時中断したり キャンセルしたりできます。

#### 関連参照

• 付録 A.2 [モニタスイッチ編集ウィザード](#page-164-0)

### **3.2** モニタリングを停止する

モニタリングを停止する手順を説明します。

#### 前提条件

• 必要なロール:ストレージ管理者(パフォーマンス管理)ロール

#### 操作手順

- **1.** 次のどちらかの方法で、[性能モニタ]画面を表示します。 Hitachi Command Suite を使用する場合:
	- 「リソース]タブで「ストレージシステム]ツリーを展開します。ローカルストレージシス テムを右クリックし、[性能モニタ]を選択します。

Storage Navigator を使用する場合:

- [分析]ツリーから[性能モニタ]を選択します。
- **2.** 次のどちらかの方法で、[モニタスイッチ編集]画面を表示します。
	- [性能モニタ]画面の[モニタスイッチ編集]をクリックします。
	- 「レポート]メニューから「性能モニタ] 「モニタスイッチ編集]を選択します。
- **3.**[モニタスイッチ]で、[無効]を選択します。
	- [モニタ間隔]リストがグレーアウト表示され、無効になります。
- **4.**[完了]をクリックします。
- **5.**[設定確認]画面で設定内容を確認し、[タスク名]にタスク名を入力します。
- **6.**[適用]をクリックして設定をストレージシステムに適用します。 設定した内容はタスクとして キューイングされ、順に実行されます。

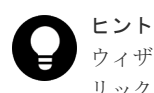

ウィザードを閉じたあとに[タスク]画面を自動的に表示するには、ウィザードで[「適用」をク リック した後にタスク画面を表示]を選択して、[適用]をクリックします。

**7.**[タスク]画面で、操作結果を確認します。

実行前であれば、[タスク]画面でタスクを一時中断したり キャンセルしたりできます。

#### 関連参照

• 付録 A.2 [モニタスイッチ編集ウィザード](#page-164-0)

Performance Monitor でのモニタリングの実行 **27**

**28 Performance Monitor でのモニタリングの実行** 

4

# モニタリング対象の **CU** の設定

<span id="page-28-0"></span>モニタリング対象の CU を設定する方法を解説します。

- 4.1 [モニタリング対象の](#page-29-0) CU を表示する
- □ 4.2 モニタリング対象の CU [を追加または削除する](#page-29-0)
- 4.3 モニタリング対象の CU [をパリティグループから探す](#page-30-0)
- □ 4.4 [モニタリング対象の](#page-31-0) CU の状態を確認する

モニタリング対象の CU の設定 **29**

## <span id="page-29-0"></span>**4.1** モニタリング対象の **CU** を表示する

モニタリング対象の CU の一覧を表示します。

#### 前提条件

• 必要なロール:ストレージ管理者(パフォーマンス管理)ロール

#### 操作手順

- **1.** 次のどちらかの方法で、[性能モニタ]画面を表示します。 Hitachi Command Suite を使用する場合:
	- 「リソース]タブで「ストレージシステム]ツリーを展開します。ローカルストレージシス テムを右クリックし、[性能モニタ]を選択します。

Storage Navigator を使用する場合:

- [分析]ツリーから[性能モニタ]を選択します。
- **2.**[モニタ対象 CU]タブを選択します。 モニタリング対象の CU の一覧が表示されます。

#### 関連参照

• 付録 A 1 「性能モニタ] 画面

### **4.2** モニタリング対象の **CU** を追加または削除する

モニタリング対象の CU を追加する方法と、CU をモニタリング対象から削除する方法を説明しま す。

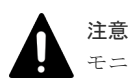

モニタリング対象の CU を追加または削除すると、蓄積されているモニタリングデータが削除されます。

#### 前提条件

• 必要なロール:ストレージ管理者(パフォーマンス管理)ロール

#### 操作手順

- **1.** 次のどちらかの方法で、[性能モニタ]画面を表示します。 Hitachi Command Suite を使用する場合:
	- [リソース] タブで [ストレージシステム] ツリーを展開します。ローカルストレージシス テムを右クリックし、[性能モニタ]を選択します。

Storage Navigator を使用する場合:

- 「分析]ツリーから「性能モニタ]を選択します。
- **2.**[性能モニタ]画面の[モニタ対象 CU]タブを選択します。
- **3.** 次のどちらかの方法で、[CU モニタモード編集]画面を表示します。
	- [モニタ対象 CU]タブで[CU モニタモード編集]をクリックします。
- [レポート] メニューから [性能モニタ] [CU モニタモード編集] を選択します。
- <span id="page-30-0"></span>**4.** モニタリング対象の CU を追加または削除します。
	- CU をモニタリング対象に追加する場合は、[モニタ非対象 CU]で CU のチェックボックスを選 択して[追加]をクリックします。

パリティグループをモニタリングしたい場合は、対象のパリティグループに属しているすべて の LDEV の CU 番号をモニタリング対象として指定してください。すべての LDEV の CU 番号 をモニタリング対象としていない場合は、対象のパリティグループはモニタリングの対象とは なりません。

CU をモニタリング対象から削除する場合は、[モニタ対象 CU]で CU のチェックボックスを選 択して[削除]をクリックします。

- **5.**[完了]をクリックします。
- **6.**[設定確認]画面で設定内容を確認し、[タスク名]にタスク名を入力します。
- **7.**[適用]をクリックして設定をストレージシステムに適用します。 設定した内容はタスクとして キューイングされ、順に実行されます。

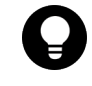

ヒント ウィザードを閉じたあとに「タスク]画面を自動的に表示するには、ウィザードで「「適用」をク リック した後にタスク画面を表示]を選択して、[適用]をクリックします。

**8.**[タスク]画面で、操作結果を確認します。 実行前であれば、[タスク]画面でタスクを一時中断したり キャンセルしたりできます。

#### 関連参照

• 付録 A.4 CU [モニタモード編集ウィザード](#page-175-0)

## **4.3** モニタリング対象の **CU** をパリティグループから探す

パリティグループに含まれている CU をモニタリング対象に選択する方法を解説します。

#### 前提条件

• 必要なロール:ストレージ管理者(パフォーマンス管理)ロール

#### 操作手順

- **1.** 次のどちらかの方法で、[性能モニタ]画面を表示します。 Hitachi Command Suite を使用する場合:
	- [リソース]タブで[ストレージシステム]ツリーを展開します。ローカルストレージシス テムを右クリックし、[性能モニタ]を選択します。

Storage Navigator を使用する場合:

- 「分析]ツリーから「性能モニタ]を選択します。
- 2.「性能モニタ]画面の「モニタ対象 CU]タブを選択します。
- **3.** 次のどちらかの方法で、[CU モニタモード編集]画面を表示します。
	- [モニタ対象 CU]タブで[CU モニタモード編集]をクリックします。
	- 「レポート]メニューから「性能モニタ] 「CU モニタモード編集]を選択します。
- 4. 「モニタ非対象 CUI」で「パリティグループから選択]をクリックします。

モニタリング対象の CU の設定 **31**

<span id="page-31-0"></span>[パリティグループから選択]画面が表示されます。パリティグループ ID と CU の個数が表示 されます。

- 5. パリティグループのチェックボックスを選択して「詳細]をクリックします。 [パリティグループプロパティ]画面が表示されます。CU 番号と LDEV の個数が表示されます。
- 6. パリティグループのプロパティを確認したあと、「閉じる]をクリックします。 [パリティグループから選択]画面が表示されます。
- **7.**[パリティグループから選択]画面でモニタ対象にするパリティグループのチェックボックスを 選択して [OK] をクリックします。

パリティグループに含まれている CU が [モニタ非対象 CU]に選択されます。

#### 関連タスク

• 4.2 モニタリング対象の CU [を追加または削除する](#page-29-0)

#### 関連参照

- 付録 A.6 [\[パリティグループから選択\]画面](#page-179-0)
- 付録 A.7 [\[パリティグループプロパティ\]画面](#page-180-0)

## **4.4** モニタリング対象の **CU** の状態を確認する

[CU モニタモード編集]画面で編集したモニタリング対象の CU の状態をマトリクスに表示します。

#### 前提条件

• 必要なロール:ストレージ管理者(パフォーマンス管理)ロール

#### 操作手順

- **1.** 次のどちらかの方法で、[性能モニタ]画面を表示します。 Hitachi Command Suite を使用する場合:
	- [リソース] タブで [ストレージシステム] ツリーを展開します。ローカルストレージシス テムを右クリックし、[性能モニタ]を選択します。

Storage Navigator を使用する場合:

- 「分析]ツリーから「性能モニタ]を選択します。
- 2.「性能モニタ]画面の「モニタ対象 CU]タブを選択します。
- **3.** 次のどれかの方法で、[CU マトリクス参照]画面を表示します。
	- [モニタ対象 CU]タブで[CU マトリクス参照]をクリックします。
	- 「レポート]メニューから「性能モニタ] 「CU マトリクス参照]を選択します。
	- 「CU モニタモード編集]画面を表示し、「CU マトリクス参照]をクリックします。

[CU マトリクス参照]画面が表示されます。すでにモニタリング対象の CU、モニタリング対象 に追加する CU、およびモニタリング対象を解除する CU がモニタ対象 CU 欄に表示されます。 **4.**[閉じる]をクリックします。

#### 関連参照

• 付録 A.5 [CU [マトリクス参照\]画面](#page-178-0)

5

# <span id="page-32-0"></span>モニタリング対象の **WWN** の設定

モニタリング対象の WWN を設定する方法を解説します。

- $\Box$  5.1 [モニタリング対象の](#page-33-0) WWN を確認する
- **□** 5.2 モニタリング対象の WWN [を追加または削除する](#page-33-0)
- **□** 5.3 [ポートに新規](#page-34-0) WWN を登録する
- **□ 5.4 WWN [のニックネームを編集する](#page-35-0)**
- **□** 5.5 [モニタリング対象の](#page-36-0) WWN をポートに接続する
- □ 5.6 [登録されている](#page-37-0) WWN を削除する

モニタリング対象の WWN の設定 **33**

## <span id="page-33-0"></span>**5.1** モニタリング対象の **WWN** を確認する

モニタリング対象の WWN の一覧を表示します。

#### 前提条件

• 必要なロール:ストレージ管理者(パフォーマンス管理)ロール

#### 操作手順

- **1.** 次のどちらかの方法で、[性能モニタ]画面を表示します。 Hitachi Command Suite を使用する場合:
	- 「リソース]タブで「ストレージシステム]ツリーを展開します。ローカルストレージシス テムを右クリックし、[性能モニタ]を選択します。

Storage Navigator を使用する場合:

- [分析]ツリーから[性能モニタ]を選択します。
- **2.**[モニタ対象 WWN]タブを選択します。 モニタリング対象の WWN の一覧が表示されます。

#### 関連参照

• 付録 A 1 「性能モニタ] 画面

### **5.2** モニタリング対象の **WWN** を追加または削除する

モニタリング対象の WWN を追加する方法と、WWN をモニタリング対象から削除する方法を解説 します。

#### 前提条件

• 必要なロール:ストレージ管理者(パフォーマンス管理)ロール

#### 操作手順

- **1.** 次のどちらかの方法で、[性能モニタ]画面を表示します。 Hitachi Command Suite を使用する場合:
	- 「リソース]タブで「ストレージシステム]ツリーを展開します。ローカルストレージシス テムを右クリックし、「性能モニタ]を選択します。

Storage Navigator を使用する場合:

- [分析]ツリーから[性能モニタ]を選択します。
- 2. 「性能モニタ]画面の「モニタ対象 WWN]タブを選択します。
- **3.** 次のどちらかの方法で、[WWN モニタモード編集]画面を表示します。
	- 「モニタ対象 WWN]タブで「WWN モニタモード編集] をクリックします。
	- 「レポート]メニューから「性能モニタ] 「WWN モニタモード編集]を選択します。
- **4.** モニタリング対象の WWN を追加または削除します。

<span id="page-34-0"></span>WWN をモニタリング対象に追加する場合は、[モニタ非対象 WWN]で WWN のチェックボッ クスを選択して[追加]をクリックします。WWN をモニタリング対象から削除する場合は、[モ ニタ対象 WWN]で WWN のチェックボックスを選択して「削除]をクリックします。

- **5.**[完了]をクリックします。
- **6.**[設定確認]画面で設定内容を確認し、[タスク名]にタスク名を入力します。
- **7.**[適用]をクリックして設定をストレージシステムに適用します。

設定した内容はタスクとして キューイングされ、順に実行されます。

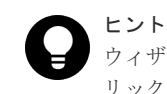

ウィザードを閉じたあとに[タスク]画面を自動的に表示するには、ウィザードで[「適用」をク リック した後にタスク画面を表示]を選択して、[適用]をクリックします。

**8.**[タスク]画面で、操作結果を確認します。 実行前であれば、[タスク]画面でタスクを一時中断したり キャンセルしたりできます。

#### 関連参照

• 付録 A.9 WWN [モニタモード編集ウィザード](#page-182-0)

## **5.3** ポートに新規 **WWN** を登録する

DKC に未接続の WWN をモニタリング対象にします。ユーザが、DKC に接続する予定の WWN お よびポートを指定します。

#### 前提条件

• 必要なロール:ストレージ管理者(パフォーマンス管理)ロール

#### 操作手順

- **1.** 次のどちらかの方法で、[性能モニタ]画面を表示します。 Hitachi Command Suite を使用する場合:
	- 「リソース]タブで「ストレージシステム]ツリーを展開します。ローカルストレージシス テムを右クリックし、[性能モニタ]を選択します。

Storage Navigator を使用する場合:

- [分析]ツリーから[性能モニタ]を選択します。
- **2.**[性能モニタ]画面の[モニタ対象 WWN]タブを選択します。
- 3. 次のどちらかの方法で、[新規モニタ WWN 追加]画面を表示します。
	- [モニタ対象 WWN]タブで[新規モニタ WWN 追加]をクリックします。
	- 「レポート]メニューから「性能モニタ] 「新規モニタ WWN 追加]を選択します。
- 4. WWN の情報を入力して「追加]をクリックします。

追加した WWN が「選択した WWN」リストに表示されます。

- 5. [HBA WWN]にホストバスアダプタの WWN を入力します。
- **6.** 必要であれば、[WWN 名]に WWN のニックネームを入力します。
- **7.**[利用可能なポート]リストに表示されている ポート一覧から、接続先のポートのチェックボッ クスを選択します。
- **8.** 必要であれば、[選択した WWN]リストで、不要な WWN のチェックボックスを選択して[削 除]をクリックします。

モニタリング対象の WWN の設定 **35**

WWN は削除されます。

- <span id="page-35-0"></span>**9.**[完了]をクリックします。
- **10.**[設定確認]画面で設定内容を確認し、[タスク名]にタスク名を入力します。
- **11.**[適用]をクリックして設定をストレージシステムに適用します。 設定した内容はタスクとして キューイングされ、順に実行されます。

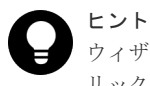

ウィザードを閉じたあとに[タスク]画面を自動的に表示するには、ウィザードで[「適用」をク リック した後にタスク画面を表示]を選択して、[適用]をクリックします。

**12.**[タスク]画面で、操作結果を確認します。

実行前であれば、[タスク]画面でタスクを一時中断したりキャンセルしたりできます。

#### 関連参照

• 付録 A.11 新規モニタ WWN [追加ウィザード](#page-186-0)

### **5.4 WWN** のニックネームを編集する

モニタリング対象の WWN のニックネームを編集します。モニタリング対象に登録していた WWN が HBA の交換によって変更された場合、これまで使用していた WWN と同じニックネームを新し い WWN に設定できます。

#### 前提条件

• 必要なロール:ストレージ管理者(パフォーマンス管理)ロール

#### 操作手順

- **1.** 次のどちらかの方法で、[性能モニタ]画面を表示します。 Hitachi Command Suite を使用する場合:
	- 「リソース]タブで「ストレージシステム]ツリーを展開します。ローカルストレージシス テムを右クリックし、[性能モニタ]を選択します。

Storage Navigator を使用する場合:

- [分析]ツリーから[性能モニタ]を選択します。
- **2.**[性能モニタ]画面の[モニタ対象 WWN]タブを選択します。
- **3.** 編集対象の WWN のチェックボックスを選択します。

WWN を指定する場合、1 つだけを指定してください。複数の WWN のチェックボックスを選択 して [WWN 編集] をクリックするとエラーになります。

- **4.** 次のどちらかの方法で、[WWN 編集]画面を表示します。
	- [モニタ対象 WWN]タブで[WWN 編集]をクリックします。
	- 「レポート]メニューから「性能モニタ] 「WWN 編集]を選択します。
- 5. 「HBA WWN<sup>1</sup>と「WWN 名<sup>1</sup>に情報を入力します。

HBA WWN の値は、DKC内で一意にしてください。

- **6.**[完了]をクリックします。
- **7.**[設定確認]画面で設定内容を確認し、[タスク名]にタスク名を入力します。
- **8.**[適用]をクリックして設定をストレージシステムに適用します。
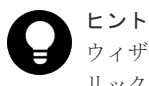

ウィザードを閉じたあとに[タスク]画面を自動的に表示するには、ウィザードで[「適用」をク リック した後にタスク画面を表示]を選択して、[適用]をクリックします。

**9.**[タスク]画面で、操作結果を確認します。 実行前であれば、[タスク]画面でタスクを一時中断したり キャンセルしたりできます。

#### 関連参照

• 付録 A.8 WWN [編集ウィザード](#page-181-0)

## **5.5** モニタリング対象の **WWN** をポートに接続する

ポートに接続されていない WWN が、モニタリング対象になっていることがあります。そのモニタ リング対象の WWN をポートに接続します。

#### 前提条件

• 必要なロール:ストレージ管理者(パフォーマンス管理)ロール

### 操作手順

- **1.** 次のどちらかの方法で、[性能モニタ]画面を表示します。 Hitachi Command Suite を使用する場合:
	- 「リソース] タブで [ストレージシステム] ツリーを展開します。ローカルストレージシス テムを右クリックし、[性能モニタ]を選択します。

Storage Navigator を使用する場合:

- [分析]ツリーから[性能モニタ]を選択します。
- **2.**[性能モニタ]画面の[モニタ対象 WWN]タブを選択します。
- **3.** ポートに接続する WWN のチェックボックスを選択します。

WWN を指定する場合、1 つだけ指定してください。複数の WWN のチェックボックスを選択し て[ポートに追加]をクリックするとエラーになります。

- **4.** 次のどちらかの方法で、[ポートに追加]画面を表示します。
	- [モニタ対象 WWN]タブで[ポートに追加]をクリックします。
	- 「レポート]メニューから「性能モニタ] 「ポートに追加]を選択します。
- 5.[利用可能なポート]リストで接続するポートのチェックボックスを選択して[追加]をクリッ クします。

追加した WWN とポートの組み合わせが[選択した WWN]リストに表示されます。

- **6.** 必要であれば、[選択した WWN]リストで、不要な WWN のチェックボックスを選択して[削 除] をクリックします。 WWN は削除されます。
- **7.**[完了]をクリックします。
- **8.**[設定確認]画面で設定内容を確認し、[タスク名]にタスク名を入力します。
- 9. [適用] をクリックして設定をストレージシステムに適用します。 設定した内容はタスクとして キューイングされ、順に実行されます。

モニタリング対象の WWN の設定 **37**

ヒント ウィザードを閉じたあとに[タスク]画面を自動的に表示するには、ウィザードで[「適用」をク リック した後にタスク画面を表示]を選択して、[適用]をクリックします。

**10.**[タスク]画面で、操作結果を確認します。 実行前であれば、[タスク]画面でタスクを一時中断したり キャンセルしたりできます。

## 関連参照

• 付録 A.12 [ポートに追加ウィザード](#page-188-0)

## **5.6** 登録されている **WWN** を削除する

未実装ポートに登録されたモニタリング対象の WWN を、モニタリング対象から削除します。モニ タリング対象の WWN の接続しているポートが減設された場合、その WWN をモニタリング対象か ら外す方法を解説します。

## 前提条件

• 必要なロール:ストレージ管理者 (パフォーマンス管理) ロール

#### 操作手順

- **1.** 次のどちらかの方法で、[性能モニタ]画面を表示します。 Hitachi Command Suite を使用する場合:
	- [リソース]タブで[ストレージシステム]ツリーを展開します。ローカルストレージシス テムを右クリックし、[性能モニタ]を選択します。

Storage Navigator を使用する場合:

- 「分析]ツリーから「性能モニタ]を選択します。
- **2.**[性能モニタ]画面の[モニタ対象 WWN]タブを選択します。
- **3.** 次のどちらかの方法で、[不使用 WWN 削除]画面を表示します。
	- [モニタ対象 WWN]タブで[不使用 WWN 削除]をクリックします。
	- 「レポート]メニューから「性能モニタ] 「不使用 WWN 削除]を選択します。
- **4.**[不使用 WWN 削除]画面で設定内容を確認し、[タスク名]にタスク名を入力します。
- **5.**[適用]をクリックして設定をストレージシステムに適用します。

設定した内容はタスクとして キューイングされ、順に実行されます。

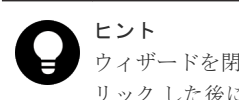

ウィザードを閉じたあとに[タスク]画面を自動的に表示するには、ウィザードで[「適用」をク リック した後にタスク画面を表示]を選択して、[適用]をクリックします。

**6.**[タスク]画面で、操作結果を確認します。 実行前であれば、[タスク]画面でタスクを一時中断したり キャンセルしたりできます。

### 関連参照

• 付録 A.10 [不使用 WWN 削除] 画面

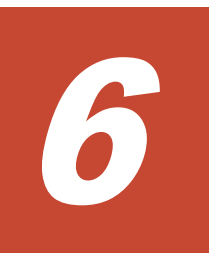

# **Performance Monitor** でのグラフの表示と 表示項目

グラフを表示する方法を解説します。

- □ 6.1 [グラフを表示するための基本操作](#page-40-0)
- □ 6.2 [グラフに表示できる項目](#page-40-0)
- $\Box$  6.3 MP [稼働率のグラフ表示](#page-44-0)
- □ 6.4 [キャッシュメモリの利用率のグラフ表示](#page-45-0)
- $\Box$  6.5 Write [ペンディング率のグラフ表示](#page-45-0)
- □ 6.6 [スループットのグラフ表示](#page-46-0)
- $\Box$  6.7 [データ転送量のグラフ表示](#page-48-0)
- 6.8 [応答時間のグラフ表示](#page-49-0)
- □ 6.9 [キャッシュヒット率のグラフ表示](#page-51-0)
- □ 6.10 [バックエンド性能のグラフ表示](#page-52-0)
- □ 6.11 [ドライブ稼働率のグラフ表示](#page-53-0)
- □ 6.12 [ドライブアクセス比のグラフ表示](#page-54-0)
- **□** 6.13 ShadowImage [稼働率のグラフ表示](#page-54-0)
- **□ 6.14 RIO** [のグラフ表示](#page-55-0)
- $\Box$  6.15 ペアー致率のグラフ表示
- □ 6.16 [差分トラックのグラフ表示](#page-56-0)

- 6.17 [ジャーナル数のグラフ表示](#page-57-0)
- □ 6.18 [データ使用率のグラフ表示](#page-57-0)
- □ 6.19 [メタデータ使用率のグラフ表示](#page-58-0)

## <span id="page-40-0"></span>**6.1** グラフを表示するための基本操作

グラフを表示するための操作手順を次に示します。

## 前提条件

• 必要なロール:ストレージ管理者(パフォーマンス管理)ロール

#### 操作手順

- **1.** 次のどちらかの方法で、[性能モニタ]画面を表示します。 Hitachi Command Suite を使用する場合:
	- [リソース]タブで[ストレージシステム]ツリーを展開します。ローカルストレージシス テムを右クリックし、[性能モニタ]を選択します。

Storage Navigator を使用する場合:

- [分析]ツリーから[性能モニタ]を選択します。
- **2.** 次のどちらかの方法で、[性能モニタ]画面を表示します。
	- [性能モニタ]画面で[性能モニタ]をクリックします。
	- 「レポート]メニューから「性能モニタ] 「性能モニタ]を選択します。
- **3.**[性能表示項目:]リストで情報の蓄積期間を選択します。
- **4.**[性能表示期間:]で情報の表示期間を選択します。
- **5.**[項目:]リストで対象を選択します。 左の欄で対象を選択して、右の欄で詳細項目を選択します。左の欄で選択した対象によって、 詳細項目は変わります。
- **6.**[モニタデータ:]リストでグラフに表示する値を選択します。 左の欄で対象を選択して、右の欄で詳細項目を選択します。
- **7.**[モニタ項目選択:]でグラフを表示する項目を選択します。 [利用可能な項目:]リストから表示する項目のチェックボックスを選択します。
- 8. 「追加] をクリックします。
	- [選択した項目:]リストに対象が追加されます。
- 9. 不要な対象がある場合は、対象のチェックボックスを選択して「削除]をクリックして、削除 します。
- **10.**[適用]をクリックします。

グラフ画面内のグラフパネルに線グラフが表示されます。

11. グラフを閉じる場合、[グラフ削除]またはグラフパネルの右上のウィンドウを閉じるアイコン をクリックします。

#### 関連参照

• 付録 A.3 [\[性能モニタ\]画面\(設定用画面\)](#page-165-0)

## **6.2** グラフに表示できる項目

[性能モニタ]画面の[モニタ項目:]でグラフを表示させる項目を設定できます。グラフに表示で きる対象およびモニタリングデータの一覧を次に示します。リソースグループ機能がインストール

されている場合は、「必要なリソース」列のリソースが割り当てられている場合にだけ、グラフの表 示対象として指定できます。

モニタデータは、仮想ストレージマシン内のボリュームであっても、仮想 ID ではなくストレージ システムのリソース ID 単位の情報が表示されます。

モニタデータの値は、すべてモニタ間隔ごとに採取した値の平均値です。モニタ間隔は、1~15 分 となります。モニタ間隔は[モニタスイッチ編集]画面で設定できます。

# メモ

モニタリングの開始直後、または モニタ間隔の変更直後は、モニタデータが蓄積されていないため、操作でき ません。

「モニタ間隔の変更直後」とは、モニタリング開始から、モニタ間隔 2 回分の間を指します。例えば、モニタ間 隔が 15 分の場合は、モニタリング開始から 29 分までモニタデータは蓄積されません。

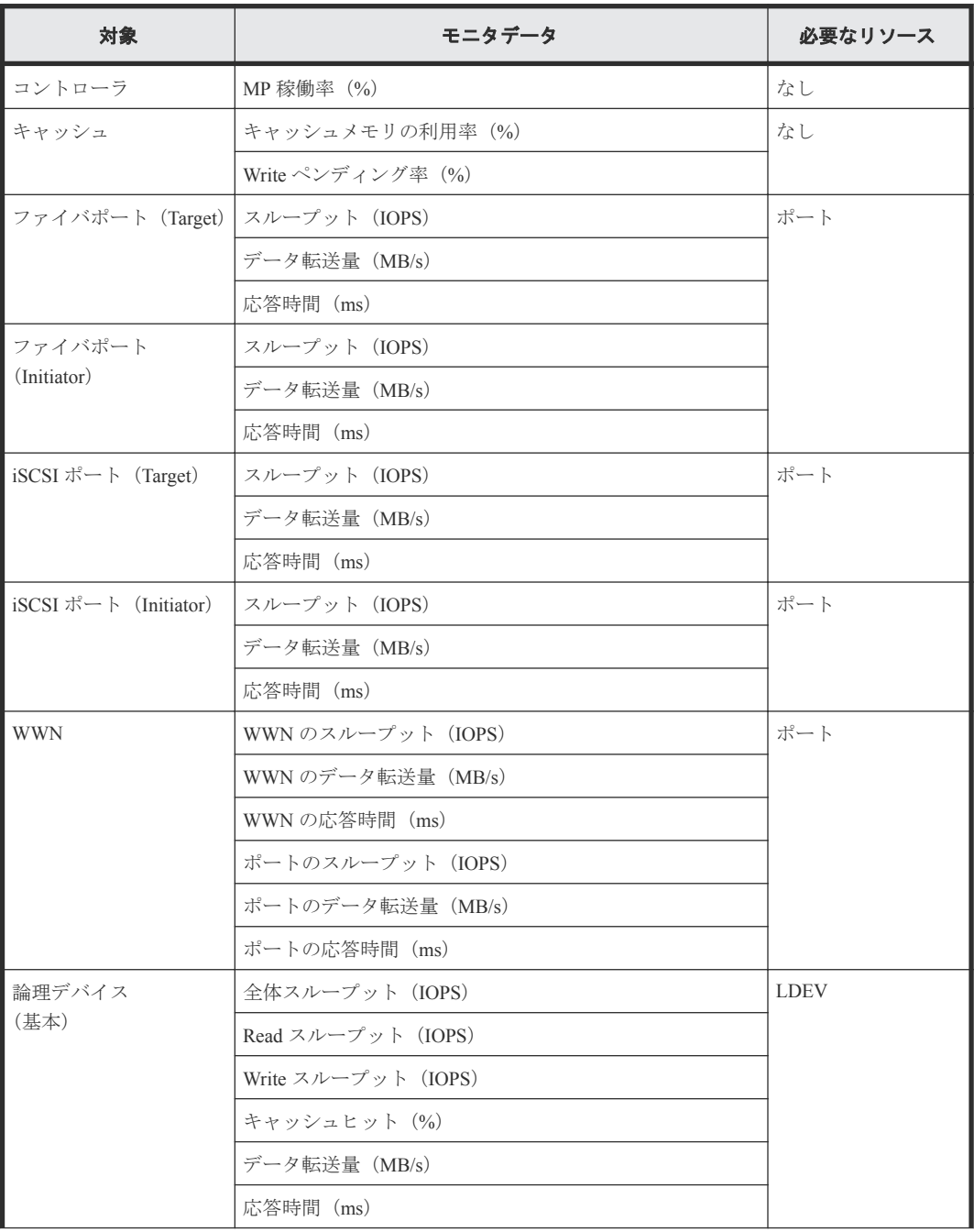

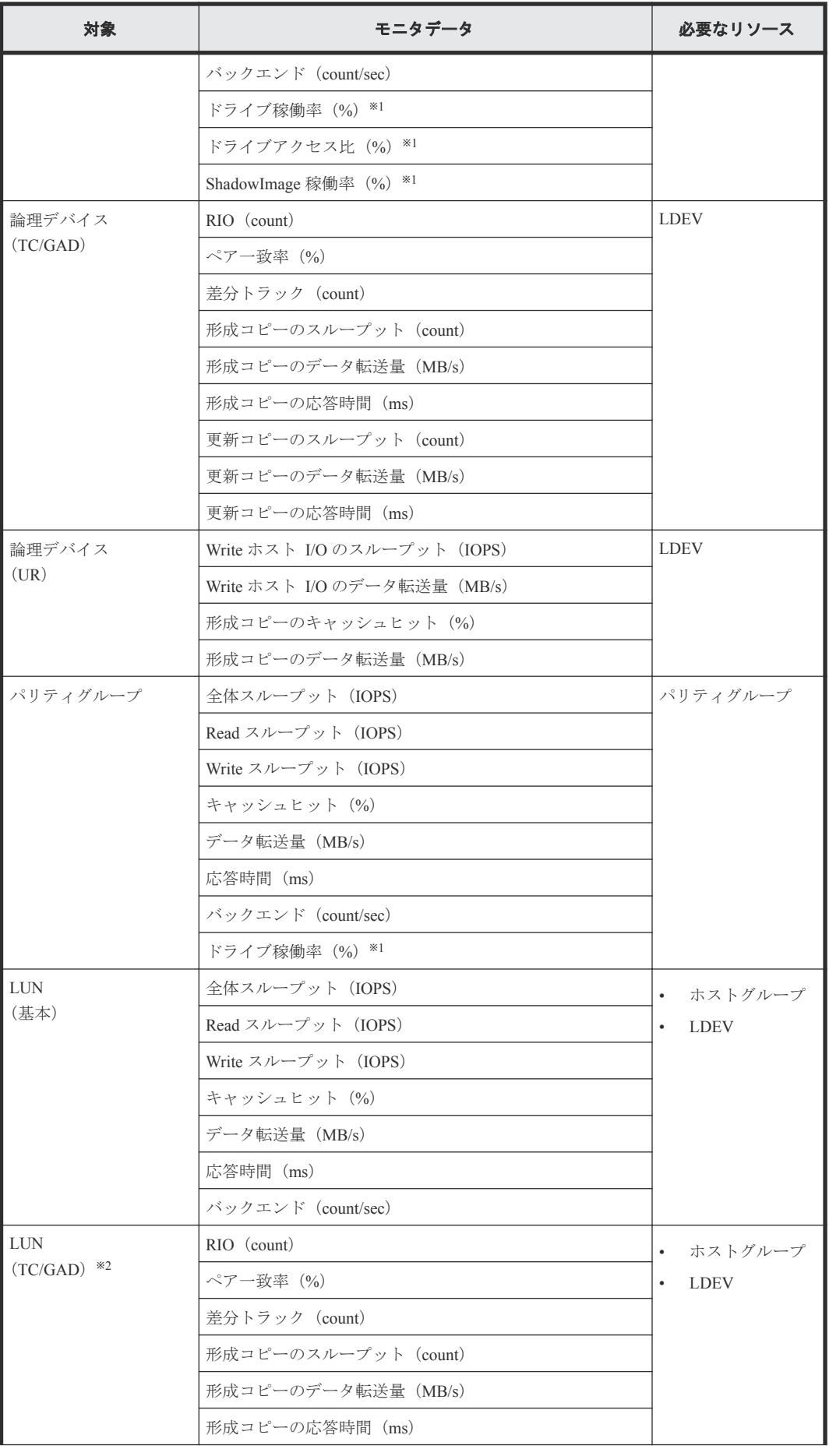

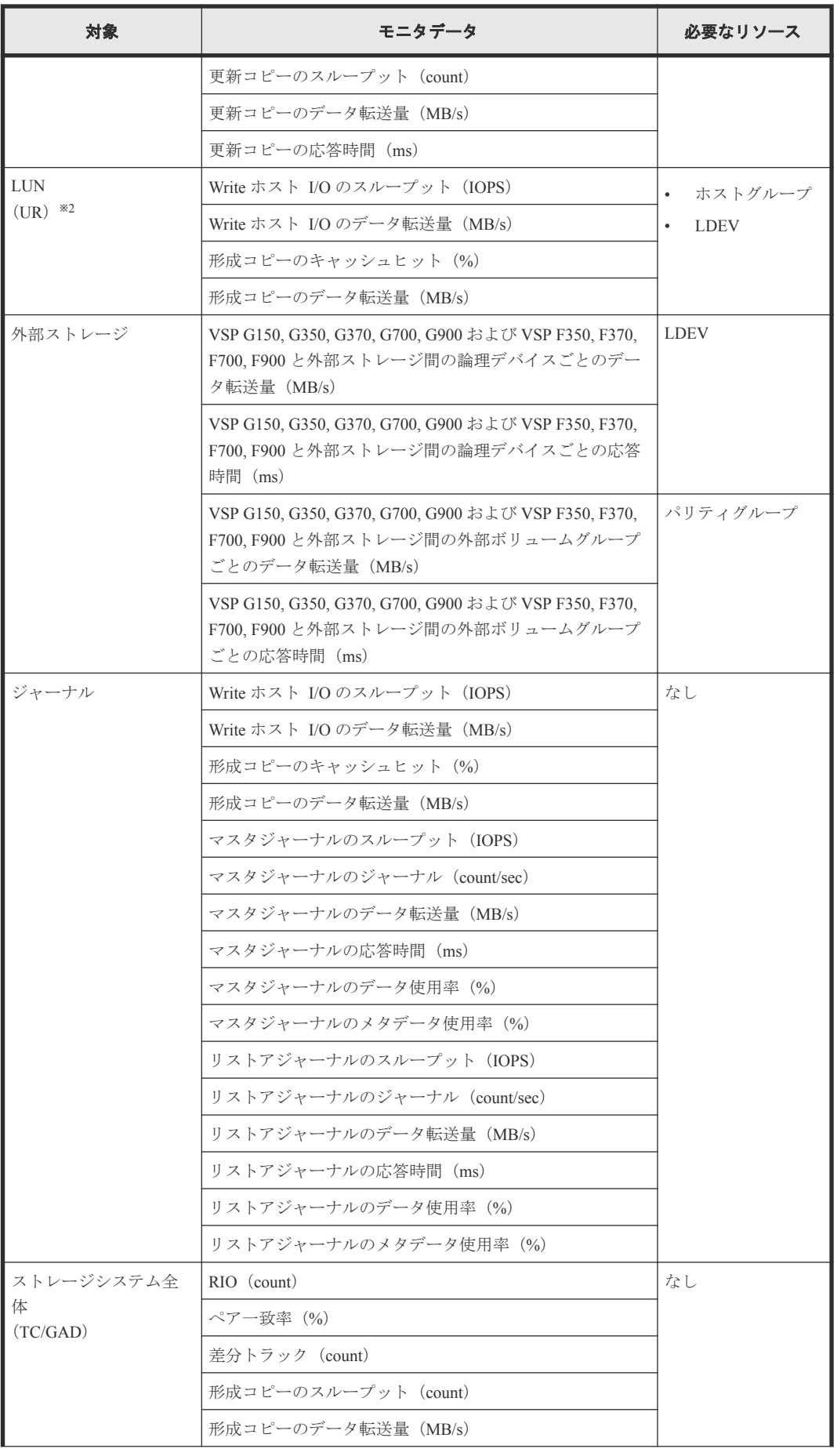

**44 Access 2006 Performance Monitor でのグラフの表示と表示項目** 

<span id="page-44-0"></span>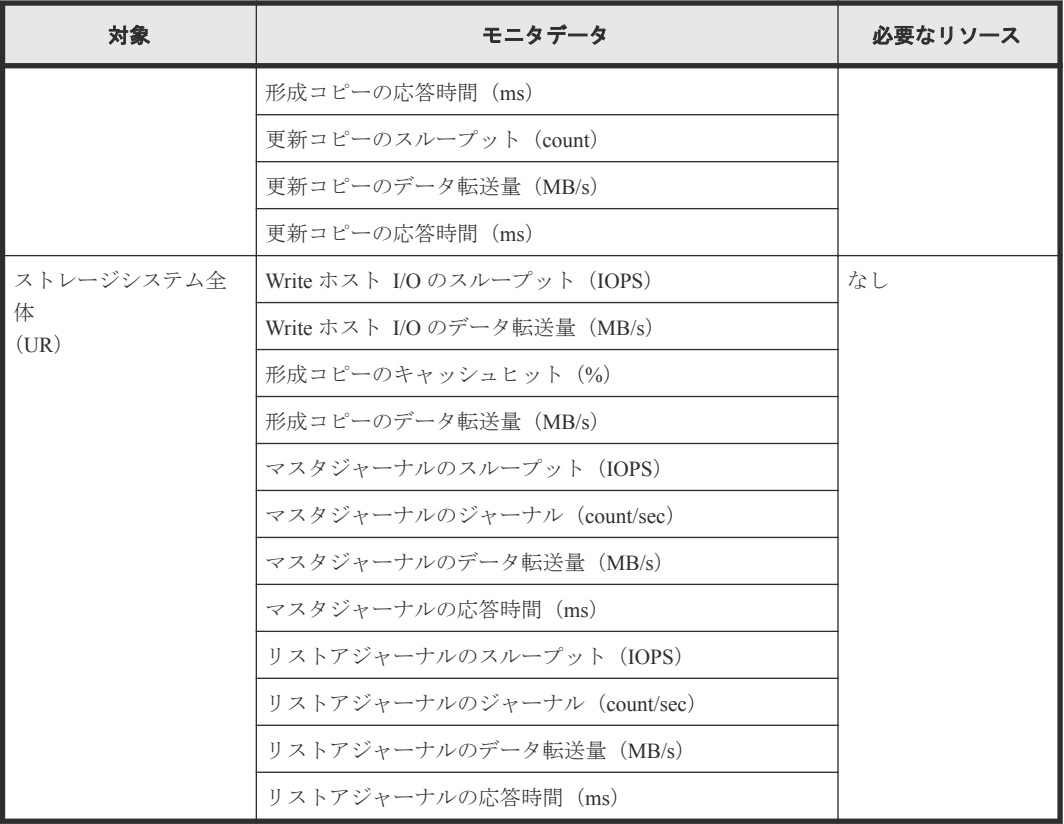

内部ボリュームの情報だけが表示されます。外部ボリュームの情報は表示されません。

注※2

該当する LDEV にマッピングされているすべての LUN に対して同じ値を出力します。

## **6.3 MP** 稼働率のグラフ表示

### 機能

MP 稼働率は、ボリュームに割り当てた MP の稼働状況を示します。MP 稼働率が高いと、I/O が MP に集中していることを示します。この場合、I/O を他の MP ユニットに振り分けることを検討してく ださい。

#### 蓄積期間

1~15 分までの指定したモニタ間隔で蓄積されます。

## モニタリング対象の選択方法

モニタリング対象を[モニタ項目:]で選択します。項目の組み合わせを次に示します。

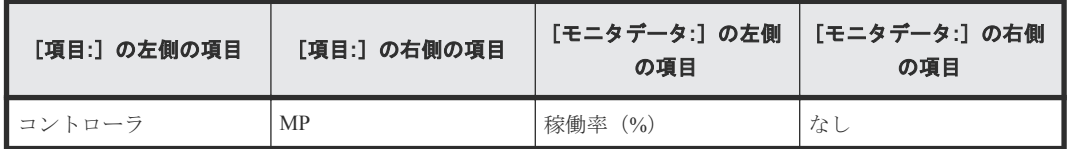

• 1.1.1 [情報の蓄積期間](#page-13-0)

## <span id="page-45-0"></span>**6.4** キャッシュメモリの利用率のグラフ表示

## 機能

特定期間内でのキャッシュの利用率を表示できます。

#### 蓄積期間

1~15 分までの指定したモニタ間隔で蓄積されます。

## モニタリング対象の選択方法

モニタリング対象を[モニタ項目:]で選択します。項目の組み合わせを次に示します。

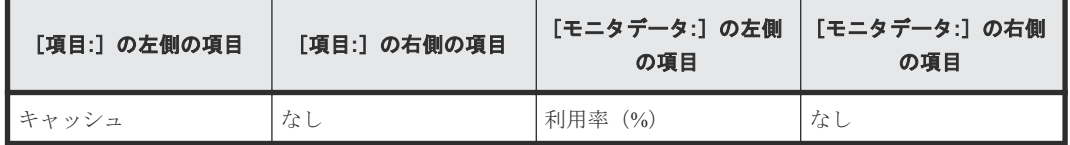

#### 関連概念

• 1.1.1 [情報の蓄積期間](#page-13-0)

## **6.5 Write** ペンディング率のグラフ表示

#### 機能

キャッシュメモリに占める書き込み待ちデータの割合を Write ペンディング率 (書き込み待ち率) といいます。性能モニタの画面には、特定期間内での Write ペンディング率が表示されます。

## 蓄積期間

1~15 分までの指定したモニタ間隔で蓄積されます。

#### モニタリング対象の選択方法

モニタリング対象を[モニタ項目:]で選択します。項目の組み合わせを次に示します。

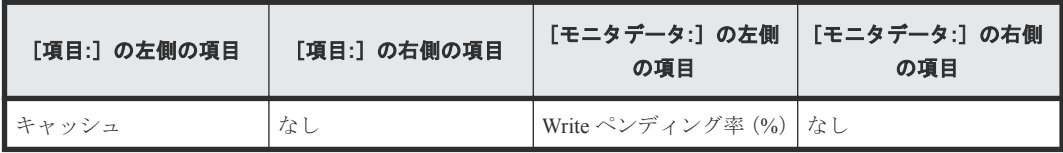

### 関連概念

• 1.1.1 [情報の蓄積期間](#page-13-0)

## <span id="page-46-0"></span>**6.6** スループットのグラフ表示

## 機能

全体スループットは、1 秒当たりの入出力アクセス回数の合計値です。Read スループットは、ファ イルを読み込む処理での 1 秒当たりのディスクへの入出力アクセス回数です。Write スループット は、ファイルを書き込む処理での 1 秒当たりのディスクへの入出力アクセス回数です。

次に示すモードでのスループットを表示できます。

- シーケンシャルアクセスモード
- ランダムアクセスモード
- 上記のモードでの合計値

#### 蓄積期間

1~15 分までの指定したモニタ間隔で蓄積されます。

## モニタリング対象の選択方法

モニタリング対象を[モニタ項目:]で選択します。項目の組み合わせを次に示します。

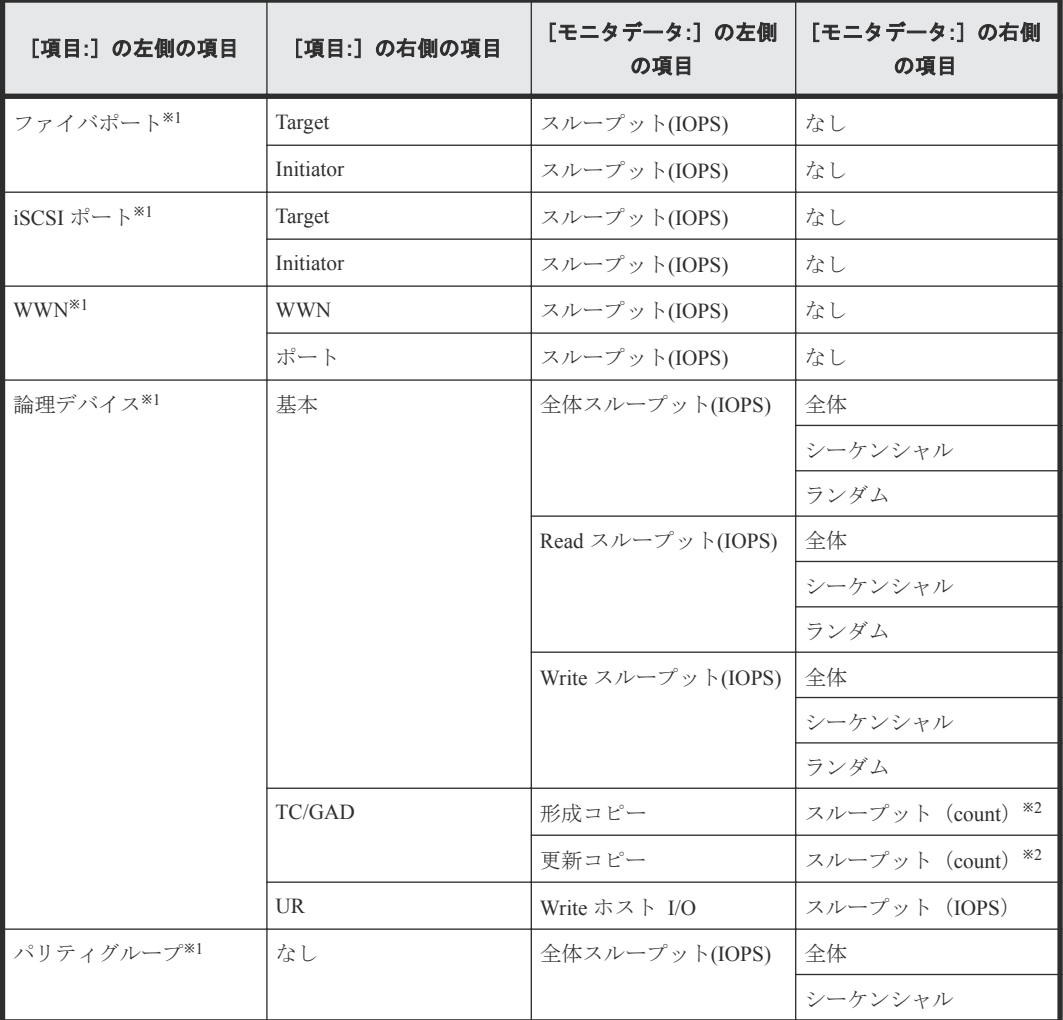

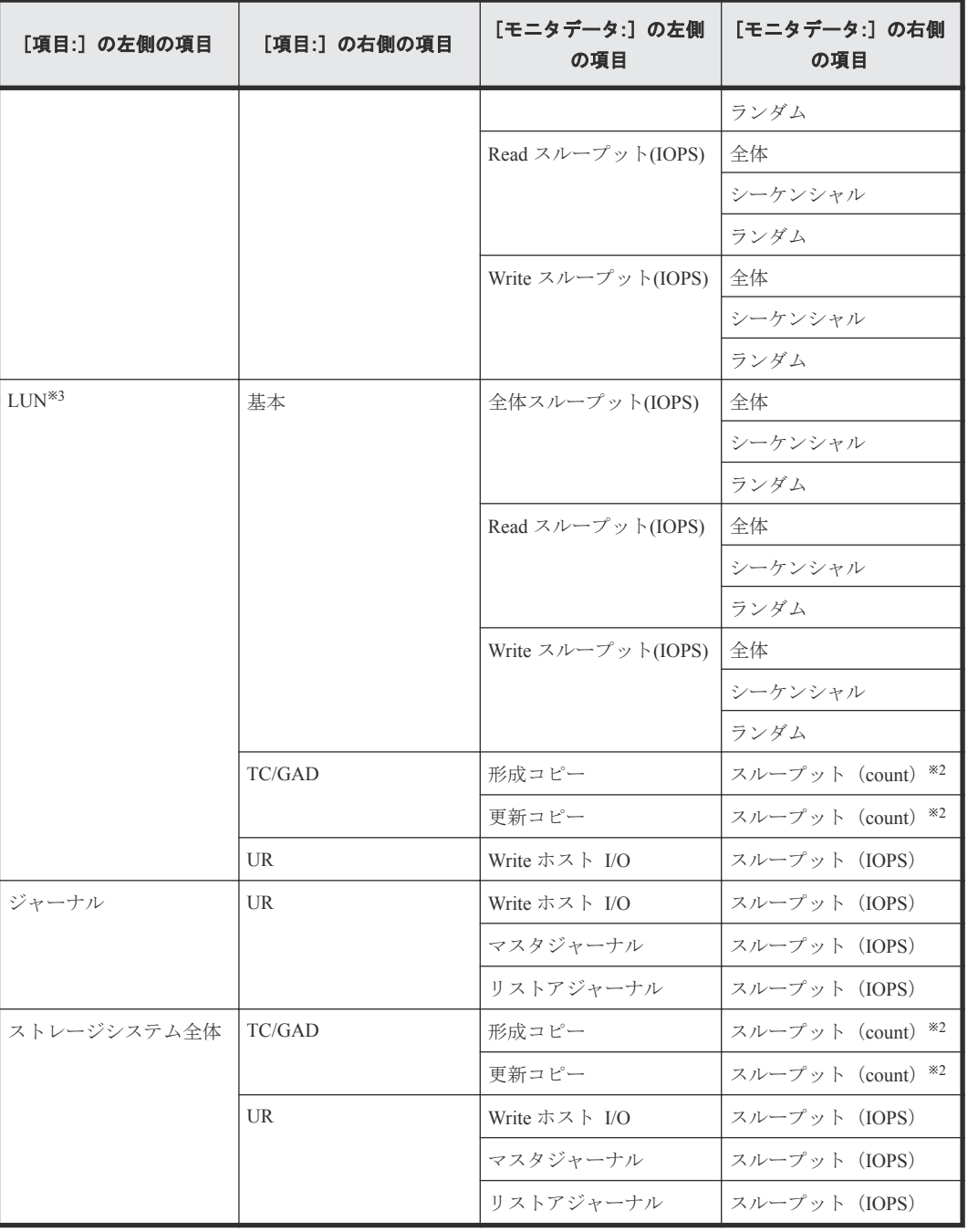

プールボリュームなど、ホストからの I/O を受け付けないボリュームはモニタされません。

## 注※2

総アクセス回数が表示されます。

## 注※3

該当する LDEV にマッピングされているすべての LUN に対して同じ値を出力します。

## 関連概念

• 1.1.1 [情報の蓄積期間](#page-13-0)

## <span id="page-48-0"></span>**6.7** データ転送量のグラフ表示

## 機能

ホストサーバから転送される 1 秒間のデータの量です。読み込みまたは書き込み処理のデータ転送 量についてもモニタリングできます。

#### 蓄積期間

1~15 分までの指定したモニタ間隔で蓄積されます。

## モニタリング対象の選択方法

モニタリング対象を[モニタ項目:]で選択します。項目の組み合わせを次に示します。

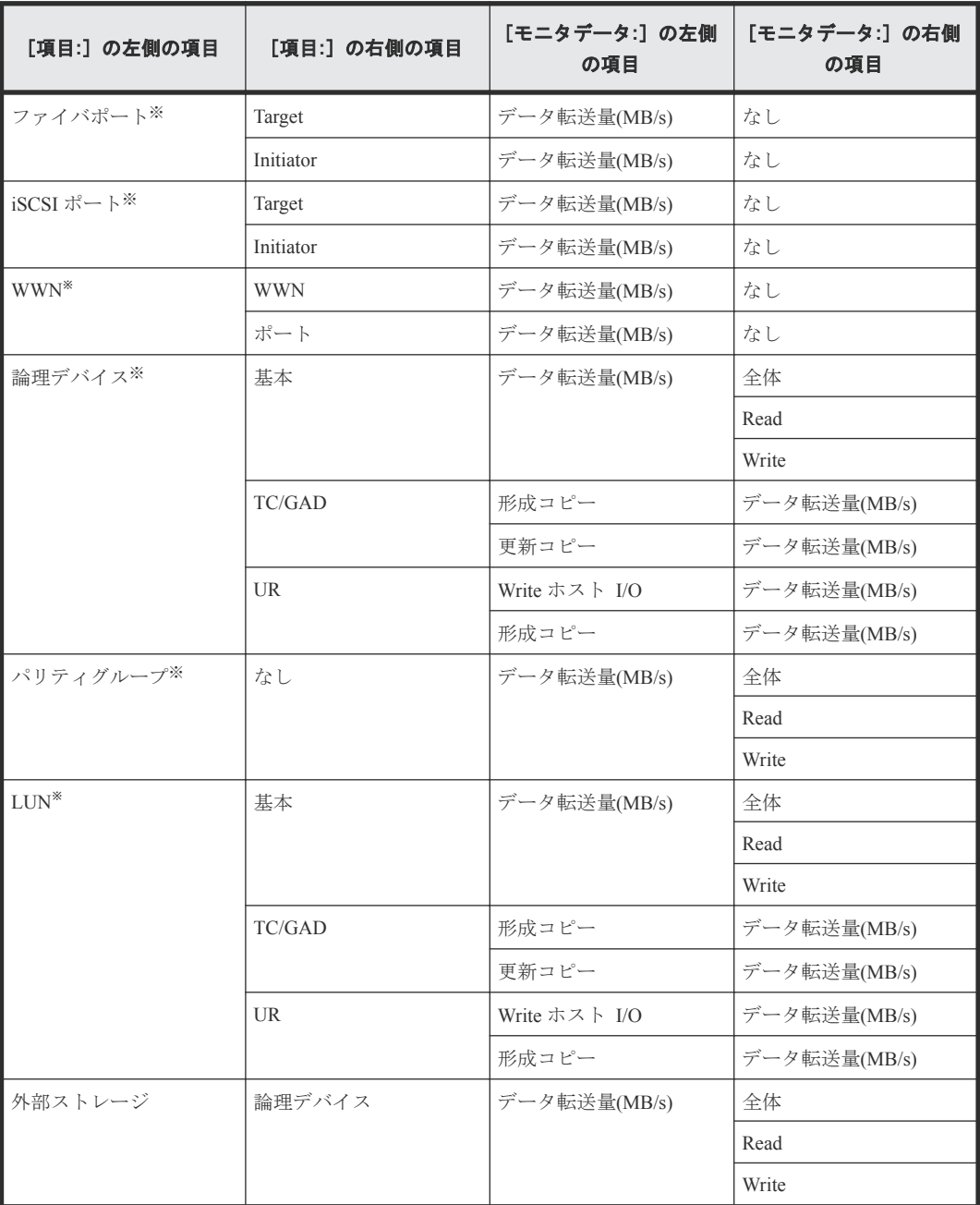

<span id="page-49-0"></span>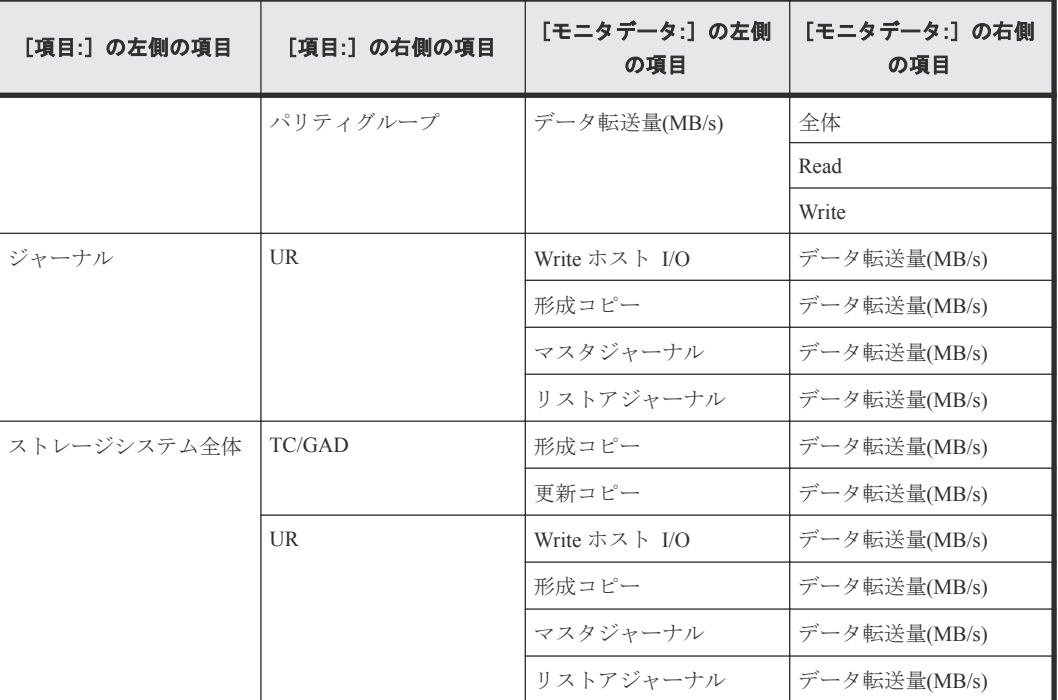

プールボリュームなど、ホストからの I/O を受け付けないボリュームはモニタされません。

#### 関連概念

• 1.1.1 [情報の蓄積期間](#page-13-0)

## **6.8** 応答時間のグラフ表示

## 機能

ストレージシステムからモニタ対象に入出力アクセスがあった場合に、そのモニタ対象から応答が 返されるまでの時間を示します。単位はミリ秒です。

I/O レートは、1 秒間に何回ドライブへの入出力アクセスがあったかを示します。I/O レートが高く なるほどドライブへのアクセスに時間が掛かるため、応答時間が長くなるおそれが高くなります。

#### 蓄積期間

1~15 分までの指定したモニタ間隔で蓄積されます。

## モニタリング対象の選択方法

モニタリング対象を[モニタ項目:]で選択します。項目の組み合わせを次に示します。

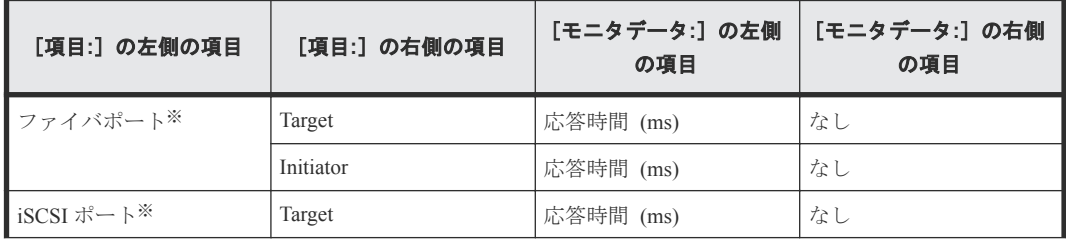

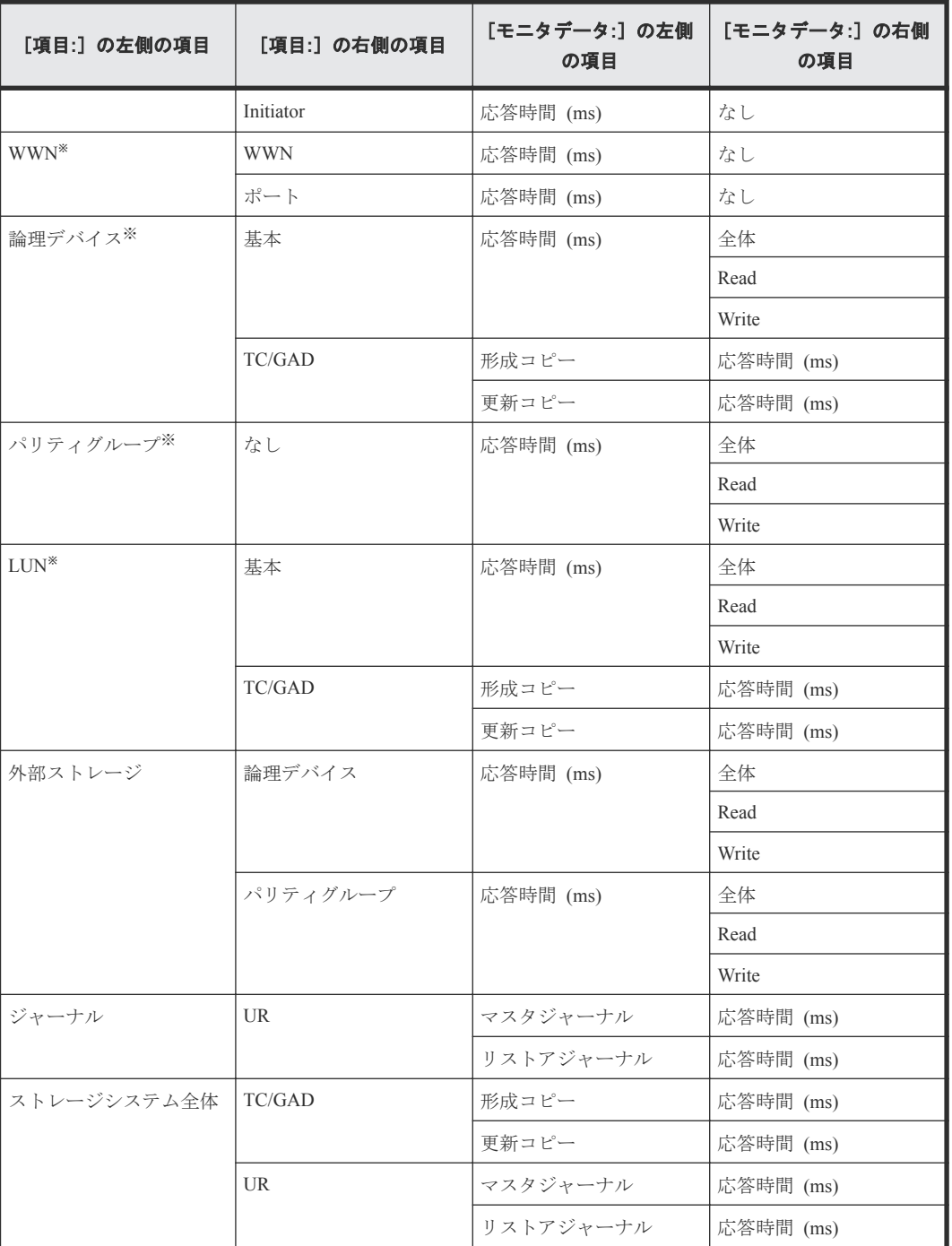

プールボリュームなど、ホストからの I/O を受け付けないボリュームはモニタされません。

## 関連概念

• 1.1.1 [情報の蓄積期間](#page-13-0)

## <span id="page-51-0"></span>**6.9** キャッシュヒット率のグラフ表示

## 機能

キャッシュヒット率は、ディスクの入出力データがキャッシュにある割合です。シーケンシャルア クセスモード、ランダムアクセスモード、またはこれらのモード全体のキャッシュヒット率が表示 されます。

• Read Hit 率

Read Hit 率は、ホストがドライブから読み出そうとしていたデータが、どのくらいの頻度でキャ ッシュメモリにあったかを示します。例えばドライブに対して 10 回の読み出し要求があり、そ のうち 3 回は読み出しデータがキャッシュメモリにあったら、Read Hit 率は 30 パーセントです。 Read Hit 率が高くなるほど、ドライブとキャッシュメモリ間のデータ転送の回数が少なくなるた め、処理速度は高くなります。

• Write Hit 率

Write Hit 率は、ホストがドライブへ書き込もうとしていたデータが、どのくらいの頻度でキャ ッシュメモリにあったかを示します。例えばドライブに対して 10 回の書き込み要求があり、そ のうち 3 回は書き込みデータがキャッシュメモリにあったら、Write Hit 率は 30 パーセントで す。Write Hit 率が高くなるほど、ドライブとキャッシュメモリ間のデータ転送の回数が少なく なるため、処理速度は高くなります。

### 蓄積期間

1~15 分までの指定したモニタ間隔で蓄積されます。

## モニタリング対象の選択方法

モニタリング対象を[モニタ項目:]で選択します。項目の組み合わせを次に示します。

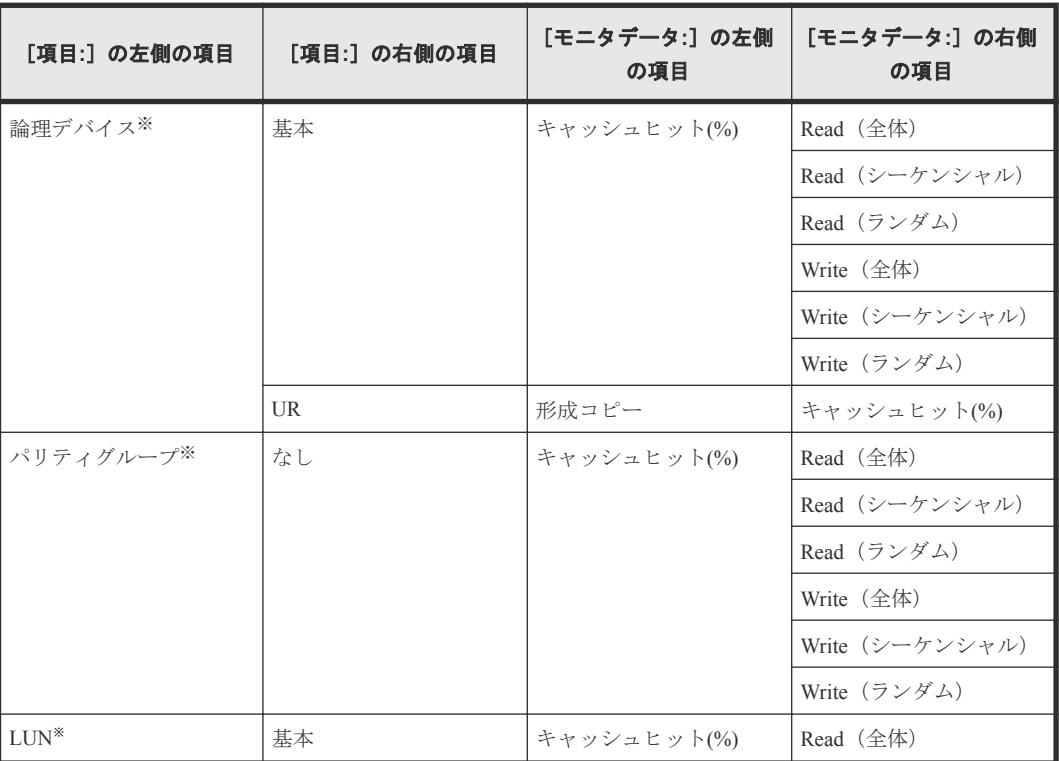

<span id="page-52-0"></span>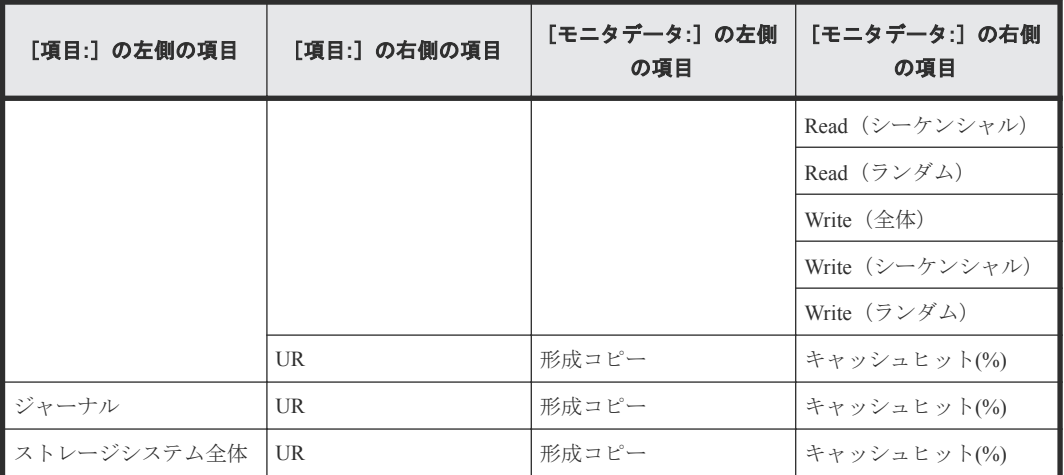

プールボリュームなど、ホストからの I/O を受け付けないボリュームはモニタされません。

### 関連概念

• 1.1.1 [情報の蓄積期間](#page-13-0)

## **6.10** バックエンド性能のグラフ表示

#### 機能

バックエンド転送量をモニタリングします。バックエンド転送量は、キャッシュメモリとドライブ 間のデータ転送回数を示します。

- キャッシュメモリからドライブへのデータ転送回数([キャッシュからドライブへ])
- シーケンシャルアクセスモードでの、ドライブからキャッシュメモリへのデータ転送回数([ド ライブからキャッシュへ(シーケンシャル)])
- ランダムアクセスモードでの、ドライブからキャッシュメモリへのデータ転送回数(「ドライブ からキャッシュへ(ランダム)])

### 蓄積期間

1~15 分までの指定したモニタ間隔で蓄積されます。

## モニタリング対象の選択方法

モニタリング対象を[モニタ項目:]で選択します。項目の組み合わせを次に示します。

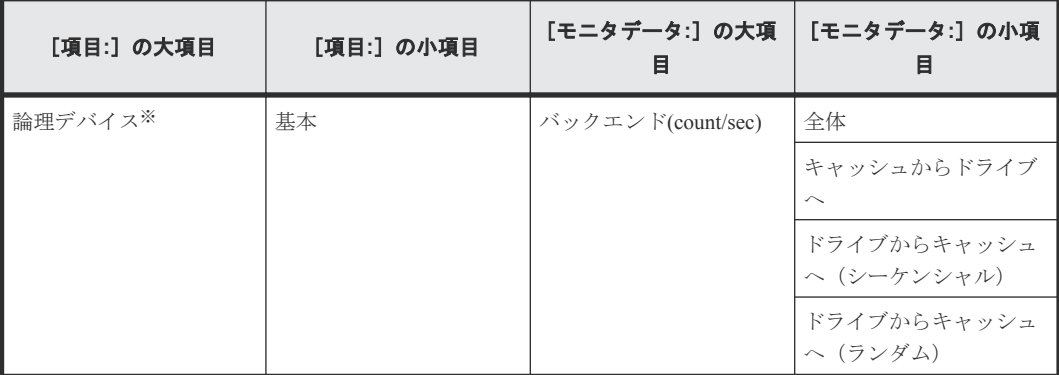

<span id="page-53-0"></span>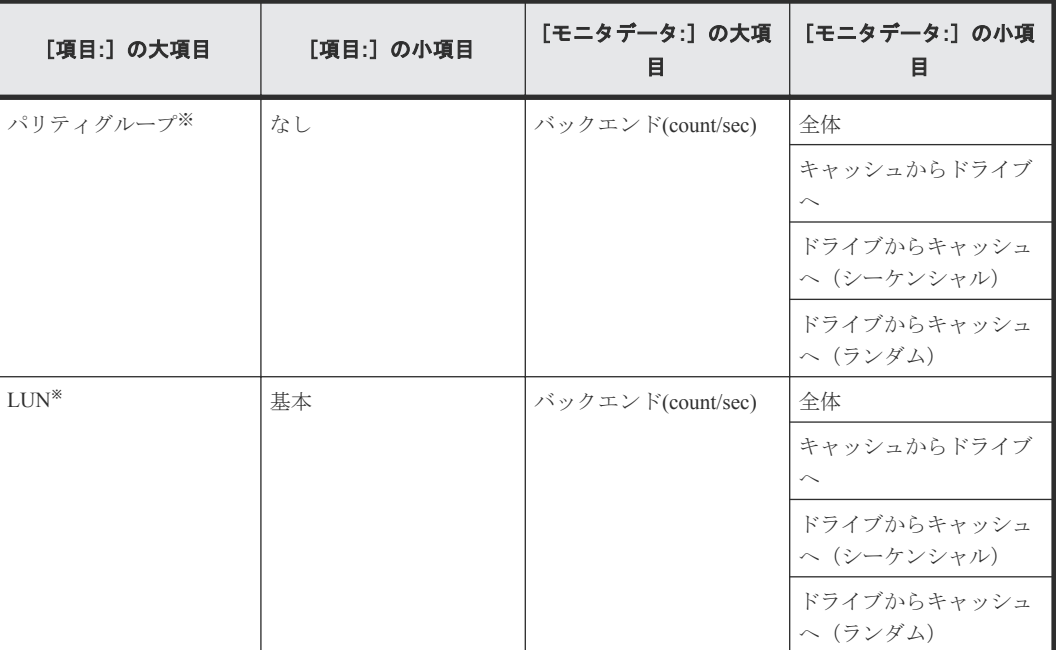

プールボリュームなど、ホストからの I/O を受け付けないボリュームはモニタされません。

### 関連概念

• 1.1.1 [情報の蓄積期間](#page-13-0)

## **6.11** ドライブ稼働率のグラフ表示

#### 機能

LDEV またはパリティグループごとのドライブの稼働率が表示されます。

## 蓄積期間

1~15 分までの指定したモニタ間隔で蓄積されます。

#### モニタリング対象の選択方法

モニタリング対象を[モニタ項目:]で選択します。項目の組み合わせを次に示します。

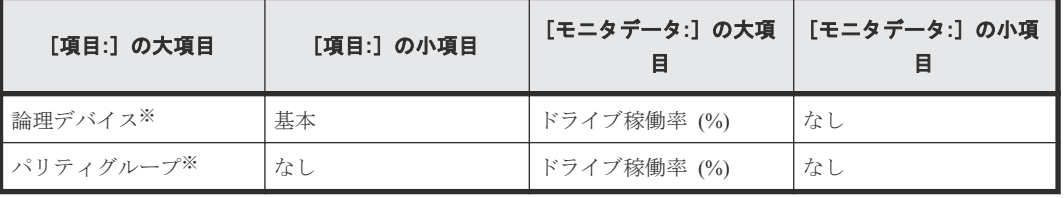

注※

内部ボリュームの情報だけが表示されます。外部ボリュームの情報は表示されません。

### 関連概念

• 1.1.1 [情報の蓄積期間](#page-13-0)

## <span id="page-54-0"></span>**6.12** ドライブアクセス比のグラフ表示

## 機能

ドライブアクセス比は、ドライブごとのアクセスの割合を示します。

ドライブ上のシーケンシャルアクセスモードのファイル読み取り (Read (シーケンシャル))また は書き込み処理(Write(シーケンシャル))の割合を表示します。

ドライブ上のランダムアクセスモードのファイル読み取り (Read (ランダム))または書き込み処 理 (Write (ランダム))の割合を表示します。

#### 蓄積期間

1~15 分までの指定したモニタ間隔で蓄積されます。

## モニタリング対象の選択方法

モニタリング対象を[モニタ項目:]で選択します。項目の組み合わせを次に示します。

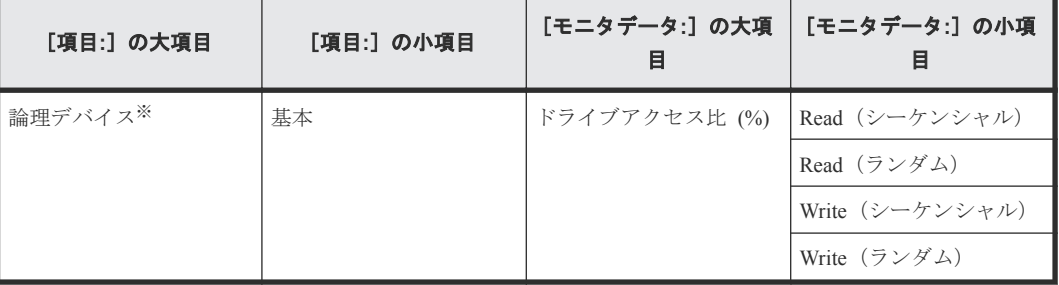

注※

内部ボリュームの情報だけが表示されます。外部ボリュームの情報は表示されません。

### 関連概念

• 1.1.1 [情報の蓄積期間](#page-13-0)

## **6.13 ShadowImage** 稼働率のグラフ表示

#### 機能

物理ドライブに対する全処理のうち、ShadowImage の処理が占める割合を示します。この値は、プ ログラムによる物理ドライブへのアクセス時間を、物理ドライブへの全アクセス時間で割った値で す。

#### 蓄積期間

1~15 分までの指定したモニタ間隔で蓄積されます。

## モニタリング対象の選択方法

モニタリング対象を[モニタ項目:]で選択します。項目の組み合わせを次に示します。

<span id="page-55-0"></span>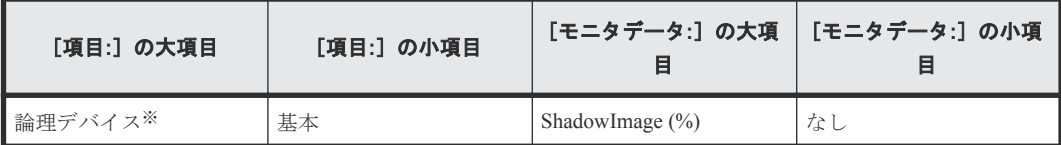

内部ボリュームの情報だけが表示されます。外部ボリュームの情報は表示されません。

## 関連概念

• 1.1.1 [情報の蓄積期間](#page-13-0)

## **6.14 RIO** のグラフ表示

### 機能

LDEV の性能情報を、プライマリボリュームからセカンダリボリュームへの RIO (Remote I/O)の 総数で示します。

#### 蓄積期間

1~15 分までの指定したモニタ間隔で蓄積されます。

### モニタリング対象の選択方法

モニタリング対象を[モニタ項目:]で選択します。項目の組み合わせを次に示します。

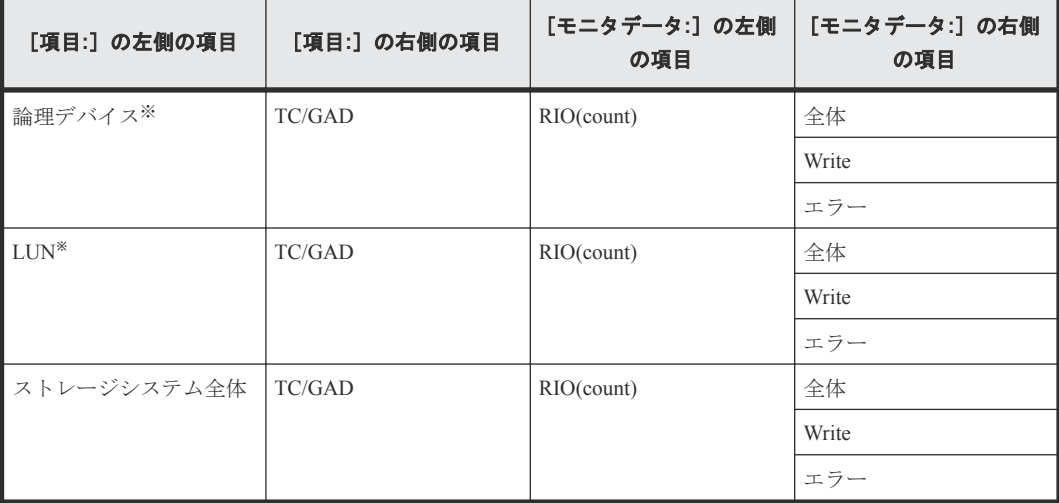

注※

プールボリュームなど、ホストからの I/O を受け付けないボリュームはモニタされません。

#### 関連概念

• 1.1.1 [情報の蓄積期間](#page-13-0)

## <span id="page-56-0"></span>**6.15** ペア一致率のグラフ表示

## 機能

プライマリボリュームとセカンダリボリュームの同期率を、TrueCopy および global-active device ペ アの一致率[%]として表示します。

#### 蓄積期間

1~15 分までの指定したモニタ間隔で蓄積されます。

## モニタリング対象の選択方法

モニタリング対象を[モニタ項目:]で選択します。項目の組み合わせを次に示します。

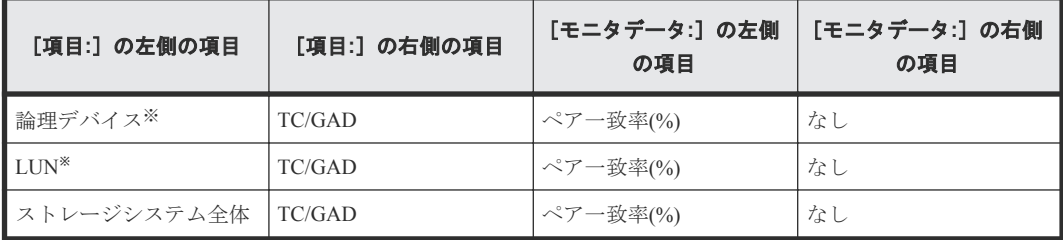

注※

プールボリュームなど、ホストからの I/O を受け付けないボリュームはモニタされません。

#### 関連概念

• 1.1.1 [情報の蓄積期間](#page-13-0)

## **6.16** 差分トラックのグラフ表示

### 機能

プライマリボリュームとセカンダリボリュームの同期率を、TrueCopy および global-active device ペ アの差分トラック数(プライマリボリュームからセカンダリボリュームへの未転送トラック数)を 示します。

#### 蓄積期間

1~15 分までの指定したモニタ間隔で蓄積されます。

## モニタリング対象の選択方法

モニタリング対象を[モニタ項目:]で選択します。項目の組み合わせを次に示します。

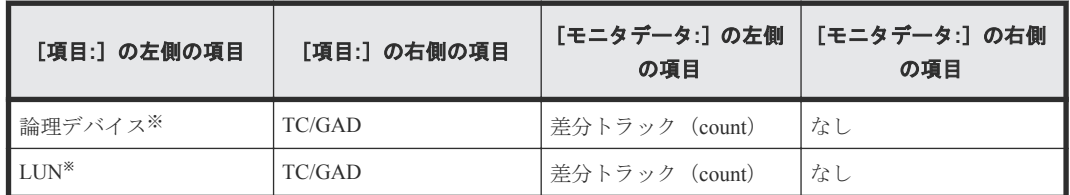

<span id="page-57-0"></span>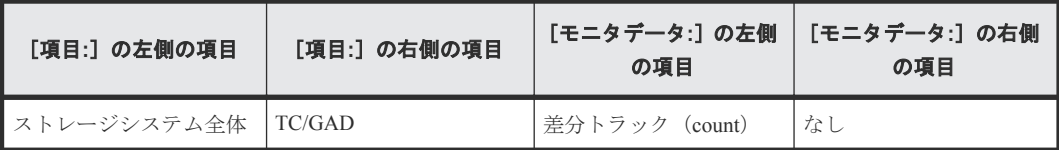

プールボリュームなど、ホストからの I/O を受け付けないボリュームはモニタされません。

#### 関連概念

• 1.1.1 [情報の蓄積期間](#page-13-0)

## **6.17** ジャーナル数のグラフ表示

## 機能

マスタジャーナルボリュームからリストアジャーナルボリュームに転送されたジャーナル総数を示 します。

### 蓄積期間

1~15 分までの指定したモニタ間隔で蓄積されます。

#### モニタリング対象の選択方法

モニタリング対象を[モニタ項目:]で選択します。項目の組み合わせを次に示します。

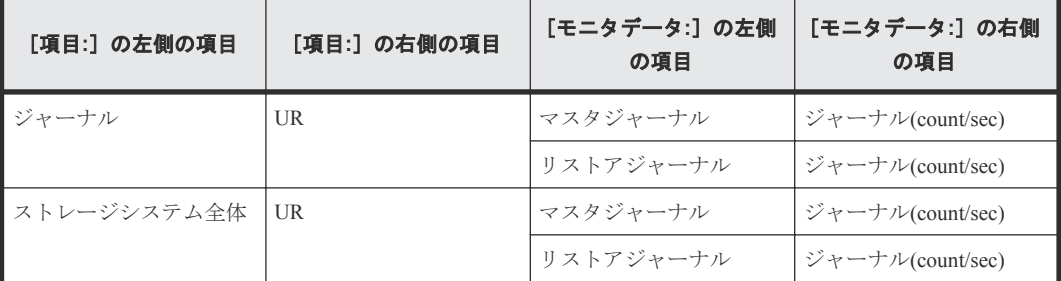

### 関連概念

• 1.1.1 [情報の蓄積期間](#page-13-0)

## **6.18** データ使用率のグラフ表示

### 機能

ジャーナルボリュームのデータスペースを 100%として、現在のジャーナルのデータ使用率[%]を 示します。

## 蓄積期間

1~15 分までの指定したモニタ間隔で蓄積されます。

### <span id="page-58-0"></span>モニタリング対象の選択方法

モニタリング対象を[モニタ項目:]で選択します。項目の組み合わせを次に示します。

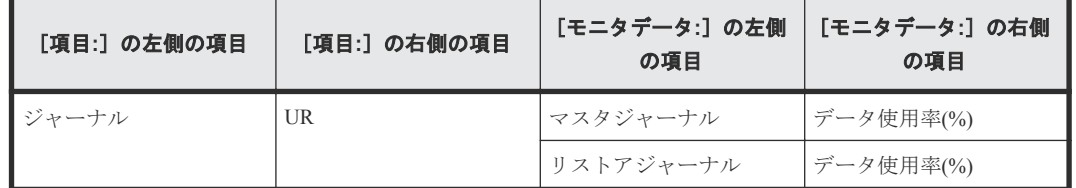

### 関連概念

• 1.1.1 [情報の蓄積期間](#page-13-0)

## **6.19** メタデータ使用率のグラフ表示

### 機能

ジャーナルボリュームのメタデータスペースを 100%として、現在のジャーナルのメタデータの使 用率[%]を示します。

### 蓄積期間

1~15 分までの指定したモニタ間隔で蓄積されます。

### モニタリング対象の選択方法

モニタリング対象を[モニタ項目:]で選択します。項目の組み合わせを次に示します。

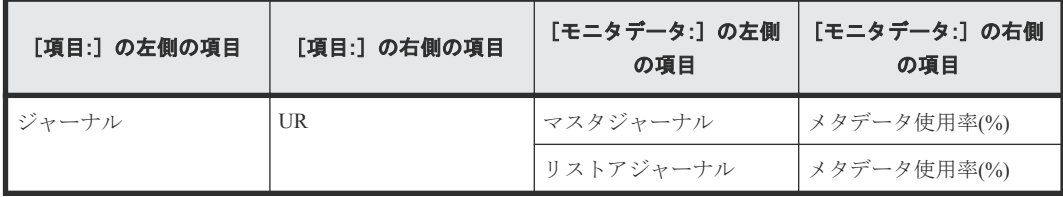

### 関連概念

• 1.1.1 [情報の蓄積期間](#page-13-0)

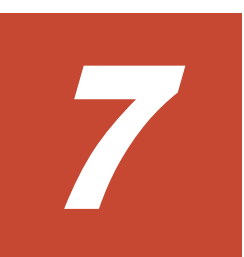

# **Performance Monitor** でのグラフの表示の 変更操作

グラフを表示した状態で設定を変更する方法について説明します。

- □ 7.1 [グラフの表示項目を変更する](#page-61-0)
- □ 7.2 [グラフの表示期間を変更する](#page-61-0)
- 7.3 [グラフを新規追加する](#page-62-0)
- 7.4 [グラフパネルを削除する](#page-62-0)

Performance Monitor でのグラフの表示の変更操作 **61**

## <span id="page-61-0"></span>**7.1** グラフの表示項目を変更する

グラフで表示している項目を変更します。表示項目を変更する手順を次に示します。

## 前提条件

• 必要なロール:ストレージ管理者(パフォーマンス管理)ロール

### 操作手順

- **1.**[性能モニタ]画面にグラフを表示します。
- **2.**[性能表示項目編集]をクリックします。 [性能表示項目編集]画面が表示されます。
- **3.** 画面の左側の情報設定欄で、表示する項目を変更します。
- **4.**[追加]をクリックします。 [選択した項目:]に項目が追加されます。
- **5.** 項目を削除する場合は、画面右側の情報設定欄で、削除する項目のチェックボックスを選択し て「削除」をクリックします。
- **6.**[OK]をクリックします。 グラフが表示されます。

## 関連タスク

• 6.1 [グラフを表示するための基本操作](#page-40-0)

### 関連参照

• 付録 A.15 [\[性能表示項目編集\]画面](#page-192-0)

## **7.2** グラフの表示期間を変更する

グラフを表示する期間を変更します。表示期間を変更する手順を次に示します。

## 前提条件

• 必要なロール:ストレージ管理者(パフォーマンス管理)ロール

### 操作手順

- **1.**[性能モニタ]画面にグラフを表示します。
- **2.**[性能表示期間変更]をクリックします。 [性能表示期間変更]画面が表示されます。
- **3.** From:にグラフの表示を開始する日時を入力します。To:にグラフの表示を終了する日時を入力 します。
- **4.**[OK]をクリックします。 グラフが表示されます。

### 関連タスク

• 6.1 [グラフを表示するための基本操作](#page-40-0)

#### 関連参照

• 付録 A.14 [\[性能表示期間変更\]画面](#page-191-0)

## <span id="page-62-0"></span>**7.3** グラフを新規追加する

グラフパネルを新規に追加する手順を次に示します。

### 前提条件

• 必要なロール:ストレージ管理者(パフォーマンス管理)ロール

## 操作手順

- **1.**[性能モニタ]画面にグラフを表示します。
- 2. [グラフ追加] をクリックします。 [グラフ追加] 画面が表示されます。
- **3.** 画面の左側の情報設定欄で、表示する項目を設定します。
- **4.**[追加]をクリックします。 [選択した項目:]に項目が追加されます。
- **5.** グラフに表示する項目を削除する場合は、画面右側の情報設定欄で削除する項目のチェックボ ックスを選択して「削除]をクリックします。
- **6.**[OK]をクリックします。 グラフが追加されます。

### 関連タスク

• 6.1 [グラフを表示するための基本操作](#page-40-0)

#### 関連参照

• 付録 A.16 [\[グラフ追加\]画面](#page-202-0)

## **7.4** グラフパネルを削除する

グラフパネルをモニタウィンドウから削除します。削除する手順を次に示します。

#### 前提条件

• 必要なロール:ストレージ管理者(パフォーマンス管理)ロール

#### 操作手順

- **1.**[性能モニタ]画面にグラフを表示します。
- **2.**[グラフ削除]またはグラフパネルの右上に表示されているウィンドウを閉じるアイコンをクリ ックします。
- **3.** 警告メッセージが表示されます。
- **4.**[OK]をクリックします。

グラフパネルが削除されます。

## 関連タスク

• 6.1 [グラフを表示するための基本操作](#page-40-0)

Performance Monitor でのグラフの表示の変更操作 **63**

## 関連参照

• 付録 A.13 [\[性能モニタ\]画面\(グラフ表示用画面\)](#page-190-0)

**64** Performance Monitor でのグラフの表示の変更操作

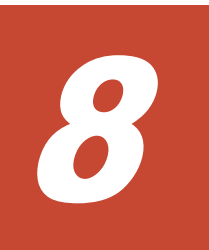

# **Server Priority Manager** の操作

Server Priority Manager の操作について説明します。

- **□** [8.1 Server Priority Manager](#page-65-0) の使用手順
- [8.2 Server Priority Manager](#page-65-0) の用語
- □ 8.3 [ホストバスアダプタとポートが](#page-65-0)1対1で接続されている場合の操作
- □ 8.4 [ホストバスアダプタとポートが多対多で接続されている場合の操作](#page-73-0)

## <span id="page-65-0"></span>**8.1 Server Priority Manager** の使用手順

Server Priority Manager の使用手順は、ホスト側のホストバスアダプタとストレージシステム側のポ ートの接続形態によって異なります。

ホストバスアダプタは、ホストに内蔵されているアダプタで、ホストとストレージシステムを接続 するためのポートの役割を果たします。

ホストバスアダプタとポートが 1 対 1 で接続されている場合、ストレージシステムのポートに対し て、入出力操作の優先度、上限値、およびしきい値を設定します。1 つのホストバスアダプタに 1 つのポートが接続されているため、ポート単位の設定で、サーバの優先度を定義できます。

しかし、ホストバスアダプタとポートが多対多で接続されている場合は、1 つのホストバスアダプ タから複数のポートに接続したり、複数のホストバスアダプタから 1 つのポートに接続したりして いるため、ポート単位の設定ではサーバの優先度を定義できません。そのため、この場合は、ホス トのホストバスアダプタに対して、入出力操作の優先度と上限値を設定します。ただし、しきい値 は、ストレージシステム全体に対して 1 つ設定します。

ホストバスアダプタとポートが 1 対 1 で接続されている場合は、Server Priority Manager のメイン画 面である「優先ポート制御]画面の「ポート]タブを使用します。ホストバスアダプタとポートが 多対多で接続されている場合は、[優先ポート制御]画面の[WWN]タブを使用します。ここで は、それぞれのタブでの Server Priority Manager の使用手順について説明します。

## **8.2 Server Priority Manager** の用語

Server Priority Manager では、優先度の高いポートを優先ポートと呼び、優先度の低いポートを非優 先ポートと呼びます。

また、優先度の高いホストバスアダプタを優先 WWN と呼び、優先度の低いホストバスアダプタを 非優先 WWN と呼びます。

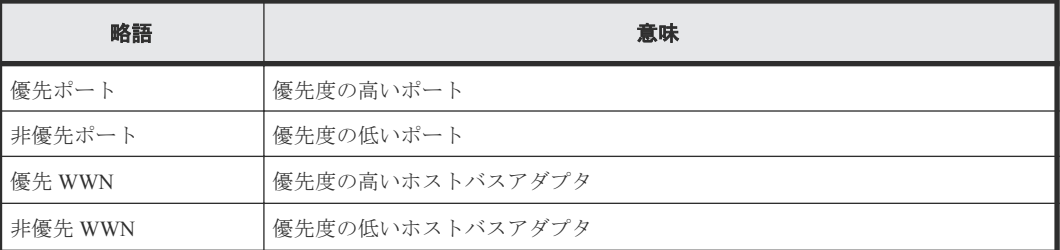

## **8.3** ホストバスアダプタとポートが **1** 対 **1** で接続されている場合 の操作

ホストバスアダプタとストレージシステムのポートが 1 対 1 で接続されている場合、次の操作は[優 先ポート制御]画面の「ポート]タブを使用します。

- ポートに優先度を設定する
- ホストバスアダプタとポートの間のトラフィックを測定する
- トラフィックの測定結果を分析する
- 非優先ポートのトラフィックに上限値を設定する

<span id="page-66-0"></span>• 必要であれば、ストレージシステムまたはそれぞれの優先ポートにしきい値を設定する

ホストバスアダプタとポートが 1 対 1 で接続されている場合は、ストレージシステムのポートに対 して、入出力操作を優先するかどうかを設定します。優先しないポートには上限値を設定し、優先 するポートには必要に応じてしきい値を設定します。さらに、ストレージシステム全体に対してし きい値を設定することもできます。

#### 関連参照

• 8.3.1 ホストバスアダプタとポートが 1 対 1 で接続されている場合の手順の流れ

## **8.3.1** ホストバスアダプタとポートが **1** 対 **1** で接続されている場合の手順 の流れ

次の図のネットワーク(これより先、仮にネットワーク A と呼びます)の場合、ホストバスアダプ タとストレージシステムは、ハブやスイッチを介さずに直接接続されています。また、1 つのホス トバスアダプタにつき、接続先となるポートの数は 1 つだけになっています。

次の図で、SPM 名はシステム管理者がホストバスアダプタに付けた名前を示しています。Server Priority Manager を利用すると、システム管理者はそれぞれのホストバスアダプタを識別しやすくす るために SPM 名を割り当てられます。例えば、ホストのオペレーティングシステムや設置場所など にちなんだ SPM 名を付けられます。

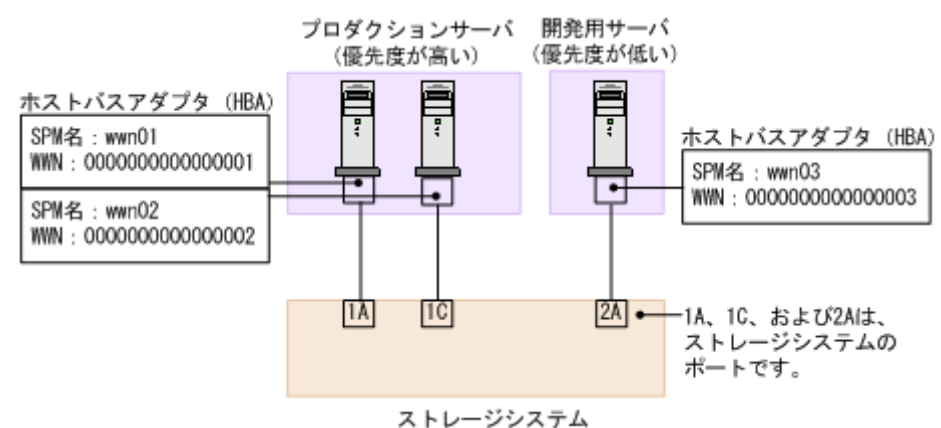

ネットワーク A のように、ホストバスアダプタとポートが 1 対 1 で接続されている場合は、次の順 序に従って操作します。

#### 手順 **1**:ストレージシステムのポートに優先度を設定する

システム管理者は、[優先ポート制御]画面の[ポート]タブを利用して、ストレージシステムのポ ートに優先度を設定しなくてはなりません。

ネットワーク A では、ポート 1A と 1C は優先度の高いプロダクションサーバと接続しており、ポ ート 2A は優先度の低い開発用サーバと接続しています。したがって、ポートの優先度は 1A と 1C が高くなり、2A が低くなります。

[優先ポート制御]画面上でポートの優先度を設定すると、次の図のようになります。[Prio.]は優 先度が高いことを示し、[Non-Prio.]は優先度が低いことを表します。

このマニュアルでは優先度の高いポートを優先ポートと呼び、優先度の低いポートを非優先ポート と呼びます。例えば 1A と 1C は優先ポートであり、2A は非優先ポートです。

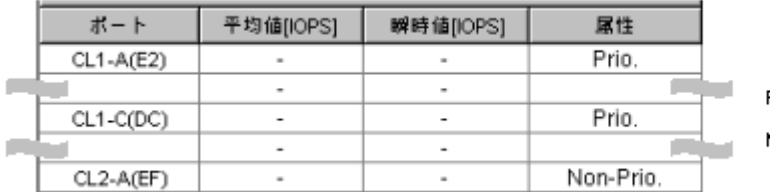

Prio .: 優先ポート Non-Prio:非優先ポート

### 手順 **2**:ポートのトラフィックを測定する

次に、ストレージシステムのポートごとのトラフィックを測定(モニタリング)します。トラフィ ックには、I/O レートと転送レートの 2 種類があります。I/O レートは、ストレージシステムへの 1 秒当たりの入出力アクセス回数です。転送レートは、ホストとストレージシステム間の 1 秒当たり のデータ転送量です。トラフィックの測定結果を確認するときは、I/O レートまたは転送レートの どちらかを選んで、画面に表示します。Performance Monitor の[性能モニタ]画面では、過去のト ラフィックの推移を画面上に折れ線グラフで表示できます。

次の図は、3つのポート (1A、1C および 2A)の I/O レートの推移を表したグラフです。このグラ フによると、ポート 1A と 1C では、始めのうちは I/O レートが 400IO/s 前後で安定していました。 また、ポート 2A では I/O レートが 100IO/s 前後で安定していました。しかし、非優先ポート 2A で I/O レートが 100IO/s から 200IO/s へ上昇するにつれて、優先ポート(1A と 1C)では I/O レートが 400IO/s から 200IO/s へと低下しています。このことは、優先度の高いプロダクションサーバのパフ ォーマンスが低下していることを示しています。このネットワークの管理者は、優先ポート(1A と 1C) の I/O レートを元どおり 400IO/s のまま維持したいと考えるはずです。ポート 1A と 1C の I/O レートを 400IO/s 前後で安定させるためには、ポート 2A の I/O レートに上限値を設定しなくてはな りません。

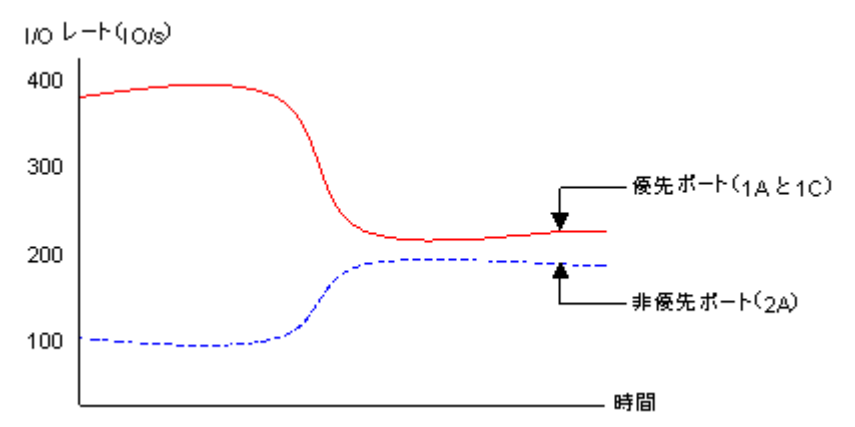

### 手順 **3**:非優先ポートのトラフィックに上限値を設定する

優先ポートのパフォーマンスの低下を防ぐには、Server Priority Manager の[優先ポート制御]画面 を利用して、非優先ポートのトラフィックに上限値を設定します。

上限値を初めて設定するときは、ピーク時のトラフィックの 90 パーセント程度にしておくことをお 勧めします。例えばネットワーク A の場合は、非優先ポート(2A)の I/O レートのピークが 200IO/ sなので、非優先ポート (2A) の I/O レートの上限値は 180IO/s にします。

#### 手順 **4**:上限値の適用結果を確認する

上限値をストレージシステムに適用したら、再びポートのトラフィックを測定します。トラフィッ クを測定したら、優先ポート (1A と 1C)のトラフィックを再び画面に表示して、望みどおりのサ ーバ性能が得られたかどうかを確認します。

ネットワーク A で、システム管理者がポート 1A と 1C の I/O レートを 400IO/s にしたいと考えてい た場合は、1A と 1C の I/O レートが 400IO/s になっていれば、望みどおりのプロダクションサーバ 性能が得られたことになります。

もし望みどおりのプロダクションサーバ性能が得られなかった場合は、上限値を現在よりも小さい 値に変更して、ストレージシステムに適用します。例えばネットワーク A の場合、上限値を 180IO/ s に設定しても優先ポート (1A と 1C) の I/O レートが 400IO/s に達しなかった場合は、I/O レート が 400IO/s に達するまで上限値の変更を繰り返します。

## 手順 **5**:必要であれば、しきい値を設定する

しきい値を利用したい場合は、[優先ポート制御]画面の[ポート]タブでしきい値を設定します。

しきい値の設定方法は、次の 2 種類あります。

- 優先ポートごとに1つずつしきい値を設定する 例:ネットワーク A でポート 1A のしきい値を 200IO/s とし、ポート 1C のしきい値を 100IO/s とした場合、次の条件の両方が満たされると非優先ポート(2A)では上限値が無効になります。
	- ポート 1A の I/O レート (1 秒当たりの入出力アクセス回数)が 200IO/s 以下になったとき
	- ポート 1C の I/O レートが 100IO/s 以下になったとき
- ストレージシステム 1 台につき、しきい値を 1 つだけ設定する 例:ネットワーク A でストレージシステムに 500IO/s というしきい値を設定すると、2 つの優先 ポート(1A と 1C)の I/O レート合計値が 500IO/s を下回ったときに、非優先ポート(2A)では 上限値が無効になります。

上限値を無効にするためにセルに0を入力すると、セルにはハイフン(-)が表示され、その優先ポ ートではしきい値が無効になります。すべての優先ポートでしきい値が無効な場合、しきい値制御 は実行されなくなり、上限値制御だけが実行されます。また、複数の優先ポートにしきい値を設定 した場合、すべての優先ポートで I/O レートまたは転送レートがしきい値を下回ると、しきい値制 御が実行され、非優先ポートの上限値が解除されます。しきい値と上限値の関係を次に示します。

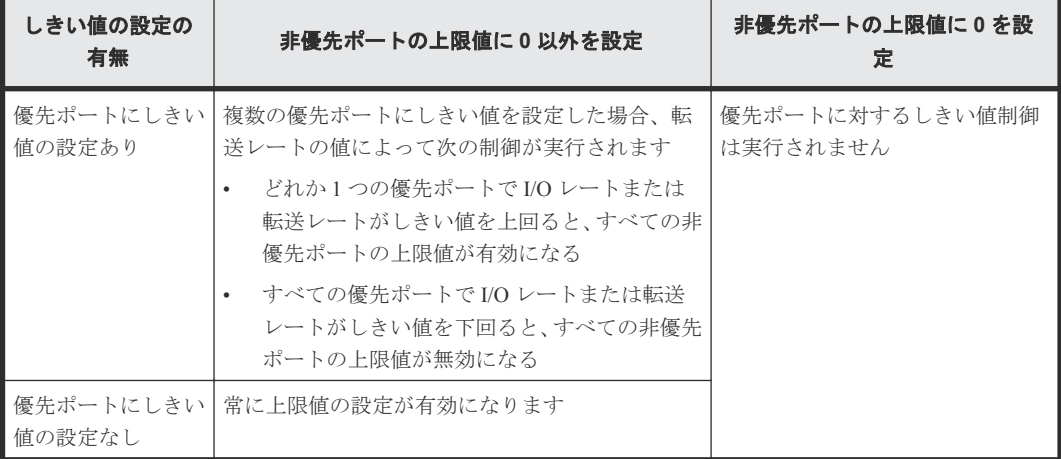

#### 関連タスク

- 8.3.2 [ポートに優先度を設定する](#page-69-0)
- 8.3.3 [ポートのトラフィックの測定結果を分析する](#page-70-0)
- 8.3.4 [非優先ポートのトラフィックに上限値を設定する](#page-71-0)
- 8.3.5 [優先度の高いポートごとにしきい値を設定する](#page-72-0)

## <span id="page-69-0"></span>**8.3.2** ポートに優先度を設定する

ホストバスアダプタとポートが 1 対 1 で接続されている場合は、優先度の高いホストバスアダプタ と優先ポートの間のトラフィック、および優先度の低いホストバスアダプタと非優先ポートの間の トラフィックを測定する必要があります。

優先ポートとは処理の優先度の高いポート、非優先ポートとは処理の優先度の低いポートです。優 先度の高いホストバスアダプタに接続しているポートは優先ポートに、優先度の低いホストバスア ダプタに接続しているポートは非優先ポートに設定します。

## 前提条件

- 必要なロール:ストレージ管理者(システムリソース管理)ロール
- Storage Navigator のサブ画面を使用できること(詳細は『Hitachi Device Manager Storage Navigator ユーザガイド』 の Storage Navigator サブ画面の使い方に関する章を参照)。

## 操作手順

- **1.** 次のどちらかの方法で、[性能モニタ]画面を表示します。 Hitachi Command Suite を使用する場合:
	- 「リソース]タブで「ストレージシステム]ツリーを展開します。ローカルストレージシス テムを右クリックし、[性能モニタ]を選択します。

Storage Navigator を使用する場合:

- 「分析]ツリーから「性能モニタ]を選択します。
- 2. [Server Priority Manager] をクリックします。
- 3. <u>タ</u> をクリックして、Modify モードに変更します。
- **4.** [Server Priority Manager] 画面で [Server Priority Manager] をクリックします。 [優先ポート制御]画面が表示されます。
- **5.**[ポート]タブが表示されていることを確認します。
- **6.** 画面右上のドロップダウンリストから[All]を選択します。
- **7.** リストで、優先度の高いポートを選択して右クリックし、ポップアップメニューから[Non-Prio. ->> Prio.]を選択します。 優先度の高いポートが複数ある場合は、この操作を繰り返します。 ポートの[属性]欄に[Prio.] という表示が現れます。
- **8.** リストで、優先度の低いポートを選択して右クリックし、ポップアップメニューから[Prio. ->> Non-Prio.]を選択します。 優先度の低いポートが複数ある場合は、この操作を繰り返します。 ポートの「属性]欄に「Non-Prio.]という表示が現れます。

[Non-Prio.]に設定したポートに対しては、上限値を設定する必要があります。

**9.**[適用]をクリックします。 今までの設定内容がストレージシステムに適用されます。

### 関連タスク

• 8.3.4 [非優先ポートのトラフィックに上限値を設定する](#page-71-0)

#### 関連参照

• 付録 B.2 [\[優先ポート制御\]画面の\[ポート\]タブ](#page-215-0)

## <span id="page-70-0"></span>**8.3.3** ポートのトラフィックの測定結果を分析する

ポートのトラフィック(I/O レートおよび転送レート)を測定すると、それぞれのポートへのアク セス回数や、ポート経由で転送されたデータの量が判明します。システム管理者はトラフィックの 測定結果を分析して、非優先ポートの I/O レートまたは転送レートに設定する上限値を決めなくて はなりません。

ここでは、トラフィックを Server Priority Manager の「優先ポート制御]画面上で分析するための手 順を説明します。なお、トラフィックの分析は Performance Monitor で実施することもできます。 Performance Monitor を利用すると、トラフィックの推移をグラフで確認できます。

### 前提条件

- 必要なロール:ストレージ管理者(システムリソース管理)ロール
- Storage Navigator のサブ画面を使用できること(詳細は『Hitachi Device Manager Storage Navigator ユーザガイド』 の Storage Navigator サブ画面の使い方に関する章を参照)。

### 操作手順

- **1.** 次のどちらかの方法で、[性能モニタ]画面を表示します。 Hitachi Command Suite を使用する場合:
	- [リソース]タブで[ストレージシステム]ツリーを展開します。ローカルストレージシス テムを右クリックし、[性能モニタ]を選択します。

Storage Navigator を使用する場合:

- [分析]ツリーから[性能モニタ]を選択します。
- 2. [Server Priority Manager] をクリックします。
- 3. <u>ニ</u>ンをクリックして、Modify モードに変更します。
- **4.** [Server Priority Manager] 画面で [Server Priority Manager] をクリックします。 [優先ポート制御]画面が表示されます。
- **5.**[ポート]タブが表示されていることを確認します。
- **6.** 画面右上のドロップダウンリストで[All]を選択します。
- **7.** 次のどちらかの操作を実施します。
	- I/O レート (1 秒当たりのアクセス回数) を分析したい場合は、リスト左上のドロップダウ ンリストから[IOPS]を選択します。
	- 転送レート(1 秒当たりの転送データ量)を分析したい場合は、リスト左上のドロップダウ ンリストから[MB/s]を選択します。 ポートのトラフィックの測定結果(I/O レートまたは転送レートの平均値および瞬時値)が、 リストに表示されます。
- **8.** リストの情報を分析した上で、非優先ポートに適用する上限値を決めます。もし必要なら、優 先ポートに適用するしきい値も決めます。

#### 関連参照

- 8.3.1 ホストバスアダプタとポートが 1 対 1 [で接続されている場合の手順の流れ](#page-66-0)
- 付録 B.2 [\[優先ポート制御\]画面の\[ポート\]タブ](#page-215-0)

## <span id="page-71-0"></span>**8.3.4** 非優先ポートのトラフィックに上限値を設定する

トラフィックを測定して分析したら、非優先ポートのトラフィック(I/O レートまたは転送レート) に上限を設定します。上限を設定すると、優先度の低いサーバでは、ストレージシステムへのアク セス回数または転送データ量が抑制されます。一方、優先度の高いサーバでは、ストレージシステ ムへのアクセス回数または転送データ量が高いレベルで安定します。

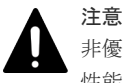

非優先ポートの上限値を 0 などの非常に小さい値に設定すると、I/O 性能が大幅に低下することがあります。I/O 性能が低下すると、ホストがストレージシステムにアクセスできなくなるおそれがあります。

### 前提条件

- 必要なロール:ストレージ管理者(システムリソース管理)ロール
- Storage Navigator のサブ画面を使用できること(詳細は『Hitachi Device Manager Storage Navigator ユーザガイド』 の Storage Navigator サブ画面の使い方に関する章を参照)。

### 操作手順

- **1.** 次のどちらかの方法で、[性能モニタ]画面を表示します。 Hitachi Command Suite を使用する場合:
	- [リソース]タブで[ストレージシステム]ツリーを展開します。ローカルストレージシス テムを右クリックし、[性能モニタ]を選択します。

Storage Navigator を使用する場合:

- [分析]ツリーから[性能モニタ]を選択します。
- 2. [Server Priority Manager] をクリックします。
- **■**をクリックして、Modify モードに変更します。
- **4.** [Server Priority Manager] 画面で [Server Priority Manager] をクリックします。 [優先ポート制御]画面が表示されます。
- **5.**[ポート]タブが表示されていることを確認します。
- **6.** 次のどちらかの操作を実施します。
	- I/O レートの上限値を設定したい場合は、リストの左上にあるドロップダウンリストから [IOPS]を選択します。
	- 転送レートの上限値を設定したい場合は、リストの左上にあるドロップダウンリストから [MB/s]を選択します。
- **7.** リストで、非優先ポート([属性]の欄に[Non-Prio.]と表示されているポート)を探します。 非優先ポートが見つからない場合、画面右上のドロップダウンリストに[Prioritize]と表示され ていることがあります。その場合はドロップダウンリストから[All]または[Non-Prioritize] を選択してください。
- **8.** 次のどちらかの操作を実施します。
	- I/O レートの上限値を設定したい場合は、[上限値]の[IOPS]のセルをダブルクリックし て、セルに上限値を入力します。
	- 転送レートの上限値を設定したい場合は、[上限値]の[MB/s]のセルをダブルクリックし て、セルに上限値を入力します。
リスト上では、「IOPS」と「MB/s」のうち、手順 6 で設定したレートのセルだけが活性化し ています。1 つのポートに対して、I/O レートと転送レートのどちらかで上限値を設定でき ます。ポートごとに、I/O レートと転送レートのどちらで設定するかを変更できます。 入力した上限値は青色の文字で表示されます。

**9.**[適用]をクリックします。

今までの設定内容がストレージシステムに適用されます。上限値の色は黒色の文字に変わりま す。

#### 関連参照

• 付録 B.2 [\[優先ポート制御\]画面の\[ポート\]タブ](#page-215-0)

### **8.3.5** 優先度の高いポートごとにしきい値を設定する

しきい値を利用すると、プロダクションサーバとストレージシステムの間のトラフィックが一定レ ベルまで低下したときに、上限値制御が自動的に無効になります。

ホストバスアダプタとポートが 1 対 1 で接続されている場合、しきい値の設定方法には優先ポート ごとに設定する方法とストレージシステム全体に 1 つ設定する方法があります。

#### 前提条件

- 必要なロール:ストレージ管理者(システムリソース管理)ロール
- Storage Navigator のサブ画面を使用できること(詳細は『Hitachi Device Manager Storage Navigator ユーザガイド』 の Storage Navigator サブ画面の使い方に関する章を参照)。

#### 操作手順

- **1.** 次のどちらかの方法で、[性能モニタ]画面を表示します。 Hitachi Command Suite を使用する場合:
	- [リソース]タブで [ストレージシステム] ツリーを展開します。ローカルストレージシス テムを右クリックし、[性能モニタ]を選択します。

Storage Navigator を使用する場合:

- 「分析]ツリーから「性能モニタ]を選択します。
- 2. [Server Priority Manager] をクリックします。
- 3.  $2$  をクリックして、Modify モードに変更します。
- **4.** [Server Priority Manager] 画面で [Server Priority Manager] をクリックします。 [優先ポート制御]画面が表示されます。
- **5.**[ポート]タブが表示されていることを確認します。
- **6.** 優先ポートごとにしきい値を設定する場合、リストの左上にあるドロップダウンリストで、設 定するしきい値のレートの種類を選択します。
	- I/O レートでしきい値を設定したい場合は、[IOPS]を選択します。
	- 転送レートでしきい値を設定したい場合は、[MB/s]を選択します。 ストレージシステム全体に対して 1 つのしきい値を設定する場合は、この設定は関係ありま せん。
- **7.** しきい値を優先ポートごとに 1 つずつ設定したい場合は、リストで優先ポート([属性]欄に [Prio.]と表示されている)を探します。
- **8.**[しきい値]の[IOPS]または[MB/s]のセルをダブルクリックして、セルにしきい値を入力し ます。

<span id="page-73-0"></span>リスト上では、「IOPS」と「MB/s」のうち、手順 6 で設定したレートのセルだけが活性化してい ます。

この手順を繰り返して、すべての優先ポートにしきい値を設定してください。優先ポートごと に、異なるレート(I/O レートまたは転送レート)でしきい値を設定することもできます。

**9.**[適用]をクリックします。 今までの設定内容がストレージシステムに適用されます。

#### 関連概念

• 1.2.2 [上限値制御の自動解除](#page-14-0)

#### 関連タスク

• 8.4.7 [全体しきい値を設定する](#page-85-0)

#### 関連参照

- 8.3.1 ホストバスアダプタとポートが 1 対 1 [で接続されている場合の手順の流れ](#page-66-0)
- 付録 B.2 [\[優先ポート制御\]画面の\[ポート\]タブ](#page-215-0)

# **8.4** ホストバスアダプタとポートが多対多で接続されている場合 の操作

ホストバスアダプタとストレージシステムのポートが多対多で接続されている場合、次の操作は[優 先ポート制御]画面の [WWN] タブを使用します。

- ホストバスアダプタとポート間のトラフィックをすべてモニター対象にする
- ホストバスアダプタとポート間のトラフィックをモニタリング対象外にする
- ホストバスアダプタに優先度を設定する
- ホストバスアダプタとポートの間のトラフィックを測定する
- トラフィックの測定結果を分析する
- 非優先 WWN のトラフィックに上限値を設定する
- 必要であれば、しきい値を設定する

ホストバスアダプタとポートが多対多で接続されている場合は、ホストのホストバスアダプタに対 して、入出力操作を優先するかどうかを設定します。優先しないホストバスアダプタには上限値を 設定します。また、必要に応じて、ストレージシステム全体に対してのしきい値を設定します。多 対多で接続されている場合は、優先するホストバスアダプタごとのしきい値は設定できません。

#### 関連参照

• 841ホストバスアダプタとポートが多対多で接続されている場合の手順の流れ

# **8.4.1** ホストバスアダプタとポートが多対多で接続されている場合の手順の 流れ

次の図のネットワーク (これより先、仮にネットワーク B と呼びます) では、プロダクションサー バと開発用サーバがストレージシステムに接続されています。プロダクションサーバのホストバス アダプタ (wwn01) は、ストレージシステムの 4 つのポート (1A、1C、2A および 2C) と接続して います。一方、開発用サーバに内蔵されている2つのホストバスアダプタ (wwn02 と wwn03)も、 ストレージシステム側の 4 つのポートと接続しています。

次の図で、SPM 名はシステム管理者がホストバスアダプタに付けた名前を示しています。Server Priority Manager を利用すると、システム管理者はそれぞれのホストバスアダプタを識別しやすくす るために SPM 名を割り当てられます。例えば、ホストのオペレーティングシステムや設置場所など にちなんだ SPM 名を付けられます。

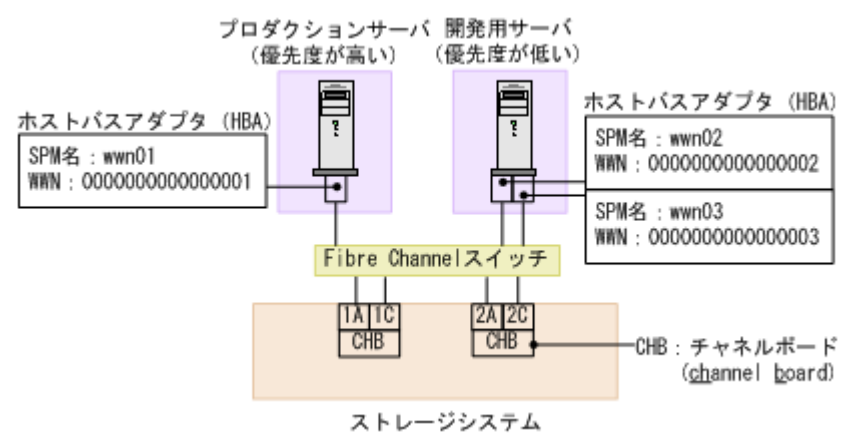

ネットワーク B のように、ホストバスアダプタとポートが多対多で接続されている場合は、次の順 序に従って操作します。

#### 手順 **1**:ホストバスアダプタの **WWN** を調べる

Server Priority Manager を利用する前に、システム管理者はサーバホストに内蔵されているホストバ スアダプタの WWN を調べておく必要があります。WWN は、各ホストバスアダプタを識別するた めに使われる 16 桁の 16 進数です。WWN を調べる方法については、『システム構築ガイド』を参照 してください。

#### 手順 **2**:ホストバスアダプタとストレージシステムのポートの間のトラフィックをすべてモニタリ ング対象にする

Server Priority Manager を利用する場合、システム管理者は、ストレージシステム側ポートに接続す るすべてのホストバスアダプタを、モニタリング対象に設定しなくてはなりません。ホストバスア ダプタをモニタリング対象に設定するには、[優先ポート制御]画面の[WWN]タブを開いて、各 ポートに接続するホストバスアダプタを「モニター対象]アイコン下に配置します。

ネットワーク B の場合、ストレージシステム側の 4 つのポートは、どれも 3 つのホストバスアダプ タ(wwn01、wwn02、および wwn03)と接続しています。そのため、 次の図に示すように、4 つ全 部のポートアイコン下で、wwn01、wwn02、および wwn03 のホストバスアダプタのアイコンを[モ ニター対象]アイコン下に配置してください。

# 注意

「モニター対象外]アイコンの下にホストバスアダプタが配置されていると、Server Priority Manager はそのホス トのパフォーマンスを測定したり制御したりできなくなります。このため、必ず「モニター対象]アイコンの下 にホストバスアダプタを配置してください。

一度設定したあとに、ストレージシステムのポートやホストバスアダプタを追加した場合、それら との接続のトラフィックはモニタリング対象外になっています。その場合は、先に述べた手順に従 って、すべてのホストバスアダプタとポート間のトラフィックをモニタリング対象に設定し直して ください。

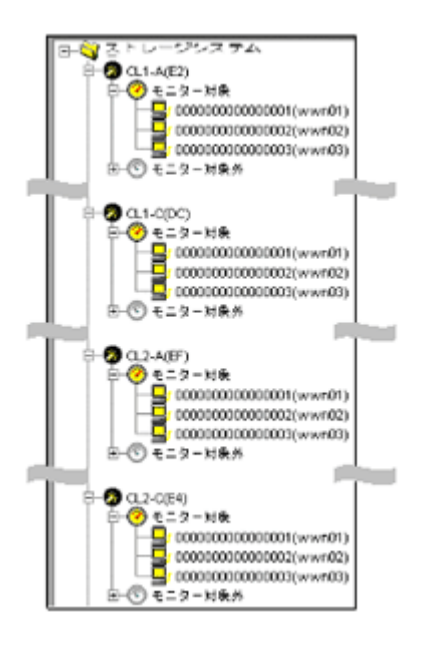

#### 手順 **3**:ホストバスアダプタに優先度を設定する

Server Priority Manager を利用する場合、システム管理者は[優先ポート制御]画面の [WWN] タ ブを利用して、ホストバスアダプタに優先度を設定しなくてはなりません。

ネットワーク B の場合、プロダクションサーバは優先度が高く、開発用サーバは優先度が低いとい えます。このため、システム管理者はホストバスアダプタ wwn01 の優先度を高く設定し、ホストバ スアダプタ wwn02 と wwn03 の優先度を低く設定する必要があります。

ホストバスアダプタの優先度を指定するには、次の手順に従います。

- **1.**[優先ポート制御]画面の[WWN]タブを表示する。
- **2.** ホストバスアダプタ(wwn01、wwn02、wwn03)の接続先となっている 4 つのポート(1A、1C、 2A、2C)のうち、どれか1つを選択する。
- **3.** wwn01 の優先度を高く設定し、wwn02 と wwn03 の優先度を低く設定する。 例:ポート 1A を選択してホストバスアダプタの優先度を設定すると、 次の図のようになりま す。[Prio.]は優先度が高いことを示し、[Non-Prio.]は優先度が低いことを示します。なお、ポ ート 1A を選択してホストバスアダプタの優先度を設定すると、その設定内容は他のポート (1C、2A、2C)にも自動的に適用されます。

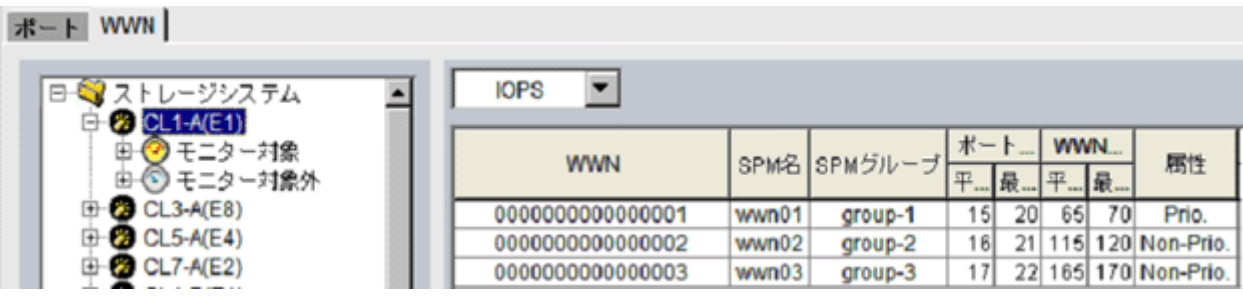

優先度の高いホストバスアダプタ(wwn01)を優先 WWN と呼び、優先度の低いホストバスアダプ タ(wwn02 と wwn03)を非優先 WWN と呼びます。

#### 手順 **4**:ポートとホストバスアダプタの間のトラフィックを測定する

次に、Performance Monitor を利用して、ポートとホストバスアダプタの間のトラフィックを測定(モ ニタリング)します。トラフィックには、I/O レートと転送レートの2種類があります。I/O レート

は、ストレージシステムへの 1 秒当たりの入出力アクセス回数です。転送レートは、ホストとスト レージシステム間の 1 秒当たりのデータ転送量です。トラフィックの測定結果を確認するときは、 I/O レートまたは転送レートのどちらかを選んで、画面に表示します。

ネットワーク B の場合は、次の順序に従って、ポートとホストバスアダプタの間のトラフィックを 測定します。

- ポート 1A とホストバスアダプタ (wwn01、wwn02、wwn03) の間のトラフィックを測定する
- ポート 1C とホストバスアダプタ(wwn01、wwn02、wwn03)の間のトラフィックを測定する
- ポート 2A とホストバスアダプタ(wwn01、wwn02、wwn03)の間のトラフィックを測定する
- ポート 2C とホストバスアダプタ (wwn01、wwn02、wwn03) の間のトラフィックを測定する

上記の手順に従って、それぞれのポートとホストバスアダプタの間の I/O レートを測定したところ、 どのポートでも次の図のような結果が出たとします。この測定結果によると、ポート 1A と優先 WWN (wwn01) の間では、I/O レートが 400IO/s 前後で安定していました。また、ポート 1A と非 優先 WWN (wwn02 と wwn03)の間では、I/O レートが 100IO/s 前後で安定していました。しかし、 非優先 WWN (wwn02 と wwn03)で I/O レートが 100IO/s から 200IO/s へ上昇するにつれて、優先 WWN(wwn01)では I/O レートが 400IO/s から 200IO/s へと低下しています。この場合、優先度の 高いプロダクションサーバのパフォーマンスが低下していることを示しています。このネットワー クの管理者であれば、優先 WWN (wwn01)の I/O レートを元どおり 400IO/s のまま維持したいと考 えるはずです。

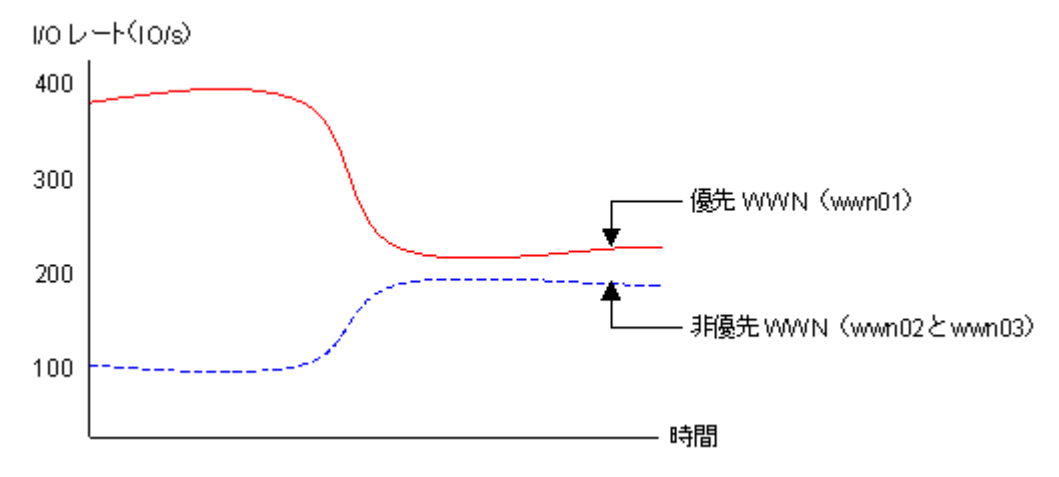

#### 手順 **5**:ポートと非優先 **WWN** 間のトラフィックに上限値を設定する

優先 WWN のパフォーマンスの低下を防ぐには、ポートと非優先 WWN 間のトラフィックに上限値 を設定します。

上限値を初めて設定するときは、ピーク時のトラフィックの 90 パーセント程度にしておくことをお 勧めします。

例: ネットワーク B では、ポート 1A と非優先 WWN (wwn02 と wwn03) 間の I/O レートのピーク が 200IO/s でした。他の 3 つのポートと非優先 WWN の間での I/O レートのピークも 200IO/s なの で、4 つのポート全体で I/O レートのピークは 800IO/s となります。したがって、非優先 WWN の I/ O レートには 720IO/s という上限値を設定します。

上限値を画面上で指定するには、次の手順に従います。

- **1.** 4 つのポートのうち、どれか 1 つを選択する。
- **2.** 非優先 WWN(wwn02 と wwn03)に対して、720IO/s という上限値を設定する。

次の図は、ポート 1A と非優先 WWN (wwn02 と wwn03) の間のトラフィックに 720IO/s という上 限値を設定した例です。設定が終了すると、他のポートと非優先 WWN の間のトラフィックにも 720IO/s という上限値が自動的に適用されます。

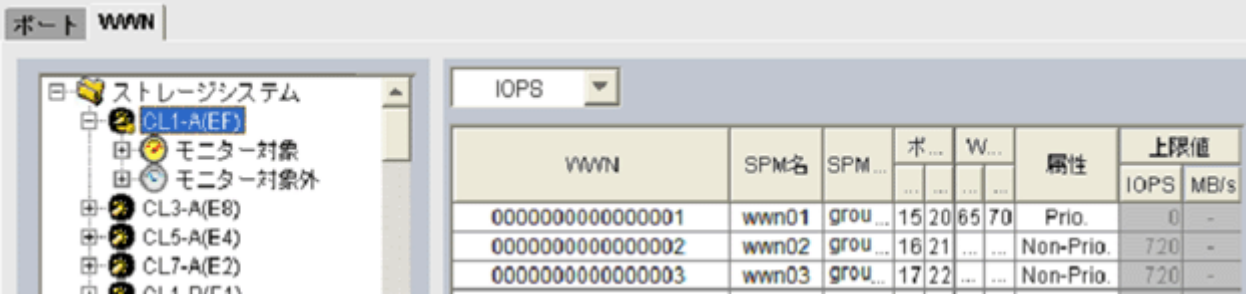

#### 手順 **6**:上限値の適用結果を確認する

上限値をストレージシステムに適用したら、再びトラフィックを測定します。

トラフィックを測定したら、優先 WWN のトラフィックを再び画面に表示して、望みどおりのサー バ性能が得られたかどうかを確認します。

ネットワーク B の場合、システム管理者は優先 WWN の I/O レートを 400IO/s にしたいと考えてい ました。もし優先 WWN の I/O レートが 400IO/s になっていれば、望みどおりのプロダクションサ ーバ性能が得られたことになります。

もし望みどおりのプロダクションサーバ性能が得られなかった場合は、上限値を現在よりも小さい 値に変更して、ストレージシステムに適用します。例えばネットワーク B の場合、上限値を 720IO/ s にしても wwn01 の I/O レートが 400IO/s に達しなかった場合は、I/O レートが 400IO/s に達するま で上限値の変更を繰り返します。

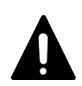

注意

非優先 WWN の上限値を 0 などの非常に小さい値に設定すると、I/O 性能が大幅に低下することがあります。 I/O 性能が低下すると、ホストがストレージシステムにアクセスできなくなるおそれがあります。

#### 手順 **7**:必要であれば、しきい値を設定する

しきい値を利用したい場合は、[優先ポート制御]画面の[WWN]タブでしきい値を設定します。

しきい値は、優先 WWN の数に関係なく、ストレージシステム 1 台につき 1 つだけ設定できます。 例えば、ネットワーク上に 3 つの優先 WWN があり、しきい値が 100IO/s だとすると、すべての優 先 WWN の I/O レート合計値が 100IO/s を下回ったときに、非優先 WWN の上限値が無効になりま す。

上限値を無効にするためにセルに0を設定すると、セルにはハイフン(-)が表示されて、設定した 優先 WWN ではしきい値が無効になります。すべての優先 WWN でしきい値が無効な場合、しきい 値制御は実行されなくなり、上限値制御だけが実行されます。

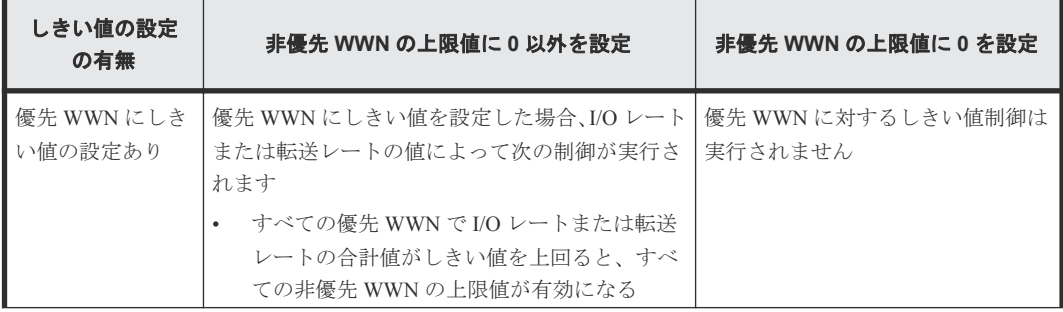

<span id="page-78-0"></span>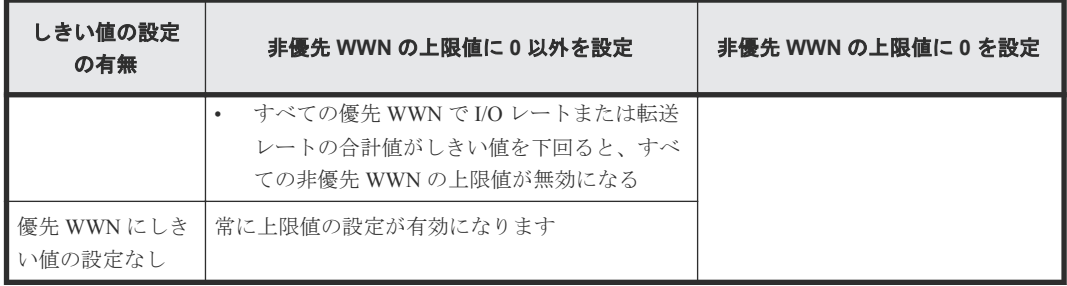

#### 関連タスク

- 8.4.2 ホストバスアダプタとポート間のトラフィックをすべてモニタリング対象にする
- 8.4.4 [ホストバスアダプタに優先度を設定する](#page-81-0)
- 8.4.5 [ホストバスアダプタのトラフィックの測定結果を分析する](#page-82-0)
- 8.4.6 非優先 WWN [のトラフィックに上限値を設定する](#page-83-0)
- 8.4.7 [全体しきい値を設定する](#page-85-0)

## **8.4.2** ホストバスアダプタとポート間のトラフィックをすべてモニタリング 対象にする

ホストバスアダプタとポートが多対多で接続されている場合、基本的に、すべてのホストバスアダ プタとポート間のトラフィックを、モニタリング対象としてください。

一度設定したあとに、ストレージシステムのポートやホストバスアダプタを追加した場合、それら との接続のトラフィックはモニタリング対象外になっています。その場合は、先に述べた手順に従 って、すべてのホストバスアダプタとポート間のトラフィックをモニタリング対象に設定し直して ください。

#### 前提条件

- 必要なロール:ストレージ管理者(システムリソース管理)ロール
- Storage Navigator のサブ画面を使用できること(詳細は『Hitachi Device Manager Storage Navigator ユーザガイド』 の Storage Navigator サブ画面の使い方に関する章を参照)。

#### 操作手順

- **1.** 次のどちらかの方法で、[性能モニタ]画面を表示します。 Hitachi Command Suite を使用する場合:
	- 「リソース]タブで「ストレージシステム]ツリーを展開します。ローカルストレージシス テムを右クリックし、[性能モニタ]を選択します。

Storage Navigator を使用する場合:

- [分析]ツリーから[性能モニタ]を選択します。
- **2.**[Server Priority Manager]をクリックします。
- 3.  $\mathbb{Z}$  をクリックして、Modify モードに変更します。
- **4.** [Server Priority Manager] 画面で [Server Priority Manager] をクリックします。 [優先ポート制御]画面が表示されます。
- **5.**[WWN]タブを選択します。

[WWN]タブの左側にツリーが 2 つ表示されます。左上のツリーには、ストレージシステムの ポートが一覧表示されます。

- **6.** 画面右上のドロップダウンリストから[All]を選択します。
- **7.** 画面左上のツリーで、ポートを 1 つ選んでダブルクリックします。
- 8. ポートの下に表示されている「モニター対象外]をダブルクリックして展開します。 そのポートとのトラフィックがモニタリングの対象外になっているホストバスアダプタの WWN が表示されます。
- 9.「モニター対象]を右クリックして、ポップアップメニューから [WWN 新規登録] を選択しま す。

[WWN 新規登録]画面が表示されます。

**10.**[WWN 新規登録]画面で、WWN と SPM 名を指定します。

[WWN]ドロップダウンリストを展開すると、そのポートに接続しているホストバスアダプタ (WWN)のうち、モニタリングの対象外になっているものが一覧表示されます。これらは、手 順 8 で表示された WWN と同じです。ドロップダウンリストから WWN を選択し、SPM 名を設 定してください。

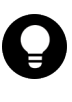

ヒント

ホストバスアダプタの管理を容易にするには、SPM 名にホストバスアダプタのニックネームと同 じ名称を設定することをお勧めします。ニックネームは、LUN Manager で設定するホストバスア ダプタの別名です。Performance Monitor の[性能モニタ]画面では、ホストバスアダプタ (WWN)の別名として、SPM 名ではなくニックネームが表示される場合があるので、同じ名称を 設定しておくと管理しやすくなります。

**11.**[OK]をクリックします。 選択したホストバスアダプタ (WWN)が、[モニター対象外]の下から [モニター対象]の下 に移動します。

選択したホストバスアダプタがほかのポートにも接続している場合は、[OK]をクリックした あとに、ほかのポートに対しても同様の設定にするかを確認するメッセージが表示されます。 すべてのポートに対して、同様の設定にしてください。

- **12.** 手順 9~11 を繰り返して、[モニター対象外]の下に表示されているすべてのホストバスアダプ タを[モニター対象]の下に移動させます。 あるポートに接続していたホストをポートから切り離した場合、またはホストを別のポートに 切り替えた場合、そのホストの WWN は[WWN]タブの切り離したポートに引き続き表示され ます。これらの WWN は、LUN Manager を使って削除できます。削除する方法については、『シ ステム構築ガイド』 を参照してください。
- **13.**[優先ポート制御]画面で[適用]をクリックします。 今までの設定内容がストレージシステムに適用されます。

#### 関連参照

• 付録 B.4 [WWN [新規登録\]画面](#page-223-0)

# **8.4.3** ホストバスアダプタとポート間のトラフィックをモニタリング対象外 にする

モニタリングできるホストバスアダプタ(WWN)の数は、1 つのポートにつき最大で 32 個です。 そのため、1 ポートに接続するホストバスアダプタが 32 個を超えた場合、33 個目以降に接続したホ ストバスアダプタは、モニタリングの対象外になっています。この場合は、一部のホストバスアダ プタとのトラフィックをモニタリングの対象外にしなければなりません。ホストの使用目的を考慮

し、モニタリングが不要と考えられるホストバスアダプタを、次に示す手順に従って「モニター対 象外]の下に移動させてください。

#### 前提条件

- 必要なロール:ストレージ管理者(システムリソース管理)ロール
- Storage Navigator のサブ画面を使用できること(詳細は『Hitachi Device Manager Storage Navigator ユーザガイド』 の Storage Navigator サブ画面の使い方に関する章を参照)。

#### 操作手順

- **1.** 次のどちらかの方法で、[性能モニタ]画面を表示します。 Hitachi Command Suite を使用する場合:
	- 「リソース]タブで「ストレージシステム]ツリーを展開します。ローカルストレージシス テムを右クリックし、[性能モニタ]を選択します。

Storage Navigator を使用する場合:

- [分析]ツリーから[性能モニタ]を選択します。
- **2.** [Server Priority Manager] をクリックします。
- 3. <u>タ</u> をクリックして、Modify モードに変更します。
- **4.** [Server Priority Manager] 画面で「Server Priority Manager] をクリックします。 [優先ポート制御]画面が表示されます。
- **5.**[WWN]タブを選択します。
- **6.** 画面右上のドロップダウンリストから[All]を選択します。
- **7.** 画面左上のツリーで、接続しているホストバスアダプタが 32 個を超えたポートをダブルクリッ クします。
- 8. ポートの下に表示されている [モニター対象] をダブルクリックして展開します。
- **9.** モニタリングの対象外としたいホストバスアダプタの WWN を右クリックして、ポップアップ メニューから[WWN 削除]を選択します。

1つのホストバスアダプタが複数のポートに接続している場合、[WWN 削除]ポップアップメ ニューを選択すると、そのポートとのトラフィックだけをモニター対象外にするか、または、 すべてのポート下でそのホストバスアダプタをモニター対象外にするかを確認するメッセージ が表示されます。

選択したホストバスアダプタが SPM グループに登録されている場合は、先に SPM グループか ら削除するように指示するメッセージが表示されます。SPM グループに登録されているホスト バスアダプタ(WWN)は、削除できません。

- **10.** ホストバスアダプタを削除してよいかどうかを確認するメッセージに対して、[OK]をクリッ クします。
	- 削除したホストバスアダプタ(WWN)が、「モニター対象外]の下に表示されます。
- **11.**[優先ポート制御]画面で[適用]をクリックします。 今までの設定内容がストレージシステムに適用されます。

#### 関連タスク

• 8.4.11 [ホストバスアダプタを](#page-89-0) SPM グループから削除する

#### 関連参照

• 付録 B.3 [\[優先ポート制御\]画面の\[](#page-218-0)WWN]タブ

## <span id="page-81-0"></span>**8.4.4** ホストバスアダプタに優先度を設定する

ホストバスアダプタとポートが多対多で接続されている場合は、優先 WWN と非優先 WWN を設定 し、これらとポートの間のトラフィックをそれぞれ測定して、分析する必要があります。

優先 WWN とは、処理の優先度の高いホストバスアダプタ、非優先 WWN とは、処理の優先度の低 いホストバスアダプタです。優先度の高いホストに内蔵されているホストバスアダプタは優先 WWN に、優先度の低いホストに内蔵されているホストバスアダプタは非優先 WWN に設定します。

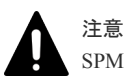

SPM グループに登録済みの WWN は、この操作では優先度を変更できません。

#### 前提条件

- 必要なロール:ストレージ管理者(システムリソース管理)ロール
- Storage Navigator のサブ画面を使用できること(詳細は『Hitachi Device Manager Storage Navigator ユーザガイド』 の Storage Navigator サブ画面の使い方に関する章を参照)。

#### 操作手順

**1.** 次のどちらかの方法で、[性能モニタ]画面を表示します。 Hitachi Command Suite を使用する場合:

• 「リソース]タブで「ストレージシステム]ツリーを展開します。ローカルストレージシス テムを右クリックし、[性能モニタ]を選択します。

Storage Navigator を使用する場合:

- [分析]ツリーから[性能モニタ]を選択します。
- 2. [Server Priority Manager] をクリックします。
- **<u>◆</u>】**をクリックして、Modify モードに変更します。
- **4.** [Server Priority Manager] 画面で [Server Priority Manager] をクリックします。 [優先ポート制御]画面が表示されます。
- **5.**[WWN]タブを選択します。 [WWN]タブの左側にツリーが 2 つ表示されます。左上のツリーには、ストレージシステムの ポートが一覧表示されます。
- **6.** 画面右上のドロップダウンリストから[All]を選択します。
- **7.** 左上のツリーで、ポートを 1 つ選んでダブルクリックします。
- 8. ポートの下に表示されている「モニター対象]をダブルクリックして展開します。
- 9. [モニター対象] の下に、Server Priority Manager の制御の対象としたいホストバスアダプタ (WWN)がすべて表示されていることを確認します。 WWN がすべて表示されていない場合は、「モニター対象]の下にすべて移動させてください。
- **10.**[モニター対象]を選択して、モニタリングの対象となっているホストバスアダプタの情報を、 ツリー右側のリストに一覧表示します。
- **11.** リストで、優先 WWN にしたいホストバスアダプタ(WWN)を選択して右クリックし、ポップ アップメニューから [Non-Prio. ->> Prio.] を選択します。 優先 WWN の[属性]欄に[Prio.]という表示が現れます。 優先 WWN を複数設定する場合は、 この操作を繰り返してください。
- **12.** リストで、非優先 WWN にしたいホストバスアダプタ(WWN)を選択して右クリックし、ポッ プアップメニューから[Prio. ->> Non-Prio.]を選択します。

<span id="page-82-0"></span>非優先 WWN の「属性]欄に「Non-Prio.]という表示が現れます。 非優先 WWN を複数設定す る場合は、この操作を繰り返してください。

[Non-Prio.]に設定した WWN に対しては、上限値を設定する必要があります。

**13.** 手順 7 で選択しなかった各ポートに対して、手順 7~12 を繰り返します。

1 つのホストバスアダプタが複数のポートに接続している場合は、1 つのポートに対してホスト バスアダプタを優先 WWN または非優先 WWN に設定すると、ほかのポートに対しても自動的 に同じ設定になります。

14. [優先ポート制御] 画面で [適用] をクリックします。 今までの設定内容がストレージシステムに適用されます。

ホストバスアダプタに優先度を設定したら、トラフィック(I/O レートおよび転送レート)を測定 してください。

#### 関連タスク

- 3.1 [モニタリングを開始する](#page-25-0)
- 8.4.2 [ホストバスアダプタとポート間のトラフィックをすべてモニタリング対象にする](#page-78-0)
- 8.4.6 非優先 WWN [のトラフィックに上限値を設定する](#page-83-0)
- 8.4.12 SPM [グループの優先度を切り替える](#page-90-0)

#### 関連参照

• 付録 B.3 [\[優先ポート制御\]画面の\[](#page-218-0)WWN]タブ

### **8.4.5** ホストバスアダプタのトラフィックの測定結果を分析する

ホストバスアダプタのトラフィック(I/O レートおよび転送レート)を測定すると、ホストバスア ダプタからポートへのアクセス回数や、ホストバスアダプタとポート間で転送されたデータの量が 判明します。システム管理者はトラフィックの測定結果を分析して、優先度の低いホストバスアダ プタの I/O レートまたは転送レートに設定する上限値を決めなくてはなりません。

ここでは、トラフィックを Server Priority Manager の [優先ポート制御]画面で分析する方法を説明 します。なお、トラフィックの分析は Performance Monitor で実施することもできます。Performance Monitor を利用すると、トラフィックの推移をグラフで確認できます。

#### 前提条件

- 必要なロール:ストレージ管理者(システムリソース管理)ロール
- Storage Navigator のサブ画面を使用できること(詳細は『Hitachi Device Manager Storage Navigator ユーザガイド』 の Storage Navigator サブ画面の使い方に関する章を参照)。

#### 操作手順

- **1.** 次のどちらかの方法で、[性能モニタ]画面を表示します。 Hitachi Command Suite を使用する場合:
	- [リソース]タブで [ストレージシステム] ツリーを展開します。ローカルストレージシス テムを右クリックし、[性能モニタ]を選択します。

Storage Navigator を使用する場合:

- [分析]ツリーから[性能モニタ]を選択します。
- 2. [Server Priority Manager] をクリックします。

- <span id="page-83-0"></span>**3.** をクリックして、Modify モードに変更します。
- **4.** [Server Priority Manager] 画面で [Server Priority Manager] をクリックします。 [優先ポート制御]画面が表示されます。
- **5.**[WWN]タブが表示されていることを確認します。
- **6.** 画面右上のドロップダウンリストで[All]を選択します。
- **7.** 次のどちらかの操作を実施します。
	- I/O レート (1 秒当たりのアクセス回数) を分析したい場合は、リスト左上のドロップダウ ンリストから[IOPS]を選択します。
	- 転送レート(1 秒当たりの転送データ量)を分析したい場合は、リスト左上のドロップダウ ンリストから[MB/s]を選択します。
- **8.** 画面左上のツリーで、[ストレージシステム]フォルダ下から、トラフィックを調べたいポート のアイコンをクリックします。

選択したポートに接続しているホストバスアダプタのトラフィックの測定結果(I/O レートまた は転送レート)が、右側のリストに表示されます。

リストには、モニタリング対象となっているホストバスアダプタのトラフィックの測定結果だ けが表示されます。

画面左下のツリーでアイコンを選択した場合も、[WWN 毎]のトラフィックの測定結果をリス トに表示できます。また、画面左下のツリーで[ストレージシステム]フォルダを選択した場 合は、各 SPM グループに含まれるホストバスアダプタのトラフィックの合計が表示されます。

リストの情報を分析した上で、非優先 WWN に適用する上限値を決めます。もし必要なら、優先 WWN に適用するしきい値も決めます。

#### 関連タスク

• 8.4.10 [複数のホストバスアダプタを](#page-88-0) SPM グループに登録する

#### 関連参照

- 8.4.1 [ホストバスアダプタとポートが多対多で接続されている場合の手順の流れ](#page-73-0)
- 付録 B.3 [\[優先ポート制御\]画面の\[](#page-218-0)WWN]タブ

### **8.4.6** 非優先 **WWN** のトラフィックに上限値を設定する

優先 WWN と非優先 WWN のトラフィックを測定したら、非優先 WWN のトラフィック(I/O レー トまたは転送レート)に上限を設定します。上限を設定すると、優先度の低いサーバでは、ストレ ージシステムへのアクセス回数または転送データ量が抑制されます。一方、優先度の高いサーバで は、ストレージシステムへのアクセス回数または転送データ量が高いレベルで安定します。

注意

SPM グループに入っているホストバスアダプタは、ここでは上限値を設定または変更できません。これらのホ ストバスアダプタの上限値は、登録先の SPM グループ側で設定されています。

#### ヒント

複数の非優先 WWN に対して同じ上限値を適用したい場合は、SPM グループを利用すると便利です。

#### 前提条件

• 必要なロール:ストレージ管理者(システムリソース管理)ロール

• Storage Navigator のサブ画面を使用できること(詳細は『Hitachi Device Manager - Storage Navigator ユーザガイド』 の Storage Navigator サブ画面の使い方に関する章を参照)。

#### 操作手順

- **1.** 次のどちらかの方法で、[性能モニタ]画面を表示します。 Hitachi Command Suite を使用する場合:
	- [リソース]タブで[ストレージシステム]ツリーを展開します。ローカルストレージシス テムを右クリックし、[性能モニタ]を選択します。

Storage Navigator を使用する場合:

- [分析]ツリーから[性能モニタ]を選択します。
- 2. [Server Priority Manager] をクリックします。

3. <u>タ</u>カリックして、Modify モードに変更します。

- **4.** [Server Priority Manager] 画面で [Server Priority Manager] をクリックします。 [優先ポート制御]画面が表示されます。
- **5.**[WWN]タブが表示されていることを確認します。
- **6.** 次のどちらかの操作を実施します。
	- I/O レートの上限値を設定したい場合は、リストの左上にあるドロップダウンリストから [IOPS]を選択します。
	- 転送レートの上限値を設定したい場合は、リストの左上にあるドロップダウンリストから [MB/s]を選択します。
- **7.** 画面左上のツリーで、[ストレージシステム]フォルダ下から、上限値を設定したいポートのア イコンをクリックします。

選択したポートに接続しているホストバスアダプタの情報が、右側のリストに表示されます。

- **8.** リストで、非優先 WWN([属性]の欄に[Non-Prio.]と表示されている)を探します。 非優先 WWN が見つからない場合、画面右上のドロップダウンリストに[Prioritize]と表示され ていることがあります。その場合はドロップダウンリストから[All]または[Non-Prioritize] を選択してください。
- **9.** 次のどちらかの操作を実施します。
	- I/O レートの上限値を設定したい場合は、「上限値]の「IOPS」のセルをダブルクリックし て、セルに上限値を入力します。
	- 転送レートの上限値を設定したい場合は、[上限値]の[MB/s]のセルをダブルクリックし て、セルに上限値を入力します。 リスト上では、「IOPS」と「MB/s」のうち、手順 6 で設定したレートのセルだけが活性化し ています。1 つのホストバスアダプタに対して、I/O レートと転送レートのどちらかで上限 値を設定できます。入力した上限値は青色の文字で表示されます。ホストバスアダプタご とに、I/O レートと転送レートのどちらで設定するかを変更できます。

メモ

1 つのホストバスアダプタが複数のポートに接続している場合は、非優先 WWN の上限値を 1 つの ポートに対して設定すると、ほかのポートに対してのその非優先 WWN の上限値も自動的に同じ 設定になります。非優先 WWN に、ポートごとに異なる上限値は設定できません。

**10.**[適用]をクリックします。

今までの設定内容がストレージシステムに適用されます。上限値の色は黒色の文字に変わりま す。

#### <span id="page-85-0"></span>関連タスク

- 8.4.10 [複数のホストバスアダプタを](#page-88-0) SPM グループに登録する
- 8.4.13 SPM [グループ内のホストバスアダプタに上限値を設定する](#page-91-0)

#### 関連参照

• 付録 B.3 [\[優先ポート制御\]画面の\[](#page-218-0)WWN]タブ

### **8.4.7** 全体しきい値を設定する

しきい値を利用すると、プロダクションサーバとストレージシステムの間のトラフィックが一定レ ベルまで低下したときに、上限値制御が自動的に無効になります。

ホストバスアダプタとポートが多対多で接続されている場合、しきい値は、ストレージシステム全 体に 1 つ設定できます。優先 WWN ごとにしきい値を設定することはできません。

#### 前提条件

- 必要なロール:ストレージ管理者(システムリソース管理)ロール
- Storage Navigator のサブ画面を使用できること(詳細は『Hitachi Device Manager Storage Navigator ユーザガイド』 の Storage Navigator サブ画面の使い方に関する章を参照)。

#### 操作手順

- **1.** 次のどちらかの方法で、[性能モニタ]画面を表示します。 Hitachi Command Suite を使用する場合:
	- [リソース] タブで [ストレージシステム] ツリーを展開します。ローカルストレージシス テムを右クリックし、[性能モニタ]を選択します。

Storage Navigator を使用する場合:

- [分析]ツリーから[性能モニタ]を選択します。
- 2. [Server Priority Manager] をクリックします。
- 3. <u>タ</u> をクリックして、Modify モードに変更します。
- **4.** [Server Priority Manager] 画面で [Server Priority Manager] をクリックします。 [優先ポート制御]画面が表示されます。
- **5.**[WWN]タブが表示されていることを確認します。
- **6.**[全体しきい値]チェックボックスをチェックします。
- 7. [全体しきい値]のドロップダウンリストで、しきい値のレートの種類を選択します。 上限値のレートとしきい値のレートが異なる場合も、すべての非優先 WWN に対してしきい値 制御は動作します。
- 8. [全体しきい値]のテキストボックスにしきい値を入力します。
- **9.**[適用]をクリックします。 今までの設定内容がストレージシステムに適用されます。
- **10.** 画面左上のツリーで、[ストレージシステム]フォルダ下から、トラフィックを調べたいポート のアイコンをクリックします。

#### 関連概念

• 1.2.2 [上限値制御の自動解除](#page-14-0)

#### 関連参照

- 8.4.1 [ホストバスアダプタとポートが多対多で接続されている場合の手順の流れ](#page-73-0)
- 付録 B.3 [\[優先ポート制御\]画面の\[](#page-218-0)WWN]タブ

### **8.4.8** ホストバスアダプタの **SPM** 名を変更する

Server Priority Manager の [優先ポート制御]画面では、ホストバスアダプタに SPM 名という名前を 設定できます。システム管理者は、それぞれのホストバスアダプタを WWN (Worldwide Name)で 識別できますが、SPM 名を利用した方がより簡単にホストバスアダプタを識別できます。WWN は 16 桁の 16 進数と決まっており、システム管理者が変更することはできませんが、SPM 名はシステ ム管理者が自由に設定できます。

この節では、設定済みの SPM 名を変更する手順を説明します。

#### 前提条件

- 必要なロール:ストレージ管理者(システムリソース管理)ロール
- Storage Navigator のサブ画面を使用できること(詳細は『Hitachi Device Manager Storage Navigator ユーザガイド』 の Storage Navigator サブ画面の使い方に関する章を参照)。

#### 操作手順

- **1.** 次のどちらかの方法で、[性能モニタ]画面を表示します。 Hitachi Command Suite を使用する場合:
	- 「リソース]タブで「ストレージシステム]ツリーを展開します。ローカルストレージシス テムを右クリックし、[性能モニタ]を選択します。

Storage Navigator を使用する場合:

- [分析]ツリーから[性能モニタ]を選択します。
- 2. [Server Priority Manager] をクリックします。
- 3.  $2$  kクリックして、Modify モードに変更します。
- **4.** [Server Priority Manager] 画面で [Server Priority Manager] をクリックします。 [優先ポート制御]画面が表示されます。
- **5.**[WWN]タブが表示されていることを確認します。
- **6.** 画面左上のツリーで、[モニター対象] の下からホストバスアダプタの WWN ( □) を選択し、 右クリックします。
- **7.** ポップアップメニューから[WWN と SPM 名の変更]を選択します。 [WWN と SPM 名の変更]画面が表示されます。
- **8.**[SPM 名]ボックスに新しい SPM 名を入力して、[OK]をクリックします。
- 9.「優先ポート制御]画面で「適用]をクリックします。 今までの設定内容がストレージシステムに適用されます。

#### 関連タスク

• 8.4.2 [ホストバスアダプタとポート間のトラフィックをすべてモニタリング対象にする](#page-78-0)

#### 関連参照

• 付録 B.5 [WWN と SPM [名の変更\]画面](#page-224-0)

# **8.4.9** ホストバスアダプタを登録する

もしもホストバスアダプタが故障してしまった場合、システム管理者はホストパスアダプタを新品 と交換しなくてはなりません。ホストバスアダプタを交換したら、Server Priority Manager の[優先 ポート制御]画面から古いホストバスアダプタを削除し、新しいホストバスアダプタを登録する必 要があります。

新規にホストバスアダプタを追加した場合は、接続先のポートの「モニター対象外]下に、そのホ ストバスアダプタの WWN が自動的に表示されます。

次の手順に沿って作業すると、簡単に古いホストアダプタを削除したり、新しいホストアダプタを 登録したりできます。

#### 前提条件

- 必要なロール:ストレージ管理者(システムリソース管理)ロール
- Storage Navigator のサブ画面を使用できること(詳細は『Hitachi Device Manager Storage Navigator ユーザガイド』 の Storage Navigator サブ画面の使い方に関する章を参照)。

#### 操作手順

- **1.** 次のどちらかの方法で、[性能モニタ]画面を表示します。 Hitachi Command Suite を使用する場合:
	- 「リソース]タブで「ストレージシステム]ツリーを展開します。ローカルストレージシス テムを右クリックし、[性能モニタ]を選択します。

Storage Navigator を使用する場合:

- [分析]ツリーから[性能モニタ]を選択します。
- 2. [Server Priority Manager] をクリックします。
- 3.  $\leq$  をクリックして、Modify モードに変更します。
- **4.** [Server Priority Manager] 画面で [Server Priority Manager] をクリックします。 [優先ポート制御]画面が表示されます。
- **5.**[WWN]タブが表示されていることを確認します。
- 6. 画面左上のツリーで、[モニター対象] の下から古いホストバスアダプタ ( <sup>1</sup>) を選択し、右 クリックします。
- **7.** ポップアップメニューから [WWN と SPM 名の変更]を選択します。 [WWN と SPM 名の変更]画面が表示されます。
- **8.**[WWN]コンボボックスで、新しいホストバスアダプタの WWN を指定します。 接続したホス トバスアダプタの WWN が、コンボボックスから選択できます。

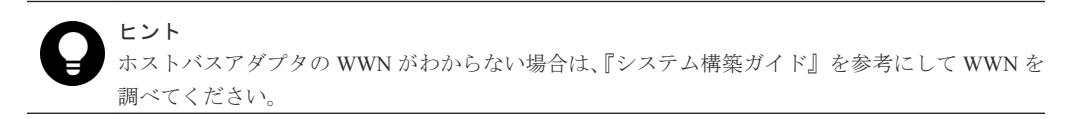

- 9. もし必要であれば、新しいホストバスアダプタの SPM 名を「SPM 名]ボックスに入力します。
- **10.**[OK]をクリックして、[WWN と SPM 名の変更]画面を閉じます。
- **11.**[優先ポート制御]画面で[適用]をクリックします。

今までの設定内容がストレージシステムに適用されます。

#### 関連参照

• 付録 B.5 [WWN と SPM [名の変更\]画面](#page-224-0)

## <span id="page-88-0"></span>**8.4.10** 複数のホストバスアダプタを **SPM** グループに登録する

SPM グループを作成すると、複数のホストバスアダプタを 1 つにまとめられます。SPM グループに 属するホストバスアダプタは、優先度がすべて同じになります。つまり、1 つの SPM グループ内に 優先 WWN と非優先 WWN を混在させられません。

登録できる最大数は、「[2.7 Server Priority Manager](#page-19-0) を利用する際の注意事項」の「Storage Navigator と RAID Manager の登録可能数の差異について」を参照してくたさい。

SPM グループを作成し、複数のホストバスアダプタを 1 つにまとめるには、次の手順に従ってくだ さい。各ホストバスアダプタは、1 つの SPM グループにだけ登録できます。

#### 前提条件

- 必要なロール:ストレージ管理者(システムリソース管理)ロール
- Storage Navigator のサブ画面を使用できること(詳細は『Hitachi Device Manager Storage Navigator ユーザガイド』 の Storage Navigator サブ画面の使い方に関する章を参照)。

#### 操作手順

- **1.** 次のどちらかの方法で、[性能モニタ]画面を表示します。 Hitachi Command Suite を使用する場合:
	- 「リソース]タブで「ストレージシステム]ツリーを展開します。ローカルストレージシス テムを右クリックし、[性能モニタ]を選択します。

Storage Navigator を使用する場合:

- [分析]ツリーから[性能モニタ]を選択します。
- 2. [Server Priority Manager] をクリックします。
- **△** をクリックして、Modify モードに変更します。
- **4.** [Server Priority Manager] 画面で [Server Priority Manager] をクリックします。 [優先ポート制御]画面が表示されます。
- **5.**[優先ポート制御]画面の[WWN]タブを選択します。
- **6.** 画面左下にある SPM グループのツリーで、[ストレージシステム]フォルダを選択して右クリ ックします。
- **7.** ポップアップメニューから[SPM グループ新規登録]を選択します。
- **8.**[SPM グループ新規登録]画面に SPM グループの名前を入力し、[OK]をクリックします。

SPM グループが作成されます。画面左下のツリーには、SPM グループのアイコン れます。

9. 画面左上のツリーからホストバスアダプタ ■ を選択し、画面左下のツリーから SPM グループ

■ を選択したあと、[WWN 追加]をクリックします。 この操作を繰り返して、登録したいホ ストバスアダプタをすべて SPM グループへ追加してください。

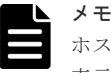

ホストバスアダプタは、[モニター対象]の下から選択してください。[モニター対象外]の下に 表示されているホストバスアダプタは、SPM グループに追加できません。

すでに SPM グループに登録されたホストバスアダプタを[モニター対象]下で選択しても、[WWN 追加]は活性化しません。SPM グループにまだ登録していないホストバスアダプタを選択して、 登録してください。

<span id="page-89-0"></span>**10.**[適用]をクリックします。

今までの設定内容がストレージシステムに適用されます。

#### 関連参照

• 付録 B.6 [SPM [グループ新規登録\]画面](#page-224-0)

## **8.4.11** ホストバスアダプタを **SPM** グループから削除する

一度 SPM グループに登録したホストバスアダプタを SPM グループから削除する場合は、次の手順 に従ってください。

#### 前提条件

- 必要なロール:ストレージ管理者(システムリソース管理)ロール
- Storage Navigator のサブ画面を使用できること(詳細は『Hitachi Device Manager Storage Navigator ユーザガイド』 の Storage Navigator サブ画面の使い方に関する章を参照)。

#### 操作手順

- **1.** 次のどちらかの方法で、[性能モニタ]画面を表示します。 Hitachi Command Suite を使用する場合:
	- 「リソース]タブで「ストレージシステム]ツリーを展開します。ローカルストレージシス テムを右クリックし、[性能モニタ]を選択します。

Storage Navigator を使用する場合:

- 「分析]ツリーから「性能モニタ]を選択します。
- 2. [Server Priority Manager] をクリックします。
- 3. <u>タ</u> をクリックして、Modify モードに変更します。
- **4.** [Server Priority Manager] 画面で [Server Priority Manager] をクリックします。 [優先ポート制御]画面が表示されます。
- **5.**[優先ポート制御]画面の[WWN]タブを選択します。
- **6.** 画面左下にある SPM グループのツリーで、削除したいホストバスアダプタが登録されている SPM グループ $\mathbf{\widehat{B}}$ を展開します。
- **7.** 削除したいホストバスアダプタのアイコン ■■■ を選択して右クリックします。
- **8.** ポップアップメニューから[WWN 削除]を選択します。 SPM グループのツリーから、選択したホストバスアダプタのアイコンが削除されます。
- **9.**[適用]をクリックします。 今までの設定内容がストレージシステムに適用されます。

#### 関連参照

• 付録 B.3 [\[優先ポート制御\]画面の\[](#page-218-0)WWN]タブ

# <span id="page-90-0"></span>**8.4.12 SPM** グループの優先度を切り替える

SPM グループ内に属しているホストバスアダプタは、どれもみな優先度が同じです。1 つの SPM グ ループ内では、優先 WWN と非優先 WWN が混在することはありません。

SPM グループを利用すると、複数のホストバスアダプタの優先度を一度に切り替えられます。ま た、SPM グループに上限値を設定して、SPM グループ単位で上限値制御を実行できます。

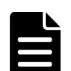

メモ

SPM グループに属するそれぞれのホストバスアダプタの上限値は、SPM グループに設定した上限値を SPM グル ープに属するホストバスアダプタのうちの I/O があるホストバスアダプタの数で割った値となります。 ホストバスアダプタに I/O があるかは 1 分間隔のモニタリングで区別しており、SPM グループに属するホスト

バスアダプタの上限値は 1 分間隔で更新されます。

上記により、I/O の有無が切り替わるときに、SPM グループ単位の上限値が設定値より上回る、または下回る可 能性があります。

例えば、2 つのホストバスアダプタが属する SPM グループに 200IOPS の上限値を設定した状態で、1 つのホス トバスアダプタからのみ I/O がある場合、各ホストバスアダプタに割り当てる上限値は、200(200÷1)IOPS となり ます。その後、I/O のあるホストバスアダプタが1つから2つに切り替わると、その切り替わりの検出(1分間 隔で実施している SPM グループに属するホストバスアダプタの上限値の更新)まで、各ホストバスアダプタに 上限値が 200IOPS ずつ割り当たっているため、SPM グループに設定した上限値以上の 400(200+200)IOPS となる 可能性があります。

また、2 つのホストバスアダプタが属する SPM グループに 200IOPS の上限値を設定した状態で、2 つのホスト バスアダプタから I/O がある場合、各ホストバスアダプタに割り当てる上限値は、100(200÷2)IOPS となります。 その後、I/O のあるホストバスアダプタが 2 つから 1 つに切り替わると、その切り替わりの検出(1 分間隔で実 施している SPM グループに属するホストバスアダプタの上限値の更新)まで、各ホストバスアダプタに上限値 が 100IOPS ずつ割り当たっているため、SPM グループに設定した上限値未満の 100IOPS となる可能性がありま す。

SPM グループ内のホストバスアダプタの優先度を一括して切り替える手順を次に示します。

#### 前提条件

- 必要なロール:ストレージ管理者(システムリソース管理)ロール
- Storage Navigator のサブ画面を使用できること(詳細は『Hitachi Device Manager Storage Navigator ユーザガイド』 の Storage Navigator サブ画面の使い方に関する章を参照)。

#### 操作手順

- **1.** 次のどちらかの方法で、[性能モニタ]画面を表示します。 Hitachi Command Suite を使用する場合:
	- 「リソース]タブで「ストレージシステム]ツリーを展開します。ローカルストレージシス テムを右クリックし、[性能モニタ]を選択します。

Storage Navigator を使用する場合:

- [分析]ツリーから[性能モニタ]を選択します。
- 2. [Server Priority Manager] をクリックします。
- 3.  $2$  をクリックして、Modify モードに変更します。
- **4.** [Server Priority Manager] 画面で [Server Priority Manager] をクリックします。 [優先ポート制御]画面が表示されます。
- **5.**[優先ポート制御]画面の[WWN]タブを選択します。

- <span id="page-91-0"></span>**6. 画面左下のツリーで、SPM グループ ( <b>コ**) を選択して右クリックし、ポップアップメニュー を表示します。
- **7.** 次のどちらかの操作を実施します。
	- 優先 WWN から非優先 WWN へ切り替えるには、ポップアップメニューから[Prio. ->> Non-Prio.]を選択します。
	- 非優先 WWN から優先 WWN へ切り替えるには、ポップアップメニューから[Non-Prio. ->> Prio.]を選択します。
- **8.**[適用]をクリックします。 今までの設定内容がストレージシステムに適用されます。

#### 関連参照

• 付録 B.3 [\[優先ポート制御\]画面の\[](#page-218-0)WWN]タブ

### **8.4.13 SPM** グループ内のホストバスアダプタに上限値を設定する

SPM グループ内のホストバスアダプタがすべて非優先 WWN の場合には、ホストバスアダプタの性 能(I/O レートまたは転送レート)に上限値を設定できます。上限値は、1 つの SPM グループにつ き 1 個だけ設定できます。例えば、4 つのホストバスアダプタから成る SPM グループに対して 100IOPS という上限値を設定した場合、4 つのホストバスアダプタの I/O レートが合計で 100IOPS に達すると、Server Priority Manager はシステムを制御して、I/O レートが合計で 100IOPS を超えな いようにします。

#### 前提条件

- 必要なロール:ストレージ管理者(システムリソース管理)ロール
- Storage Navigator のサブ画面を使用できること(詳細は『Hitachi Device Manager Storage Navigator ユーザガイド』 の Storage Navigator サブ画面の使い方に関する章を参照)。

#### 操作手順

- **1.** 次のどちらかの方法で、[性能モニタ]画面を表示します。 Hitachi Command Suite を使用する場合:
	- 「リソース]タブで「ストレージシステム]ツリーを展開します。ローカルストレージシス テムを右クリックし、[性能モニタ]を選択します。

Storage Navigator を使用する場合:

- 「分析]ツリーから「性能モニタ]を選択します。
- **2.** [Server Priority Manager] をクリックします。
- 3. 2 をクリックして、Modify モードに変更します。
- **4.** [Server Priority Manager] 画面で [Server Priority Manager] をクリックします。 [優先ポート制御]画面が表示されます。
- **5.**[優先ポート制御]画面の[WWN]タブを選択します。
- 6. 画面左下のツリーで、[ストレージシステム] フォルダまたは SPM グループ ( **1)**) を選択しま す。
- **7.**[ストレージシステム]フォルダを選択した場合は、次の手順に沿って操作します。
	- a. リストの左上にあるドロップダウンリストを利用して、上限値の種類を指定します。

b. I/O レートの上限値を設定したい場合は、リスト右端にある [IOPS] の欄に上限値を入力し ます。 転送レートの上限値を設定したい場合は、リスト右端にある [MB/s] の欄に上限値 を入力します。

ヒント

もし [IOPS] や [MB/s] が見つからない場合は、リストを左ヘスクロールさせてください。

SPM グループ( ) を選択した場合は、次の手順に沿って操作します。

- a. 選択している SPM グループを右クリックして、ポップアップメニューから「上限値変更] を選択します。 [上限値変更]画面が表示されます。
- b. I/O レートの上限値を設定したい場合は、テキストボックスに上限値を入力してからドロッ プダウンリストで[IOPS]を選択し、[OK]をクリックします。 転送レートの上限値を設 定したい場合は、テキストボックスに上限値を入力してからドロップダウンリストで [MB/s]を選択し、[OK]をクリックします。
- **8.**[優先ポート制御]画面で[適用]をクリックします。

今までの設定内容がストレージシステムに適用されます。

各 SPM グループに設定されている上限値を確認するには、[WWN]タブの画面左下のツリーで、 [ストレージシステム]フォルダを選択してください。リストに SPM グループの一覧が表示され、 各 SPM グループの上限値を確認できます。

#### 関連参照

• 付録 B.7 [\[上限値変更\]画面](#page-225-0)

### **8.4.14 SPM** グループの名前を変更する

SPM グループの名前を変更したい場合は、次の手順に従ってください。

#### 前提条件

- 必要なロール:ストレージ管理者(システムリソース管理)ロール
- Storage Navigator のサブ画面を使用できること(詳細は『Hitachi Device Manager Storage Navigator ユーザガイド』 の Storage Navigator サブ画面の使い方に関する章を参照)。

#### 操作手順

- **1.** 次のどちらかの方法で、[性能モニタ]画面を表示します。 Hitachi Command Suite を使用する場合:
	- 「リソース]タブで「ストレージシステム]ツリーを展開します。ローカルストレージシス テムを右クリックし、[性能モニタ]を選択します。

Storage Navigator を使用する場合:

- [分析]ツリーから[性能モニタ]を選択します。
- 2. [Server Priority Manager] をクリックします。
- 3.  $\leq$  をクリックして、Modify モードに変更します。
- **4.** [Server Priority Manager] 画面で [Server Priority Manager] をクリックします。 [優先ポート制御]画面が表示されます。
- **5.**[優先ポート制御]画面の[WWN]タブを選択します。
- **6.** 画面左下のツリーで、SPM グループ ( **コ**) を選択して右クリックします。

- **7.** ポップアップメニューから[SPM グループ名変更]を選択します。[SPM グループ名変更]画 面が表示されます。
- 8. 新しい名前を入力して「OK<sup>T</sup> をクリックします。
- 9. [優先ポート制御] 画面で [適用] をクリックします。 今までの設定内容がストレージシステムに適用されます。

#### 関連参照

• 付録 B.8 [SPM [グループ名変更\]画面](#page-225-0)

## **8.4.15 SPM** グループを削除する

SPM グループを削除したい場合は、次の手順に従ってください。

#### 前提条件

- 必要なロール:ストレージ管理者(システムリソース管理)ロール
- Storage Navigator のサブ画面を使用できること(詳細は『Hitachi Device Manager Storage Navigator ユーザガイド』 の Storage Navigator サブ画面の使い方に関する章を参照)。

#### 操作手順

**1.** 次のどちらかの方法で、[性能モニタ]画面を表示します。

Hitachi Command Suite を使用する場合:

• [リソース] タブで [ストレージシステム] ツリーを展開します。ローカルストレージシス テムを右クリックし、[性能モニタ]を選択します。

Storage Navigator を使用する場合:

- [分析]ツリーから[性能モニタ]を選択します。
- 2. [Server Priority Manager] をクリックします。
- 3. 2 をクリックして、Modify モードに変更します。
- **4.** [Server Priority Manager] 画面で [Server Priority Manager] をクリックします。 [優先ポート制御]画面が表示されます。
- **5.**[優先ポート制御]画面の[WWN]タブを選択します。
- **6.** 画面左下のツリーで、SPM グループ( **コ**) を選択して右クリックします。
- **7.** ポップアップメニューから[SPM グループ削除]を選択します。
- **8.**[優先ポート制御]画面で[適用]をクリックします。 今までの設定内容がストレージシステムに適用されます。

#### 関連参照

• 付録 B.3 [\[優先ポート制御\]画面の\[](#page-218-0)WWN]タブ

9

# エクスポートツールの使用

エクスポートツールの使用方法を解説します。

- 9.1 [エクスポートツールを利用するための準備](#page-95-0)
- □ 9.2 [エクスポートツールで保存できるデータとファイル](#page-97-0)
- 9.3 [エクスポートツールの利用](#page-114-0)
- 9.4 [コマンドリファレンス](#page-124-0)
- 9.5 [無効なモニタリングデータの原因](#page-150-0)

エクスポートツールの使用 **95**

# <span id="page-95-0"></span>**9.1** エクスポートツールを利用するための準備

エクスポートツールを利用するための準備について説明します。

#### 関連概念

• 9.1.1 エクスポートツールの要件

### **9.1.1** エクスポートツールの要件

エクスポートツールを利用するには、次の 4 つが必要です。

#### **Windows** コンピュータまたは **UNIX** コンピュータ

エクスポートツールは、Windows コンピュータまたは UNIX コンピュータ上で稼働します。ただし、 Windows および UNIX の種類には制限があります。エクスポートツールは、Storage Navigator がサ ポートしていない種類の Windows コンピュータおよび UNIX コンピュータでは利用できません。 Storage Navigator がサポートしている Windows コンピュータおよび UNIX コンピュータの種類につ いては、マニュアル『Hitachi Device Manager - Storage Navigator ユーザガイド』 を参照してくださ い。

#### **Java Runtime Environment**(**JRE**)

エクスポートツールを利用するには、Windows コンピュータまたは UNIX コンピュータに Java Runtime Environment (JRE) をインストールする必要があります。例えば、Storage Navigator が稼働 しているコンピュータにはすでに JRE がインストールされているので、エクスポートツールをイン ストールして利用できます。もし Storage Navigator がインストールされていなくても、一定のバー ジョンの JRE がインストールされているコンピュータなら、エクスポートツールをインストールし て利用できます。

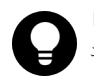

#### ヒント

エクスポートツールを利用するために必要となる JRE のバージョンは、Storage Navigator を利用するために必要 となる JRE のバージョンと同じです。具体的なバージョン番号については、マニュアル『Hitachi Device Manager - Storage Navigator ユーザガイド』 を参照してください。

#### エクスポートツール専用のユーザ **ID**

エクスポートツールを利用したい場合は、あらかじめエクスポートツール専用のユーザ ID(ユーザ アカウント)を作成しておく必要があります。エクスポートツール専用のユーザ ID には、ストレ ージ管理者(パフォーマンス管理)のロールだけを割り当ててください。ストレージシステムの管 理のため、ストレージ管理者(パフォーマンス管理)ロール以外のロールをエクスポートツール専 用のユーザ ID に割り当てないことを推奨します。ストレージ管理者(パフォーマンス管理)のロ ールが割り当てられたユーザは次の操作ができます。

- モニタリングデータをファイルに保存する
- モニタ間隔を変更する
- **set** サブコマンドを使用してモニタリングを開始・停止する

ユーザの作成方法については、マニュアル『Hitachi Device Manager - Storage Navigator ユーザガイ ド』 を参照してください。

#### エクスポートツールのプログラム

エクスポートツールは、プログラムプロダクト用のメディアに格納されています。エクスポートツ ールを Windows コンピュータ、UNIX コンピュータにインストールします。

#### 関連タスク

- 9.1.2 エクスポートツールを Windows コンピュータにインストールする
- 9.1.3 エクスポートツールを UNIX コンピュータにインストールする

### **9.1.2** エクスポートツールを **Windows** コンピュータにインストールする

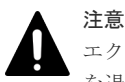

エクスポートツールを再インストールするとユーザが編集したファイルは上書きされるため、それらのファイル を退避してください。

#### 操作手順

- **1.** Windows コンピュータ上で、エクスポートツールのプログラムを格納するためのディレクトリ を新たに 1 つ作成します。
- **2.** プログラムプロダクト用のメディアをコンピュータに挿入します。
- **3.** メディアの\program\monitor\win ディレクトリから export.EXE という自己解凍型アー カイブファイルを探して、先ほど作成したディレクトリにコピーします。
- **4.** Windows コンピュータ上で、export.EXE をダブルクリックして実行します。

エクスポートツールがインストールされて、新たに export という名前のディレクトリが作成 されます。

エクスポートツールのプログラムは、Java のクラスファイル形式となっており、export\lib ディレクトリにあります。

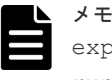

export ディレクトリには幾つかのファイルが作成されます。これらのファイルのうち、 runUnix.bat および delUnix.bat ファイルは不要なので削除することをお勧めします。

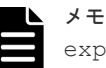

export.EXE を実行した場合、Windows から「このプログラムは正しくインストールされなかっ た可能性があります」と表示されることがありますが、エクスポートツールのインストールは正常 に完了していますので、問題ありません。 「このプログラムは正しくインストールされました」をクリックしてください。 なお、export.EXE のインストールが異常終了し、メッセージが表示された場合は、 export.EXE を再度実行してください。

## **9.1.3** エクスポートツールを **UNIX** コンピュータにインストールする

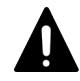

#### 注意

エクスポートツールを再インストールするとユーザが編集したファイルは上書きされるため、それらのファイル を退避してください。

#### 操作手順

**1.** UNIX コンピュータ上で、エクスポートツールのプログラムを格納するためのディレクトリを新 たに 1 つ作成します。

エクスポートツールの使用 **97**

- <span id="page-97-0"></span>**2.** プログラムプロダクト用のメディアをマウントします。
- **3.** メディアの/program/monitor/UNIX ディレクトリから export.tar というアーカイブファ イルを探して、先ほど作成したディレクトリにコピーします。
- **4.** UNIX コンピュータ上で、コピーしたアーカイブファイルを解凍します。

解凍先ディレクトリにエクスポートツールがインストールされます。

エクスポートツールのプログラムは、Java のクラスファイル形式となっており、lib ディレク トリにあります。

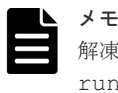

解凍先ディレクトリには幾つかのファイルが作成されます。これらのファイルのうち、 runWin.bat および delWin.bat ファイルは不要なので削除することをお勧めします。

# **9.2** エクスポートツールで保存できるデータとファイル

エクスポートツールでは、「性能モニタ]画面のモニタリングデータと、リモートコピー関連のモニ タリングデータをファイルに保存できます。データは、通常は ZIP 形式のファイルに圧縮されます。 または、ZIP ファイルに圧縮しないで、データを直接 CSV ファイルに保存することもできます。

性能モニタの各画面とエクスポートツールで保存できるデータの対応を次の表に示します。保存さ れる ZIP ファイルと CSV ファイルについては、「参照先」欄に示した表を参照してください。今後 のエンハンスによって、モニタ項目が追加されたり項目が変更されたりします。この場合、出力さ れるファイルが追加されたり、新たなモニタ項目が出力ファイル内の右端に追加されたりすること があります。

保存されるデータの値は、すべてモニタ間隔当たりの平均値です。 モニタ間隔は、1~15 分([モニ タスイッチ編集]画面で設定できます)となります。

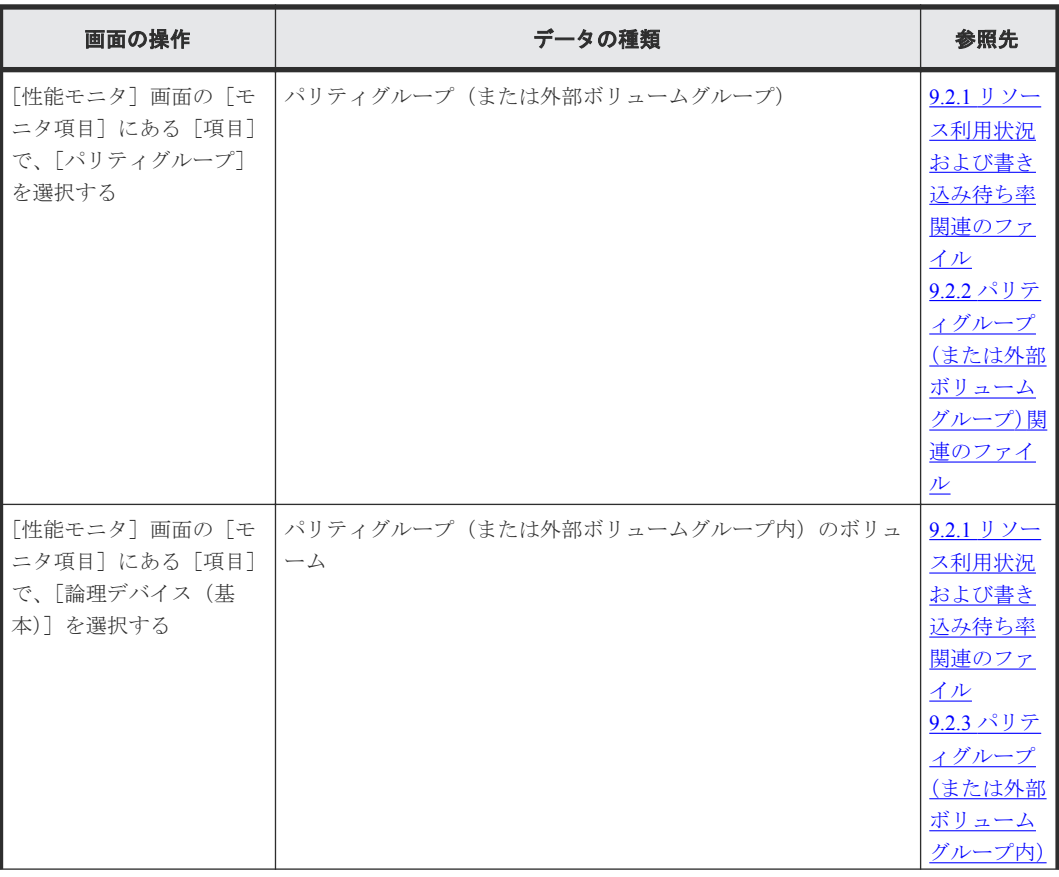

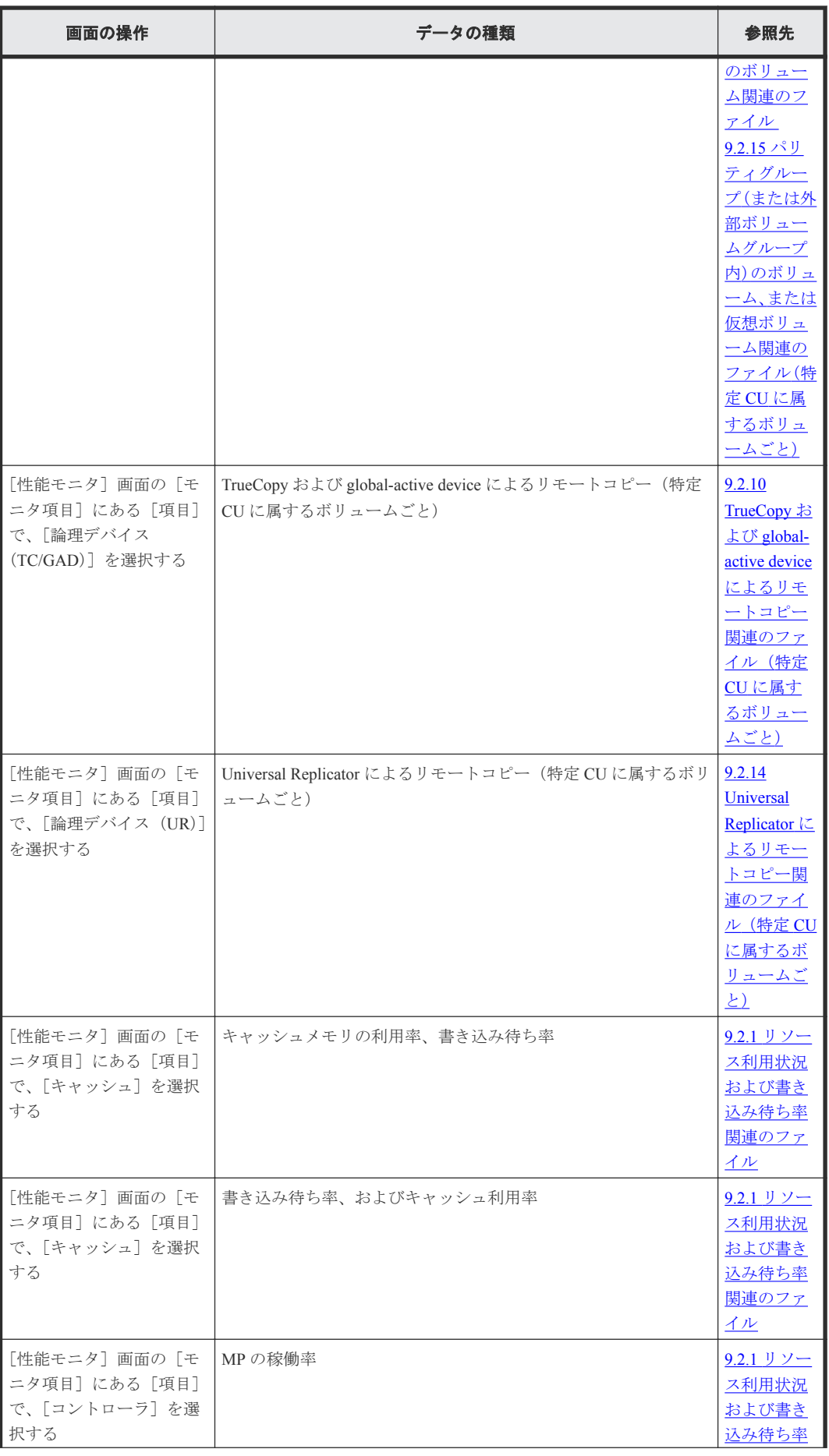

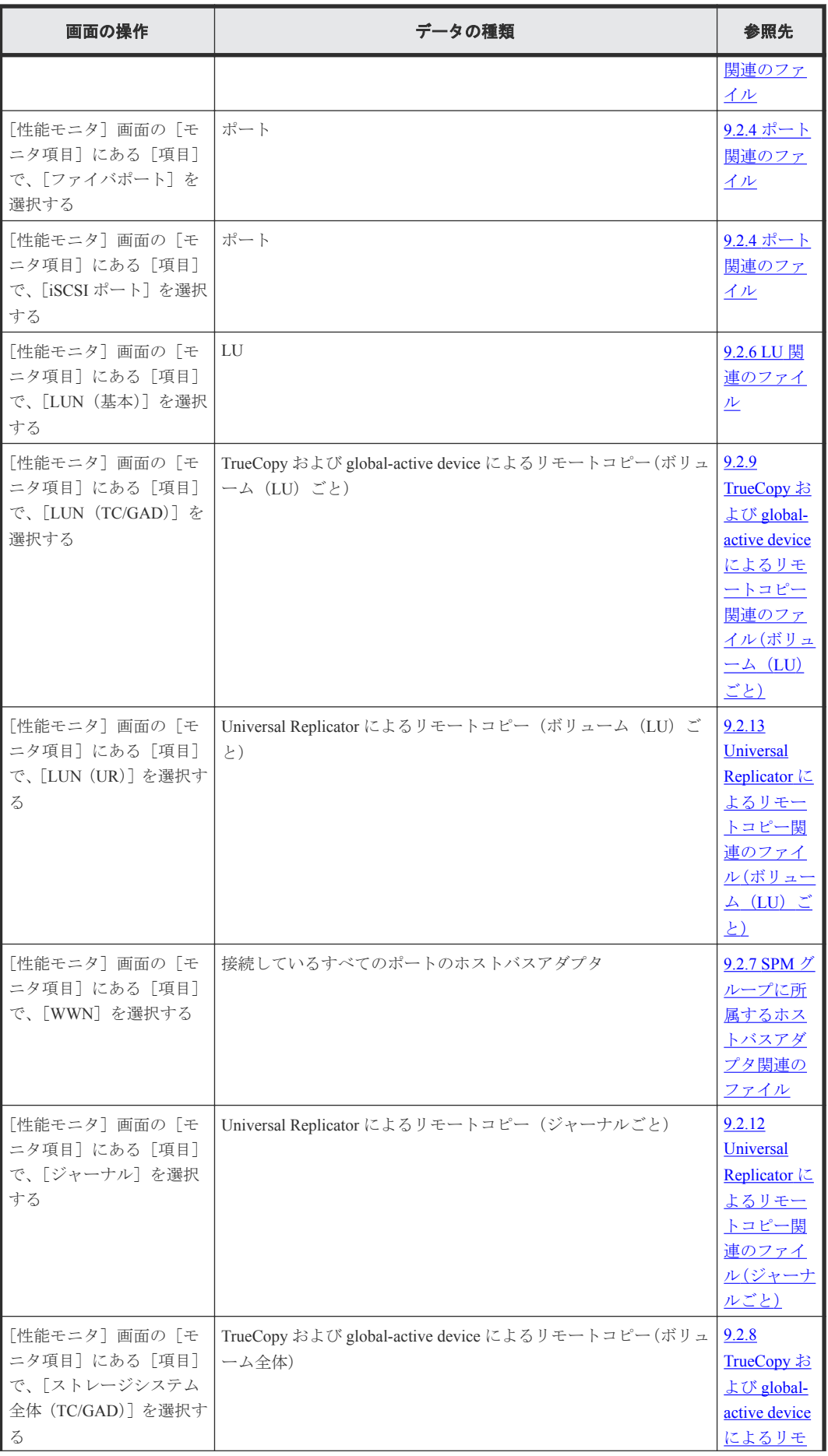

<span id="page-100-0"></span>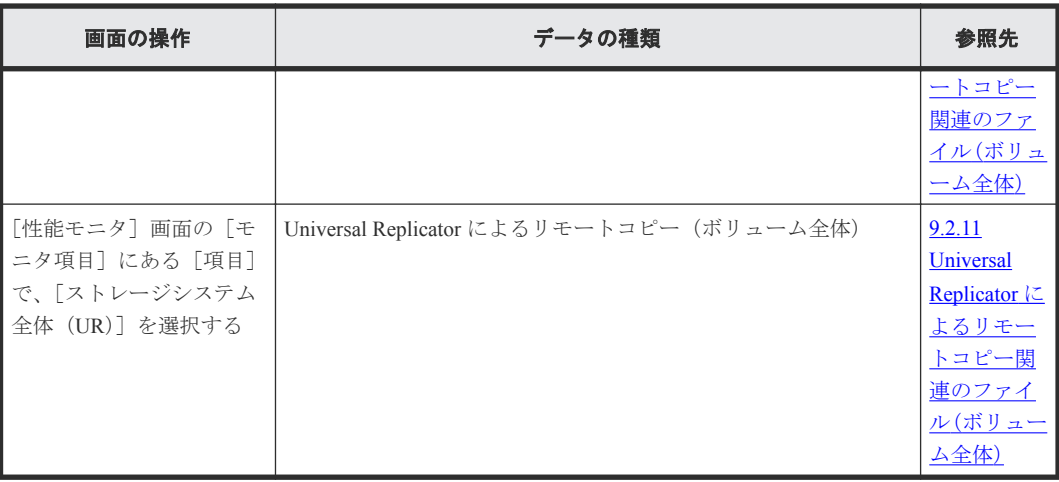

# **9.2.1** リソース利用状況および書き込み待ち率関連のファイル

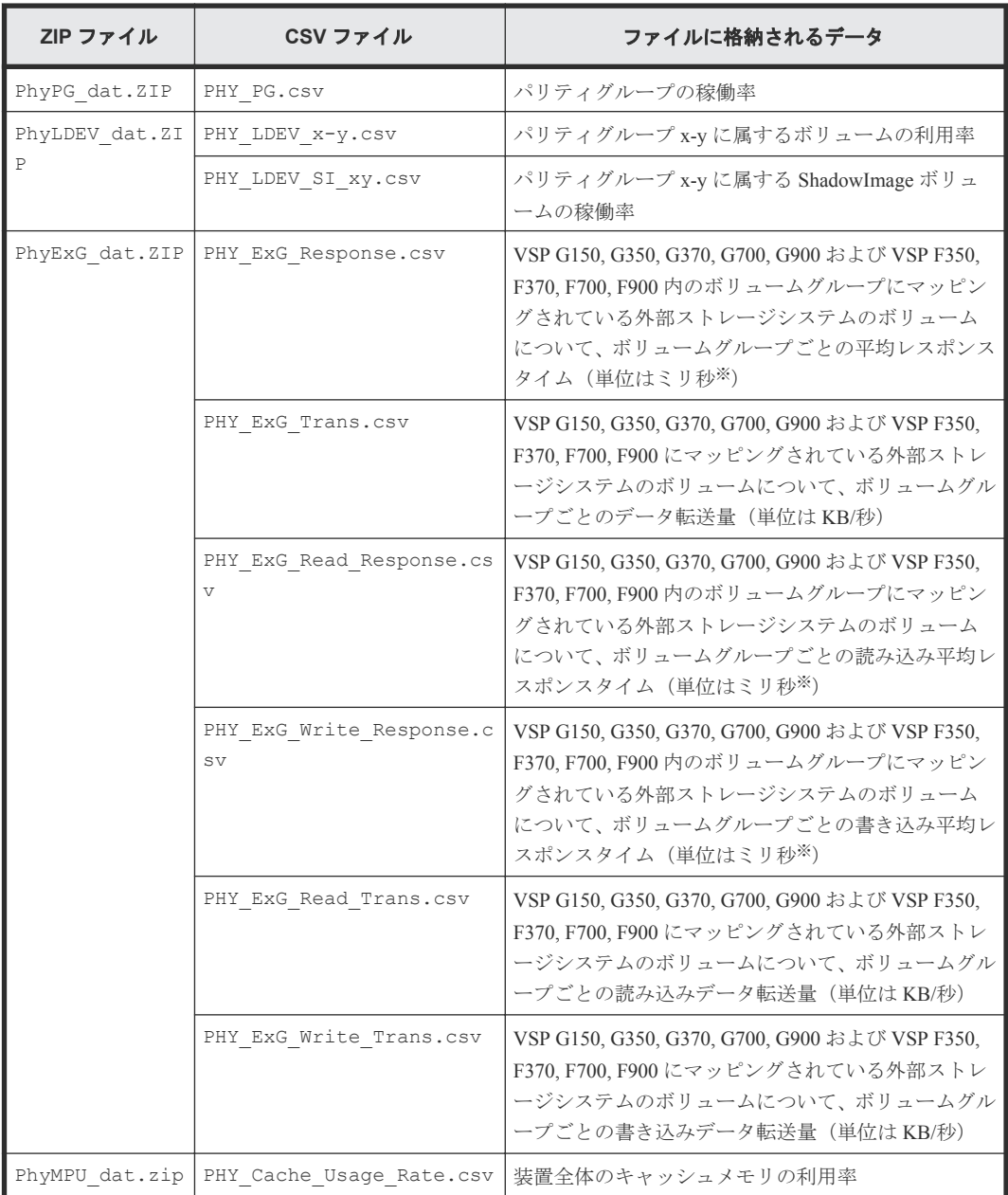

エクスポートツールの使用 **101**

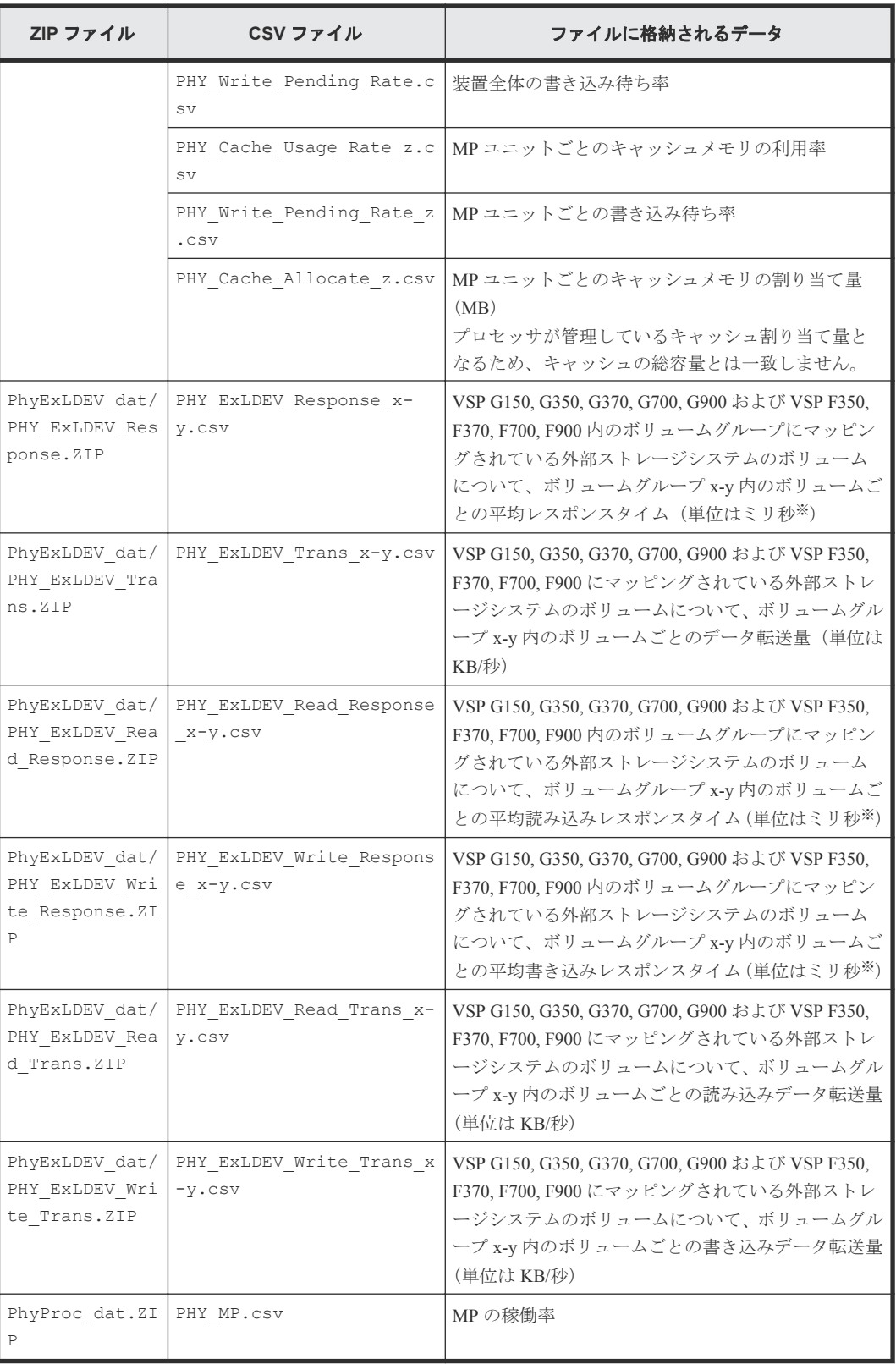

注

- CSV ファイル名の中の「x-y」は、パリティグループ ID または外部ボリュームグループ ID です。
- CSV ファイル名の中の「z」は、MP ユニット名です。

注※

1 ミリ秒は、1/1000 秒です。

# <span id="page-102-0"></span>9.2.2 パリティグループ (または外部ボリュームグループ) 関連のファイル

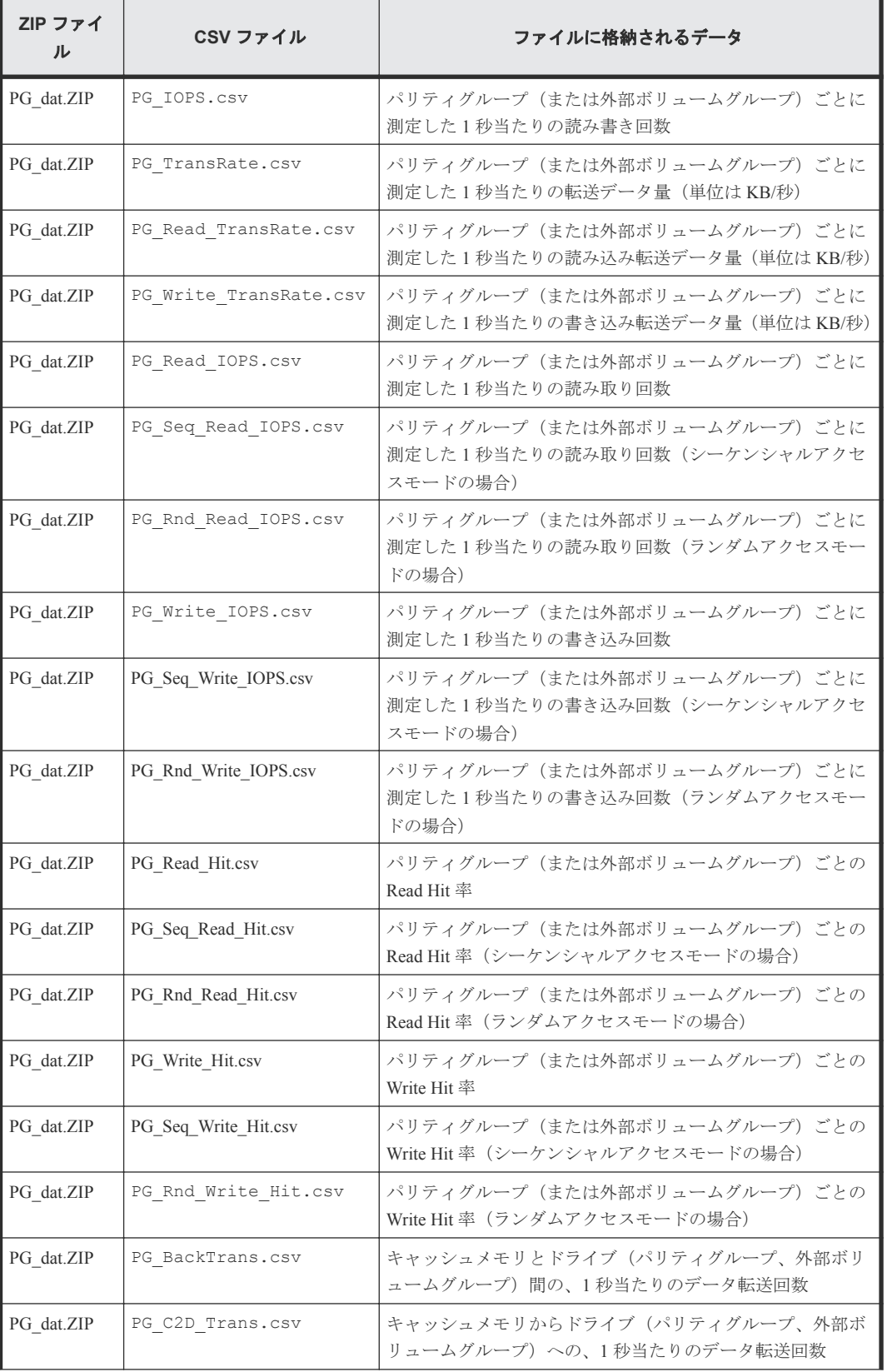

エクスポートツールの使用 **103**

<span id="page-103-0"></span>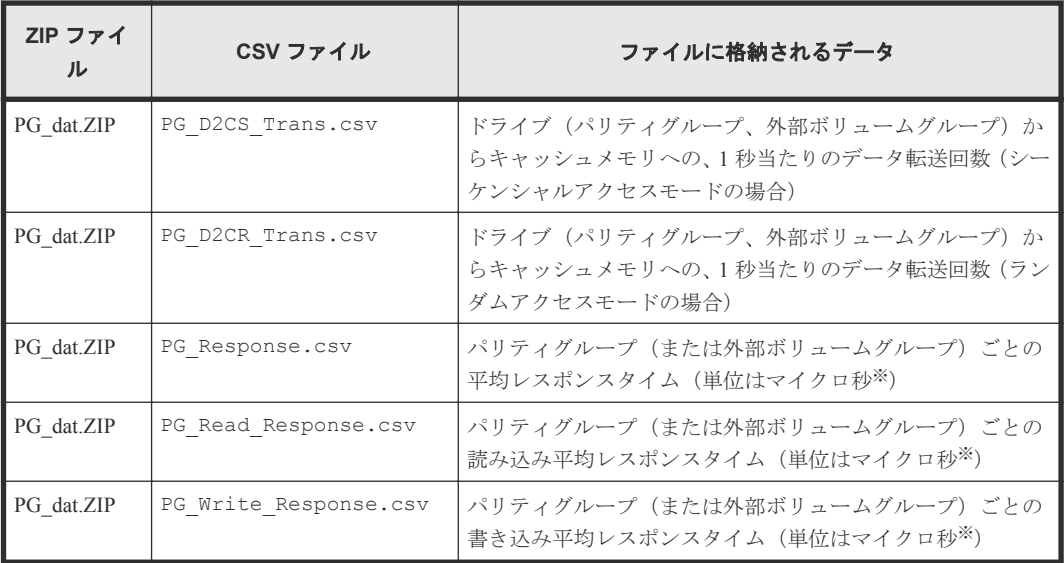

#### 注※

1 マイクロ秒は、1/1000000 秒です。

これらのファイル内の性能値ごとのカラムヘッダーには、パリティグループ番号が記載されま す。

# 9.2.3 パリティグループ(または外部ボリュームグループ内)のボリューム 関連のファイル

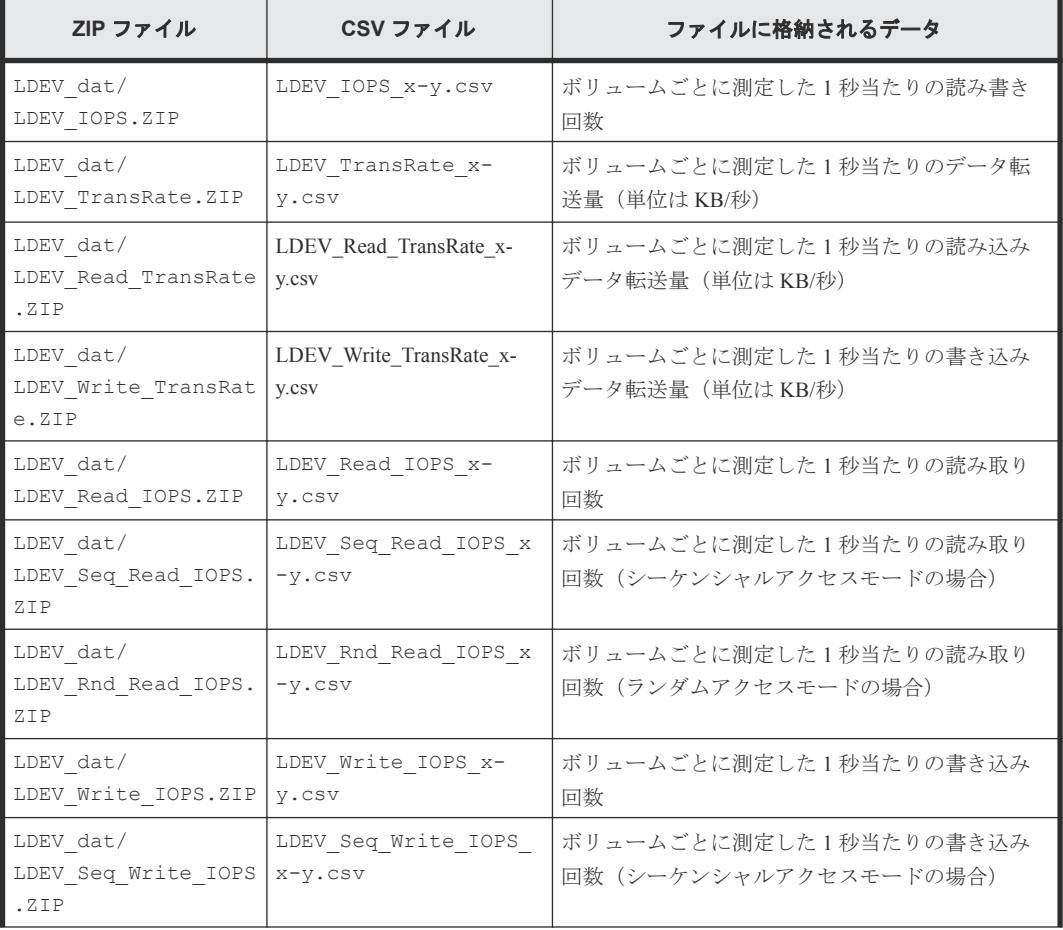

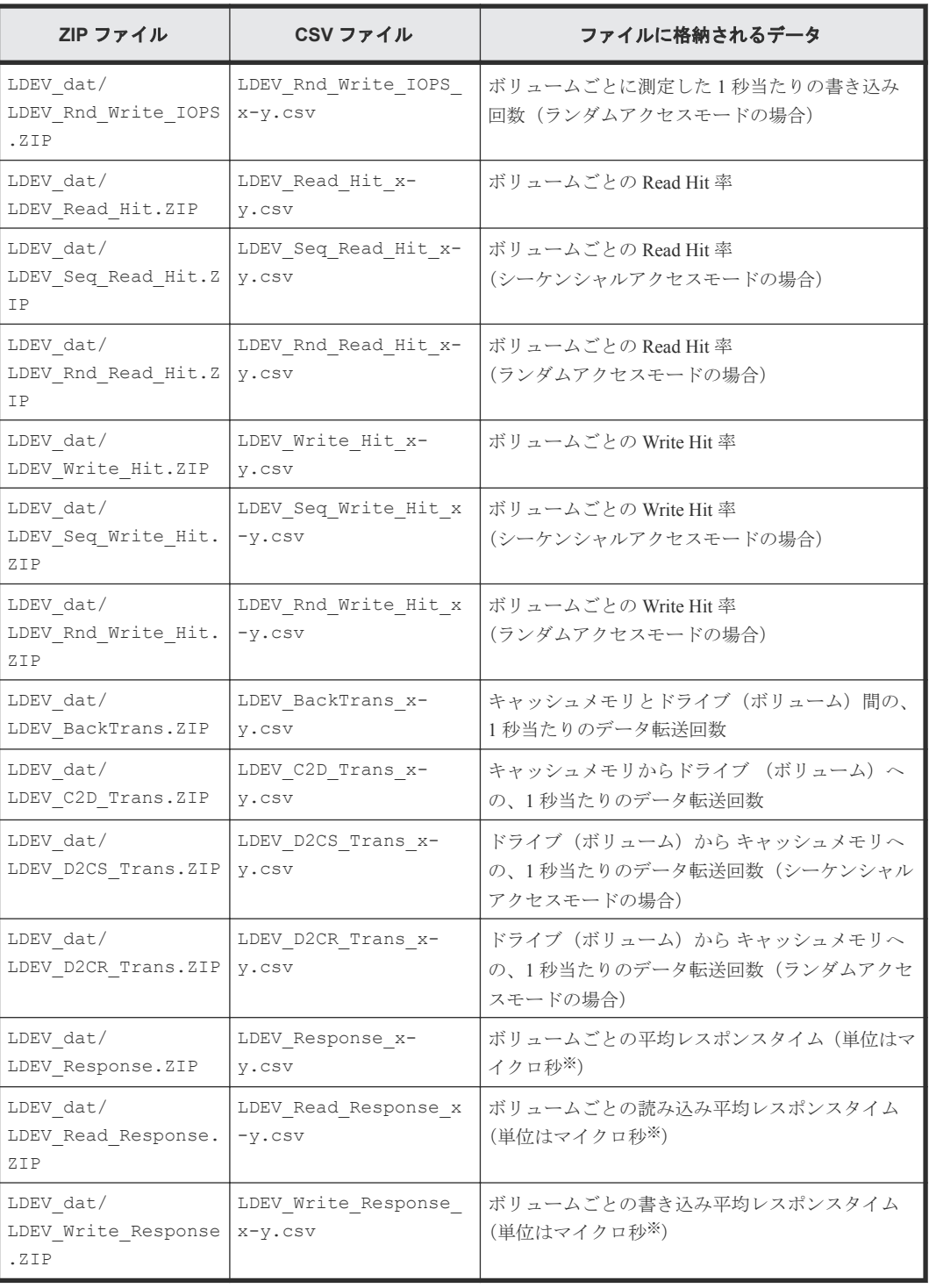

#### 注

CSV ファイル名の中の「x-y」は、パリティグループ名称です。例えば、ファイル名が LDEV\_IOPS\_1-2.csv の場合、パリティグループ 1-2 の中にあるボリュームの I/O レートが保 存されます。

#### 注※

1 マイクロ秒は、1/1000000 秒です。

# <span id="page-105-0"></span>**9.2.4** ポート関連のファイル

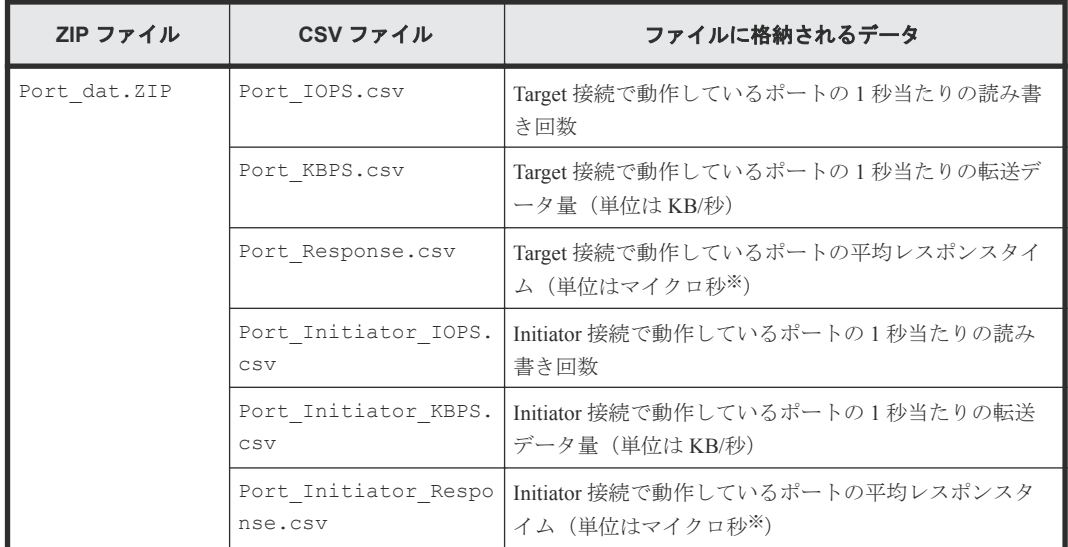

注※

1 マイクロ秒は、1/1000000 秒です。

# **9.2.5** 特定ポートに接続しているホストバスアダプタ関連のファイル

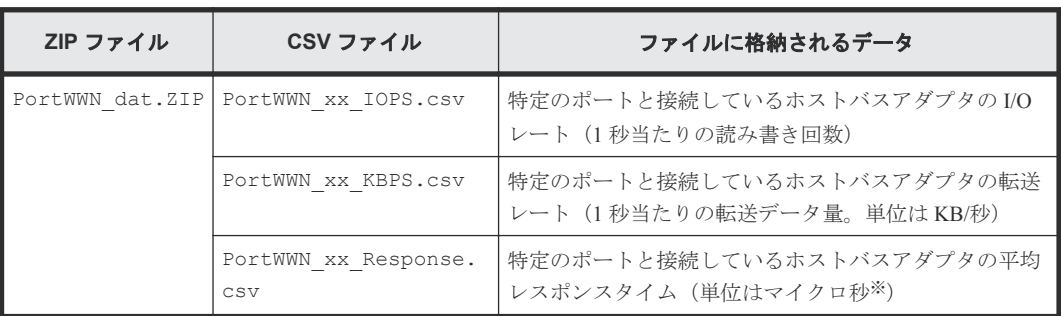

注

- CSV ファイル名の中の「xx」は、ポート名称です。例えば、PortWWN\_1A\_IOPS.csv と いう名前のファイルには、ポート CL1-A と接続しているホストバスアダプタの I/O レート が保存されます。
- Windows ホストにファイルを保存する場合、CSV ファイル名の末尾が数字になることがあ ります。例えば、PortWWN\_1A\_IOPS-1.csv、PortWWN\_1a\_IOPS-2.csv のようになる ことがあります。

#### 注※

1 マイクロ秒は、1/1000000 秒です。

# <span id="page-106-0"></span>**9.2.6 LU** 関連のファイル

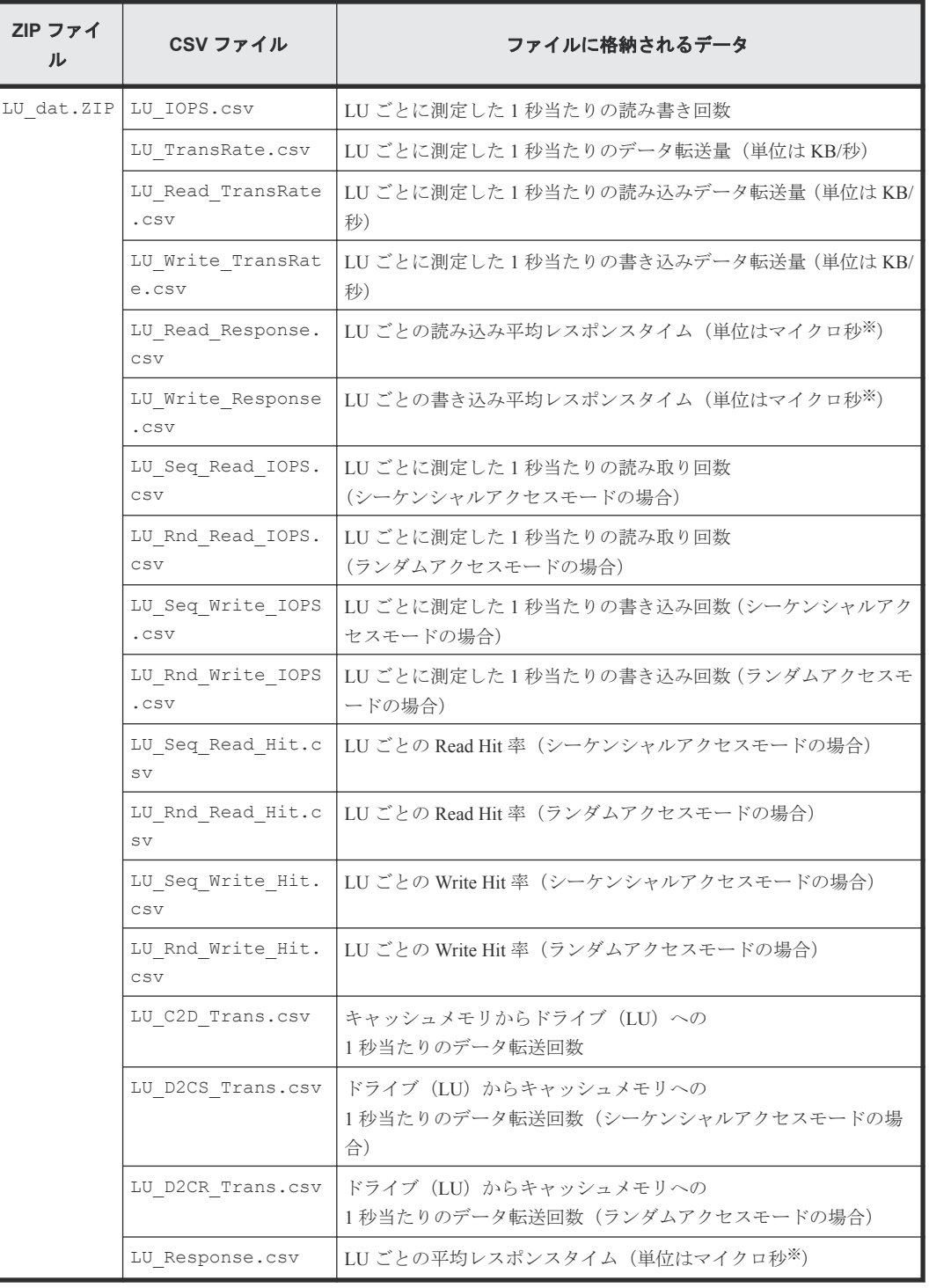

注※

1 マイクロ秒は、1/1000000 秒です。

# <span id="page-107-0"></span>**9.2.7 SPM** グループに所属するホストバスアダプタ関連のファイル

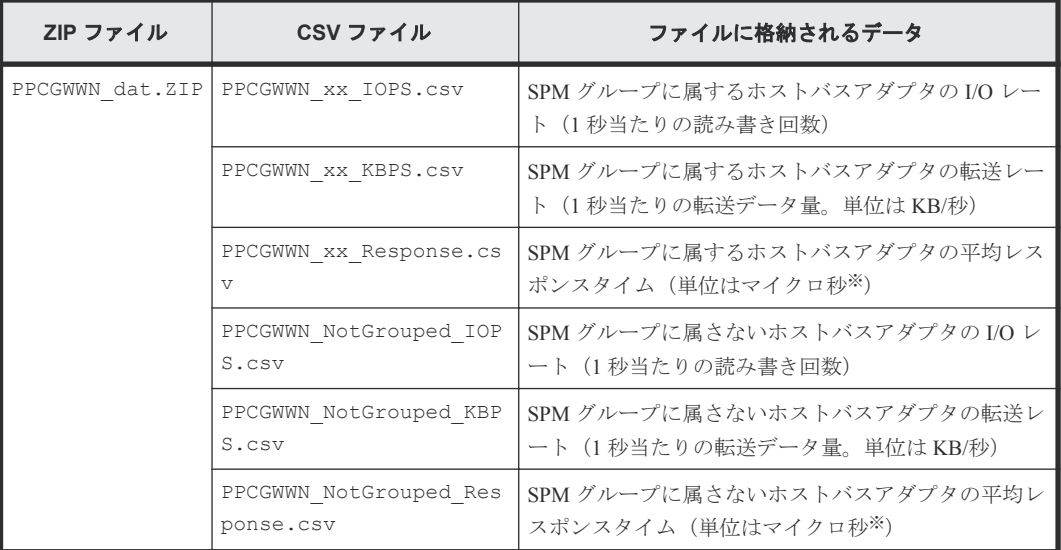

注

- CSV ファイル名の中の「xx」は、SPM グループ名称です。
- Windows ホストにファイルを保存する場合、CSV ファイル名の末尾が数字になることがあ ります。

例:PPCGWWN\_mygroup\_IOPS-1.csv、PPCGWWN\_MyGroup\_IOPS-2.csv

注※

1 マイクロ秒は、1/1000000 秒です。

# **9.2.8 TrueCopy** および **global-active device** によるリモートコピー関連の ファイル(ボリューム全体)

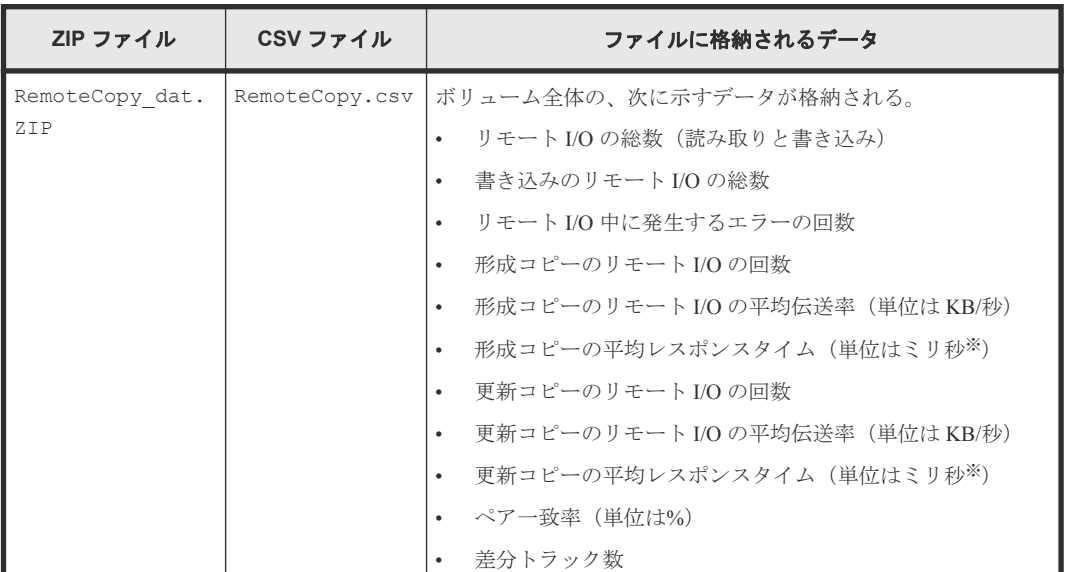

注※
# <span id="page-108-0"></span>**9.2.9 TrueCopy** および **global-active device** によるリモートコピー関連の ファイル(ボリューム(**LU**)ごと)

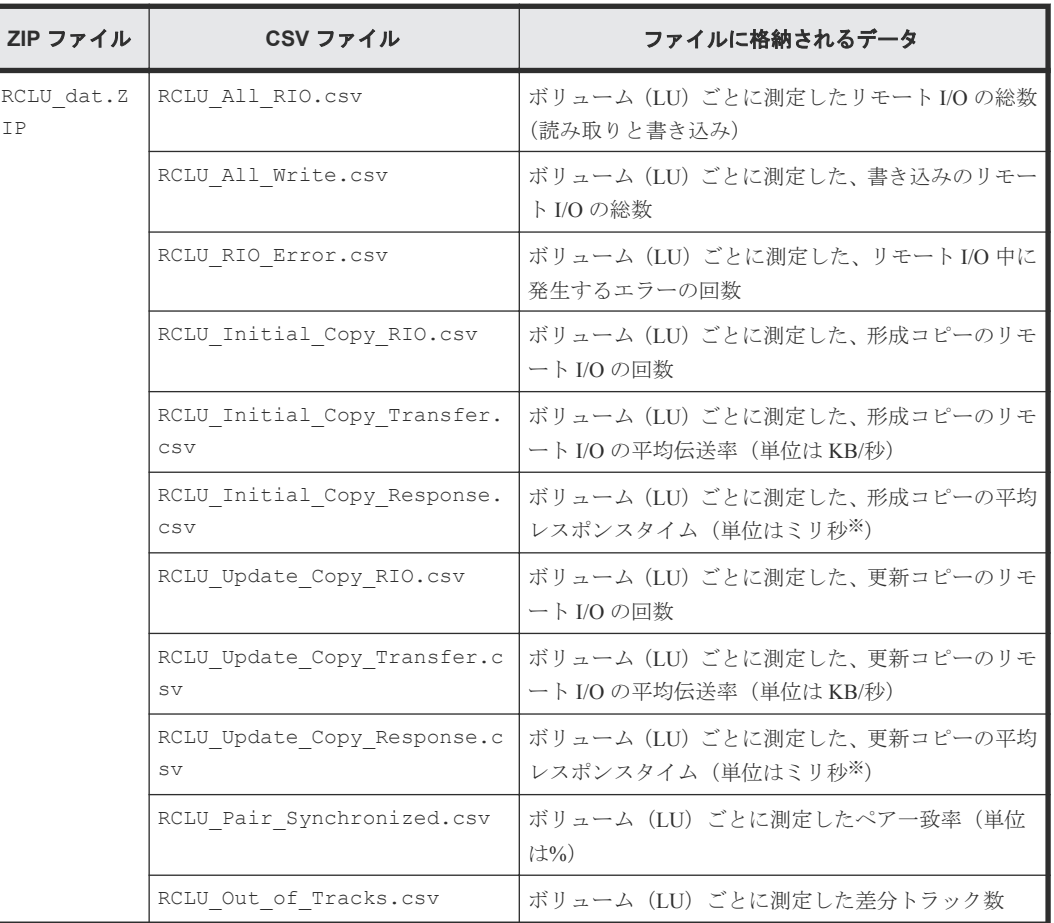

注※

1 ミリ秒は、1/1000 秒です。

# **9.2.10 TrueCopy** および **global-active device** によるリモートコピー関連 のファイル(特定 **CU** に属するボリュームごと)

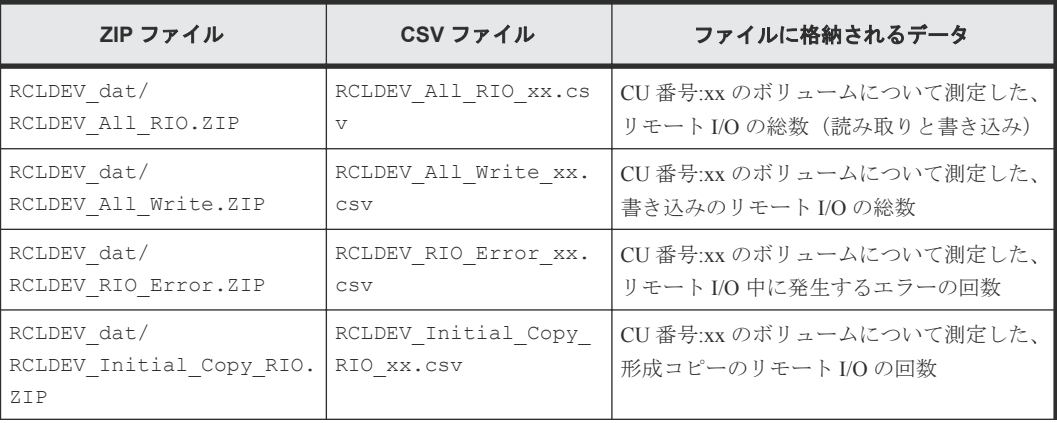

<span id="page-109-0"></span>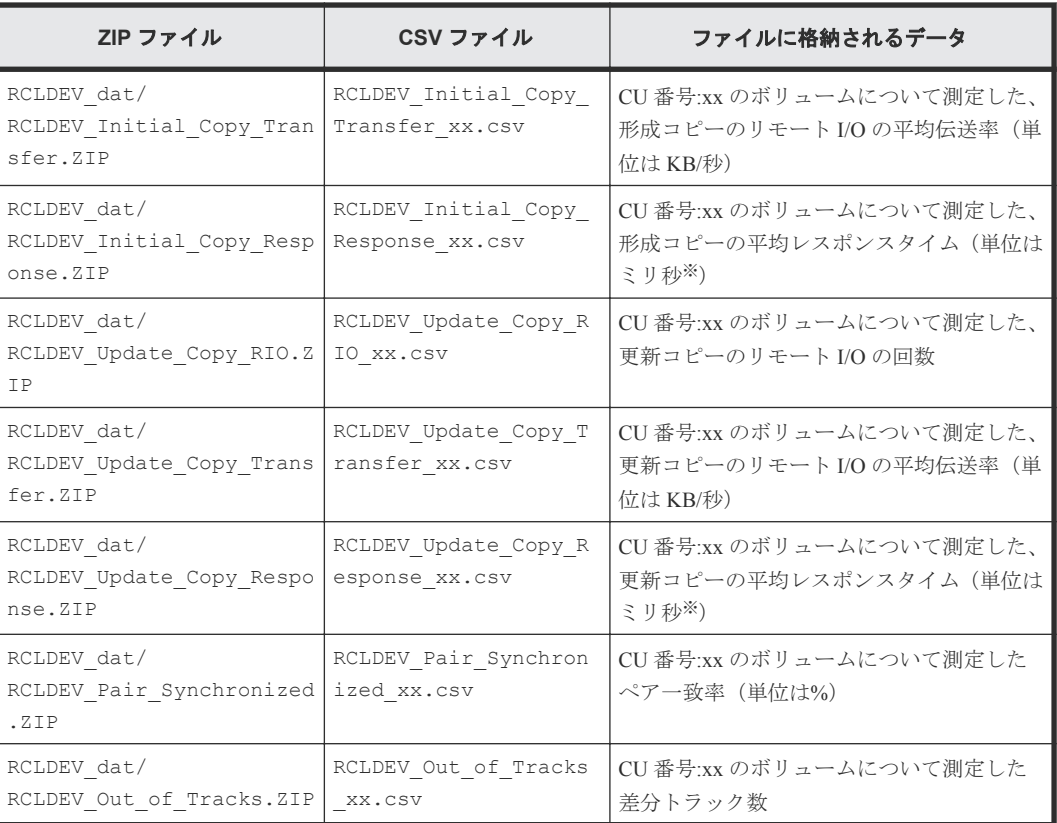

### 注

CSV ファイル名の中の「xx」は、CU 番号です。例えば、RCLDEV\_All\_RIO\_10.csv という 名前のファイルには、CU 番号 10 の CU に属しているボリュームの、リモート I/O の総数が保 存されます。

## 注※

1 ミリ秒は、1/1000 秒です。

# **9.2.11 Universal Replicator** によるリモートコピー関連のファイル(ボリュ ーム全体)

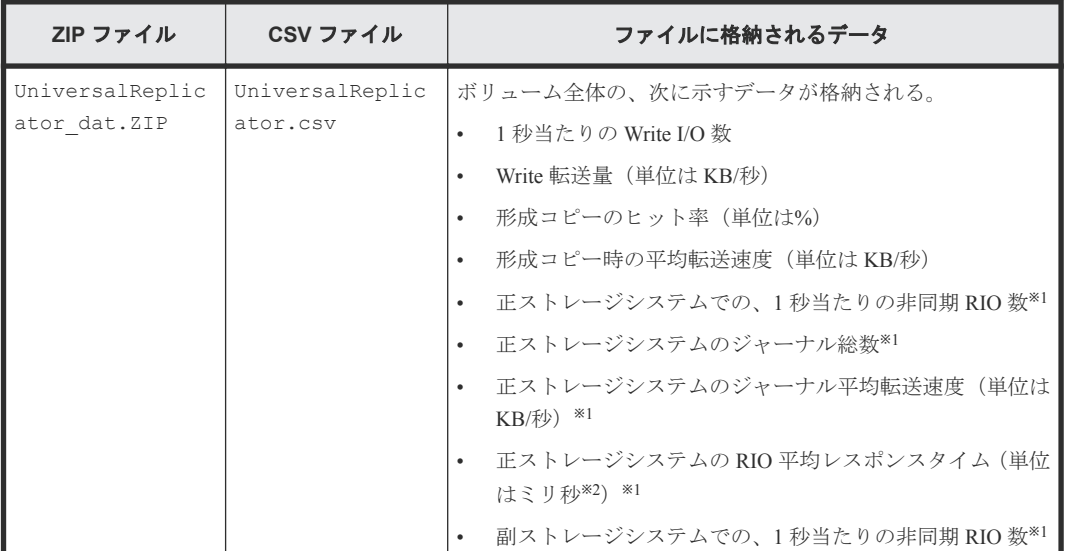

<span id="page-110-0"></span>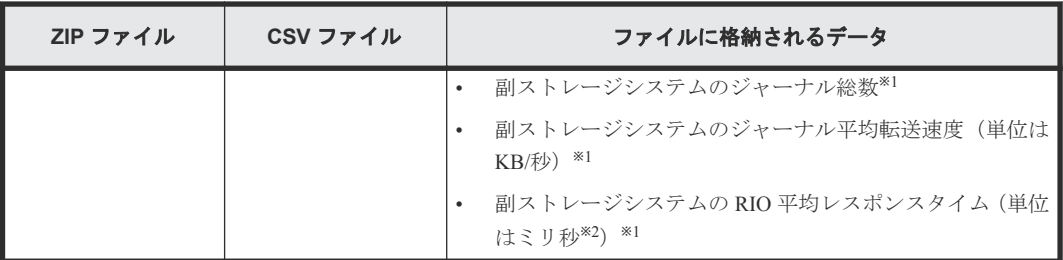

注※1

形成コピーの実行時のモニタリングデータも含まれます。

注※2

1 ミリ秒は、1/1000 秒です。

# **9.2.12 Universal Replicator** によるリモートコピー関連のファイル(ジャー ナルごと)

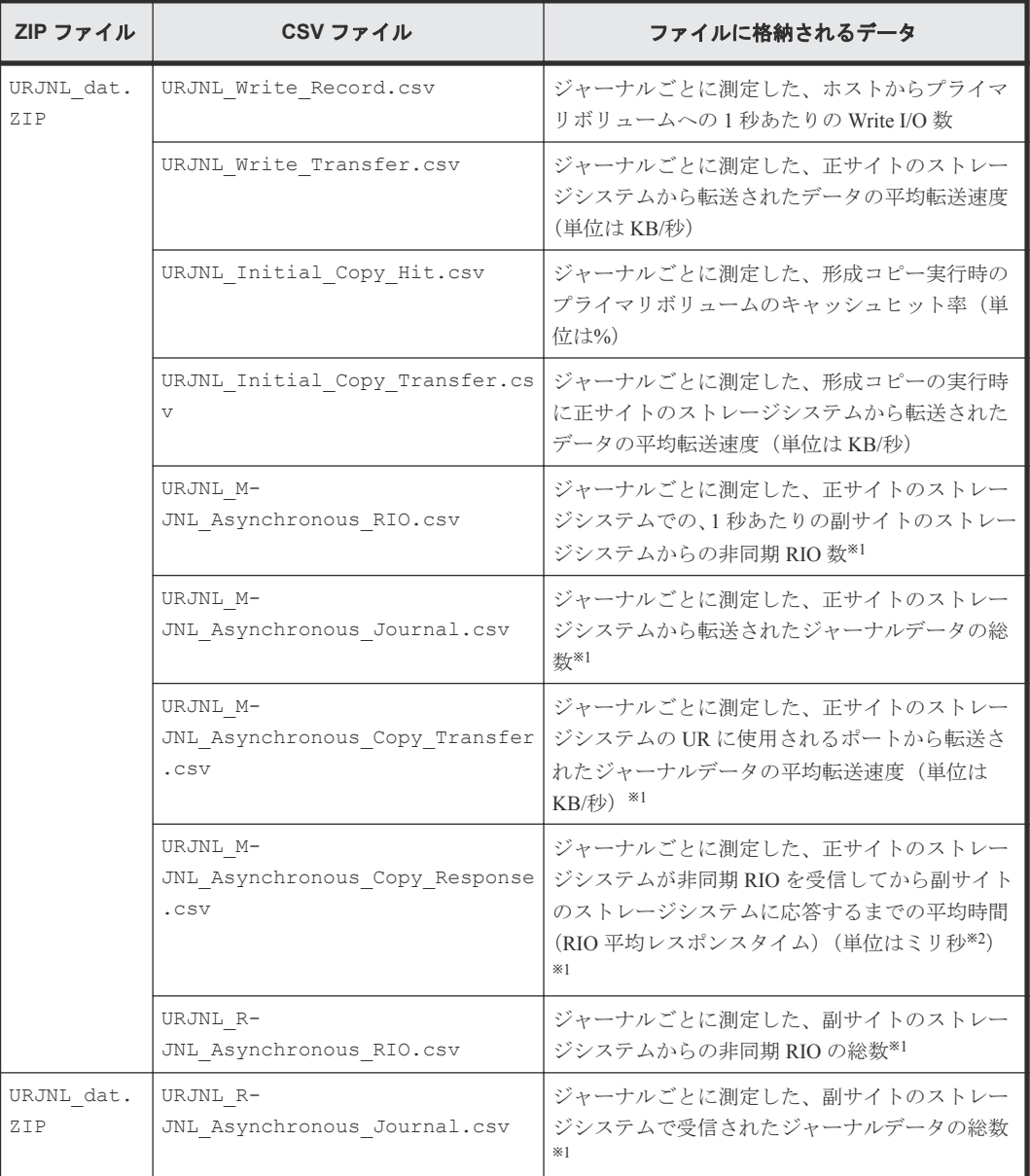

<span id="page-111-0"></span>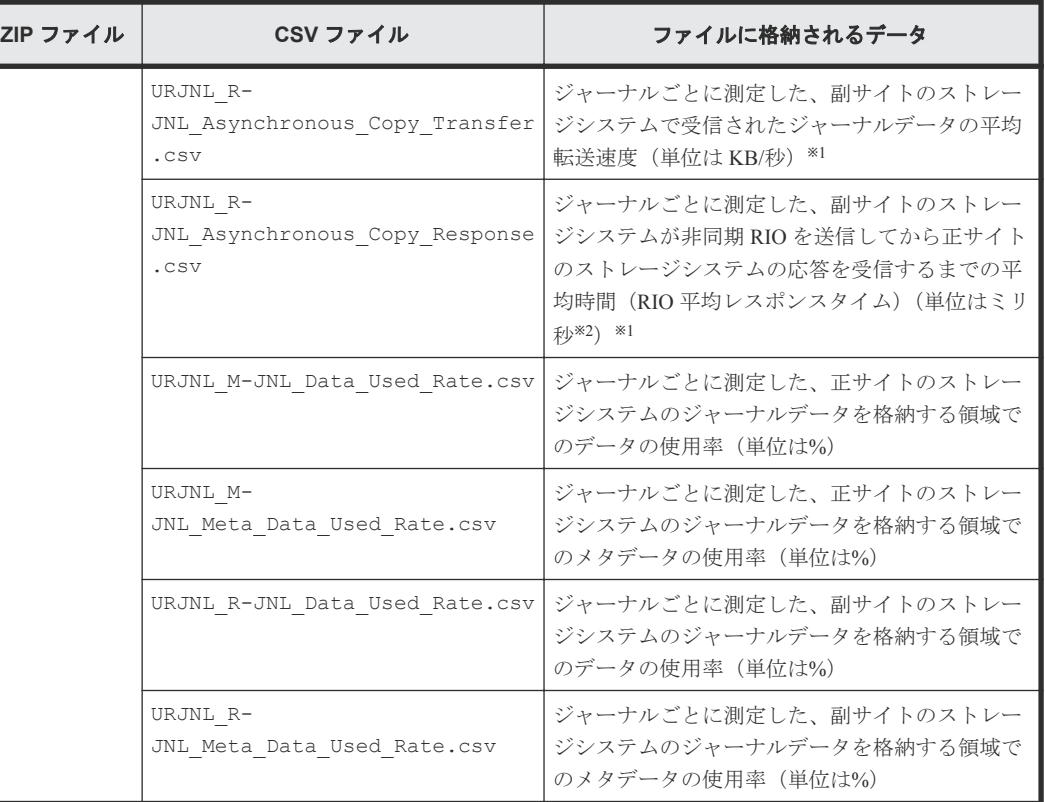

### 注※1

形成コピーの実行時のモニタニングデータも含まれます。

#### 注※2

1 ミリ秒は、1/1000 秒です。

# **9.2.13 Universal Replicator** によるリモートコピー関連のファイル(ボリュ ーム(**LU**)ごと)

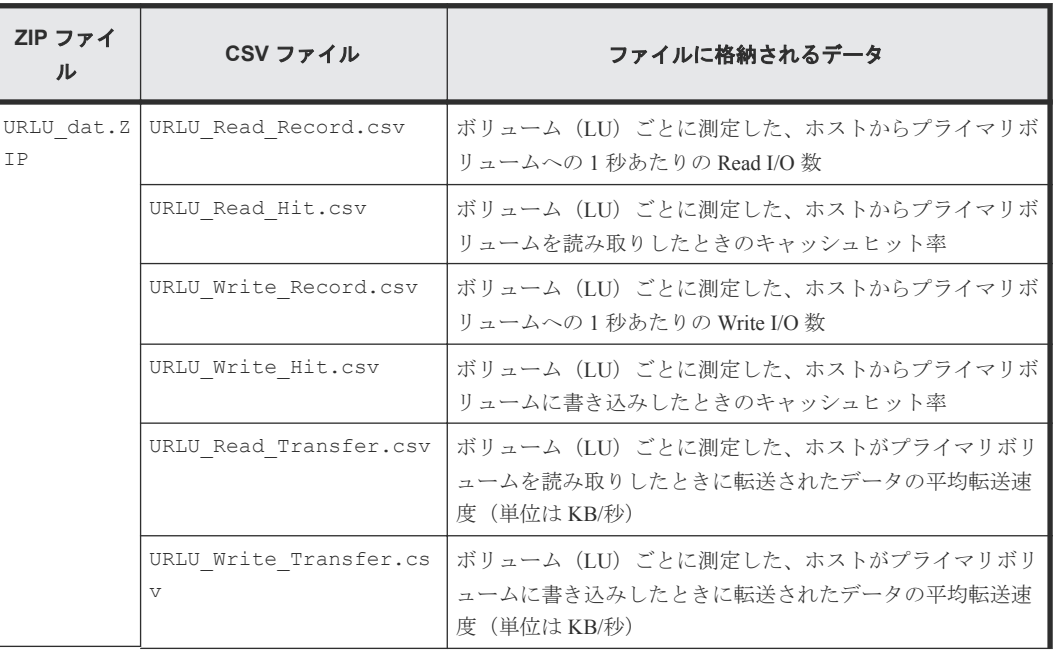

<span id="page-112-0"></span>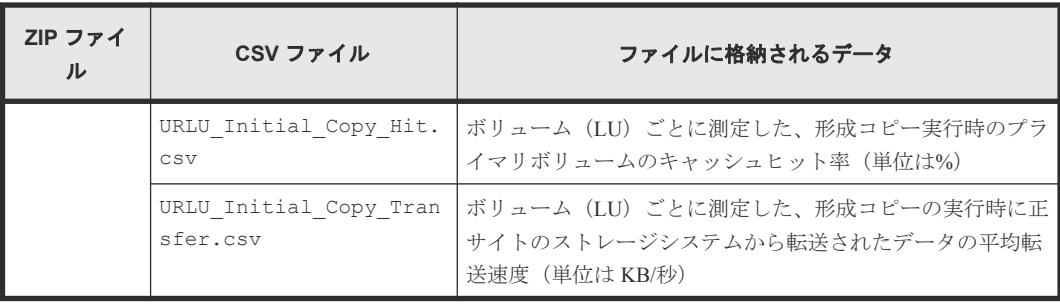

# **9.2.14 Universal Replicator** によるリモートコピー関連のファイル(特定 **CU** に属するボリュームごと)

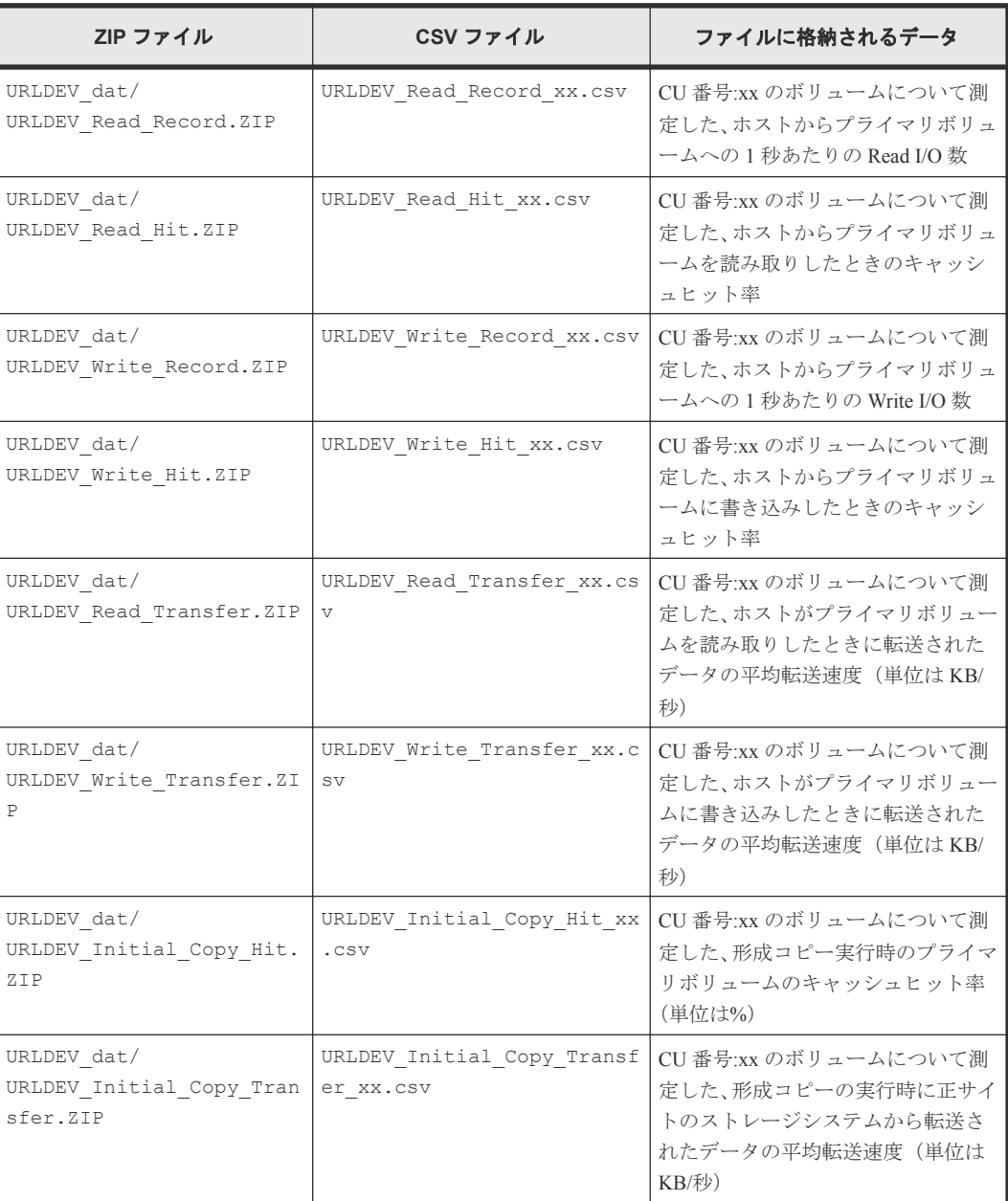

注

CSV ファイル名の中の「xx」は、CU 番号です。例えば、URLDEV\_Read\_Record\_10.csv と いう名前のファイルには、CU 番号 10 の CU に属しているボリュームの、1 秒当たりの Read I/ O 数が保存されます。

# <span id="page-113-0"></span>9.2.15 パリティグループ(または外部ボリュームグループ内)のボリュー ム、または仮想ボリューム関連のファイル(特定 **CU** に属するボリュームご と)

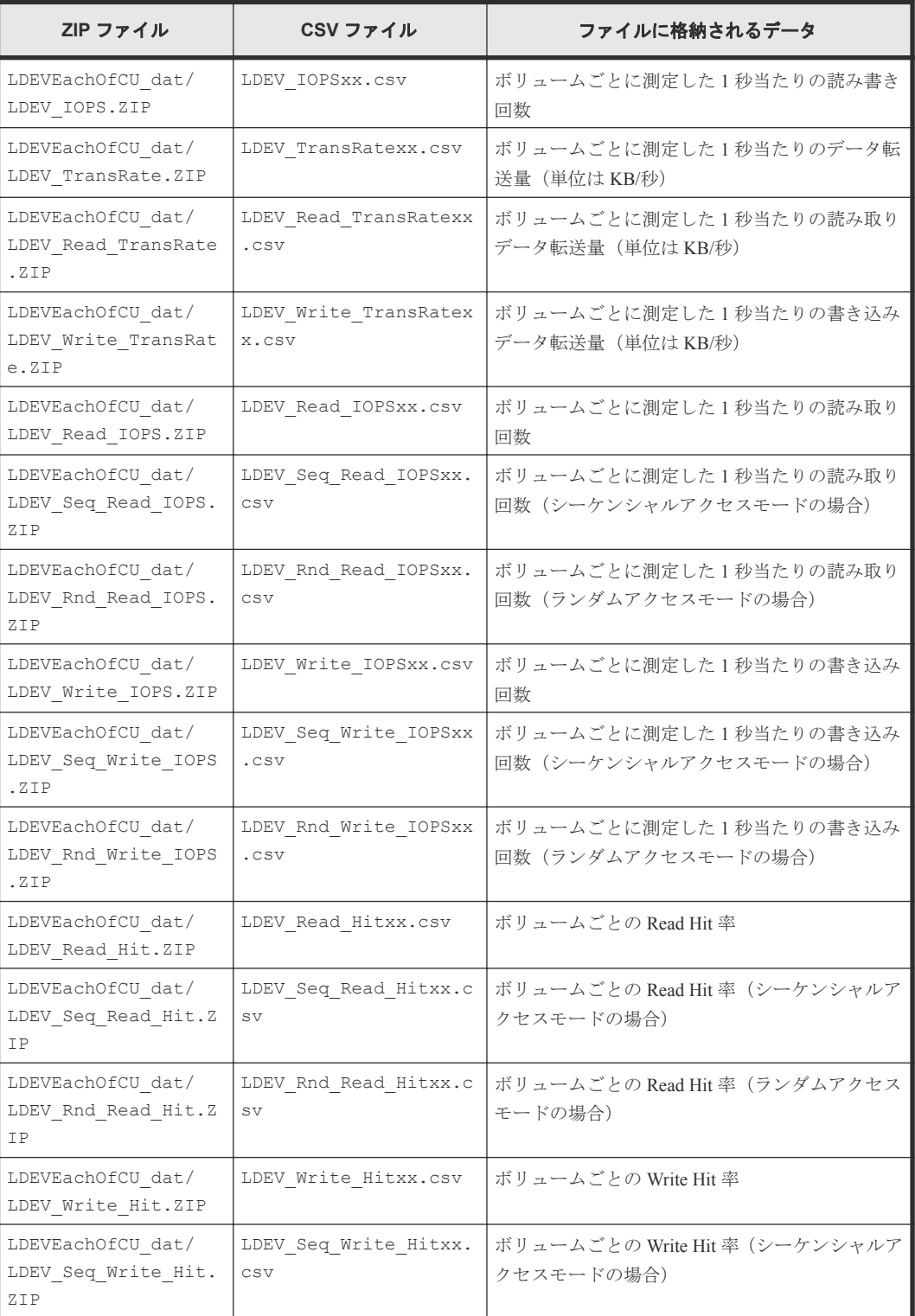

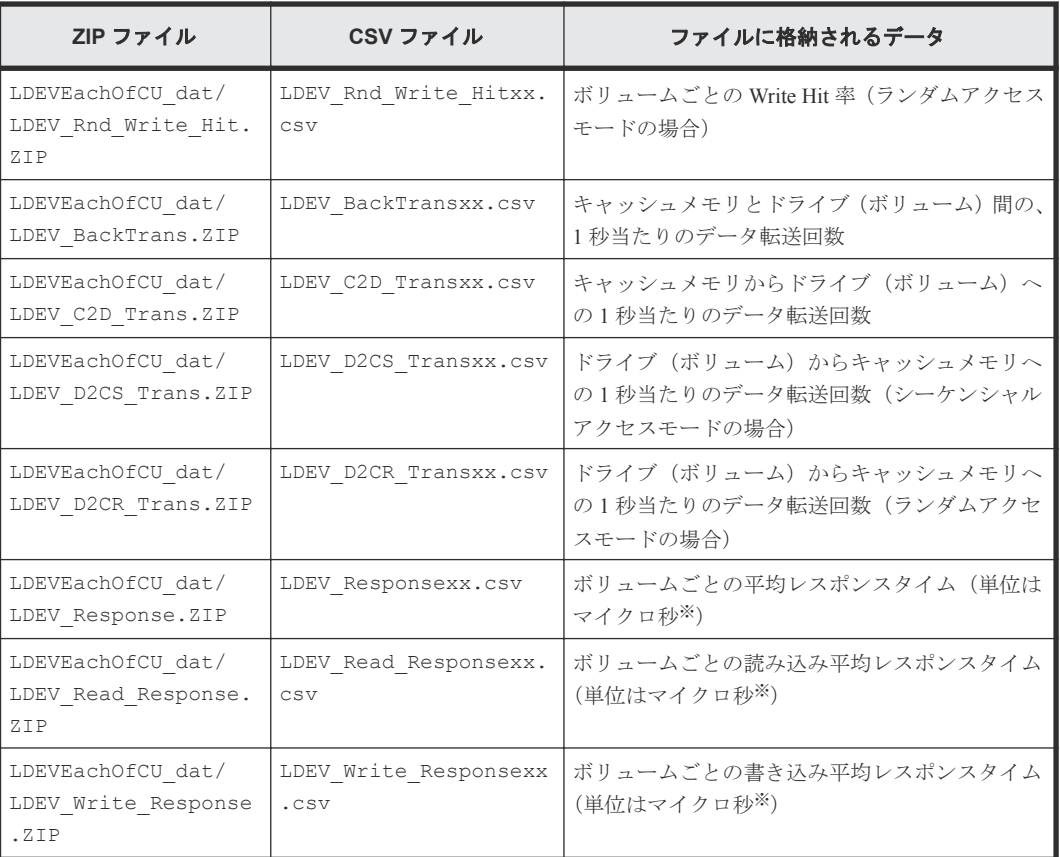

注

CSV ファイル名の中の「xx」は、CU 番号です。例えば、LDEV\_IOPS\_10.csv という名前の ファイルには、CU 番号 10 の CU に属しているボリュームの、1 秒当たりの I/O レートが保存 されます。

#### 注※

1 マイクロ秒は、1/1000000 秒です。

# **9.3** エクスポートツールの利用

モニタリングデータをファイルに保存するには、あらかじめコマンドファイルとバッチファイルを 作成しておく必要があります。この節では、まずコマンドファイルおよびバッチファイルの作成方 法を説明し、最後にエクスポートツールの実行方法を説明します。

## 関連参照

- 9.3.1 [コマンドファイルの用意](#page-115-0)
- 9.3.2 [バッチファイルの用意](#page-118-0)
- 9.3.3 [エクスポートツールの実行](#page-120-0)
- 9.3.4 [エクスポートが再試行されるエラー一覧](#page-122-0)
- 9.3.5 [ファイル保存の所要時間の予想値](#page-123-0)
- 9.3.6 [エクスポートツールが返す終了コード一覧](#page-123-0)

## <span id="page-115-0"></span>**9.3.1** コマンドファイルの用意

エクスポートツールを実行するには、モニタリングデータを保存するための一連の処理をスクリプ トで記述する必要があります。スクリプトを記述するときには、エクスポートツール専用のサブコ マンドをファイルに書き込みます。サブコマンドが書き込まれるファイルをコマンドファイルとい います。エクスポートツールを実行すると、コマンドファイルに記述されているサブコマンドが 1 つずつ順番に実行されます。その結果、モニタリングデータがファイルに保存されます。

コマンドファイルの例を次に示します。

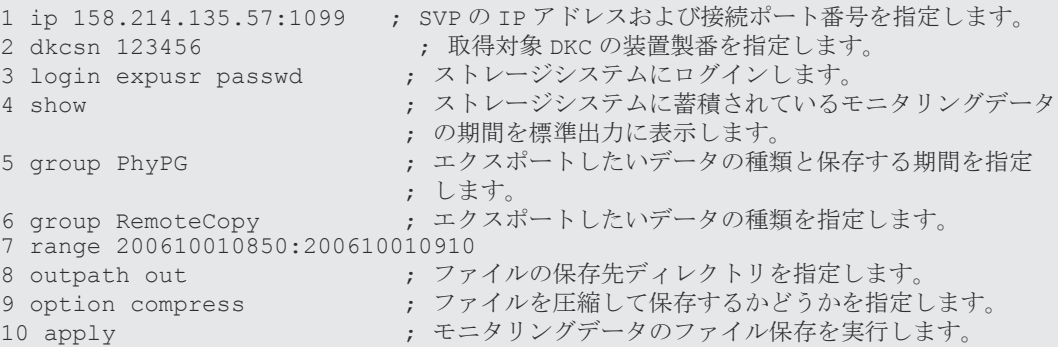

上記のスクリプトで、セミコロン(:)はコメントの始まりを示しています。セミコロンから行末ま での文字はコメントと見なされます。

上記のコマンドファイルに記述されたスクリプトの意味を、次に説明します。

#### **1**:**ip 158.214.135.57:1099**

エクスポートツールを実行するには、SVP に接続してストレージシステムにログインする必要があ ります。このスクリプトでは、 158.214.135.57 という IP アドレスを持っている SVP に対し、ポー ト番号を 1099 番(RMIIFRegist のデフォルトポート)で接続するように指定しています。

**ip** サブコマンドは、どの SVP に接続するかを指定します。コマンドファイルには必ず **ip** サブコマ ンドを記述してください。**ip** サブコマンドの構文については、**ip** サブコマンドを説明している項 を参照してください。

エクスポートツールでは、次に示すディレクトリの下に、 **ip** サブコマンドで指定されている値の 名称でディレクトリが作成されます。

- Windows コンピュータの場合: export\lib
- UNIX コンピュータの場合:export/lib

**ip** サブコマンドで指定されている値が IP アドレスの場合、16 進数の値がディレクトリ名として指 定されます。このとき、ピリオド(.)およびコロン(:)は含まれません。ホスト名の場合は、指定 されているサーバの IP アドレスが、ディレクトリ名として指定されます。

作成されるディレクトリの名称について、例を次に示します。

| <sub>ip</sub> サブコマンドで指定されている値                                          | 作成されるディレクトリ名 |
|------------------------------------------------------------------------|--------------|
| <b>ip</b> サブコマンドの値が 「ip 158.214.135.57」 (IPv4 環境   9ED68739  <br>.の場合) |              |

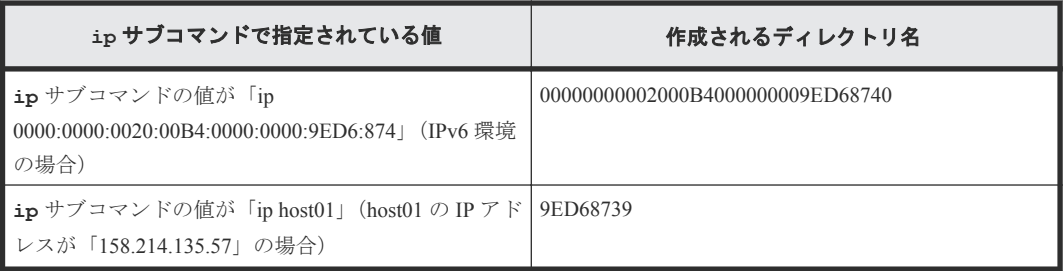

#### **2**:**dkcsn 123456**

このスクリプトでは、モニタリングデータを取得する装置の装置製番を指定しています。**dkcsn** サ ブコマンドはどの装置からモニタリングデータを取得するべきかを指定します。コマンドファイル には必ず **dkcsn** サブコマンドを記述してください。

### **3**:**login expusr passwd**

このスクリプトでは、ユーザ ID とパスワードを指定してストレージシステムにログインしていま す。ユーザ ID は expusr、パスワードは passwd です。

**login** サブコマンドは、ストレージシステムにログインするためのサブコマンドです。コマンドフ ァイルには必ず **login** サブコマンドを記述してください。

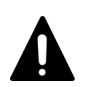

注意 **login** サブコマンドを記述するときには、必ずエクスポートツール専用のユーザ ID を指定してください。

#### **4**:**show**

show サブコマンドは、SVP に蓄積されているモニタリングデータの期間とモニタ間隔を調べて、標 準出力(コマンドプロンプトなど)とログファイルに出力します。

show サブコマンドはモニタリングデータの蓄積期間を表示します。**show** サブコマンドの出力例を 下記に示します。

Range From : 2006/10/01 01:00 - To: 2006/10/01 15:00 Interval : 1min.

上記の例の場合では 2006 年 10 月 1 日の 1 時から 15 時までの間、1 分おきのデータを蓄積していま す。この蓄積範囲内のモニタリングデータは、ユーザがファイルに保存できます。

**show** サブコマンドの記述は必須ではありませんが、特に理由がなければコマンドファイルには **show** サブコマンドを記述するようお勧めします。**show** コマンドを記述しておくと、エクスポート ツールでエラーが発生したときに、ログファイルからエラーの原因を特定できることがあります。

#### **5** および **6**:**group PhyPG** および **group RemoteCopy**

group サブコマンドは、ファイルに保存したいデータを指定するサブコマンドです。group のあと に、保存するデータの種類をオペランドで指定します。

この節の最初に提示したコマンドスクリプトでは、group RemoteCopy は、TrueCopy および globalactive device によるリモートコピー関連のモニタリングデータをファイルに保存するよう指定して います。このように、**group** サブコマンドを複数行指定することで、複数の項目のファイル保存を 同時に実行できます。

#### **7**:**range 200610010850:200610010910**

**range** サブコマンドは、いつからいつまでのデータをファイルに保存したいかを指定します。実際 に蓄積されたモニタリングデータのうち、ファイルに保存したい期間を絞り込みたいときに使用し ます。

**range** サブコマンド

**range** サブコマンドは、**group** サブコマンドで指定できる、すべての項目に対して利用できます。 **show** サブコマンドで出力される「Range From XXX To XXX」の範囲内の期間を指定してくださ い。

コマンドスクリプトの例の場合、「range 200610010850:200610010910」というスクリプト は、2006 年 10 月 1 日の 8 時 50 分から 9 時 10 分までの期間を指定しています。この指定は、この 例では **group RemoteCopy** サブコマンドに対して適用されます。エクスポートツールの実行時 は、この期間内の TrueCopy および global-active device によるリモートコピー関連のモニタリングデ ータがファイルに保存されます。

**range** サブコマンドを指定しない場合は、蓄積されたすべてのデータ(show サブコマンドで表示 された期間のデータ)がファイルに保存されます。

#### **8**:**outpath out**

このスクリプトでは、カレントディレクトリ内の out ディレクトリへファイルを保存するよう指定 しています。

**outpath** サブコマンドは、モニタリングデータのファイル保存先となるディレクトリを指定しま す。

#### **9**:**option compress**

このスクリプトでは、モニタリングデータを ZIP 形式に圧縮してからファイルに保存するよう指定 しています。

**option** サブコマンドは、モニタリングデータを ZIP 形式に圧縮してからファイルに保存するのか、 それとも圧縮せずに CSV 形式で保存するのかを指定するサブコマンドです。

#### **10**:**apply**

**apply** サブコマンドは、モニタリングデータをファイルに保存します。

エクスポートツールをインストールすると、command.txt というファイルが格納されます。 command.txt ファイルには、コマンドファイルのサンプルスクリプトが記述されています。コマ ンドファイルを作成するときは、サブコマンドの構文を調べながら、自分のニーズに合わせて command.txt のスクリプトを書き換えるとよいでしょう。

#### 関連概念

• 9.1.1 [エクスポートツールの要件](#page-95-0)

#### 関連参照

- 9.4.2 ip [サブコマンド](#page-126-0)
- 9.4.5 login [サブコマンド](#page-128-0)
- 9.4.6 show [サブコマンド](#page-129-0)
- <span id="page-118-0"></span>• 9.4.7 group [サブコマンド](#page-130-0)
- 9.4.8 range [サブコマンド](#page-142-0)
- 9.4.9 outpath [サブコマンド](#page-144-0)
- 9.4.10 option [サブコマンド](#page-145-0)
- 9.4.11 apply [サブコマンド](#page-146-0)

## **9.3.2** バッチファイルの用意

エクスポートツールを実行するにはバッチファイルが必要です。バッチファイルを実行するとエク スポートツールが起動して、モニタリングデータがファイルに保存されます。

エクスポートツールのインストール先ディレクトリには、4 つのバッチファイル(runWin.bat、 runUnix.bat、delWin.bat、および delUnix.bat)が格納されています。Windows コンピュー タをご利用の方は、runWin.bat および delWin.bat を使用してください。UNIX コンピュータを ご利用の方は、runUnix.bat および delUnix.bat を使用してください。

下記の例は、runWin.bat と runUnix.bat の内容を示しています。これらのバッチファイルには java コマンドが 1 つ記述されています。バッチファイルを実行すると、この java コマンドが実行さ れて、コマンドファイルに記述されているサブコマンドが 1 つずつ順番に実行されます。その結果、 モニタリングデータはコンピュータ上にファイルとして保存されます。

• Windows コンピュータ用のバッチファイル (runWin.bat)

```
java -classpath "./lib/JSanExportLoader.jar"
-Del.tool.Xmx=536870912 -Dmd.command=command.txt
-Del.logpath=log -Dmd.rmitimeout=20
sanproject.getexptool.RJElMain<CR+LF>
pause<CR+LF>
```
• UNIX コンピュータ用のバッチファイル (runUnix.bat)

```
#! /bin/sh<LF>
java -classpath "./lib/JSanExportLoader.jar"
-Del.tool.Xmx=536870912 -Dmd.command=command.txt
-Del.logpath=log -Dmd.rmitimeout=20
sanproject.getexptool.RJElMain<LF>
```
上記の例で使われている<CR+LF>と<LF>は、1 つのコマンドラインの終わりを示しています。

エクスポートツールを実行するコンピュータが Proxy ホストを介さずに SVP と直接通信している 場合、通常は runWin.bat や runUnix.bat の記述内容を変更する必要はありません。ただし、 場合によっては、バッチファイルをテキストエディタで開いて java コマンド文を編集しておく必要 があります。java コマンド文の編集が必要になるケースを次に示します。

- コマンドファイルに command.txt 以外の名前を付けている場合
- コマンドファイルの格納先ディレクトリを変更した場合
- ログファイル格納先のディレクトリ名を log にしたくない場合
- ログファイルの名前を自分の好きなように指定したい場合

エクスポートツールを実行するコンピュータが Proxy ホスト経由で SVP と通信している場合は、バ ッチファイルをテキストエディタで開いて java コマンド文を編集しておく必要があります。java コマンド文を編集するときには、Proxy ホストのホスト名 (または IP アドレス)とポート番号を指 定してください。

例:Proxy ホストのホスト名が Jupiter で、Proxy ホストのポート番号が 8080 の場合は、バッチ ファイルを次のように編集します。

• Windows コンピュータ用のバッチファイル (runWin.bat)

```
java -classpath "./lib/JSanExportLoader.jar"
-Dhttp.proxyHost=Jupiter -Dhttp.proxyPort=8080
-Del.tool.Xmx=536870912 -Dmd.command=command.txt
-Dmd.logpath=log -Dmd.rmitimeout=20 sanproject.getexptool.RJElMain<CR
+LF>
pause<CR+LF>
```
• INIX コンピュータ用のバッチファイル (runUnix hat)

```
#! /bin/sh<LF>
java -classpath "./lib/JSanExportLoader.jar"
-Dhttp.proxyHost=Jupiter -Dhttp.proxyPort=8080
-Del.tool.Xmx=536870912 -Dmd.command=command.txt
-Dmd.logpath=log -Dmd.rmitimeout=20 sanproject.getexptool.RJElMain<LF>
```
上記の例で使われている<CR+LF>と<LF>は、1 つのコマンドラインの終わりを示しています。

Proxy ホストの IP アドレスが 158.211.122.124 で、Proxy ホストのポート番号が 8080 の場合 は、バッチファイルを次のように編集します。

• Windows コンピュータ用のバッチファイル (runWin.bat)

```
java -classpath "./lib/JSanExportLoader.jar"
 -Dhttp.proxyHost=158.211.122.124
-Dhttp.proxyPort=8080 -Del.tool.Xmx=536870912 -Dmd.command=command.txt
-Dmd.logpath=log -Dmd.rmitimeout=20 sanproject.getexptool.RJElMain<CR
+LF>
pause<CR+LF>
```
• UNIX コンピュータ用のバッチファイル (runUnix.bat)

```
#! /bin/sh<LF>
java -classpath "./lib/JSanExportLoader.jar"
-Dhttp.proxyHost=158.211.122.124
-Dhttp.proxyPort=8080 -Del.tool.Xmx=536870912 -Dmd.command=command.txt
-Dmd.logpath=log -Dmd.rmitimeout=20 sanproject.getexptool.RJElMain<LF>
```
上記の例で使われている<CR+LF>と<LF>は、1 つのコマンドラインの終わりを示しています。

下記の例は、delWin.bat と delUnix.bat の内容を示しています。これらのバッチファイルには java コマンドが 1 つ記述されています。バッチファイルを実行すると、この java コマンドが実行さ れて、エクスポートツールで作成されたディレクトリおよびディレクトリ内のファイルが削除され ます。

• Windows コンピュータ用のバッチファイル (delWin.bat)

```
java -classpath "./lib/JSanExportLoader.jar"
-Dmd.command=command.txt
-Dmd.logpath=log
-Del.mode=delete sanproject.getexptool.RJElMain<CR+LF>
```
• UNIX コンピュータ用のバッチファイル (delUnix.bat)

```
#! /bin/sh<LF>
java -classpath "./lib/JSanExportLoader.jar"
-Dmd.command=command.txt
```
#### 関連参照

• 9.4.14 [ファイル保存を実行する](#page-148-0) java コマンド

## <span id="page-120-0"></span>**9.3.3** エクスポートツールの実行

エクスポートツールを実行してモニタリングデータをファイルに保存するには、バッチファイルを 実行します。バッチファイルの実行例を次に示します。

c:\WINDOWS> cd c:\export ;runWin.bat ファイルのあるディレクトリに移動します。 c:\export> runWin.bat ;runWin.bat ファイルを実行します。

エクスポートツールがモニタリングデータの保存を開始すると、標準出力(コマンドプロンプトな ど)には「…」という記号が出力されます。この記号は、データの保存が進むにつれて増え続けま す。もし内部エラーが発生した場合、標準出力には「!」という記号が出力され、エクスポートツ ールはデータの保存を再試行します。データの保存が再開されると「…」が再び出力され、保存が 終了するまで「…」が表示され続けます。エクスポートツール実行時のコマンドプロンプトの例を 次に示します。

```
Loading ExportTool... ;エクスポートツール実行の準備を開始
Export tool start [Version 80-xx-xx/xx]
                            ;エクスポートツールのバージョンが表示される
command file = c:\export\command.txt ;コマンドファイルの名称が表示される<br>[ 2] ip 158.214.135.57:1099 ;実行中のサブコマンドがコマンドプロ
                           ;実行中のサブコマンドがコマンドプロンプト
 ;に表示される
                           ;実行中のサブコマンドが表示される
[ 4] login User = expusr, Passwd = * ;実行中のサブコマンドが表示される
(中略)
[ 6] group Port ;実行中のサブコマンドが表示される
(中略)
[20] apply ;実行中のサブコマンドが表示される
Start gathering port data (テモニタリングデータの保存処理を開始する
Target = 16, Total = 16+----+----+----+----+----+----+----+----+----+----+
...........................! ;エクスポート処理の実行中に内部エラーが発生
                            ;したため「!」が表示された
................................. ;エクスポート処理の実行中には、処理の進捗
                            ;状況が記号「...」で示される
End gathering port data ;エクスポート処理の再試行が成功し、
                            ;モニタリングデータが収集された
```
コマンドプロンプトに「Loading ExportTool...」が表示されてから、「Export tool start [Version 80-xxxx/xx]」が表示されるまで、時間が掛かる場合があります。「Loading ExportTool...」が表示されてか ら、「Export tool start [Version 80-xx-xx/xx]」が表示されるまでに掛かる時間は、エクスポートツール を実行しているコンピュータと SVP 間の通信環境によって異なります。およその時間の目安を次 に示します。

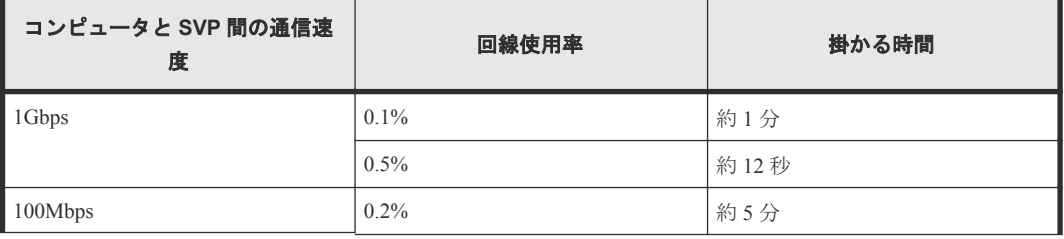

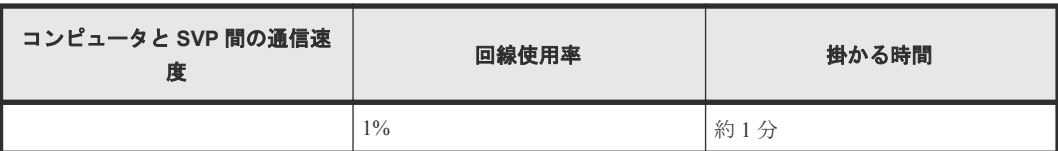

エクスポートツールの処理が正常終了すると、モニタリングデータは多くの場合 ZIP 形式のアーカ イブファイルに圧縮保存されます。CSV ファイルを取得するには、ZIP ファイルから CSV ファイル を抽出してください。もしご利用のオペレーティングシステムにファイル抽出プログラムが組み込 まれていなければ、ファイル解凍ツールを入手して CSV ファイルを抽出してください。

エクスポート処理の実行中にエクスポートが再試行されるエラーが発生した場合、コマンドプロン プトに「!」の記号が表示され、エクスポート処理の再試行が始まります。デフォルトでは、再試 行は 3 回まで実行されます。

再試行を 3 回実行してもエクスポート処理が完了しない場合、およびエクスポートが再試行される エラー以外の内部エラーが発生した場合は、再試行は実行されません。その場合は、コマンドプロ ンプトを終了してから再度エクスポートツールを実行してください。

なお、再試行回数の上限は **retry** サブコマンドで変更できます。

**option** サブコマンドのオペランドに nocompress を指定すると、ZIP ファイルの代わりに CSV フ ァイルをコンピュータマシンに直接保存できます。ただし、ZIP ファイルで保存した場合に比べる と、ファイルの保存には時間が掛かり、ファイルのサイズも大きくなります。

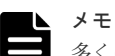

多くの場合、エクスポートツールで保存されるファイルは非常に大きくなります。すべてのファイルの合計サイ ズは、最大で約 2GB になる場合があります。このため、ファイルの保存には多くの時間が掛かります。長期間 に渡るモニタリングデータを保存するときには、エクスポートツールを 1 回だけでなく 2 回以上実行することを お勧めします。例えば 24 時間分のデータを保存したい場合は、エクスポートツールを 8 回実行して、1 回につ き 3 時間分のデータを取得するという方法があります。

メモ

エクスポートツールを実行すると、そのたびに新しいログファイルがコンピュータ上に生成されます。このた め、エクスポートツールを実行するたびにドライブの空き容量は少なくなります。ドライブの空き容量を確保す るためにも、定期的にログファイルを削除するようにしてください。

エクスポートツールの処理が正常に実行された場合、エクスポートによって作成されたディレクト リおよびファイルは、自動で削除されます。エクスポートツールの処理が中断された場合、次のデ ィレクトリおよびファイルが削除されずに残ります。

```
export/lib/<ip の値>
           JSanExport.jar
            JSanRmiApiSx.jar
            JSanRmiServerUx.jar
            SanRmiApi.jar
```
残ったディレクトリおよびファイルを削除するには、バッチファイルを実行します。Windows コン ピュータをご利用の方は、delWin.bat を実行してください。UNIX コンピュータをご利用の方は、 delUnix.bat を実行してください。

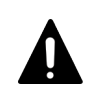

注意

エクスポートツールを実行してモニタリングデータを取得中に、delWin.bat または delUnix.bat を実行 しないでください。

<span id="page-122-0"></span>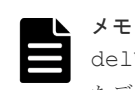

delWin.bat または delUnix.bat を実行する前に、command.txt 内の ip の値を変更した場合、残され たディレクトリおよびファイルは削除されません。この場合、手動で lib ディレクトリ内に残されたディレク トリおよびファイルを削除してください。

エクスポートツールの実行が終了すると、エクスポートツールは終了コードを返します。

バッチファイルの中で終了コードを参照するには、次のようにします。

- Windows バッチファイルで終了コードを参照するには %errorlevel% と記述します。
- UNIX の B シェルで終了コードを参照するには \$? と記述します。
- UNIX の C シェルで終了コードを参照するには \$status と記述します。
- 下記の例は、Windows バッチファイルで終了コードを参照している例です。このバッチファイ ルを実行した場合、エクスポートツールが終了コードの 1 または 3 を返すと、**set** サブコマン ドの失敗を知らせるメッセージがコマンドプロンプトに表示されます。

```
java -classpath "./lib/JSanExportLoader.jar"
-Del.tool.Xmx=536870912 -Dmd.command=command.txt
-Dmd.logpath=log sanproject.getexptool.RJElMain<CR+LF>
if %errorlevel%==1 echo THE SET SUBCOMMAND FAILED<CR+LF>
if %errorlevel%==3 echo THE SET SUBCOMMAND FAILED<CR+LF>
pause<CR+LF>
```
上記の例で使われている<CR+LF>は、1 つのコマンドラインの終わりを示しています。

#### 関連参照

- 92[エクスポートツールで保存できるデータとファイル](#page-97-0)
- 9.3.4 エクスポートが再試行されるエラー一覧
- 9.3.5 [ファイル保存の所要時間の予想値](#page-123-0)
- 936[エクスポートツールが返す終了コード一覧](#page-123-0)
- 9.4.4 retry [サブコマンド](#page-127-0)
- 9.4.10 option [サブコマンド](#page-145-0)
- 9.4.14 [ファイル保存を実行する](#page-148-0) java コマンド

## **9.3.4** エクスポートが再試行されるエラー一覧

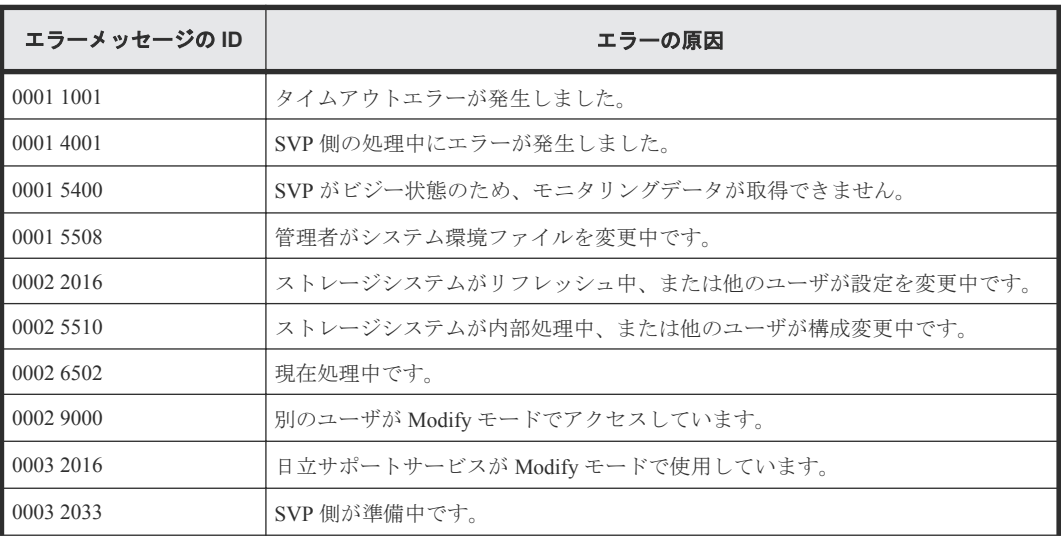

<span id="page-123-0"></span>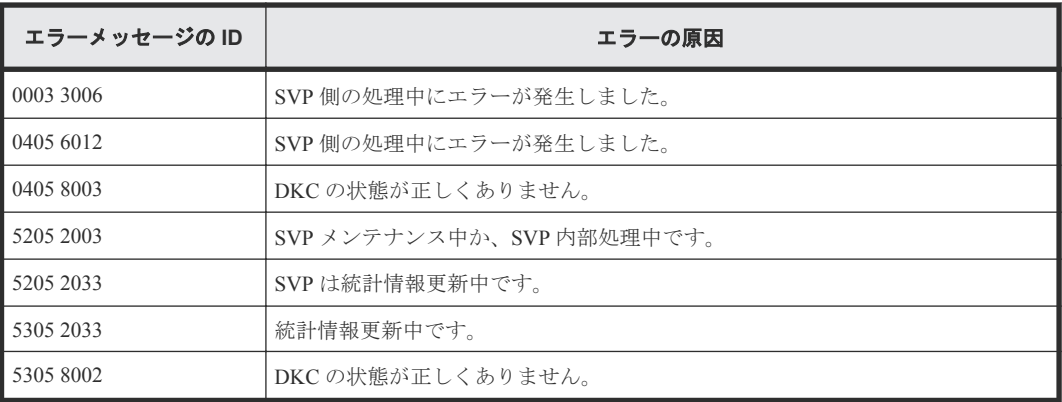

# **9.3.5** ファイル保存の所要時間の予想値

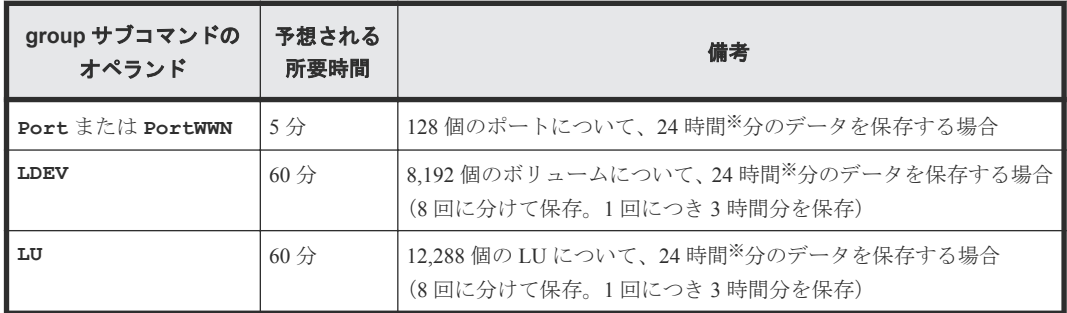

注

- 所要時間にはネットワークの転送時間も含まれるため、ネットワークの通信速度によって は、時間が掛かることがあります。
- 取得時間を短縮するために、**group** サブコマンドのオプションを指定し、取得対象を絞り 込めます。**group** サブコマンドについては、「9.4.7 group [サブコマンド](#page-130-0)」を参照してくださ い。

## 注※

1 分間隔での測定間隔の場合です。何時間分のデータを保存するかは、測定間隔の時間に比例 します。例えば、2 分間隔の場合は 48 時間です。

# **9.3.6** エクスポートツールが返す終了コード一覧

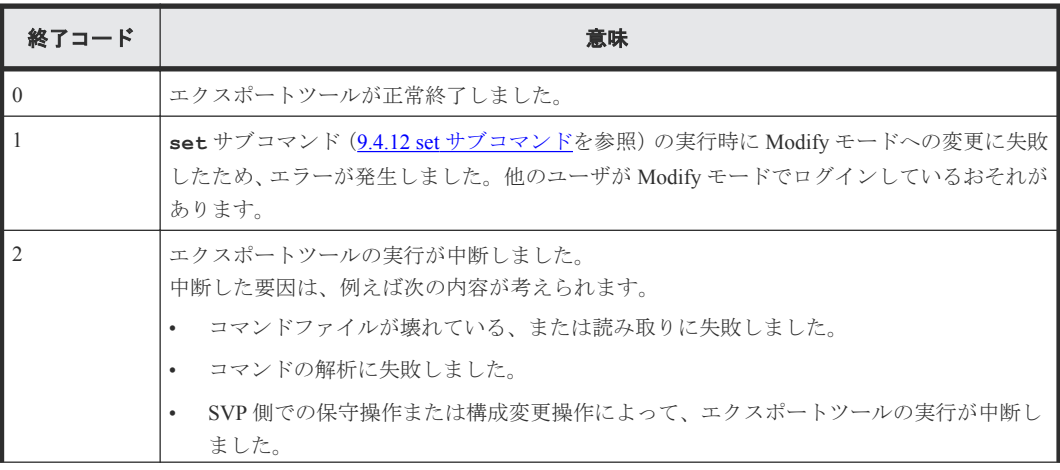

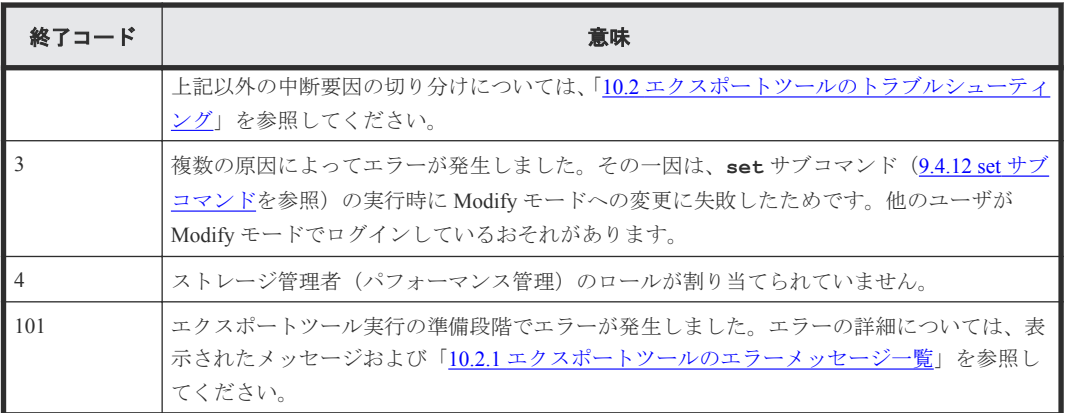

# **9.4** コマンドリファレンス

この節では、コマンドファイルに記述するサブコマンドとバッチファイルに記述する **java** コマン ドについて、詳細を説明します。

### 関連参照

- 9.4.2 ip [サブコマンド](#page-126-0)
- 9.4.3 dkcsn [サブコマンド](#page-127-0)
- 9.4.4 retry [サブコマンド](#page-127-0)
- 9.4.5 login [サブコマンド](#page-128-0)
- 9.4.6 show [サブコマンド](#page-129-0)
- 9.4.7 group [サブコマンド](#page-130-0)
- 9.4.8 range [サブコマンド](#page-142-0)
- 9.4.9 outpath [サブコマンド](#page-144-0)
- 9.4.10 option [サブコマンド](#page-145-0)
- 9.4.11 apply [サブコマンド](#page-146-0)
- 9.4.12 set [サブコマンド](#page-146-0)
- 9.4.13 help [サブコマンド](#page-147-0)
- 9.4.14 [ファイル保存を実行する](#page-148-0) java コマンド

## **9.4.1** コマンドの構文

この節では、コマンドファイルに記述するサブコマンドの構文と、バッチファイルに記述する java コマンドの構文を説明します。

## 構文説明で使われている記号・字体の意味

この節では、次のような記号と字体を使用して構文規則を説明します。

 $\wedge$ 

空白を示します。

## 太字

そのままファイルに記述する文字を示します。

斜体

オペランドの種類を示します。

斜体の文字をそのままファイルに記述する必要はありません。

[ ]

省略できるオペランドを示します。

括弧内の複数にオペランドがあり、縦線で区切られている場合は、複数のオペランドの中から 1 つ を指定できます。詳しくは下の表の構文説明の例を参照してください。

{ }

複数のオペランドのうち、どれか 1 つを指定しなくてはならないことを示します。

括弧内には複数のオペランドがあり、それぞれのオペランドは縦線で区切られています。詳しくは 下の表を参照してください。

...

以前のオペランドを繰り返し指定できることを示します。詳しくは下の表を参照してください。

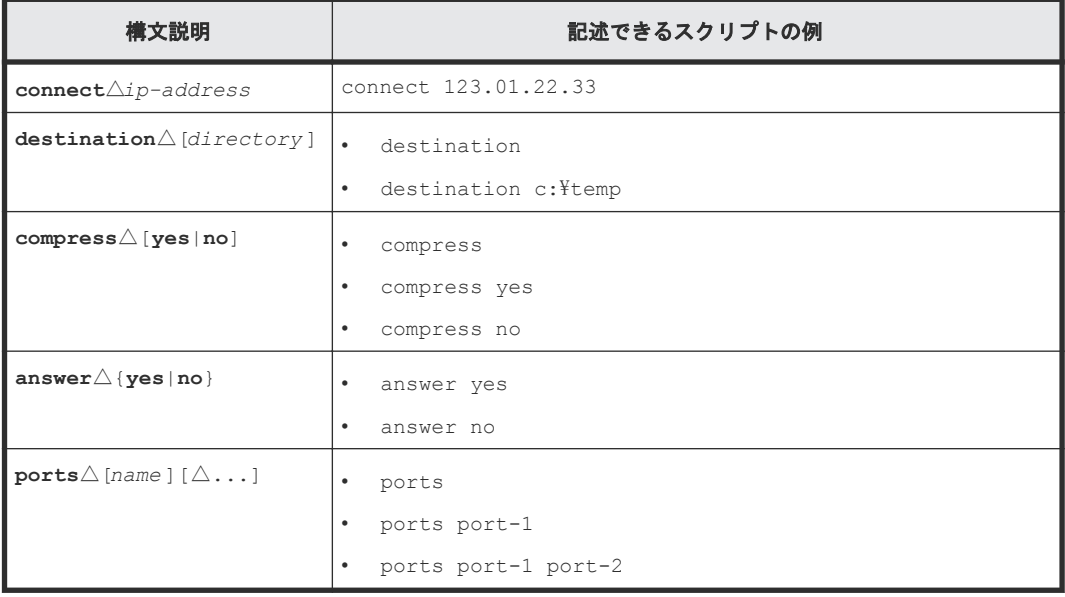

#### コマンドファイル作成時の一般的な注意事項

コマンドファイルにスクリプトを記述するときには、次の点に注意してください。

- コマンドファイル内では半角文字を使用してください。全角文字を使用できるのは、コメント を記述するときだけです。
- コマンドファイル内にコメントを記載したい場合は、半角のセミコロン(;)を利用してくだ さい。半角のセミコロンを入力すると、その行ではセミコロン以降の文字がコメントとして扱 われます。

```
;;;;;;;; ;;; COMMAND FILE: command.txt ;;; ;;;;;;; 
ip 158.214.135.57:1099 ; IP address of Management Server
dkcsn 123456 ; Serial No of DKC<br>login expusr "passwd" ; Log onto
                           ; Log onto Management Server
```
• 1 つのサブコマンドを 1 つの行に記述してください。

<span id="page-126-0"></span>• コマンドファイル内の空行は無視されます。

### サブコマンドのオンラインヘルプを見るには

コマンドファイルに記述する各種サブコマンドの構文規則は、コマンドプロンプト上で確認できま す。オンラインヘルプを表示するには、エクスポートツールの **help** サブコマンドを利用します。

オンラインヘルプの文章は英語です。

### 関連参照

• 9.4.13 help [サブコマンド](#page-147-0)

## **9.4.2 ip** サブコマンド

### 構文

**ip**△{*ip-address* |*host-name* }*[:port-no]*

#### 解説

**ip** サブコマンドは、SVP の IP アドレス、またはホスト名および接続ポート番号(RMIIFRegist のポ ート番号)を指定します。

SVP で使用するポート番号を変更したときに影響を受ける設定については、『Hitachi Device Manager - Storage Navigator ユーザガイド』 を参照してください。

### オペランド

• *ip-address*

SVP の IP アドレスです。SVP が IPv6(Internet Protocol Version 6)で運用されている場合、*ipaddress* オペランドに指定する値は、IPv6 の一般表記で記述します。

• *host-name*

SVP のホスト名です。 ホスト名には、英数字、ハイフン、およびピリオドが指定できます。アンダースコア()は指 定できません。ホスト名にハイフンが含まれている場合は、ホスト名を半角のダブルクォーテ ーション(")で囲みます。

• *port-no* SVP の RMIIFRegist のポート番号を指定します。ポート番号に指定できるのは数字だけです。 ポート番号を指定しない場合は、1099 で接続します。

### 記述例

この例では、SVP の IP アドレスを IPv4 で「158.214.127.170」、ポート番号を「1099」に指定してい ます。

ip 158.214.127.170:1099

```
この例では、SVP の IP アドレスを IPv6 で「2001:0DB8:0:CD30:123:4567:89AB:CDEF」、ポート番号
を「1099」に指定しています。
```

```
ip [2001:0DB8:0:CD30:123:4567:89AB:CDEF]:1099
```
# <span id="page-127-0"></span>**9.4.3 dkcsn** サブコマンド

```
構文
```
**dkcsn**△*serial-no*

### 解説

**dkcsn** サブコマンドは、モニタデータを採取する装置の装置製番を指定します。

### オペランド

*serial-no*

モニタデータを採取する装置の装置製番です。

## 記述例

この例では、装置製番を「123456」に指定しています。

dkcsn 123456

## **9.4.4 retry** サブコマンド

## 構文

**retry**△[**time=***m* ]△[**count=***n* ]

### 解説

**retry** サブコマンドは、エクスポート処理の再試行に関して設定します。

エクスポート処理の実行中に内部エラーが発生した場合、エクスポートツールは処理をいったん中 断してから再試行します。エクスポート処理は 3 回まで再試行できることになっていますが、 **retry** コマンドを利用すると再試行回数の上限を変更できます。また、再試行が始まってから次の 再試行までの間隔は 2 分と定められていますが、**retry** コマンドを利用すると再試行の間隔を変更 できます。

**retry** サブコマンドは、**login** サブコマンドよりも前に実行する必要があります。

#### オペランド

• **time**=*m*

再試行の間隔を分単位で指定します。

*m* には、1~59 の範囲内の値を指定できます。このオペランドを省略した場合、再試行の間隔は 2 分です。

• **count**=*n*

再試行回数の上限を指定します。*n* を 0 にすると、再試行回数は無制限です。このオペランドを 省略した場合、再試行回数の上限は 3 回です。

### <span id="page-128-0"></span>記述例

次のコマンドファイルの場合、再試行の間隔は 5 分で、再試行回数の上限は 10 回です。

```
ip 158.214.135.57 
dkcsn 123456
retry time=5 count=10
login expusr passwd 
show 
group Port
range 200604010850:200604010910
outpath out
option compress
apply
```
# **9.4.5 login** サブコマンド

### 構文

**login**△*userid* △*password*

#### 解説

**login** サブコマンドは、ユーザ ID とパスワードを利用してストレージシステムにログインします。

**login** サブコマンドを実行するには、あらかじめ **ip** サブコマンドでログイン先のストレージシス テムを管理している SVP を指定しておく必要があります。

SVP にモニタリングデータが蓄積されていない場合、**login** コマンドを実行すると処理は中止され ます。

## オペランド

• *userid*

エクスポートツール専用のユーザ ID を指定します。 ユーザ ID に英数字以外の文字が含まれている場合は、ユーザ ID を半角のダブルクォーテーシ ョン(")で囲みます。

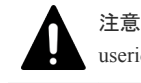

userid には、必ずエクスポートツール専用のユーザ ID を指定してください。

#### • *password*

エクスポートツール専用のユーザのパスワードを指定します。 パスワードに英数字以外の文字が含まれている場合は、パスワードを半角のダブルクォーテー ション (")で囲みます。

### 記述例

この例では、「158.214.127.170」という IP アドレスを持つ SVP に接続してストレージシステムにロ グインしています。ログイン時のユーザ ID は「expuser」で、パスワードは「pswd」です。

```
ip 158.214.127.170
login expuser pswd
```
関連概念

• 9.1.1 [エクスポートツールの要件](#page-95-0)

# <span id="page-129-0"></span>**9.4.6 show** サブコマンド

構文

**show**

#### 解説

show サブコマンドは、次に示す情報を標準出力(コマンドプロンプトなど)に出力します。

- SVP 上のモニタリングデータが採取された期間(蓄積期間)
- モニタリングデータが何分ごとに採取されたか(モニタ間隔)

モニタリングデータの蓄積期間は最長で 1 日間~15 日間、SVP にデータが蓄積されます。

show サブコマンドは、蓄積されている期間を表示します。show サブコマンドの実行時に出力され る情報の例を次に示します。

Range From : 2006/10/01 01:00 - To: 2006/10/01 15:00 Interval : 1min.

**range** サブコマンドを使用すると、保存するデータをさらに絞り込めます。

From はモニタリングデータの採取開始時刻を示し、To は採取終了時刻を示します。

Interval は、モニタ間隔(モニタリングデータが何分おきに採取されたか)を示します。例え ば、Interval 15min. となっている場合、モニタリングデータは 15 分おきに採取されていま す。

**show** サブコマンドが出力するデータの蓄積期間は、[性能モニタ]画面の[モニタリング期間] で、スライダの左右に表示されている日時と同じです。

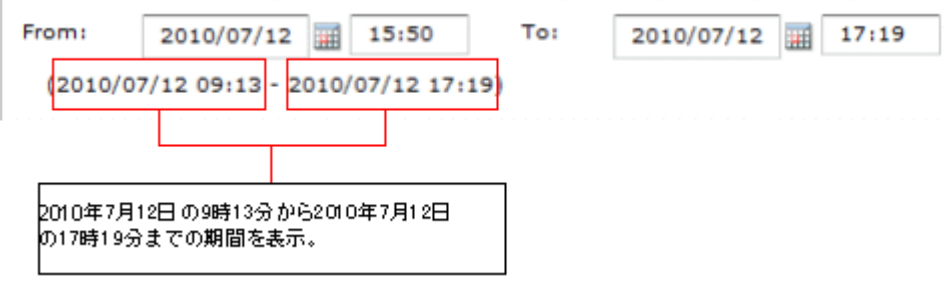

なお、**show** サブコマンドを実行するには、あらかじめ **login** サブコマンドでストレージシステム にログインしておく必要があります。

### 関連参照

• 9.4.8 range [サブコマンド](#page-142-0)

# <span id="page-130-0"></span>**9.4.7 group** サブコマンド

### 構文

```
group△{PhyPG△[[parity-group-id ]:[parity-group-id ]][△…]|
     PhyLDEV△[[parity-group-id ]:[parity-group-id ]][△…]|
    PhyExG\triangle[[exg-id]:[exg-id]][\triangle...]]
    PhyExLDEV\triangle [[exg-id] : [exg-id]][\triangle...]
     PhyProc△|
     PG△[[parity-group-id |exg-id ]:[parity-group-id |exg-id ]][△…]|
     LDEV△[[[parity-group-id |exg-id ]:[parity-group-id |exg-id ]][△…]|
internal |virtual ]|
     LDEVEachOfCU△[[[LDKC-CU-id ]:[LDKC-CU-id ]][△…]|internal |virtual ]|
     Port△[[port-name ]:[port-name ]][△…]|
    PortWWN\triangle [[port-name]: [port-name]] [\triangle...]
    LU\triangle[[port-name.host-group-id]:[port-name.host-group-id]][\triangle…]]
     PPCGWWN△[[target-monitor-name ]:[target-monitor-name ]][△…]|
     RemoteCopy△|
    RCLU\triangle [[port-name.host-group-id]:[port-name.host-group-id]][\triangle...]]
     RCLDEV△[[LDKC-CU-id ]:[LDKC-CU-id ]][△…]|
     UniversalReplicator△|
    \texttt{URJNL}\triangle [[JNL-group-id] : [JNL-group-id]][\triangle...]
    URLU\triangle [[port-name.host-group-id]: [port-name.host-group-id]][\triangle…]]
     URLDEV△[[LDKC-CU-id ]:[LDKC-CU-id ]][△…]|
 }
```
### 解説

**group** サブコマンドは、ファイルに保存したいモニタリングデータの種類を指定します。モニタリ ングデータの種類は、**group** のあとに指定するオペランド(PhyPG や PhyLDEV など)で示しま す。

各オペランドで保存できるデータの種類と ZIP ファイルを、次に示します。保存されるデータの詳 細については、「参照先」欄に示した表を参照してください。

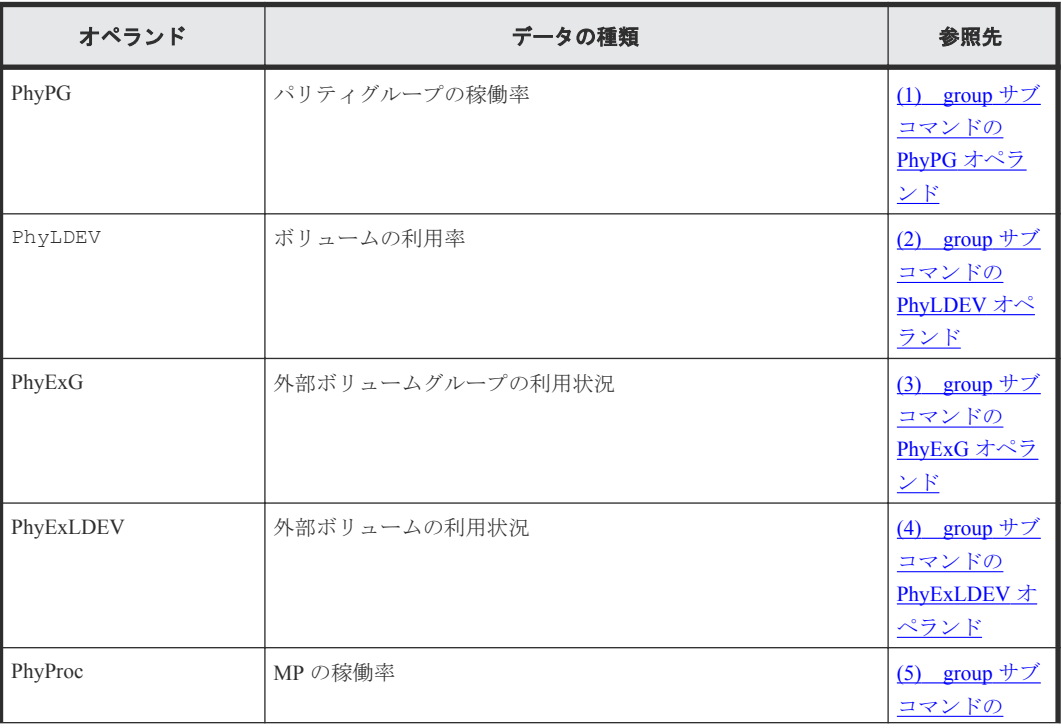

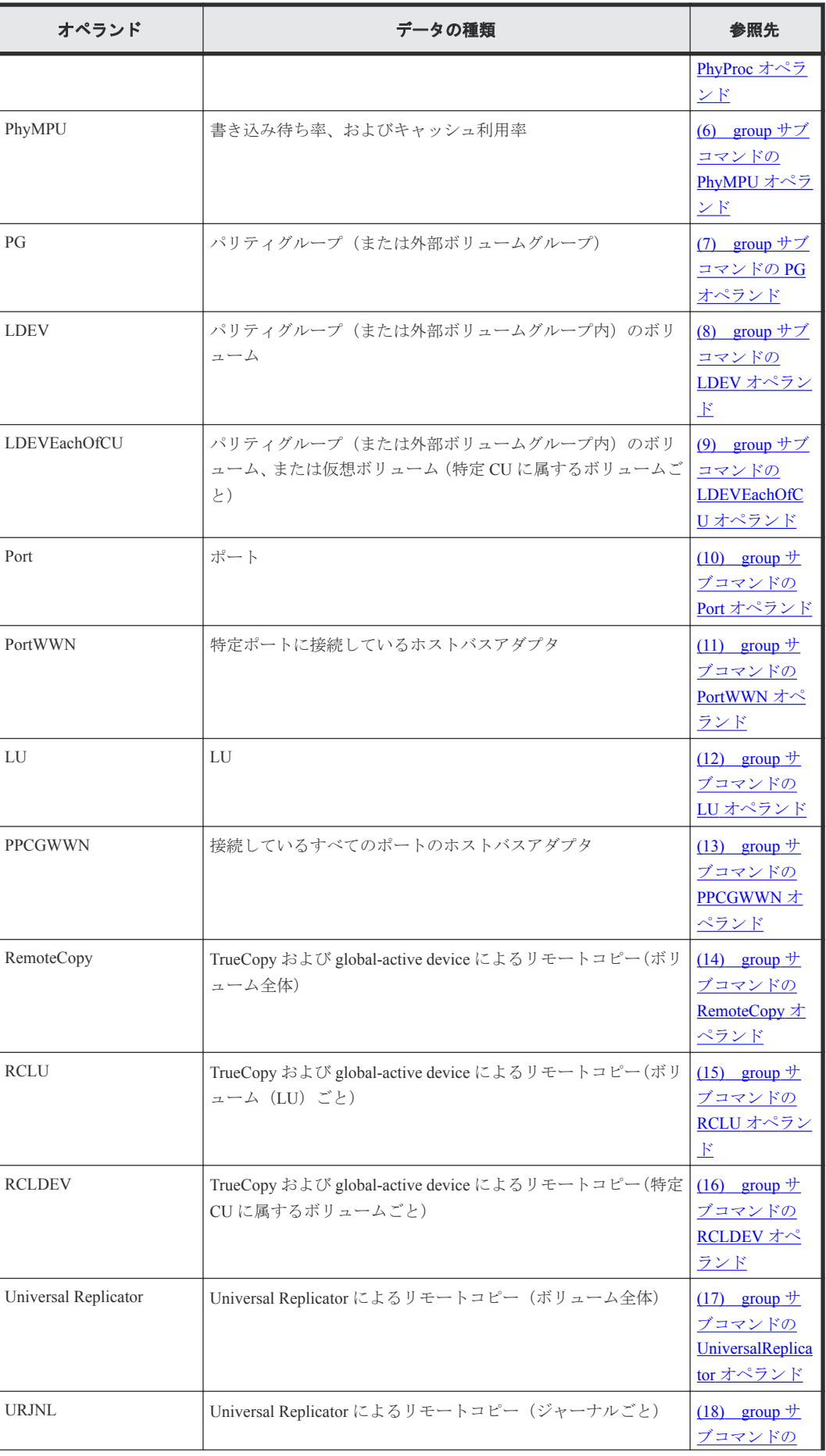

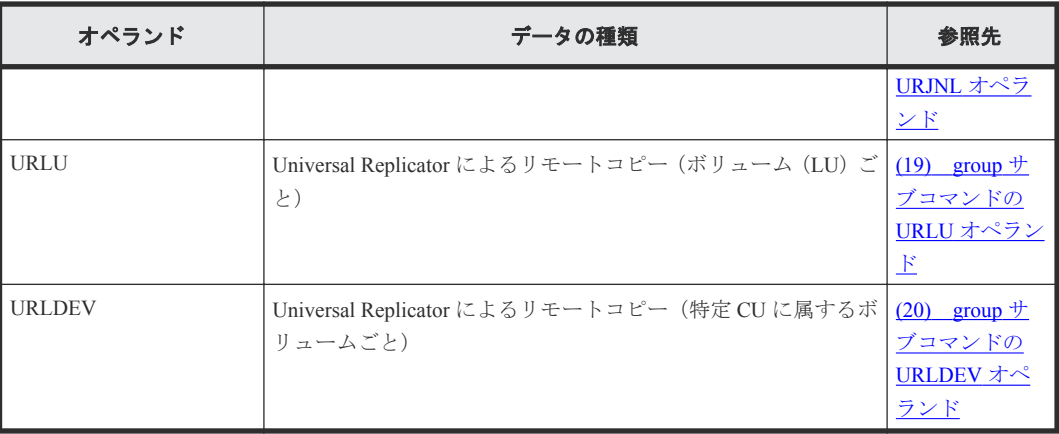

group サブコマンドは、1 つのコマンドファイルの中で 2 回以上記述できます。

例:group PortWWN CL1-A:CL1-B group RemoteCopy

1 つのコマンドファイルの中で同じオペランドを 2 回以上指定した場合は、最後の指定が有効です。 例えば、1 つのコマンドファイルの中に次のような記述があった場合、1 番目の group サブコマンド は無効で、2 番目の group サブコマンドが有効です。

group PortWWN CL1-A:CL1-B group PortWWN CL2-A:CL2-B

### 記述例

すべてのホストバスアダプタのデータをファイルに保存します。

group PortWWN

3つのポート (CL1-A、CL1-B および CL1-C) のデータをファイルに保存します。

group Port CL1-A:CL1-C

6 つのポート(CL1-A~CL1-C および CL2-A~CL2-C)のデータをファイルに保存します。

group Port CL1-A:CL1-C CL2-A:CL2-C

パリティグループ 1-3 のデータをファイルに保存します。

group PG 1-3:1-3

パリティグループ 1-3 以降(パリティグループ 1-4 や 1-5 などを含む)のデータをファイルに保存し ます。

group PG 1-3:

外部ボリュームグループの E1-1 から E1-5 までのデータをファイルに保存します。

group PG E1-1:E1-5

パリティグループ 1-3 以前 (パリティグループ 1-1 と 1-2 を含む)に属するボリュームのデータをフ ァイルに保存します。

```
group LDEV :1-3
```
ポート CL1-A のホストグループ ID01 の LU パスデータをファイルに保存します。

group LU CL1-A.01:CL1-A.01

## <span id="page-133-0"></span>**(1) group** サブコマンドの **PhyPG** オペランド

**PhyPG**△[[*parity-group-id* ]:[*parity-group-id* ]][△…]

このオペランドは、[性能モニタ]画面に表示される情報のうち、パリティグループ稼働率をファイ ルに保存したいときに指定します。ファイルを ZIP 形式で保存する場合、ファイル名は PhyPG dat.ZIP です。このオペランドを使用すると、最大で15 日分の利用率を保存できます。

変数*parity-group-id* を指定すると、データを保存するパリティグループの範囲を絞り込めます。 parity-group-id はパリティグループ ID を示し、コロン (:)は範囲を示します。例えば、1-1:1-5 は「パリティグループの 1-1 から 1-5 まで」という意味です。

*parity-group-id* を指定するときには、コロン(:)の左側に小さい値を指定し、右側に大きい値を指 定する必要があります。例えば、PhyPG 1-1:1-5 という指定はできますが、PhyPG 1-5:1-1 と いう指定はできません。また、PhyPG 1-5:2-1 という指定はできますが、PhyPG 2-1:1-5 とい う指定はできません。

コロン(:)の右側に値を指定して左側に値を指定しない場合、コロン(:)の右側に指定された パリティグループ ID までがすべて選択されます。コロン(:)の左側に値を指定して右側に値を 指定しない場合、コロン(:)の左側に指定されたパリティグループ ID 以降がすべて選択されま す。

コロン(:)の左側と右側に同じ値を指定する場合、指定されたパリティグループ ID だけが選択 されます。

*parity-group-id* を指定しない場合は、全パリティグループのモニタリングデータがファイルに保存さ れます。

#### 関連参照

• 9.2.1 [リソース利用状況および書き込み待ち率関連のファイル](#page-100-0)

## **(2) group** サブコマンドの **PhyLDEV** オペランド

**PhyLDEV**△[[*parity-group-id* ]:[*parity-group-id* ]][△…]

このオペランドは、[性能モニタ]画面に表示される情報のうち、ボリュームの利用率をパリティグ ループごとにファイルへ保存したいときに指定します。ファイルを ZIP 形式で保存する場合、ファ イル名は PhyLDEV\_dat.ZIP です。このオペランドを使用すると、最大で 15 日分の利用率を保存 できます。

変数*parity-group-id* を指定すると、データを保存するパリティグループの範囲を絞り込めます。 *parity-group-id* はパリティグループ ID を示し、コロン(:)は範囲を示します。例えば、1-1:1-5 は「パリティグループの 1-1 から 1-5 まで」という意味です。

*parity-group-id* を指定するときには、コロン(:)の左側に小さい値を指定し、右側に大きい値を指 定する必要があります。例えば、PhyLDEV 1-1:1-5 という指定はできますが、 PhyLDEV 1-5:1-1 という指定はできません。また、PhyLDEV 1-5:2-1 という指定はできます が、PhyLDEV 2-1:1-5 という指定はできません。

コロン(:)の右側に値を指定して左側に値を指定しない場合、コロン(:)の右側に指定された パリティグループ ID までがすべて選択されます。コロン(:)の左側に値を指定して右側に値を

<span id="page-134-0"></span>指定しない場合、コロン(:)の左側に指定されたパリティグループ ID 以降がすべて選択されま す。

コロン(:)の左側と右側に同じ値を指定する場合、指定されたパリティグループ ID だけが選択 されます。

*parity-group-id* を指定しない場合は、全ボリュームのモニタリングデータがファイルに保存されま す。

#### 関連参照

• 9.2.1 [リソース利用状況および書き込み待ち率関連のファイル](#page-100-0)

## **(3) group** サブコマンドの **PhyExG** オペランド

**PhyExG** $\triangle$ [ $[exg-id]$ : $[exg-id]$ ]] $[\triangle$ ...]

このオペランドは、[性能モニタ]画面に表示される情報のうち、外部ボリュームグループの利用状 況データをファイルへ保存したいときに指定します。ファイルを ZIP 形式で保存する場合、ファイ ル名は PhyExG\_dat.ZIP です。

変数*exg-id* を指定すると、データを保存する外部ボリュームグループの範囲を絞り込めます。*exgid* は外部ボリュームグループ ID を示し、コロン(:)は範囲を示します。例えば、E1-1:E1-5 は 「外部ボリュームグループの E1-1 から E1-5 まで」という意味です。

exg-id を指定するときには、コロン(:)の左側に小さい値を指定し、右側に大きい値を指定する 必要があります。例えば、PhyExG E1-1:E1-5 という指定はできますが、PhyExG E1-5:E1-1 という指定はできません。また、PhyExG E1-5:E2-1 という指定はできますが、 PhyExG E2-1:E1-5 という指定はできません。

exg-id を指定しない場合は、全外部ボリュームグループのモニタリングデータがファイルに保存さ れます。

#### 関連参照

• 9.2.1 [リソース利用状況および書き込み待ち率関連のファイル](#page-100-0)

## **(4) group** サブコマンドの **PhyExLDEV** オペランド

**PhyExLDEV** $\triangle$ [[ $exg-id$ ]:[ $exg-id$ ]][ $\triangle$ ...]

このオペランドは、[性能モニタ]画面に表示される情報のうち、外部ボリュームグループ内のボリ ュームの利用状況データをファイルへ保存したいときに指定します。ファイルを ZIP 形式で保存す る場合、ファイル名は PHY\_ExLDEV の名称で始まる複数の ZIP ファイルが出力されます。

変数*exg-id* を指定すると、データを保存する外部ボリュームグループの範囲を絞り込めます。*exgid* は外部ボリュームグループ ID を示し、コロン(:)は範囲を示します。例えば、E1-1:E1-5 は 「外部ボリュームグループの E1-1 から E1-5 まで」という意味です。

*exg-id* を指定するときには、コロン(:)の左側に小さい値を指定し、右側に大きい値を指定する 必要があります。例えば、PhyExLDEV E1-1:E1-5 という指定はできますが、 PhyExLDEV E1-5:E1-1 という指定はできません。また、PhyExLDEV E1-5:E2-1 という指定は できますが、PhyExLDEV E2-1:E1-5 という指定はできません。

*exg-id* を指定しない場合は、すべての外部ボリュームのモニタリングデータがファイルに保存され ます。

#### 関連参照

• 9.2.1 [リソース利用状況および書き込み待ち率関連のファイル](#page-100-0)

## <span id="page-135-0"></span>**(5) group** サブコマンドの **PhyProc** オペランド

#### **PhyProc**

このオペランドは、[性能モニタ]画面に表示される情報のうち、MP の稼働率をファイルに保存し たいときに指定します。

ファイルを ZIP 形式で保存する場合、ファイル名は PhyProc\_dat.ZIP です。このオペランドを使 用すると、最大で 15 日分の利用率を保存できます。

#### 関連参照

• 921[リソース利用状況および書き込み待ち率関連のファイル](#page-100-0)

## **(6) group** サブコマンドの **PhyMPU** オペランド

#### **PhyMPU**

このオペランドは、[性能モニタ]画面に表示される情報のうち、次の情報をファイルに保存したい ときに指定します。

- キャッシュメモリの利用率
- キャッシュメモリの割当量
- 書き込み待ち率

ファイルを ZIP 形式で保存する場合、ファイル名は PhyMPU\_dat.zip です。このオペランドを使 用すると、最大で 15 日分の利用率を保存できます。

#### 関連参照

• 9.2.1 [リソース利用状況および書き込み待ち率関連のファイル](#page-100-0)

## **(7) group** サブコマンドの **PG** オペランド

**PG** $\triangle$ [[*parity-group-id* | *exg-id*]]: [*parity-group-id* | *exg-id*]] [ $\triangle$ ...]

このオペランドは、[性能モニタ]画面に表示される、パリティグループおよび外部ボリュームグル ープのモニタリングデータを保存したいときに指定します。ファイルを ZIP 形式で保存する場合、 ファイル名は PG\_dat.ZIP です。

変数*parity-group-id*(または*exg-id* )を指定すると、データを保存するパリティグループ(または外 部ボリュームグループ)の範囲を絞り込めます。*parity-group-id* はパリティグループ ID を示し、*exgid* は外部ボリュームグループの ID を示します。どのグループにどの LDEV が属しているかは、 Storage Navigator メイン画面の[論理デバイス]画面で確認できます。コロン(:)は範囲を示し ます。例えば、1-1:1-5 は「パリティグループの 1-1 から 1-5 まで」という意味です。E1-1:E1-5 は「外部ボリュームグループの E1-1 から E1-5 まで」という意味です。

*parity-group-id* および*exg-id* を指定するときには、コロン(:)の左側に小さい値を指定し、右側に 大きい値を指定する必要があります。例えば、PG 1-1:1-5 という指定はできますが、 PG 1-5:1-1 という指定はできません。また、PG 1-5:2-1 という指定はできますが、 PG 2-1:1-5 という指定はできません。

<span id="page-136-0"></span>コロン(:)の右側に値を指定して左側に値を指定しない場合、コロン(:)の右側に指定された パリティグループ ID までがすべて選択されます。コロン(:)の左側に値を指定して右側に値を 指定しない場合、コロン(:)の左側に指定されたパリティグループ ID 以降がすべて選択されま す。

コロン(:)の左側と右側に同じ値を指定する場合、指定されたパリティグループ ID だけが選択 されます。

*parity-group-id* および*exg-id* を指定しない場合は、すべてのパリティグループおよび外部ボリューム グループのモニタリングデータがファイルに保存されます。

#### 関連参照

• 9.2.2 [パリティグループ\(または外部ボリュームグループ\)関連のファイル](#page-102-0)

## **(8) group** サブコマンドの **LDEV** オペランド

**LDEV**△[[[*parity-group-id* |*exg-id* ]: [*parity-group-id* |*exg-id* ]] [△…]| **internal**|**virtual**]|

このオペランドは、[性能モニタ]画面に表示される、ボリュームのモニタリングデータを保存した いときに指定します。ファイルを ZIP 形式で保存する場合、LDEV で始まる名称の複数の ZIP ファ イルが出力されます。

変数*parity-group-id*(または*exg-id* )を指定すると、データを保存するパリティグループ(または外 部ボリュームグループ)の範囲を絞り込めます。*parity-group-id* はパリティグループ ID を示し、*exgid* は外部ボリュームグループの ID を示します。どのグループにどの LDEV が属しているかは、 Storage Navigator メイン画面の[論理デバイス]画面で確認できます。コロン(:)は範囲を示し ます。例えば、1-1:1-5 は「パリティグループの 1-1 から 1-5 まで」という意味です。また、 E1-1:E1-5 は「外部ボリュームグループの E1-1 から E1-5 まで」という意味です。

*parity-group-id* および*exg-id* を指定するときには、コロン(:)の左側に小さい値を指定し、右側に 大きい値を指定する必要があります。例えば、LDEV 1-1:1-5 という指定はできますが、 LDEV 1-5:1-1 という指定はできません。また、LDEV 1-5:2-1 という指定はできますが、 LDEV 2-1:1-5 という指定はできません。

コロン(:)の右側に値を指定して左側に値を指定しない場合、コロン(:)の右側に指定された パリティグループ ID までがすべて選択されます。コロン(:)の左側に値を指定して右側に値を 指定しない場合、コロン(:)の左側に指定されたパリティグループ ID 以降がすべて選択されま す。

コロン(:)の左側と右側に同じ値を指定する場合、指定されたパリティグループ ID だけが選択 されます。

**internal** を指定すると、パリティグループのボリュームのデータを保存できます。**virtual** を指 定すると、外部ボリュームグループのボリュームのデータを保存できます。

*parity-group-id* および*exg-id* を指定しない場合は、全ボリューム(外部ボリュームグループを含む) のモニタリングデータがファイルに保存されます。

LDEV オペランドに何も指定しない(*parity-group-id* 、*exg-id* 、**internal**、および **virtual** のどれ も指定しない)場合、**internal** を指定した場合に保存できるデータと **virtual** を指定した場合 に保存できるデータを保存できます。

#### 関連参照

• 9.2.3 [パリティグループ\(または外部ボリュームグループ内\)のボリューム関連のファイル](#page-103-0)

## <span id="page-137-0"></span>**(9) group** サブコマンドの **LDEVEachOfCU** オペランド

**LDEVEachOfCU**△[[[*LDKC-CU-id* ]:[*LDKC-CU-id* ]][△…]|**internal**|**virtual**]|

このオペランドは、[性能モニタ]画面に表示される、ボリュームのモニタリングデータを保存した いときに指定します。特定 CU に属するボリュームごとのモニタリングデータを保存する場合に指 定してください。ファイルを ZIP 形式で保存する場合、LDEV で始まる名称の複数の ZIP ファイル が出力されます。

変数*LDKC-CU-id* を指定すると、データを保存する LDKC:CU の範囲を絞り込めます。*LDKC-CU-id* は LDKC:CU 番号を示し、コロン(:)は範囲を示します。例えば、000:105 は「LDKC:CU の 00:00 から 01:05 まで」という意味です。LDKC-CU-id を指定するときには、コロン(:)の左側 に小さい値を指定し、右側に大きい値を指定する必要があります。例えば、 LDEVEachOfCU 000:105 という指定はできますが、LDEVEachOfCU 105:000 という指定はでき ません。

**internal** を指定すると、パリティグループのボリュームのデータを保存できます。**virtual** を指 定すると、外部ボリュームまたは仮想ボリュームのデータを保存できます。

LDEVEachOfCU オペランドに何も指定しない(*LDKC-CU-id* 、**internal**、および **virtual** のどれ も指定しない)場合、**internal** を指定した場合に保存できるデータと **virtual** を指定した場合 に保存できるデータを保存できます。

#### 関連参照

• 9.2.15 [パリティグループ\(または外部ボリュームグループ内\)のボリューム、または仮想ボリュ](#page-113-0) [ーム関連のファイル\(特定](#page-113-0) CU に属するボリュームごと)

## **(10) group** サブコマンドの **Port** オペランド

**Port**△[[*port-name* ]:[*port-name* ]] [△…]

このオペランドは、[性能モニタ]画面に表示される、ポートのモニタリングデータを保存したいと きに指定します。ファイルを ZIP 形式で保存する場合、ファイル名は Port\_dat.ZIP です。

変数*port-name* を指定すると、データを保存するポートの範囲を絞り込めます。*port-name* はポート 名を示し、コロン(:)は範囲を示します。例えば、CL3-a:CL3-c は「CL3-a ポートから CL3-c ポートまで」という意味です。

*port-name* を指定するときには、コロン(:)の左側に小さい値を指定し、右側に大きい値を指定す る必要があります。*port-name* の最小値は CL1-A で、最大値は CL4-r です。*port-name* の値の大小 関係を下記に示します。

<code>CL1-A < CL1-B < … < CL2-A < CL2-B < … < CL3-a < CL3-b < … < CL4-a < … < CL1-b  $\leq$  …  $\leq$ </code> CL4-r

例えば、Port CL1-C:CL2-A という指定はできますが、Port CL2-A:CL1-C という指定はでき ません。また、Port CL3-a:CL3-c という指定はできますが、Port CL3-c:CL3-a という指定 はできません。

*port-name* を指定しない場合は、全ポートのモニタリングデータがファイルに保存されます。

### 関連参照

• 924[ポート関連のファイル](#page-105-0)

## <span id="page-138-0"></span>**(11) group** サブコマンドの **PortWWN** オペランド

**PortWWN**△[[*port-name* ]:[*port-name* ]] [△…]

このオペランドは、[性能モニタ]画面に表示される、特定のポートに接続されたホストバスアダプ タ(WWN)のモニタリングデータを保存したいときに指定します。ファイルを ZIP 形式で保存す る場合、ファイル名は PortWWN\_dat.ZIP です。

変数*port-name* を指定すると、データを保存するポートの範囲を絞り込めます。*port-name* はポート 名を示し、コロン(:)は範囲を示します。例えば、CL3-a:CL3-c は「CL3-a ポートから CL3-c ポートまで」という意味です。

*port-name* を指定するときには、コロン(:)の左側に小さい値を指定し、右側に大きい値を指定す る必要があります。*port-name* の最小値は CL1-A で、最大値は CL4-r です。*port-name* の値の大小 関係を下記に示します。

CL1-A < CL1-B < … < CL2-A < CL2-B < … < CL3-a < CL3-b < … < CL4-a < … <  $CIA-r$ 

例えば、PortWWN CL1-C:CL2-A という指定はできますが、PortWWN CL2-A:CL1-C という指定 はできません。また、PortWWN CL3-a:CL3-c という指定はできますが、PortWWN CL3-c:CL3 a という指定はできません。

*port-name* を指定しない場合は、全ホストバスアダプタのモニタリングデータがファイルに保存され ます。

## **(12) group** サブコマンドの **LU** オペランド

**LU** $\triangle$ [[port-name.host-group-id]:[port-name.host-group-id]]  $[\triangle$ ...]

このオペランドは、[性能モニタ]画面に表示される、LU パスのモニタリングデータを保存したい ときに指定します。ファイルを ZIP 形式で保存する場合、ファイル名は LU\_dat.ZIP になります。

変数*port-name.host-group-id* を指定すると、データを保存するポートとホストグループの範囲を絞り 込めます。*port-name* はポート名を示し、*host-group-id* はホストグループ ID を示します。ホストグ ループ ID は 16 進数で指定します。コロン (:) は範囲を示します。例えば、CL1-C.01:CL1-C. 03 は「CL1-C ポートのホストグループ 01 番から CL1-C ポートのホストグループ 03 番まで」とい う意味になります。

*port-name* と*host-group-id* を指定するときには、コロン(:)の左側に小さい値を指定し、右側に大 きい値を指定する必要があります。*port-name* の最小値は CL1-A で、最大値は CL4-r です。*portname* の値の大小関係を下記に示します。

CL1-A < CL1-B < … < CL2-A < CL2-B < … < CL3-a < CL3-b < … < CL4-a < … <  $CL4-r$ 

例えば、LU CL1-C.01:CL2-A.01 という指定はできますが、LU CL2-A.01:CL1-C.01 という指 定はできません。また、LU CL1-C.01:CL1-C.03 という指定はできますが、LU CL1-C.03:CL1- C.01 という指定はできません。

*port-name.host-group-id* を指定しない場合は、全 LU パスのモニタリングデータがファイルに保存さ れます。

#### 関連参照

• 9.2.6 LU [関連のファイル](#page-106-0)

## <span id="page-139-0"></span>**(13) group** サブコマンドの **PPCGWWN** オペランド

**PPCGWWN**△[[*target-monitor-name* ]:[*target-monitor-name* ]] [△…]

このオペランドは、[性能モニタ]画面に表示される、接続しているすべてのポートのホストバスア ダプタ(WWN)のモニタリングデータを保存したいときに指定します。ファイルを ZIP 形式で保 存する場合、ファイル名は PPCGWWN\_dat.ZIP です。

変数*target-monitor-name* を指定すると、データを保存するモニタ対象の全ポートの範囲を絞り込め ます。*target-monitor-name* はモニタ対象グループ名を示します。モニタ対象グループ名に英数字以 外の文字が含まれている場合は、モニタ対象グループ名を半角のダブルクォーテーション(")で囲 みます。コロン (:)は範囲を示します。例えば、Grp01:Grp03 は「Grp01 から Grp03 まで」と いう意味です。

*target-monitor-name* を指定するときには、コロン(:)の左側に小さい値を指定し、右側に大きい 値を指定する必要があります。*target-monitor-name* の値の大小関係を下記に例示します。この例が 示すように、数字は英字より小さいと見なされます。また、英字の小文字は大文字より小さいと見 なされます。

- 0 < 1 < 2 < … < 9 < a < b < … < z < A < B < … < Z
- cygnus < raid < Cancer < Pisces < RAID < RAID5 *target-monitor-name* を指定しない場合は、全ホストバスアダプタのモニタリングデータがファイ ルに保存されます。

#### 関連参照

• 9.2.7 SPM [グループに所属するホストバスアダプタ関連のファイル](#page-107-0)

## **(14) group** サブコマンドの **RemoteCopy** オペランド

#### **RemoteCopy**

このオペランドは、TrueCopy および global-active device のモニタリングデータをファイルに保存し たいときに指定します。TrueCopy および global-active device について、ボリューム全体のモニタリ ングデータを保存する場合に指定してください。ファイルを ZIP 形式で保存する場合、ファイル名 は RemoteCopy\_dat.ZIP です。

#### 関連参照

• 9.2.8 TrueCopy および global-active device [によるリモートコピー関連のファイル\(ボリューム全](#page-107-0) [体\)](#page-107-0)

## **(15) group** サブコマンドの **RCLU** オペランド

**RCLU**△[[*port-name.host-group-id* ]:[*port-name.host-group-id* ]][△…]

このオペランドは、TrueCopy および global-active device のモニタリングデータをファイルに保存し たいときに指定します。TrueCopy および global-active device によるリモートコピーついて、ボリュ ーム(LU)ごとのモニタリングデータを保存する場合に指定してください。ファイルを ZIP 形式で 保存する場合、ファイル名は RCLU\_dat.ZIP です。

変数*port-name.host-group-id* を指定すると、データを保存するポートとホストグループの範囲を絞り 込めます。*port-name* はポート名を示し、*host-group-id* はホストグループ ID を示します。ホストグ

<span id="page-140-0"></span>ループ ID は 16 進数で指定します。コロン(:)は範囲を示します。例えば、CL1-C.01:CL1-C. 03 は「CL1-C ポートのホストグループ 01 番から CL1-C ポートのホストグループ 03 番まで」とい う意味です。

*port-name* と*host-group-id* を指定するときには、コロン(:)の左側に小さい値を指定し、右側に大 きい値を指定する必要があります。*port-name* の最小値は CL1-A で、最大値は CL4-r です。*portname* の値の大小関係を下記に示します。

CL1-A < CL1-B < … < CL2-A < CL2-B < … < CL3-a < CL3-b < … < CL4-a < … <  $CL4-r$ 

例えば、RCLU CL1-C.01:CL2-A.01 という指定はできますが、RCLU CL2-A.01:CL1-C.01 と いう指定はできません。また、RCLU CL1-C.01:CL1-C.03 という指定はできますが、RCLU CL1- C.03:CL1-C.01 という指定はできません。

*port-name.host-group-id* を指定しない場合は、全ボリューム(LU)のモニタリングデータがファイル に保存されます。

#### 関連参照

• 9.2.9 TrueCopy および global-active device [によるリモートコピー関連のファイル\(ボリューム](#page-108-0) (LU[\)ごと\)](#page-108-0)

## **(16) group** サブコマンドの **RCLDEV** オペランド

**RCLDEV**△[[*LDKC-CU-id* ]:[*LDKC-CU-id* ]][△…]

このオペランドは、TrueCopy および global-active device のモニタリングデータをファイルに保存し たいときに指定します。TrueCopy および global-active device によるリモートコピーついて、特定 CU に属するボリュームごとのモニタリングデータを保存する場合に指定してください。ファイルを ZIP 形式で保存する場合、RCLDEV で始まる名称の複数の ZIP ファイルが出力されます。

変数*LDKC-CU-id* を指定すると、データを保存する LDKC:CU の範囲を絞り込めます。*LDKC-CU-id* は LDKC:CU 番号を示し、コロン(:)は範囲を示します。例えば、000:105 は「LDKC:CU の 00:00 から 01:05 まで」という意味です。

*LDKC-CU-id* を指定するときには、コロン(:)の左側に小さい値を指定し、右側に大きい値を指 定する必要があります。例えば、RCLDEV 000:105 という指定はできますが、RCLDEV 105:000 という指定はできません。

LDKC-CU-id を指定しない場合は、全ボリュームのモニタリングデータがファイルに保存されま す。

#### 関連参照

• 9.2.10 TrueCopy および global-active device [によるリモートコピー関連のファイル\(特定](#page-108-0) CU に属 [するボリュームごと\)](#page-108-0)

## **(17) group** サブコマンドの **UniversalReplicator** オペランド

### **UniversalReplicator**

このオペランドは、Universal Replicator のモニタリングデータをファイルに保存したいときに指定 します。Universal Replicator によるリモートコピーについて、ボリューム全体のモニタリングデー タを保存する場合に指定してください。ファイルを ZIP 形式で保存する場合、ファイル名は UniversalReplicator.ZIP です。

• 9.2.11 Universal Replicator [によるリモートコピー関連のファイル\(ボリューム全体\)](#page-109-0)

## <span id="page-141-0"></span>**(18) group** サブコマンドの **URJNL** オペランド

**URJNL**△[[*JNL-group-id* ]:[*JNL-group-id* ]][△…]

このオペランドは、Universal Replicator のモニタリングデータをファイルに保存したいときに指定 します。Universal Replicator によるリモートコピーについて、ジャーナルごとのモニタリングデー タを保存する場合に指定してください。ファイルを ZIP 形式で保存する場合、ファイル名は URJNL\_dat.ZIP です。

変数*JNL-group-id* を指定すると、データを保存するジャーナルの範囲を絞り込めます。*JNL-group-id* はジャーナル番号を示し、コロン(:)は範囲を示します。例えば、00:05 は「ジャーナルの 00 から 05 まで」という意味です。

*JNL-group-id* を指定するときには、コロン(:)の左側に小さい値を指定し、右側に大きい値を指 定する必要があります。例えば、URJNL 00:05 という指定はできますが、URJNL 05:00 という 指定はできません。

*JNL-group-id* を指定しない場合は、全ジャーナルボリュームのモニタリングデータがファイルに保 存されます。

#### 関連参照

• 9.2.12 Universal Replicator [によるリモートコピー関連のファイル\(ジャーナルごと\)](#page-110-0)

## **(19) group** サブコマンドの **URLU** オペランド

**URLU**△[[*port-name.host-group-id* ]:[*port-name.host-group-id* ]][△…]

このオペランドは、Universal Replicator のモニタリングデータをファイルに保存したいときに指定 します。Universal Replicator によるリモートコピーについて、ボリューム(LU)ごとのモニタリン グデータを保存する場合に指定してください。ファイルを ZIP 形式で保存する場合、ファイル名は URLU\_dat.ZIP です。

変数*port-name.host-group-id* を指定すると、データを保存するポートとホストグループの範囲を絞り 込めます。*port-name* はポート名を示し、*host-group-id* はホストグループ ID を示します。ホストグ ループ ID は 16 進数で指定します。コロン (:) は範囲を示します。例えば、CL1-C.01:CL1-C. 03 は「CL1-C ポートのホストグループ 01 番から CL1-C ポートのホストグループ 03 番まで」とい う意味です。

*port-name* と*host-group-id* を指定するときには、コロン(:)の左側に小さい値を指定し、右側に大 きい値を指定する必要があります。*port-name* の最小値は CL1-A で、最大値は CL4-r です。*portname* の値の大小関係を下記に示します。

CL1-A < CL1-B < … < CL2-A < CL2-B < … < CL3-a < CL3-b < … < CL4-a < … <  $CT.4-r$ 

例えば、URLU CL1-C.01:CL2-A.01 という指定はできますが、URLU CL2-A.01:CL1-C.01 と いう指定はできません。また、URLU CL1-C.01:CL1-C.03 という指定はできますが、URLU CL1- C.03:CL1-C.01 という指定はできません。

*port-name.host-group-id* を指定しない場合は、全ボリューム(LU)のモニタリングデータがファイル に保存されます。

• 9.2.13 Universal Replicator [によるリモートコピー関連のファイル\(ボリューム\(](#page-111-0)LU)ごと)

## <span id="page-142-0"></span>**(20) group** サブコマンドの **URLDEV** オペランド

 $\textbf{URLDFV}\triangle$  [[*LDKC-CU-id*] : [*LDKC-CU-id* ]][ $\triangle$ ...]

このオペランドは、Universal Replicator のモニタリングデータをファイルに保存したいときに指定 します。Universal Replicator によるリモートコピーについて、特定 CU に属するボリュームごとのモ ニタリングデータを保存する場合に指定してください。ファイルを ZIP 形式で保存する場合、 URLDEV で始まる名称の複数の ZIP ファイルが出力されます。

変数*LDKC-CU-id* を指定すると、データを保存する LDKC:CU の範囲を絞り込めます。*LDKC-CU-id* は LDKC:CU 番号を示し、コロン(:)は範囲を示します。例えば、000:105 は「LDKC:CU の 00:00 から 01:05 まで」という意味です。

*LDKC-CU-id* を指定するときには、コロン(:)の左側に小さい値を指定し、右側に大きい値を指 定する必要があります。例えば、URLDEV 000:105 という指定はできますが、URLDEV 105:000 という指定はできません。

*LDKC-CU-id* を指定しない場合は、全ボリュームのモニタリングデータがファイルに保存されます。

#### 関連参照

• 9.2.14 Universal Replicator [によるリモートコピー関連のファイル\(特定](#page-112-0) CU に属するボリューム [ごと\)](#page-112-0)

# **9.4.8 range** サブコマンド

#### 構文

**range**△[[*yyyyMMddhhmm* ][{+|-}*hhmm* ]:[*yyyyMMddhhmm* ][{+|-}*hhmm* ]]

#### 解説

**range** サブコマンドは、モニタリングデータのうち、いつからいつまでのデータをファイルに保存 するかを指定します。実際に蓄積されたモニタリングデータから、ファイルに保存したい期間を絞 り込みたいときに使用します。

**range** サブコマンドを実行するには、あらかじめ **login** コマンドでストレージシステムにログイ ンしておく必要があります。

### オペランド

コロン(:)の左側には、いつからのモニタリングデータを保存したいかを指定します。コロンの 右側には、いつまでのモニタリングデータを保存したいかを指定します。**show** サブコマンドで出 力される「Range From XXX To XXX」の範囲内の期間を指定してください。

コロンの左側に値を指定しなかった場合は、モニタリングデータの採取開始時刻を指定したと見な されます。コロンの右側に値を指定しなかった場合は、モニタリングデータの採取終了時刻を指定 したと見なされます。モニタリングデータの採取開始時刻と採取終了時刻は、[性能モニタ]画面の [性能表示期間]に表示される時刻です。

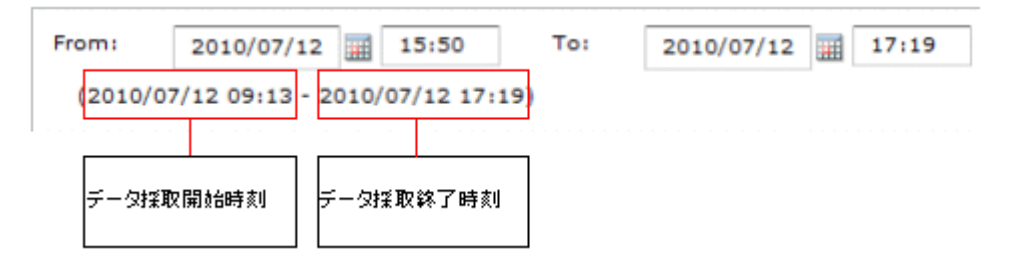

• *yyyyMMddhhmm*

*yyyyMMdd* は年月日を示し、*hhmm* は時刻(hour/minute)を示します。

コロンの左側で*yyyyMMddhhmm* を省略すると、モニタリングデータの採取開始時刻を指定した と見なされます。コロンの右側で*yyyyMMddhhmm* を省略すると、モニタリングデータの採取終 了時刻を指定したと見なされます。

 $\bullet$  +h<sub>hmm</sub>

*yyyyMMddhhmm* を指定した場合は、*yyyyMMddhhmm* に時間(*hhmm* )を加算します。例えば 「200601230000+0130」は 2006 年 1 月 23 日 1 時 30 分を表します。

*yyyyMMddhhmm* を省略した場合は、モニタリングデータの採取開始時刻に時間を加算します。

• *-hhmm*

*yyyyMMddhhmm* を指定した場合は、*yyyyMMddhhmm* から時間(*hhmm* )を減算します。例えば 「200601230000-0130」は 2006 年 1 月 22 日 22 時 30 分を表します。

*yyyyMMddhhmm* を省略した場合は、モニタリングデータの採取終了時刻から時間を減算します。

コロン(:)の左右にある時刻の下 2 桁がモニタ間隔の倍数でない場合、その時刻は自動で変更さ れます。時刻が自動で変更されると、時刻の下 2 桁は必ずモニタ間隔の倍数になります。この場合、 左側の時刻は元の時刻よりも小さくなり、右側の時刻は元の時刻よりも大きくなります。例を次に 示します。

- 左側の時刻が 10 時 15 分、右側の時刻が 20 時 30 分、モニタ間隔が 10 分の場合 左側の時刻は、下 2 桁が 10 分の倍数でないため、10 時 10 分へと自動的に変更されます。右側 の時刻は、下 2 桁が 10 分の倍数なので、20 時 30 分のままです。
- 左側の時刻が 10 時 15 分、右側の時刻が 20 時 30 分、モニタ間隔が 7 分の場合 左側の時刻と右側の時刻は、どちらも下 2 桁が 7 分の倍数でないため、自動的に変更されます。 左側の時刻は 10 時 14 分となり、右側の時刻は 20 時 35 分となります。

### 記述例

ここでは、モニタリングデータの採取開始時刻を 2006 年 1 月 1 日 0 時 0 分、採取終了時刻を 2006 年 1 月 2 日 0 時 0 分と仮定して、**range** サブコマンドの意味を説明します。

range 200601010930:200601011730

1 月 1 日 9 時 30 分~17 時 30 分のデータが保存されます。

range 200601010930:

1 月 1 日 9 時 30 分~1 月 2 日 0 時 0 分のデータが保存されます。

range :200601011730

1 月 1 日 0 時 0 分~17 時 30 分のデータがファイルに保存されます。

range +0001:

1 月 1 日 0 時 1 分~1 月 2 日 0 時 0 分のデータが保存されます。
```
range -0001:
1 月 1 日 23 時 59 分~1 月 2 日 0 時 0 分のデータが保存されます。
range :+0001
1 月 1 日 0 時 0 分~0 時 1 分のデータが保存されます。
range :-0001
1 月 1 日 0 時 0 分~23 時 59 分のデータが保存されます。
range +0101:-0101
1 月 1 日 1 時 1 分~22 時 59 分のデータが保存されます。
range 200601010900+0130:200601011700-0130
1 月 1 日 10 時 30 分~15 時 30 分のデータがファイルに保存されます。
range 200601010900-0130:200601011700+0130
1 月 1 日 7 時 30 分~18 時 30 分のデータがファイルに保存されます。
range 200601010900-0130:
1 月 1 日 7 時 30 分~1 月 2 日 0 時 0 分のデータがファイルに保存されます。
```
# **9.4.9 outpath** サブコマンド

# 構文

**outpath**△[*path* ]

### 解説

**outpath** サブコマンドは、ファイルの保存先を指定します。

# オペランド

*path*

ファイルの保存先ディレクトリです。

保存先ディレクトリ名に英数字以外の文字が含まれている場合は、ディレクトリ名を半角のダブル クォーテーション(")で囲みます。ダブルクォーテーション(")で囲まれた文字列に円サイン (¥) を指定する場合は、2 つ続けて¥¥と指定してください。

このオペランドに指定したディレクトリが実在しない場合は、そのディレクトリが作成されます。

このオペランドを省略した場合は、カレントディレクトリを指定したと見なします。

### 記述例

この例では、Windows コンピュータのディレクトリ「C:\Project\out」にファイルが保存されます。

outpath "C: \Project\\out"

エクスポートツールの使用 **145**

outpath out

# **9.4.10 option** サブコマンド

# 構文

**option**△[**compress**|**nocompress**]△[**ask**|**clear**|**noclear**]

### 解説

**option** サブコマンドは、次の 2 つを指定します。

- モニタリングデータを ZIP 形式のアーカイブファイルに圧縮保存するかどうか
- モニタリングデータをファイル保存するときに、同じ名前のファイルやディレクトリを上書き するかどうか

### オペランド

次の2つのオペランドは、CSV ファイルを ZIP 形式に圧縮するかどうかを指定します。どちらのオ ペランドも指定しなかった場合は、**compress** を指定したものと見なします。

• **compress**

ファイルを ZIP 形式に圧縮して保存します。CSV ファイルを抽出するには、ZIP ファイルを解 凍する必要があります。

• **nocompress**

ファイルを圧縮せず、CSV 形式で保存します。

次の 3 つのオペランドは、モニタリングデータをファイルに保存するときの処理方法を指定します。 どのオペランドも指定しなかった場合は、**ask** を指定したものと見なします。

• **ask**

同じ名前のファイルまたはサブディレクトリがあった場合は、ファイルやサブディレクトリを 削除してもよいかどうか確認するメッセージを表示します。

• **clear**

保存先ディレクトリにあるファイルやサブディレクトリを削除してから、ファイルを保存しま す。

• **noclear**

同じ名前のファイルまたはサブディレクトリがあった場合は、ファイルやサブディレクトリを 上書き保存します。

### 記述例

この例の場合、エクスポートツールを実行すると、モニタリングデータは ZIP 形式に圧縮されず、 すべて CSV ファイルに保存されます。

option nocompress

# **9.4.11 apply** サブコマンド

### 構文

**apply**

### 解説

**apply** サブコマンドは、**group** サブコマンドによって指定された情報(モニタリングデータ)をフ ァイルに保存します。

**apply** サブコマンドを実行するには、あらかじめ **login** サブコマンドでストレージシステムにロ グインしておく必要があります。

**group** サブコマンドを実行しなかった場合、**apply** コマンドは何もしません。

apply サブコマンドが終了すると、**group** サブコマンドの指定はリセット(破棄)されます。

# **9.4.12 set** サブコマンド

### 構文

**set**△[**switch**={*m* |**off**}]

### 解説

**set** サブコマンドは、ストレージシステムのモニタリング(性能測定)を開始したり、終了したり します。また、モニタリングする場合のモニタ間隔を設定します。

**set** サブコマンドを実行するには、あらかじめ **login** サブコマンドでストレージシステムにログ インしておく必要があります。また、**set** サブコマンドを実行するタイミングは、エクスポートツ ールの終了直前です。

次の場合は、**set** サブコマンドを実行するとエラーが発生します。

- 他のユーザが SVP に Modify モードでログインしている
- SVP で保守作業が実施されている

エラーが発生した場合は、次の方法で対処してください。

- Storage Navigator などで、ストレージシステムに Modify モードでログインしているユーザがい ないことを確認する。もし Modify モードでログインしているユーザがいたら、View モードに切 り替えてもらう。
- SVP での保守作業が終わるのを待って、再び **set** サブコマンドを実行する。

[性能モニタ]画面の起動後に、**set** サブコマンドでモニタリングの開始や終了をしたり、モニタ 間隔を変更したりした場合、[性能モニタ]画面の表示は自動的には変更されません。[性能モニタ] 画面に現在のモニタリング状態を表示するには、Storage Navigator メイン画面の更新ボタンをクリ ックしてください。

モニタリング中にモニタ間隔を変更した場合、取得されているモニタリングデータが削除されます。

### オペランド

#### **switch**={*m* |**off**}

モニタリングを開始するには、データのモニタ間隔を m に指定します。1~15 の範囲内の値を、分 単位で指定してください。*m* は、Performance Monitor でモニタリングする場合のモニタ間隔です。

モニタリングを終了するには、**off** を指定します。

このオペランドを省略すると、モニタリングは開始または終了されません。

### 記述例

次のコマンドファイルを実行すると、ポートのモニタリングデータがファイルに保存されたあとに、 ポートのモニタリングが終了します。

```
ip 158.214.135.57
dkcsn 123456
login expusr passwd
show
group Port
range 200604010850:200604010910
apply
set switch=off
```
次のコマンドファイルを実行すると、リモートコピー操作のモニタリングが開始します。モニタ間 隔は 10 分です。

```
ip 158.214.135.57
dkcsn 123456
login expusr passwd
set switch=10
```
### 関連参照

• 9.3.3 [エクスポートツールの実行](#page-120-0)

# **9.4.13 help** サブコマンド

### 構文

help

### 解説

help サブコマンドは、各種サブコマンドのオンラインヘルプを表示します。

オンラインヘルプを表示したい場合は、オンラインヘルプ表示用のバッチファイルとコマンドファ イルを作成するようお勧めします。詳しくは下記の記述例を参照してください。

オンラインヘルプの文章は英語です。

### 記述例

この例では、Windows コンピュータの「c:\export」というディレクトリに、オンラインヘルプ表示 用のコマンドファイル(cmdHelp.txt)とバッチファイル(runHelp.bat)を作成しています。

コマンドファイル (c:\export\cmdHelp.txt)

help

<span id="page-148-0"></span>バッチファイル (c:\export\runHelp.bat)

```
java -classpath "./lib/JSanExportLoader.jar" 
-Xmx536870912 -Dmd.command=cmdHelp.txt
-Dmd.logpath=log sanproject.getexptool.RJElMain<CR+LF>
pause<CR+LF>
```
このバッチファイルの例で使われている<CR+LF>は、1 つのコマンドラインの終わりを示していま す。

この例の場合、オンラインヘルプを表示するには、次のどちらかの操作を実施します。

- runHelp.bat をマウスでダブルクリックする
- コマンドプロンプトで c:\export ディレクトリに移動し、runHelp または runHelp.bat と入力 して<Enter>キーを押す

# **9.4.14** ファイル保存を実行する **java** コマンド

# 構文

**java**△-**classpath**△*class-path* △*propertyparameters* △**sanproject.getexptool.RJElMain**

### 解説

この java コマンドは、エクスポートツールを起動します。

エクスポートツールを起動するには、この java コマンドをバッチファイルに記述し、バッチファイ ルを実行してください。

# オペランド

### *class-path*

エクスポートツールのクラスファイルのパスを指定します。

パスは半角のダブルクォーテーション(")で囲みます。

*property-parameters*

下記のパラメタを指定できます。このうち、**-Dmd.command** は必ず指定してください。

- **-Dhttp.proxyHost**=*Proxy* ホストのホスト名または *IP* アドレス Proxy ホストのホスト名または IP アドレスを指定します。エクスポートツールを実行するコン ピュータが Proxy ホスト経由で SVP と通信している場合は、このパラメタを必ず指定してくだ さい。
- **-Dhttp.proxyPort**=*Proxy* ホストのポート番号 Proxy ホストのポート番号を指定します。エクスポートツールを実行するコンピュータが Proxy ホスト経由で SVP と通信している場合は、このパラメタを必ず指定してください。
- **-Del.tool.Xmx**=エクスポートツール起動時の *VM* ヒープサイズ*(*バイト*)* エクスポートツールを実行するときに JRE が使用するメモリサイズを指定します。このパラメ タは必ず指定してください。メモリサイズには、必ず記述例にある値(536870912)を指定して ください。搭載されているメモリサイズが管理クライアントの推奨値未満の場合、メモリを増 設してからエクスポートツールを実行してください。

エクスポートツールの使用 **149**

ヒント 搭載されているメモリサイズが管理クライアントの推奨値よりも大きい場合、記述例にある値よ りも大きな値を設定できます。ただし、実行速度の低下を防ぐため、過度に大きな値を設定しな いでください。

- -**Dmd.command**=コマンドファイルのパス コマンドファイルのパスを指定します。このパラメタは必ず指定してください。
- -**Dmd.logpath**=ログファイルのパス ログファイルのパスを指定します。ログファイルは、エクスポートツールの実行履歴が書き込 まれるファイルであり、エクスポートツールを実行するたびに生成されます。 このパラメタを省略すると、ログファイルはカレントディレクトリに保存されます。

• -**Dmd.logfile**=ログファイルの名前 ログファイルの名前を指定します。 このパラメタを省略すると、ログファイルの名前は「*exportMMddHHmmss* .log」となります。 *MMddHHmmss* はエクスポートツールの起動日時を表します。例えばファイル名が 「export0101091010.log」の場合は、エクスポートツールを 1 月 1 日の 9 時 10 分 10 秒に実 行したときの履歴情報がログファイルに記録されています。

• -**Dmd.rmitimeout**=タイムアウト値(分) エクスポートツールと SVP の間で通信するときの、タイムアウト値を指定します。デフォルト け 20 分です.

SVP は、エクスポートツールからの要求が一定時間ない場合、実行が停止したと判断してエク スポートツールとのセッションを切断します。このため、エクスポートツールを実行している マシンが遅い場合など、予期せずセッションが切断されることがあります。セッションが切断 されるのを防ぎたい場合は、このパラメタを指定してタイムアウト値を延長してください。

- -**Del.logpath**=ログ出力ディレクトリ名 エクスポートツールをダウンロードしたときに生成されるログファイルを格納するディレクト リを指定します。デフォルトはカレントディレクトリです。 起動バッチファイルの初期値は log です。
- -**Del.logfile**=ログファイル名 エクスポートツールをダウンロードしたときに生成されるログファイルのファイル名を指定し ます。デフォルトは loader*MMddHHmmss* .log です。*MM* は月、*dd* は日、*HH* は時、*mm* は分、 *ss* は秒を示しています。デフォルトの場合、エクスポートツールを実行するたびに新しいログ ファイルが作成されます。そのため、定期的にログファイルの削除が必要です。起動バッチフ ァイルでの初期値は、指定されていません。
	- -**Del.mode**=エクスポートツールの起動モード*(all/delete)* エクスポートツールの起動モードを指定します。それぞれの起動モードの動作を次に示しま す。

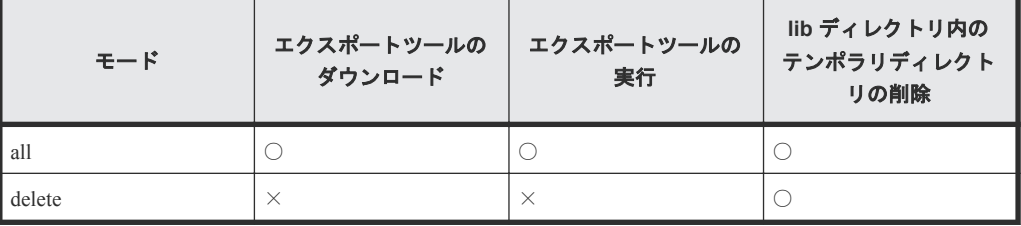

(凡例)

```
○:実行する
×:実行しない
```
<span id="page-150-0"></span>• -**Del.dlport**=エクスポートツールをダウンロードするときに使用するポート番号 エクスポートツールをダウンロードするときに使用するポート番号を指定します。デフォルト は 51099 です。SVP で使用するポート番号(ポート番号キー名は「RMIClassLoader」)を変更し た場合、このオペランドに指定するポート番号を変更してください。 SVP で使用するポート番号を変更したときに影響を受ける設定については、『Hitachi Device Manager - Storage Navigator ユーザガイド』 を参照してください。

# 記述例

エクスポートツールを実行しているコンピュータが Proxy ホスト経由で SVP と通信している場合 の java コマンドの例を次に示します。この例では、Proxy ホストのホスト名が Jupiter であり、ポー ト番号が 8080 です。

```
java -classpath "./lib/JSanExportLoader.jar"
-Dhttp.proxyHost=Jupiter -Dhttp.proxyPort=8080 -Del.tool.Xmx=536870912
-Dmd.command=command.txt
-Dmd.rmitimeout=20
-Dmd.logpath=log sanproject.getexptool.RJElMain<CR+LF>
```
次の例の場合、エクスポートツールを実行すると、カレントディレクトリ下の log ディレクトリに 「export.log」というログファイルが生成されます。

```
java -classpath "./lib/JSanExportLoader.jar"
-Del.tool.Xmx=536870912 -Dmd.command=command.txt -Dmd.logfile=export.log
-Dmd.logpath=log sanproject.getexptool.RJElMain<CR+LF>
```
上記の例で使われている<CR+LF>は、1 つのコマンドラインの終わりを示しています。

# **9.5** 無効なモニタリングデータの原因

CSV ファイルに保存されたモニタリングデータの値が 0 未満の場合の原因を説明します。

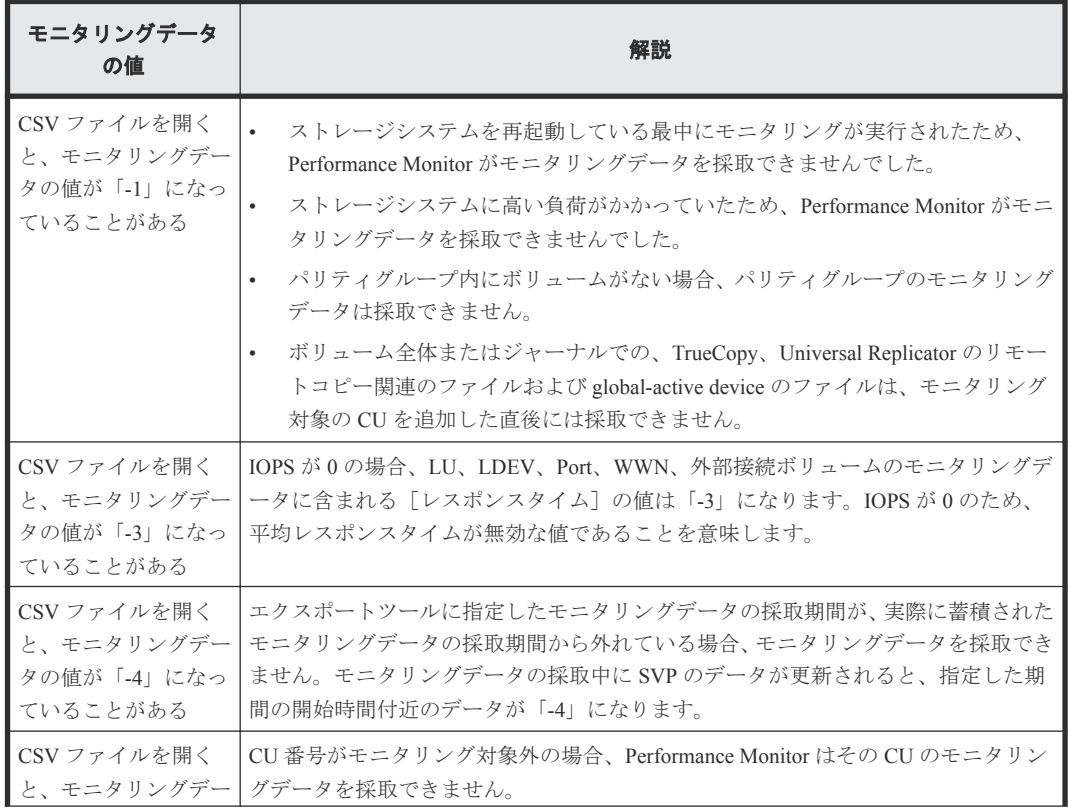

エクスポートツールの使用 **151**

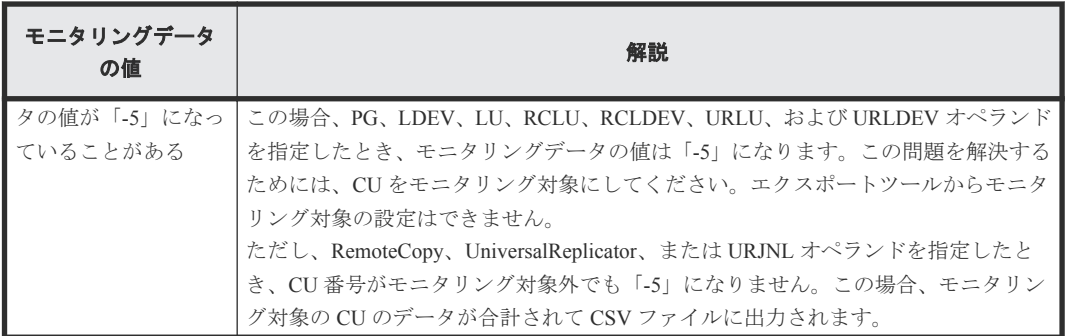

# 関連参照

- 9.2.8 TrueCopy および global-active device [によるリモートコピー関連のファイル\(ボリューム全](#page-107-0) [体\)](#page-107-0)
- 9.2.11 Universal Replicator [によるリモートコピー関連のファイル\(ボリューム全体\)](#page-109-0)
- 9.2.12 Universal Replicator [によるリモートコピー関連のファイル\(ジャーナルごと\)](#page-110-0)

**152** エクスポートツールの使用

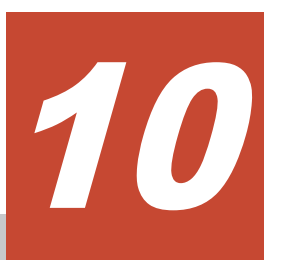

# **Performance Monitor** およびエクスポート ツールのトラブルシューティング

この章では、Performance Monitor およびエクスポートツールで発生しうるトラブルと、その解決方 法について説明します。なお、Storage Navigator 利用時の一般的なエラーと対策については、次の マニュアルを参照してください。

- ・マニュアル『Hitachi Device Manager Storage Navigator ユーザガイド』
- ・マニュアル『Storage Navigator メッセージガイド』
- □ 10.1 Performance Monitor [のトラブルシューティング](#page-153-0)
- 10.2 [エクスポートツールのトラブルシューティング](#page-153-0)
- □ 10.3 [お問い合わせ先](#page-158-0)

# <span id="page-153-0"></span>**10.1 Performance Monitor** のトラブルシューティング

# モニタリングデータが一部欠落している

Performance Monitor を表示している場合、ホストからの入出力の負荷が高くなると、ストレージシ ステムはモニタリング処理よりも入出力処理を優先させます。その場合、モニタリングデータが一 部欠落することがあります。頻繁にモニタリングデータが欠落する場合は、[モニタスイッチ編集] 画面の[モニタ間隔:]オプションで、測定間隔を広げて設定してください。

# モニタリングスイッチが[有効]にも関わらずモニタリングデータが更新されない

SVP の時刻設定が変更されたため、モニタリングデータが更新されていないおそれがあります。モ ニタリングスイッチをいったん [無効]にしてから、再度 [有効]に設定してください。

# **10.2** エクスポートツールのトラブルシューティング

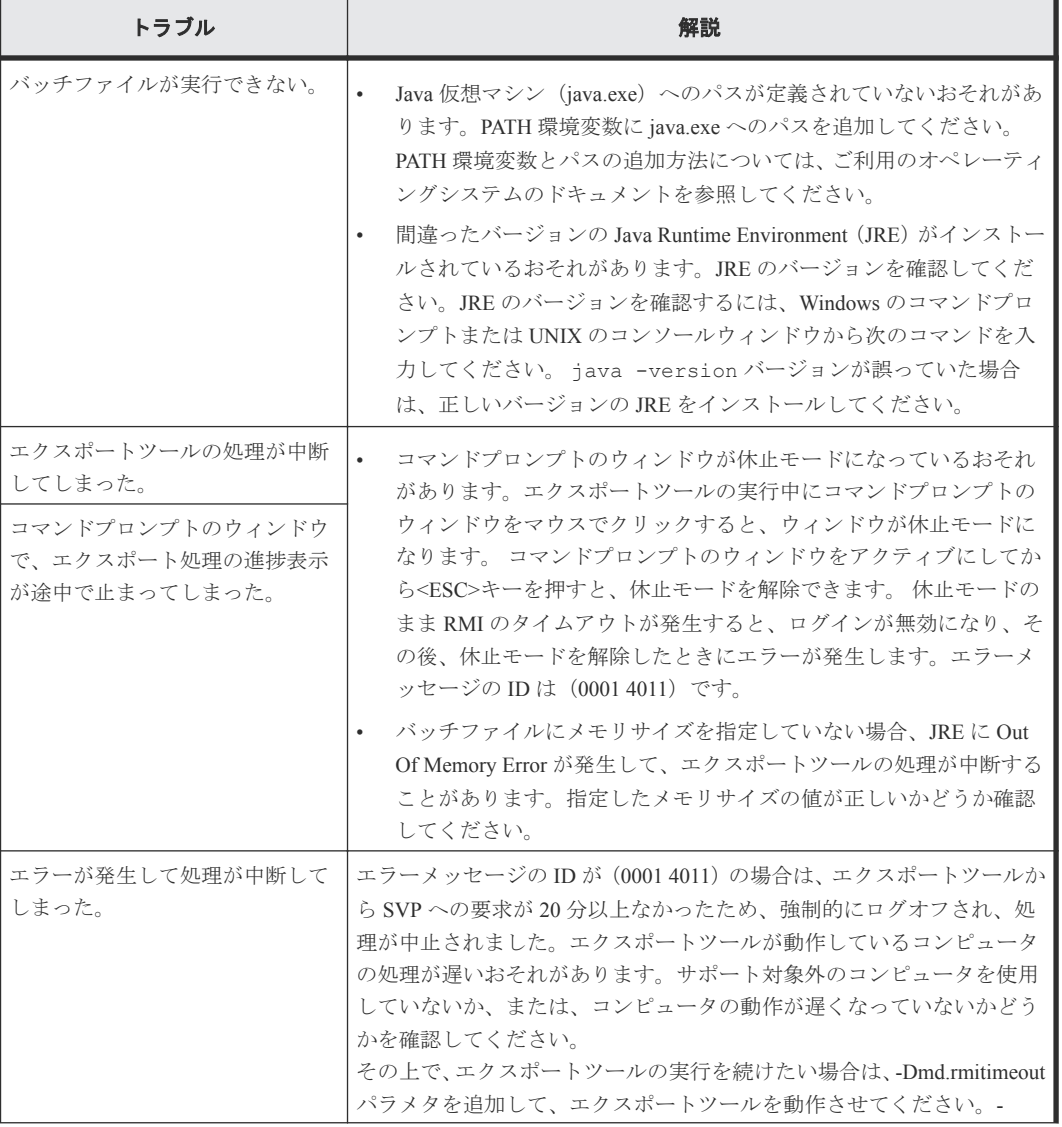

エクスポートツール利用時のトラブルと解決策を示します。

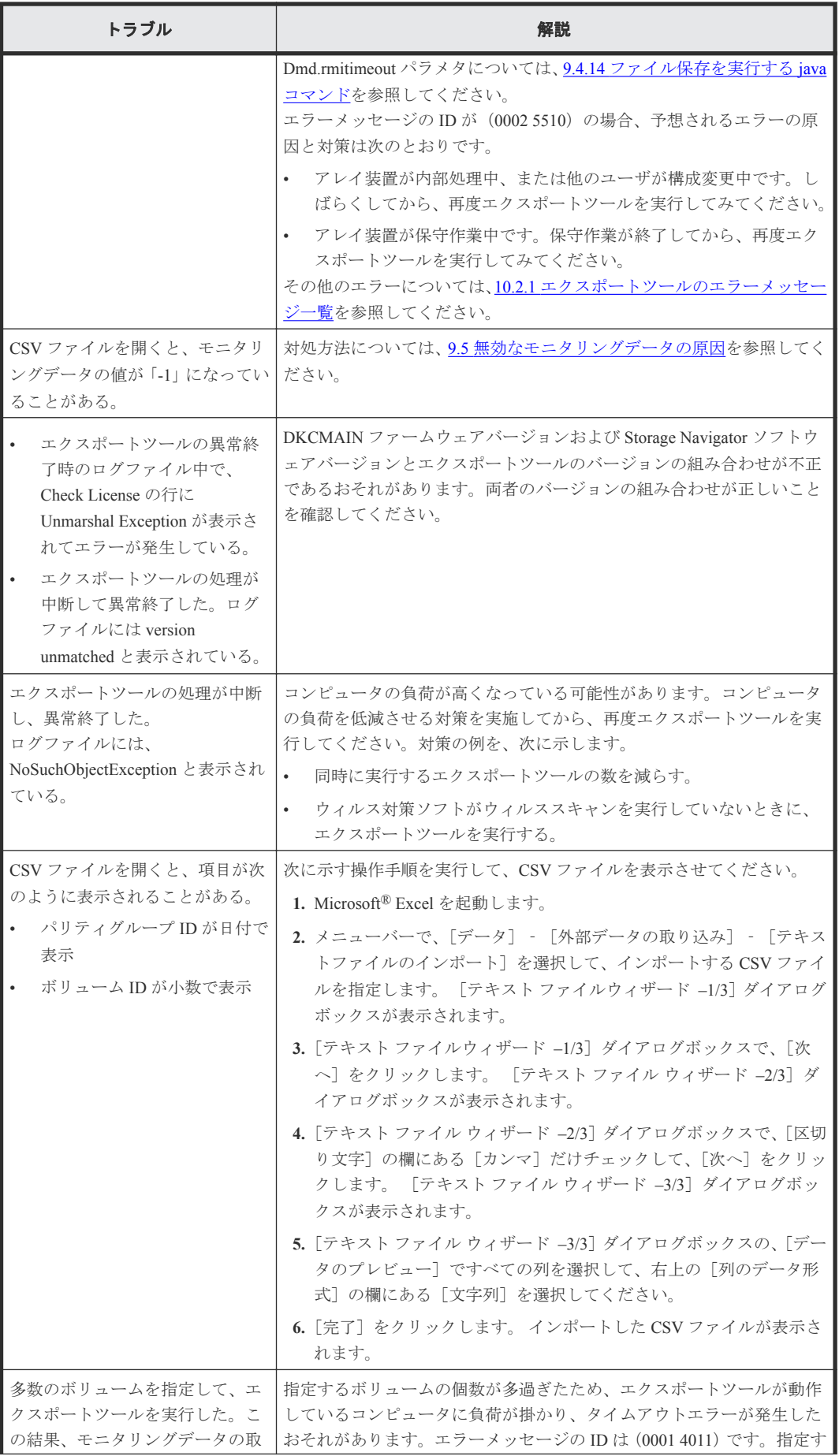

<span id="page-155-0"></span>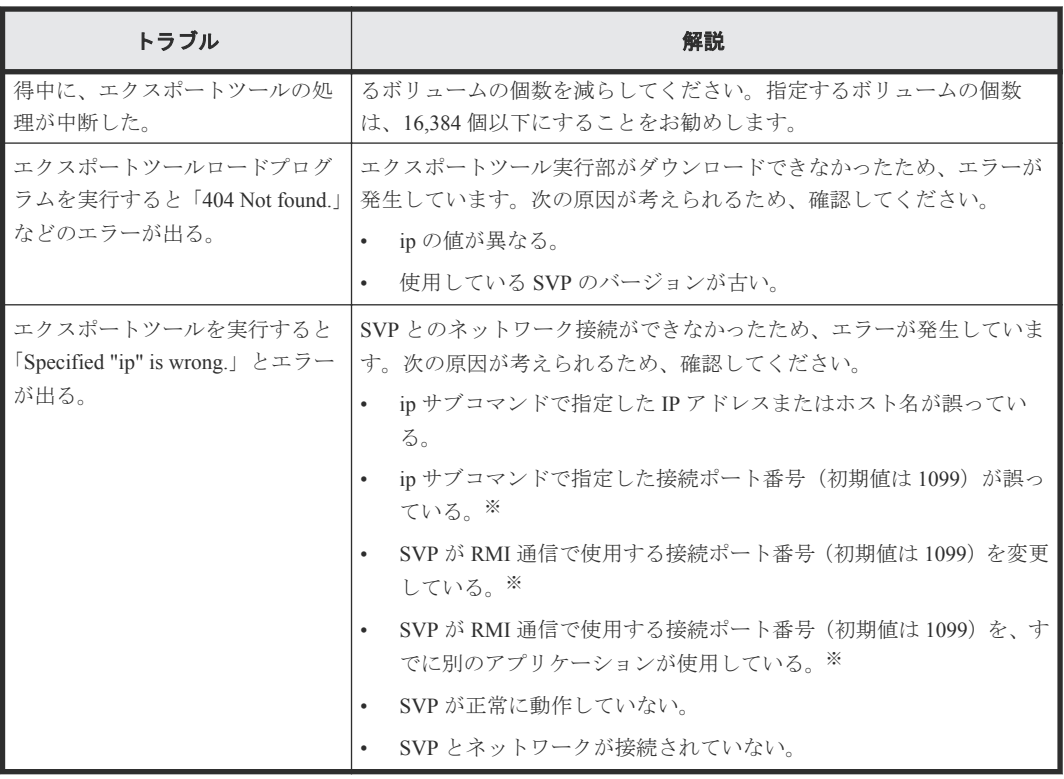

注※

接続ポート番号の詳細はマニュアル『システム管理者ガイド』 を参照してください。

エクスポートツールの実行中にエラーが発生すると、エラーメッセージが標準出力(コマンドプロ ンプトなど)とログファイルに出力されます。エクスポートツールのエラーメッセージ、解説、お よび対処方法を次に示します(エラーメッセージはアルファベット順に並べられています)。

# 関連概念

• 10.2.1 エクスポートツールのエラーメッセージ一覧

# **10.2.1** エクスポートツールのエラーメッセージ一覧

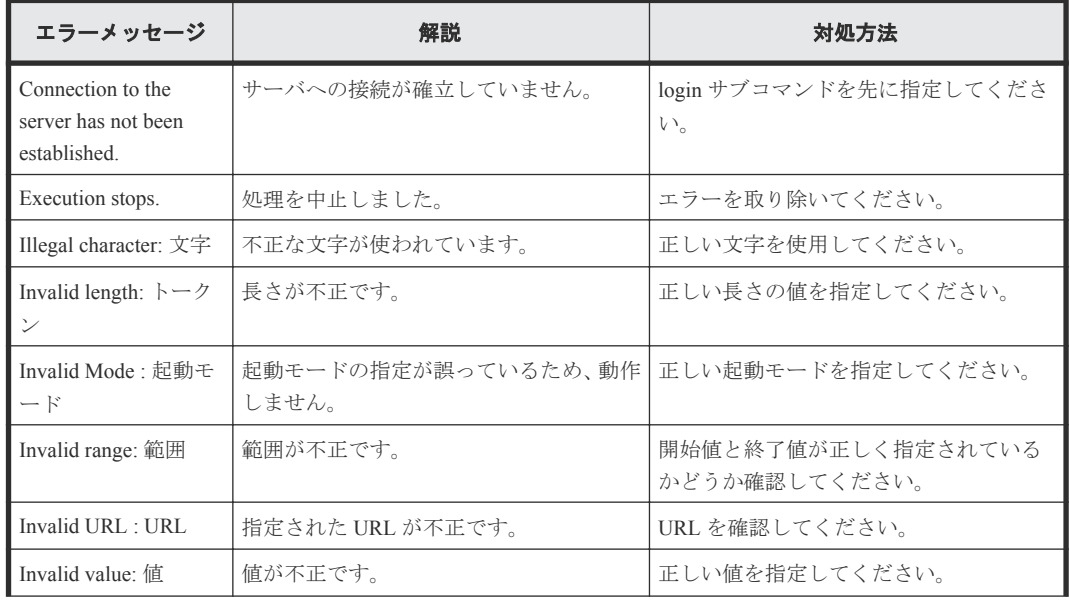

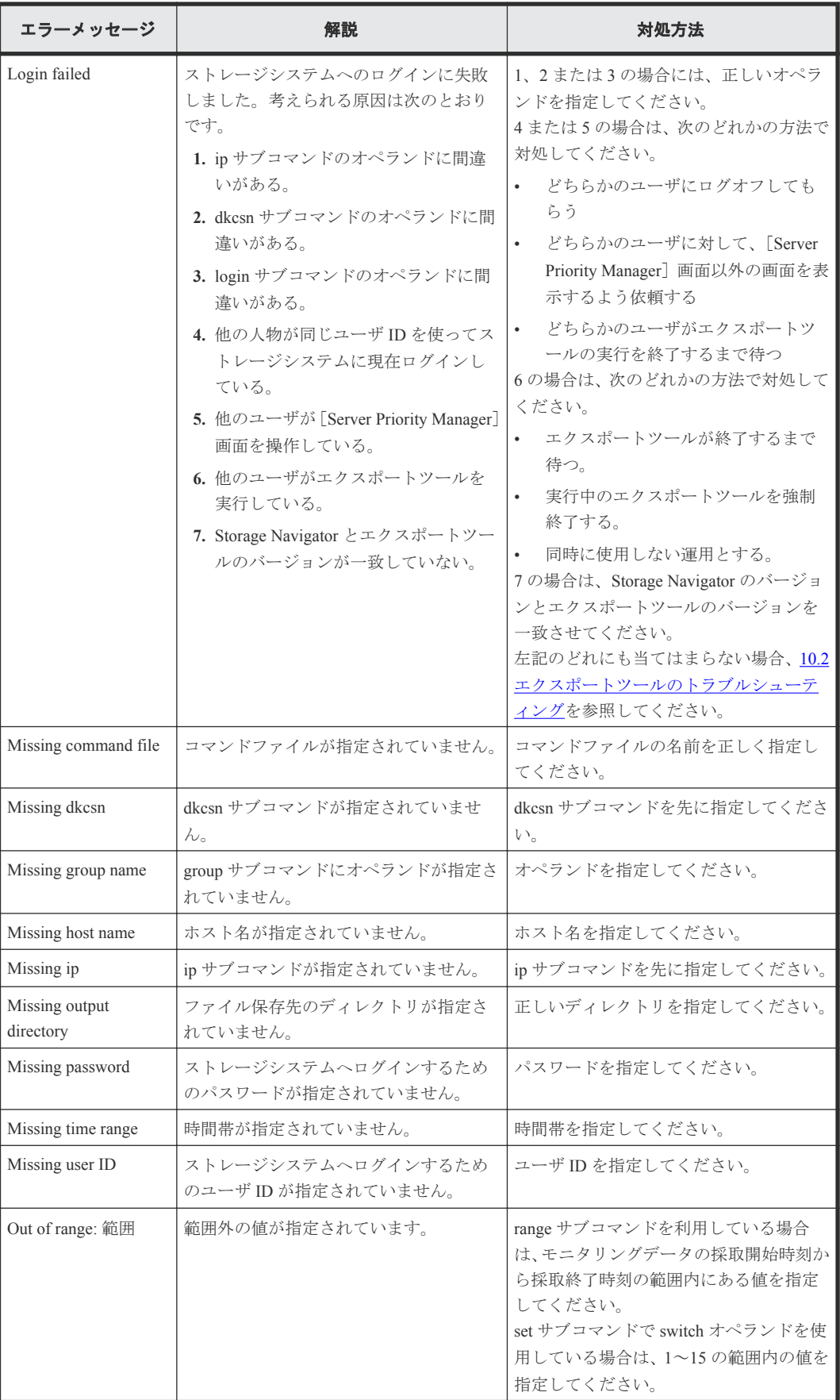

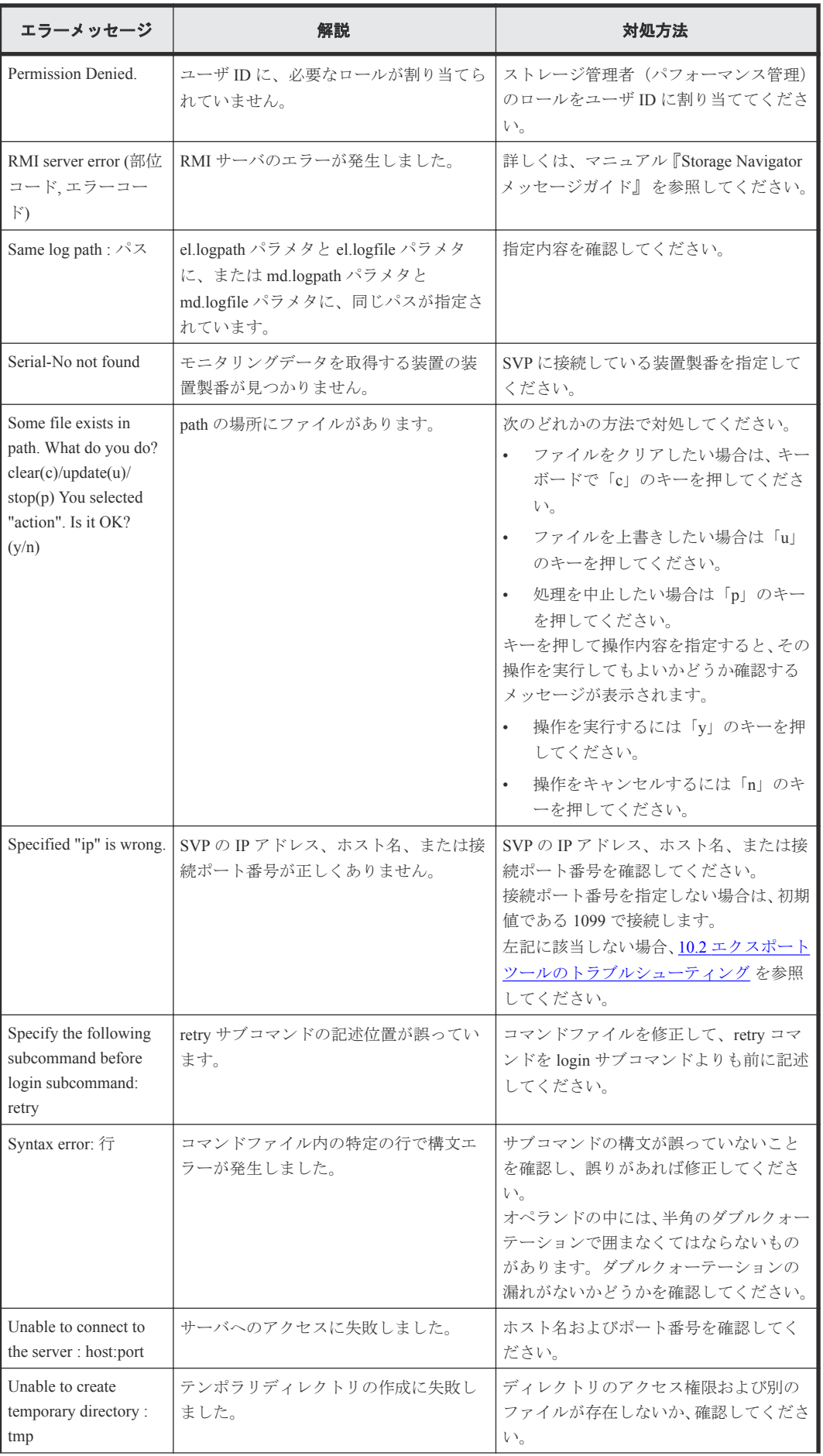

<span id="page-158-0"></span>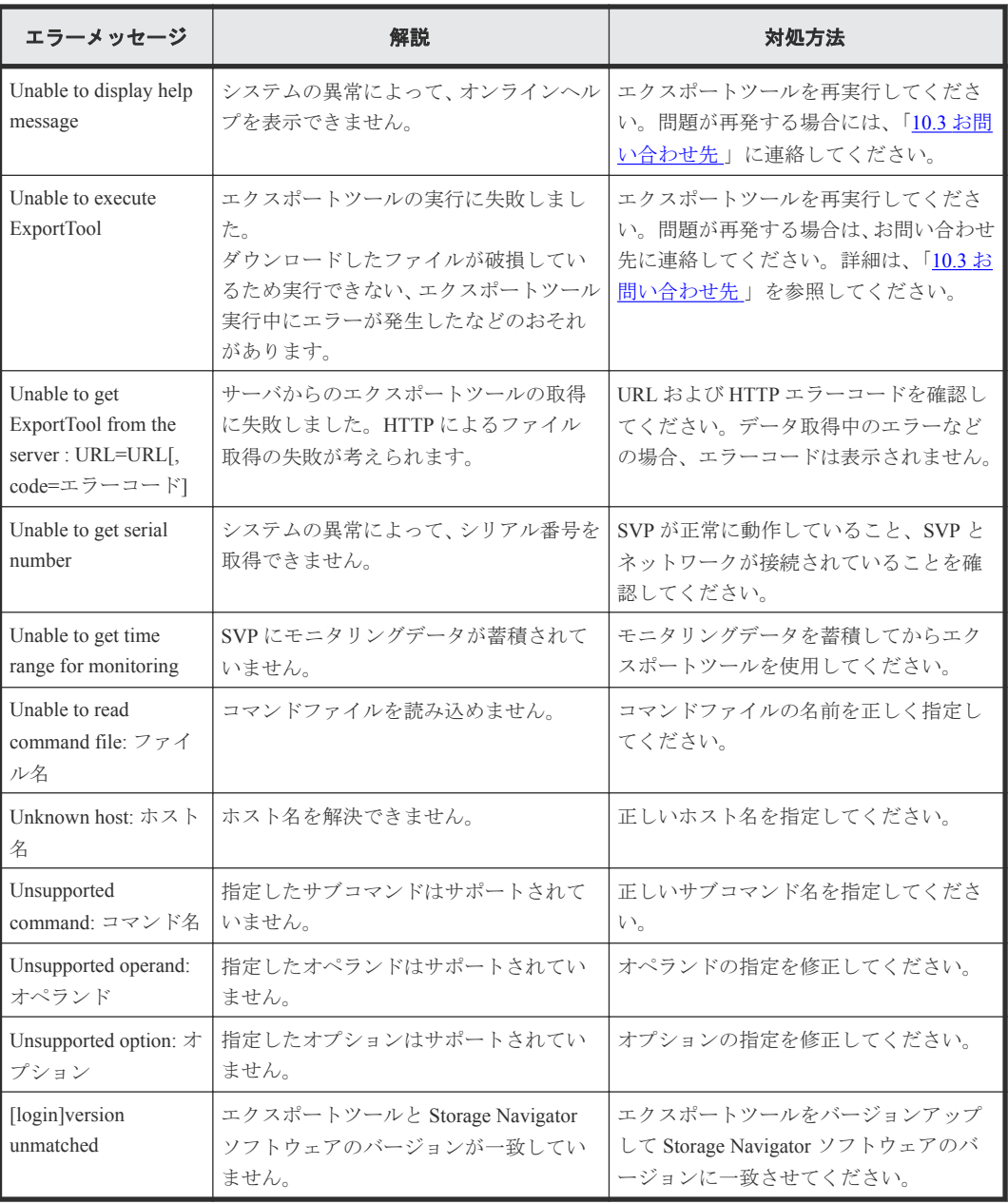

# **10.3** お問い合わせ先

- 保守契約をされているお客様は、以下の連絡先にお問い合わせください。 日立サポートサービス: <http://www.hitachi-support.com/>
- 保守契約をされていないお客様は、担当営業窓口にお問い合わせください。

# A

# **Performance Monitor GUI** リファレンス

Performance Monitor の GUI 画面を解説します。

- **□ A.1 「性能モニタ**】画面
- **□** A.2 [モニタスイッチ編集ウィザード](#page-164-0)
- □ A.3 [性能モニタ]画面 (設定用画面)
- A.4 CU [モニタモード編集ウィザード](#page-175-0)
- A.5 [CU [マトリクス参照\]画面](#page-178-0)
- **□** A.6 [パリティグループから選択] 画面
- **□** A.7 「パリティグループプロパティ]画面
- A.8 WWN [編集ウィザード](#page-181-0)
- $\Box$  A.9 WWN [モニタモード編集ウィザード](#page-182-0)
- $\Box$   $A.10$   $[$  不使用 WWN 削除 $]$  画面
- $\Box$  A.11 新規モニタ WWN [追加ウィザード](#page-186-0)
- A.12 [ポートに追加ウィザード](#page-188-0)
- $\Box$  A.13 「性能モニタ」画面(グラフ表示用画面)
- A.14 [\[性能表示期間変更\]画面](#page-191-0)
- A.15 [\[性能表示項目編集\]画面](#page-192-0)
- □ A.16 「グラフ追加]画面

Performance Monitor GUI リファレンス **161**

# <span id="page-161-0"></span>**A.1** [性能モニタ]画面

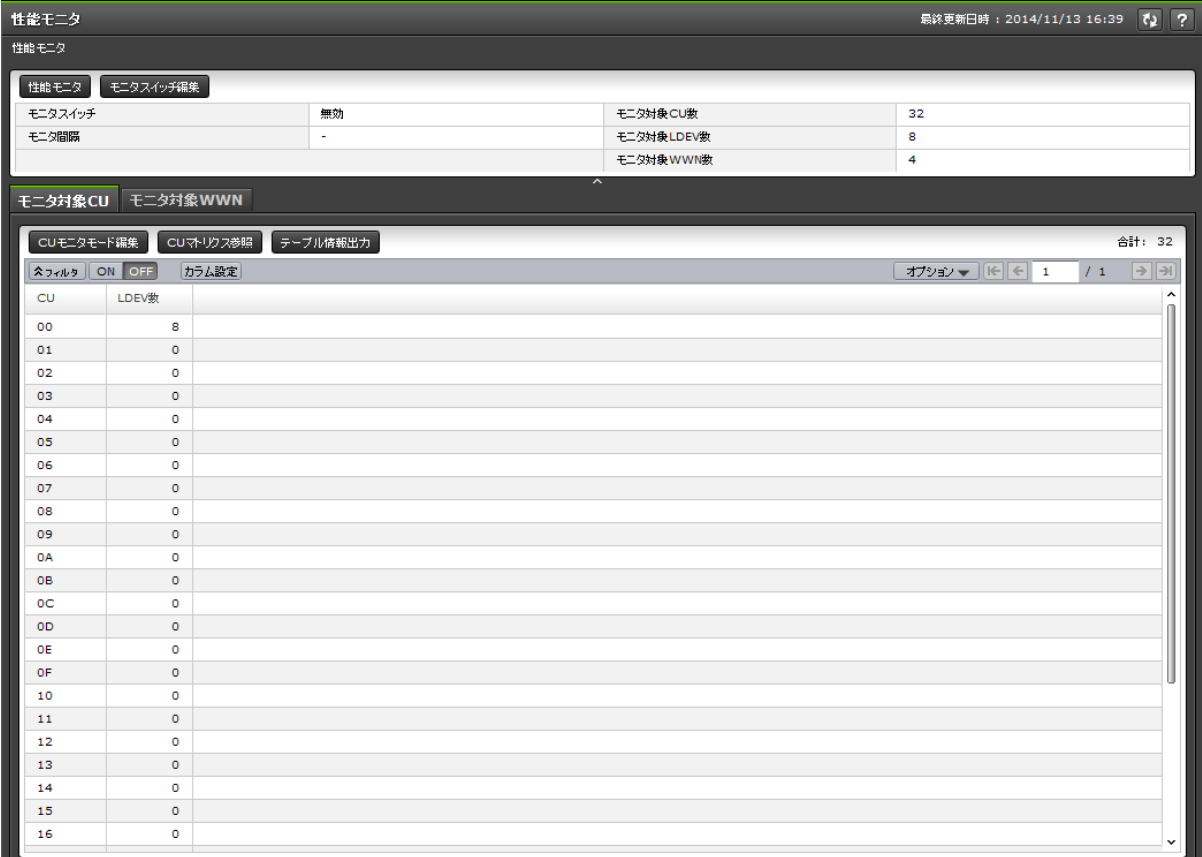

- サマリ
- [モニタ対象 CU]タブ
- [モニタ対象 WWN]タブ

[性能モニタ]を選択したときに表示される画面です。

# サマリ

モニタリング情報の概要が表示されます。

• ボタン

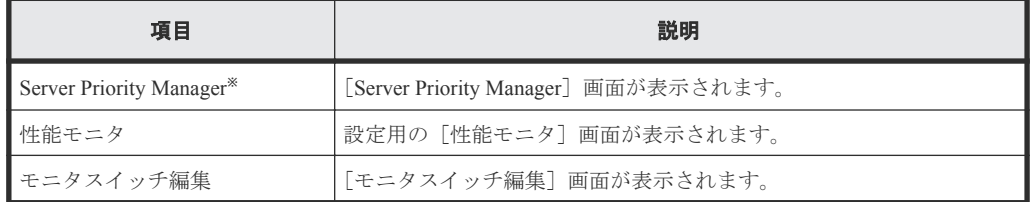

注※

[設定]‐[環境設定管理]‐[情報表示設定]で[サブ画面]を[有効]に設定すると表 示されます。

• テーブル

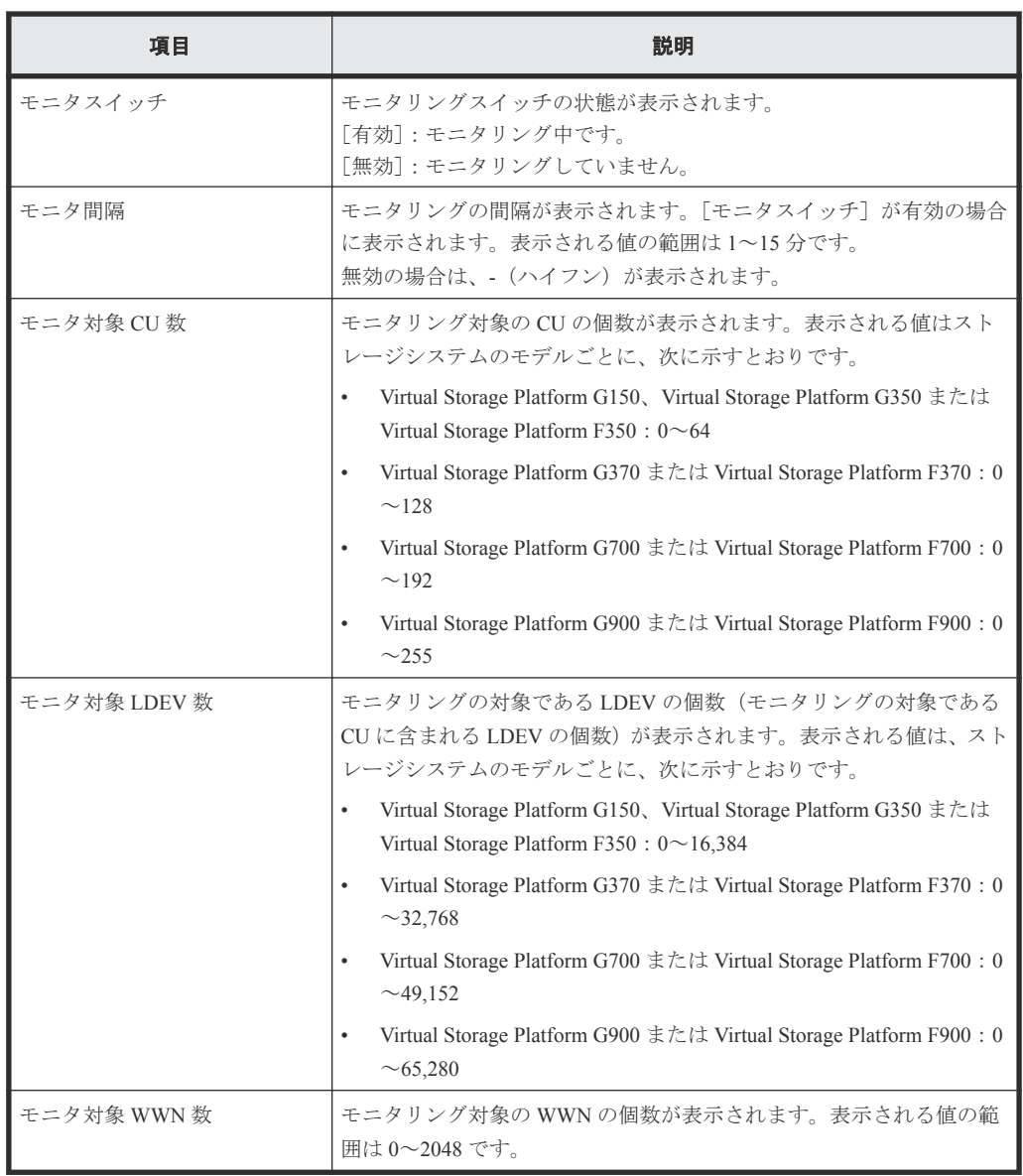

# [モニタ対象 **CU**]タブ

モニタリングの対象である CU の情報が表示されます。

• ボタン

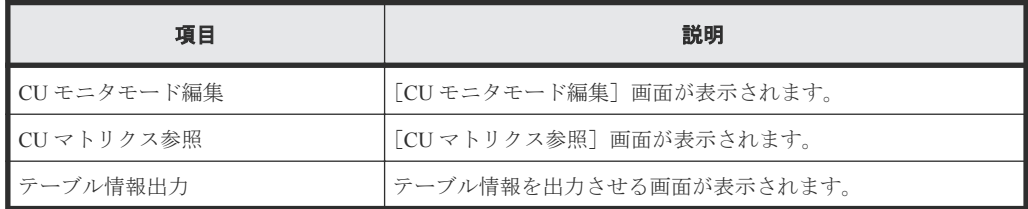

• テーブル

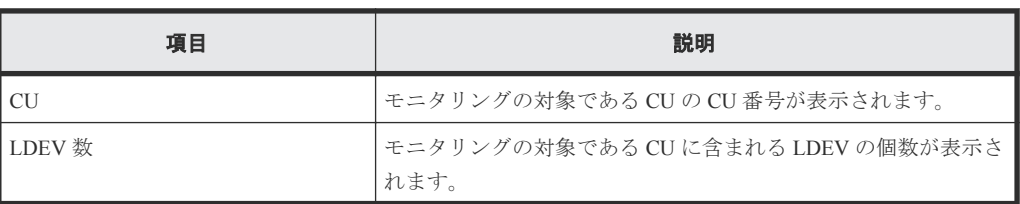

# [モニタ対象 **WWN**]タブ

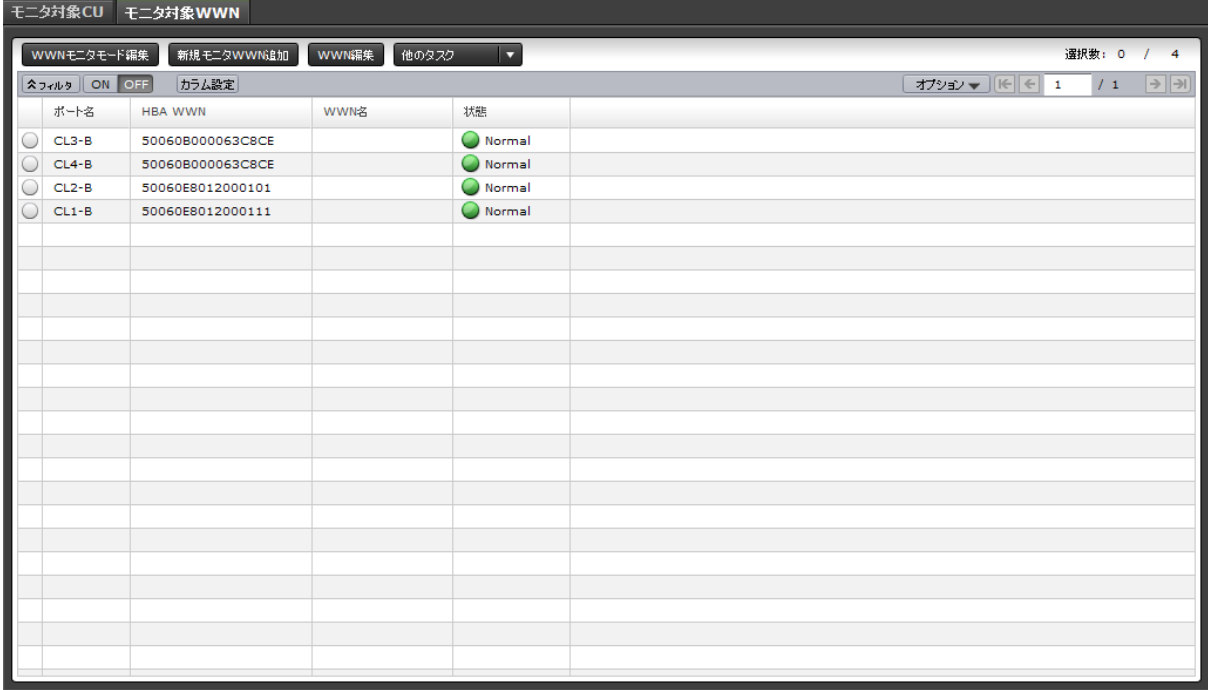

モニタリングの対象である WWN の情報が表示されます。

• ボタン

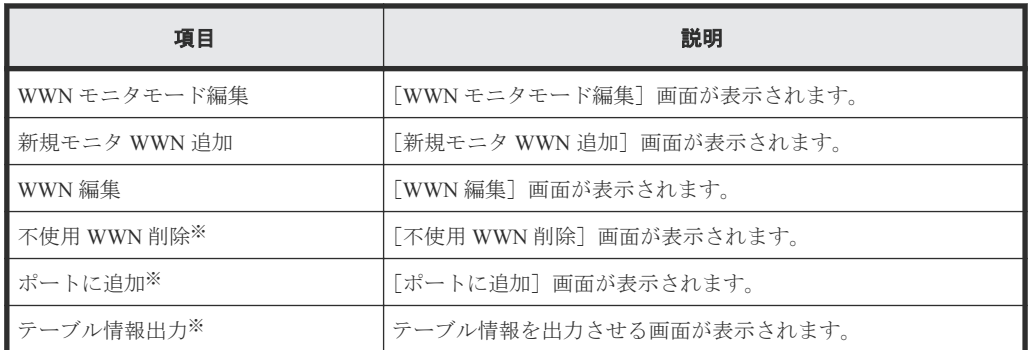

注※

[他のタスク]ボタンをクリックすると表示されます。

**164** Performance Monitor GUI リファレンス

<span id="page-164-0"></span>• テーブル

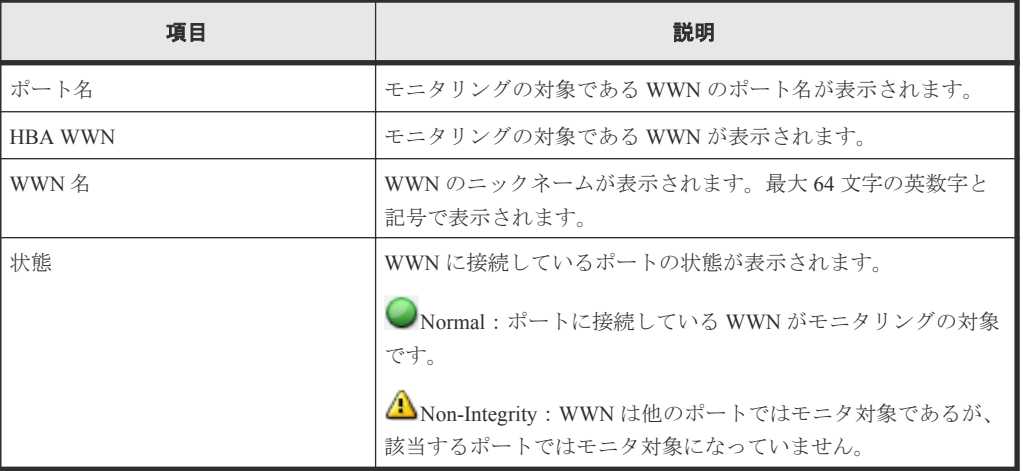

# 関連タスク

- 4.1 [モニタリング対象の](#page-29-0) CU を表示する
- 5.1 [モニタリング対象の](#page-33-0) WWN を確認する

# **A.2** モニタスイッチ編集ウィザード

### 関連タスク

- 3.1 [モニタリングを開始する](#page-25-0)
- 3.2 [モニタリングを停止する](#page-25-0)

# **A.2.1** [モニタスイッチ編集]画面

モニタの実行およびモニタリングデータを蓄積する間隔を指定します。

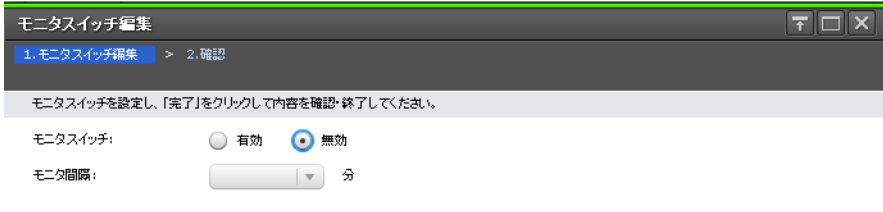

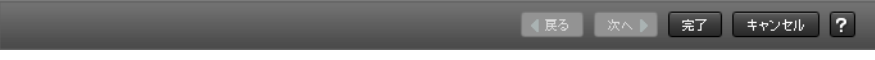

Performance Monitor GUI リファレンス **165**

<span id="page-165-0"></span>情報設定エリア

| 項目      | 説明                                                                                                    |
|---------|----------------------------------------------------------------------------------------------------|
| モニタスイッチ | ストレージシステムをモニタリングするかどうかを設定します。<br>「有効]:モニタリングする場合に指定します。<br>「無効] : モニタリングしない場合に指定します。                                                    |
| モニタ間隔   | モニタリングの間隔を設定します。デフォルト値は、空白です。<br>1分から15分の値を1分単位で指定できます。<br>例えば、モニタ間隔を5分にすると、Performance Monitor は5分お<br>きに統計情報 (I/O レートや転送レートなど)を収集します。 |

# **A.2.2** [設定確認]画面

設定したモニタの情報を確認します。

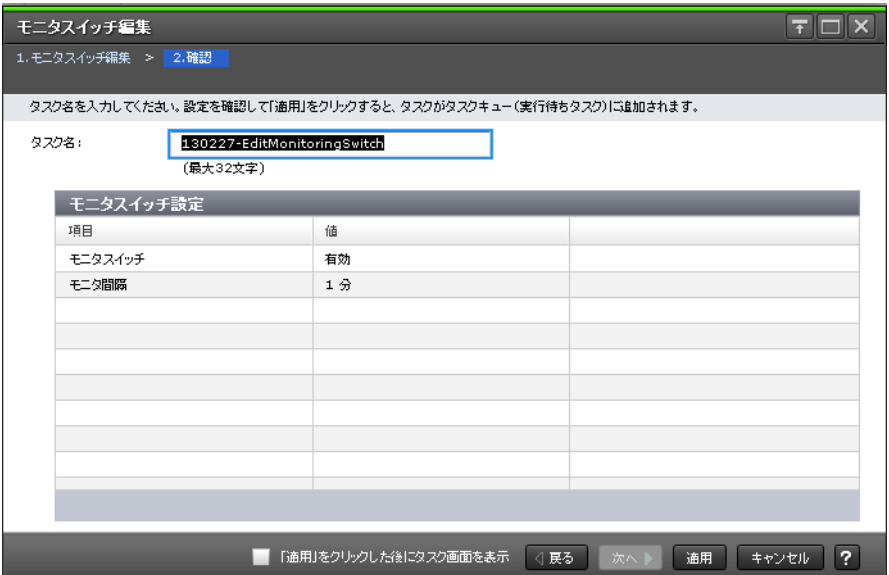

# [モニタスイッチ設定]テーブル

モニタスイッチ設定の変更内容が表示されます。

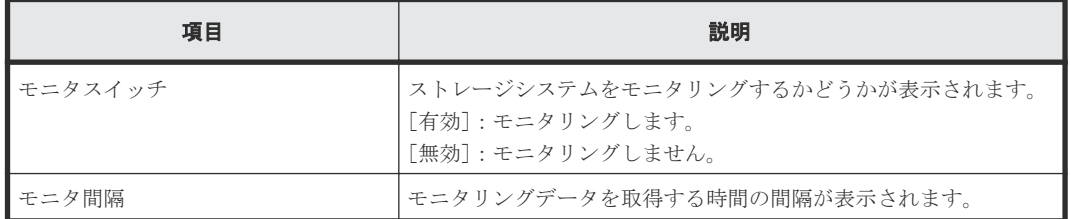

# **A.3** [性能モニタ]画面(設定用画面)

性能を監視する対象およびモニタリングする期間を設定します。1 枚のグラフパネルに 8 個まで監 視対象を設定でき、最大 4 枚のグラフパネルに 16 個まで対象を設定できます。

[モニタスイッチ編集]画面の[モニタ間隔]に指定した間隔で、グラフが表示されます。モニタ間 隔は 1~15 分までの任意の値を指定できます。ただし、情報を測定できる間隔や蓄積期間は、モニ タリングする CU の数によって異なります。

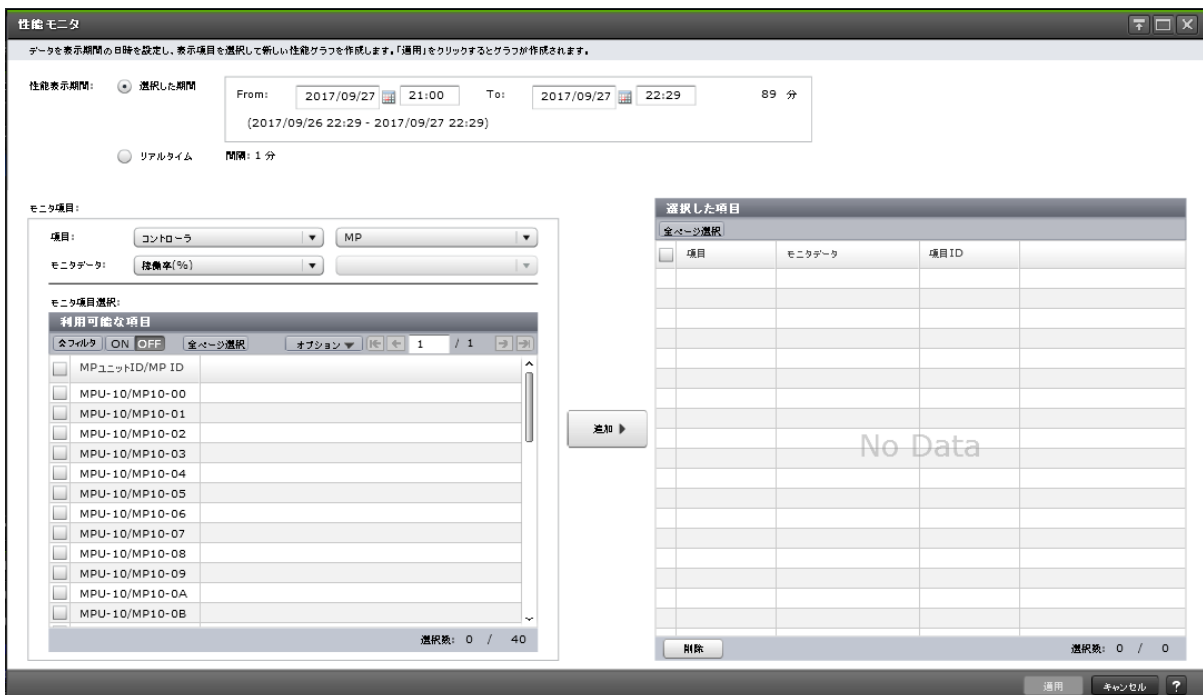

# [性能表示期間]

グラフを表示する期間を設定します。

[選択した期間]:モニタリングデータを取得する期間を設定します。モニタリング開始時刻、終了 時刻、そしてモニタリングする期間が表示されます。

[リアルタイム]:リアルタイムでモニタリングデータを参照する場合に設定します。[モニタスイッ チ編集]で設定したモニタ間隔でモニタデータが表示されます。[リアルタイム]を選択した場合、 [選択した期間]オプションに指定した値は変更できません。

# [モニタ項目]

次の項目から構成されています。

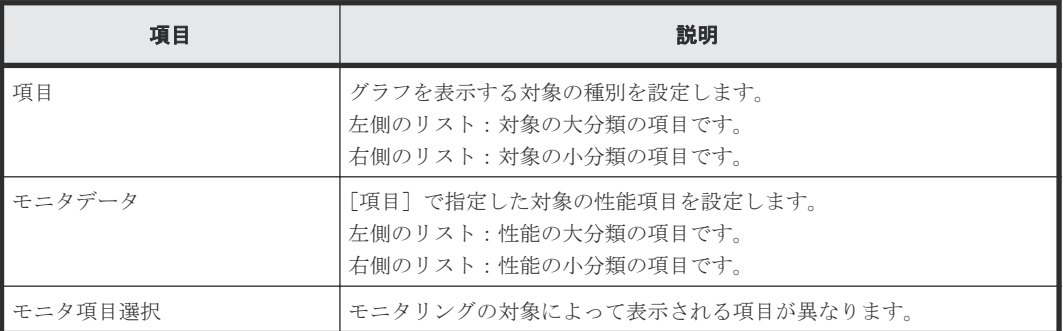

[項目]と[モニタデータ]の組み合わせについては、「[モニタ項目]での[項目]と[モニタデー タ]の組み合わせ」を参照してください。[利用可能な項目]テーブルに表示される項目の詳細につ いては、「利用可能な項目]テーブル」を参照してください。

# [追加]ボタン

グラフを表示する対象を追加します。

# [選択した項目]テーブル

• テーブル

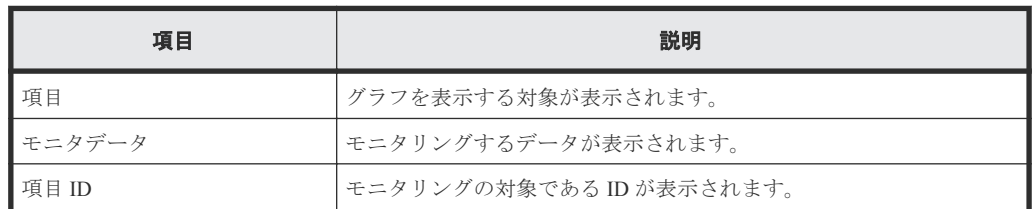

• ボタン

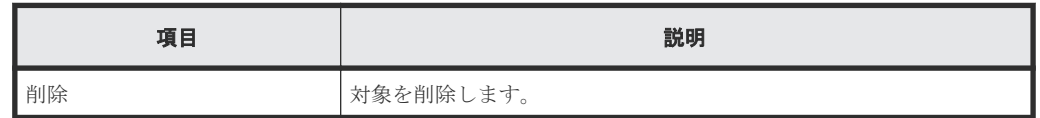

# [モニタ項目]での[項目]と[モニタデータ]の組み合わせ

グラフを表示する対象と性能値の組み合わせを示します。

• [項目]の左の項目がコントローラの場合 [モニタデータ]の右の項目はありません。

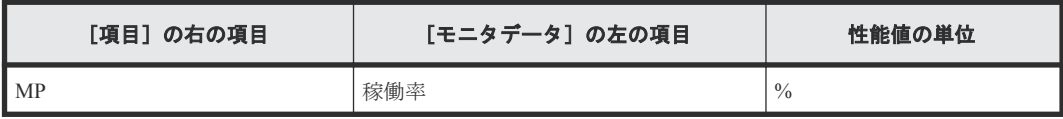

• [項目]の左の項目がキャッシュの場合 [項目]および [モニタデータ]の右の項目はありません。

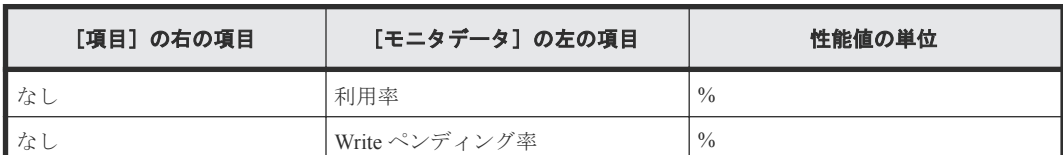

• [項目]の左の項目がファイバポートの場合 [モニタデータ]の右の項目はありません。

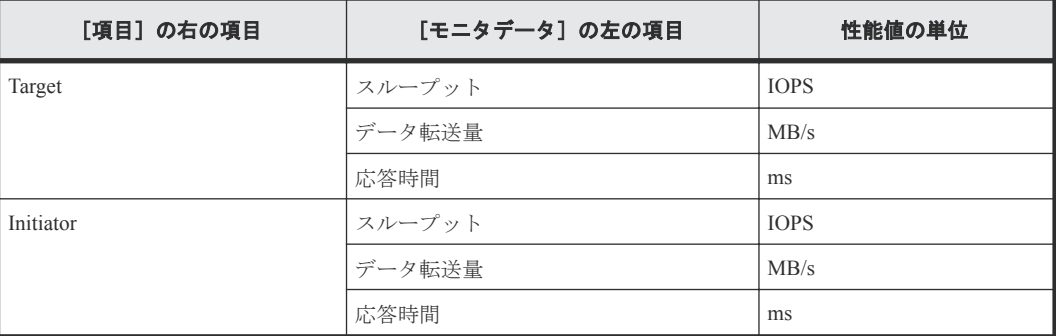

• [項目]の左の項目が iSCSI ポートの場合

「モニタデータ」の右の項目はありません。

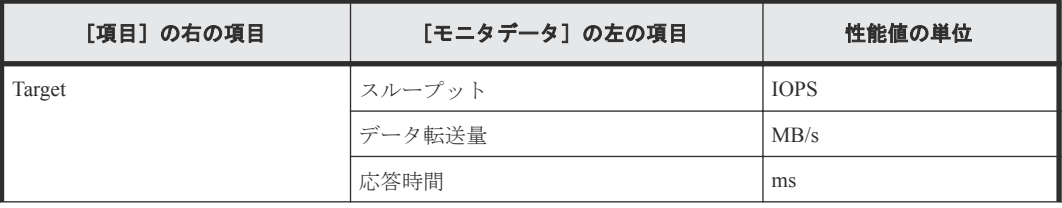

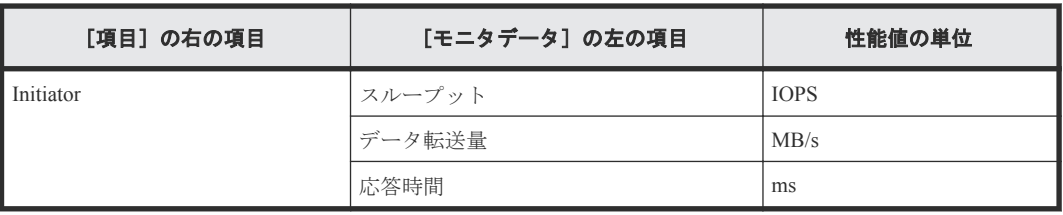

• [項目]の左の項目が WWN の場合 [モニタデータ]の右の項目はありません。

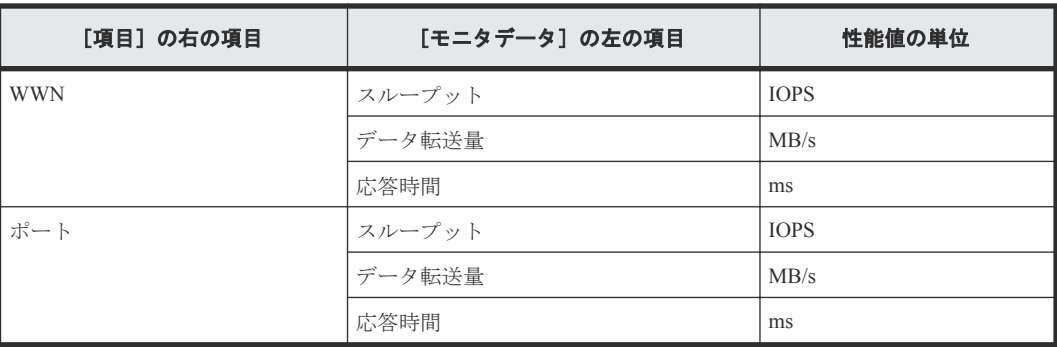

- [項目]の左の項目が論理デバイスの場合
	- [項目]の右の項目が基本の場合

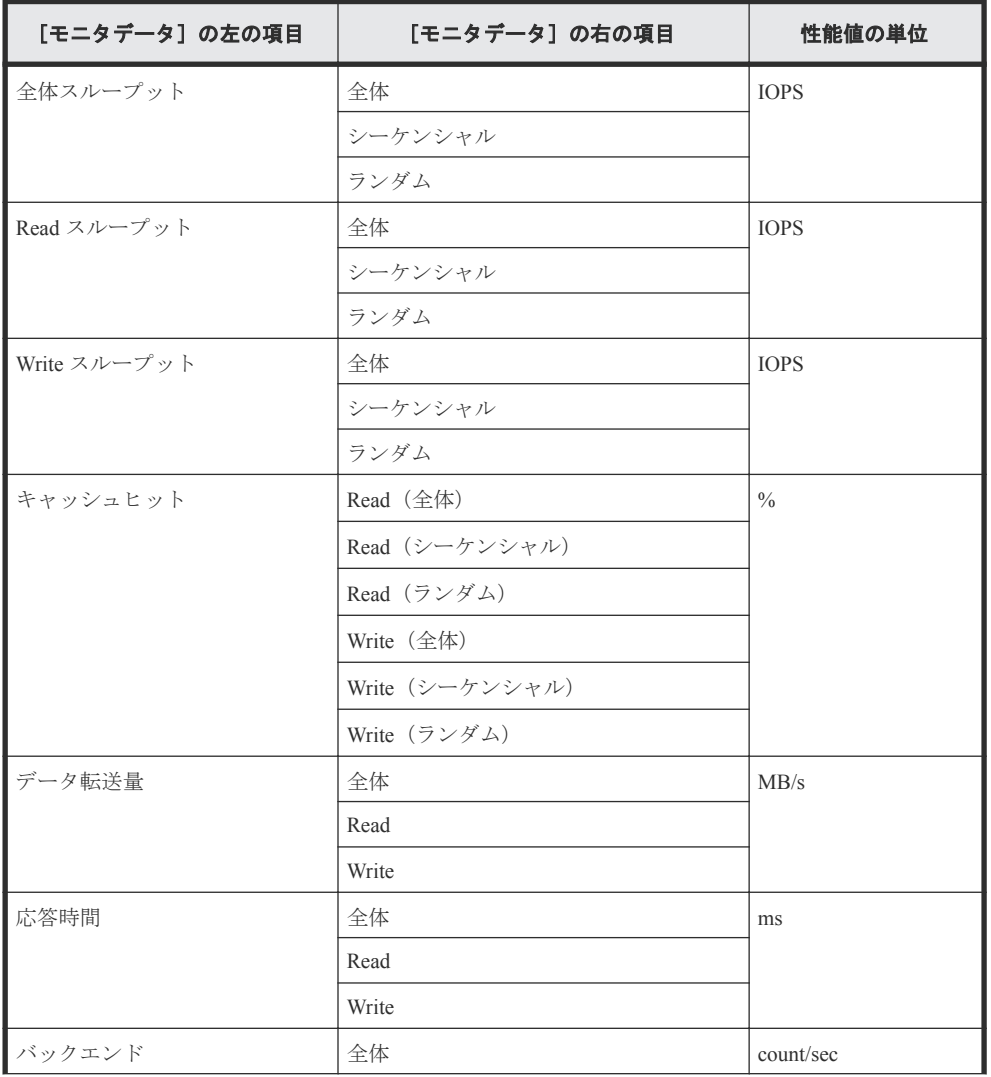

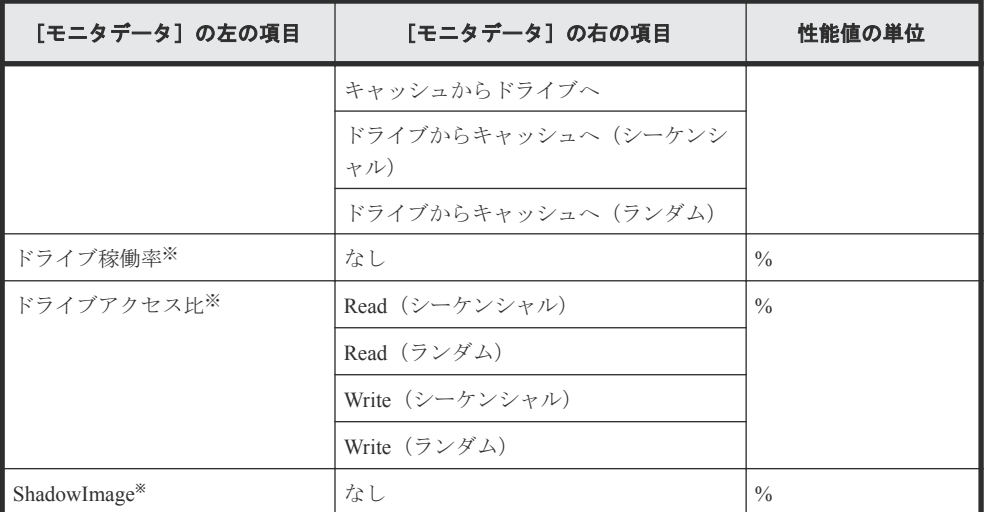

注※

内部ボリュームの情報だけが表示されます。外部ボリュームの情報は表示されません。

- [モニタデータ]の左の項目 [モニタデータ]の右の項目 性能値の単位 RIO and a country and a country of the country of the country of the country of the country of the country of the country of the country of the country of the country of the country of the country of the country of the co Write エラー ペアー致率  $\vert \kappa \rangle$  なし おし 差分トラック  $x \downarrow 0$ 形成コピー スループット count データ転送量  $\log$  MB/s  $\kappa$ 答時間 ms  $\vert$  ms 更新コピー スループット count データ転送量  $\log$  MB/s  $\overline{\text{c}}$ 答時間 ms  $\begin{array}{ccc} \text{m} & \text{m} \end{array}$
- [項目]の右の項目が TC/GAD の場合

◦ [項目]の右の項目が UR の場合

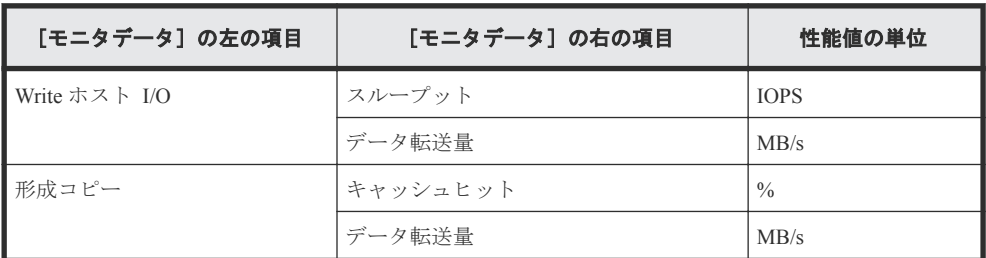

• [項目]の左の項目がパリティグループの場合 [項目]の右の項目はありません。

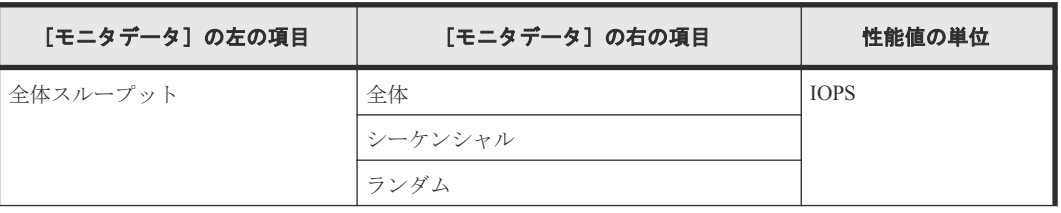

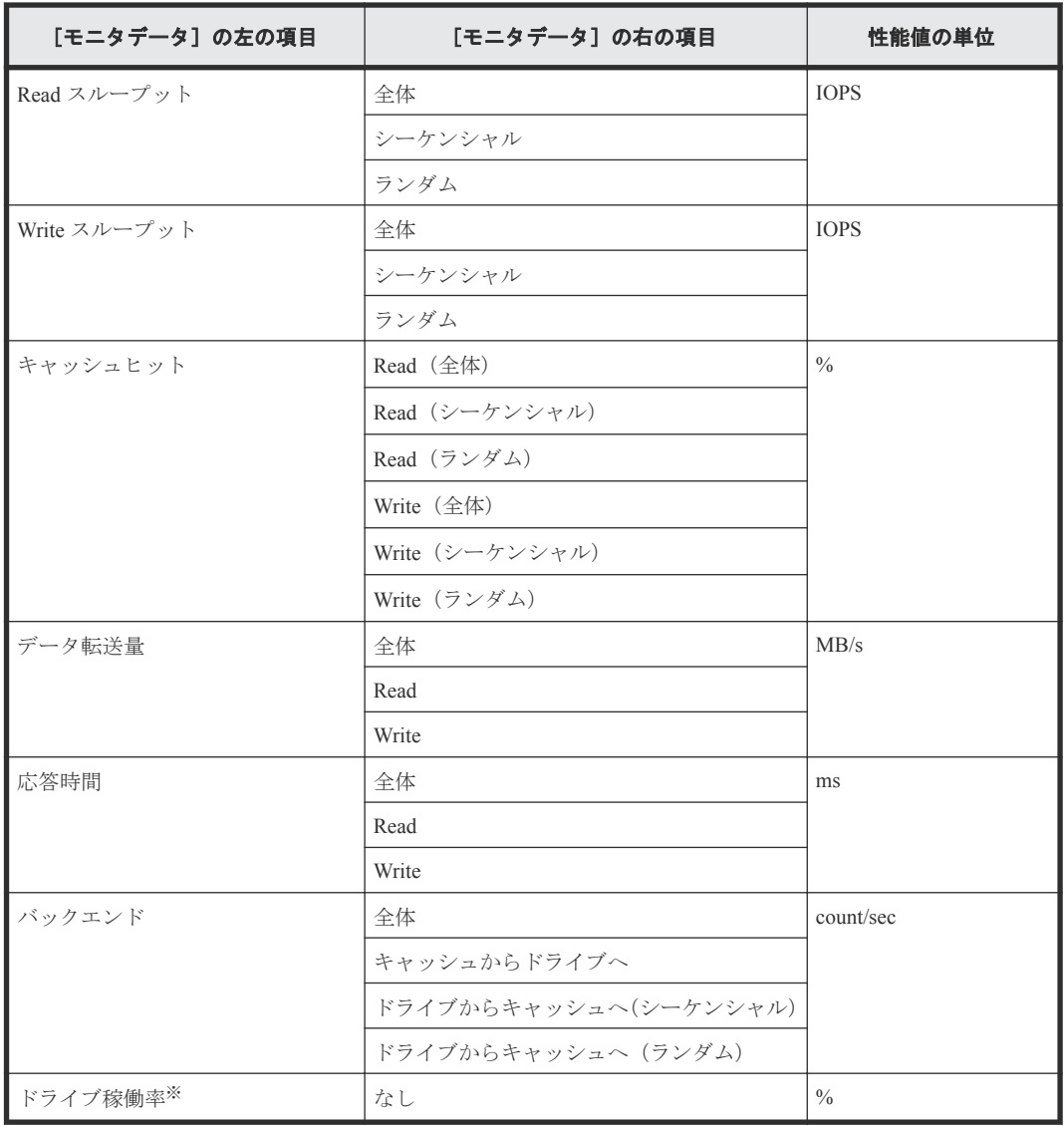

注※

内部ボリュームの情報だけが表示されます。外部ボリュームの情報は表示されません。

- [項目]の左の項目が LUN の場合
	- [項目]の右の項目が基本の場合

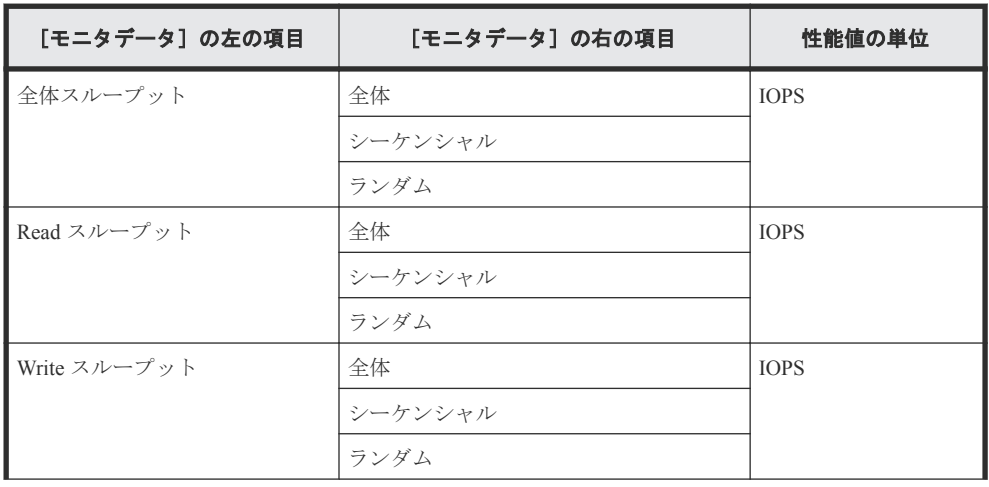

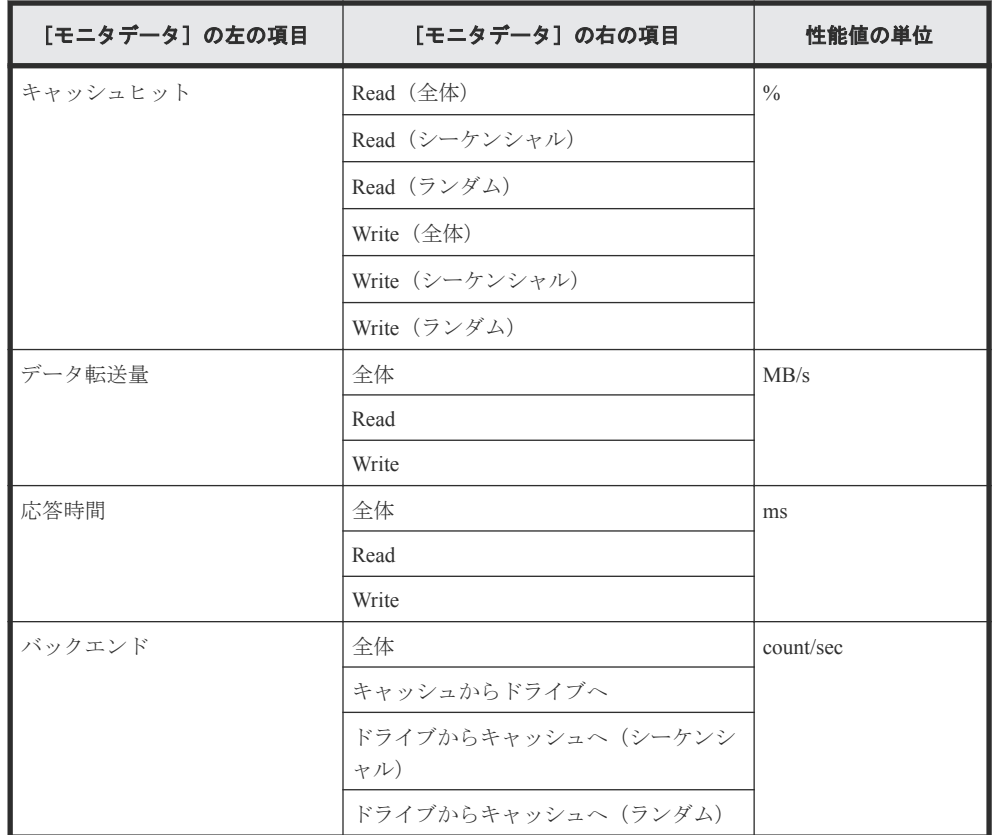

◦ [項目]の右の項目が TC/GAD の場合

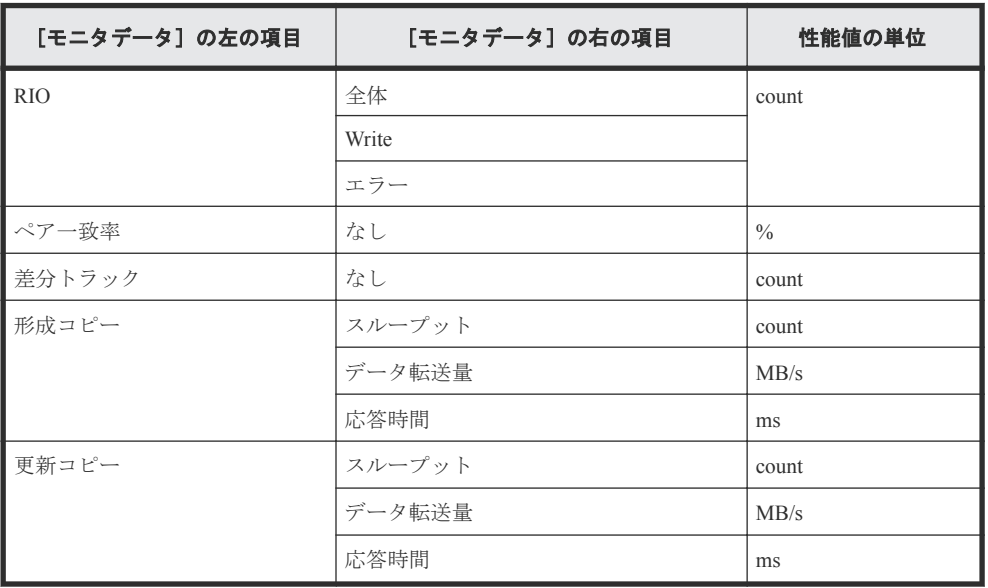

◦ [項目]の右の項目が UR の場合

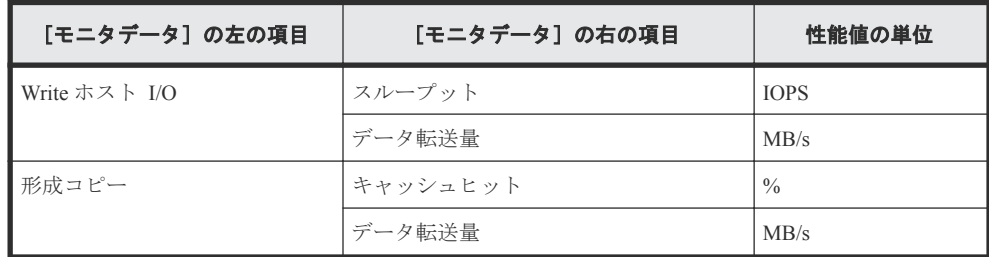

• [項目]の左の項目が外部ストレージの場合

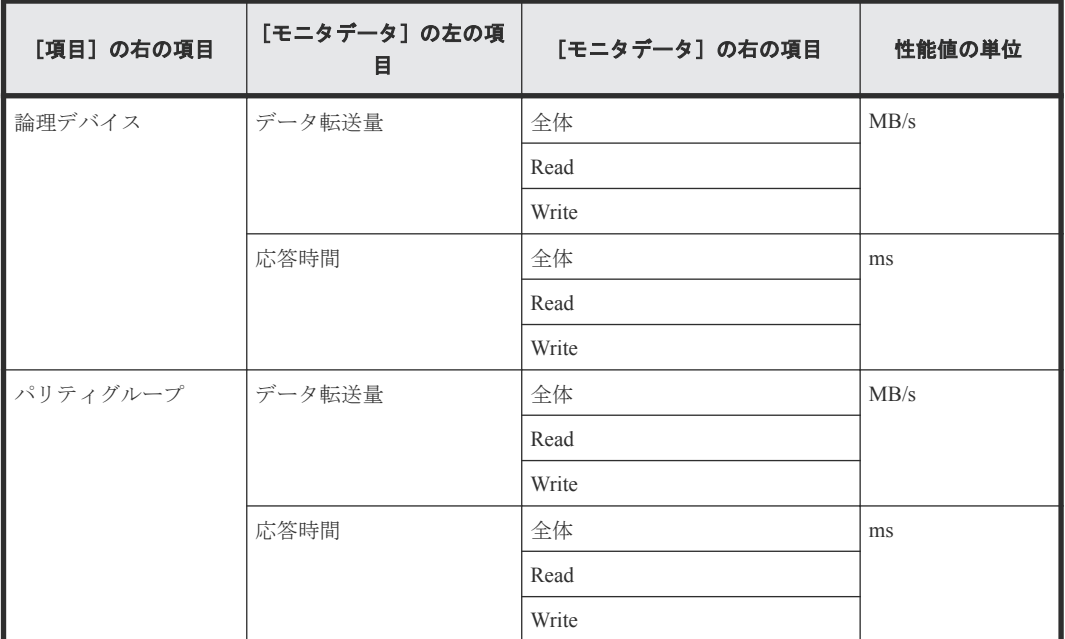

• [項目]の左の項目がジャーナルの場合 [項目]の右の項目は UR になります。

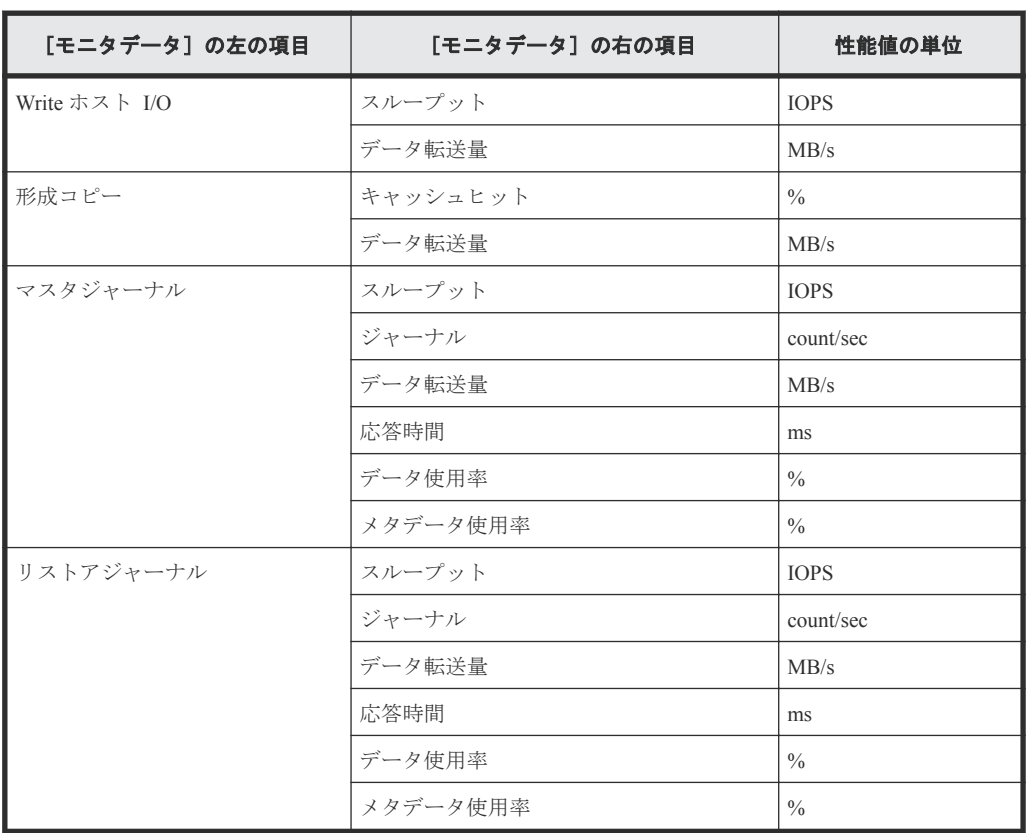

- [項目]の左の項目がストレージシステム全体の場合
	- [項目]の右の項目が TC/GAD の場合

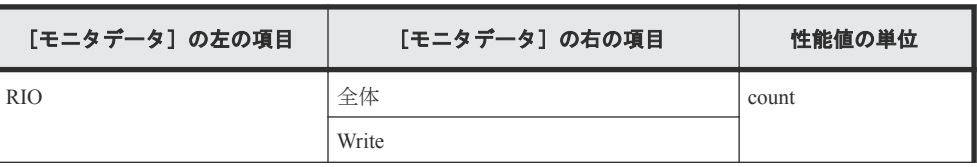

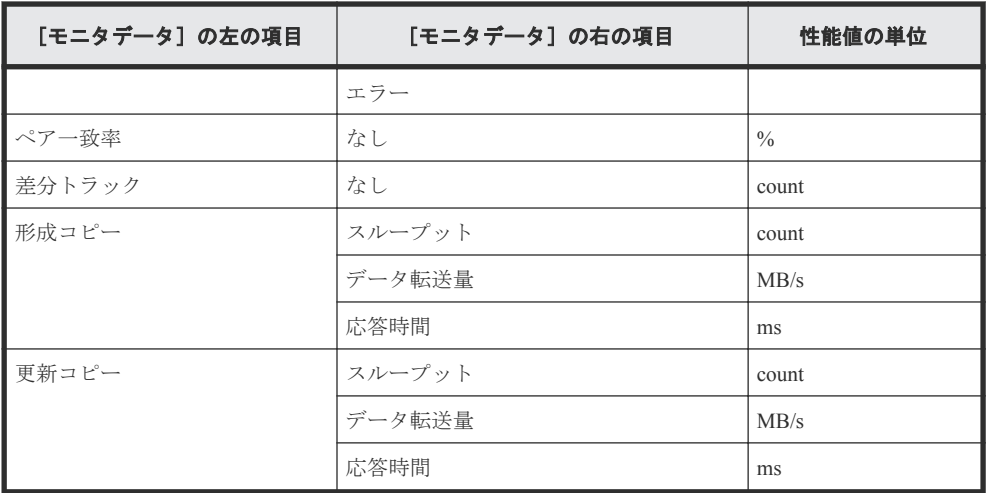

◦ [項目]の右の項目が UR の場合

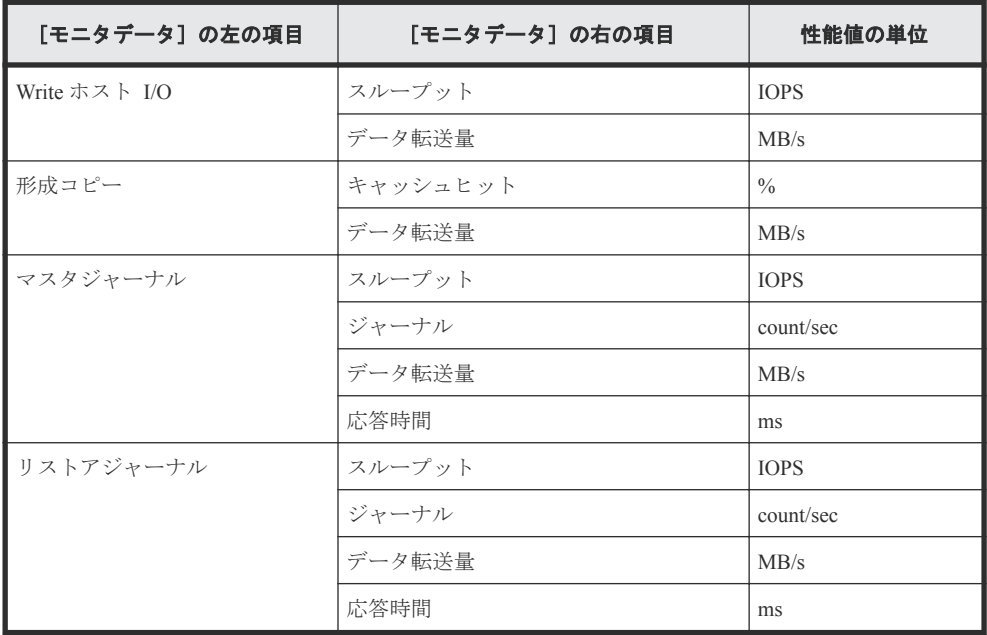

# [利用可能な項目]テーブル

[利用可能な項目]テーブルに表示される項目を説明します。

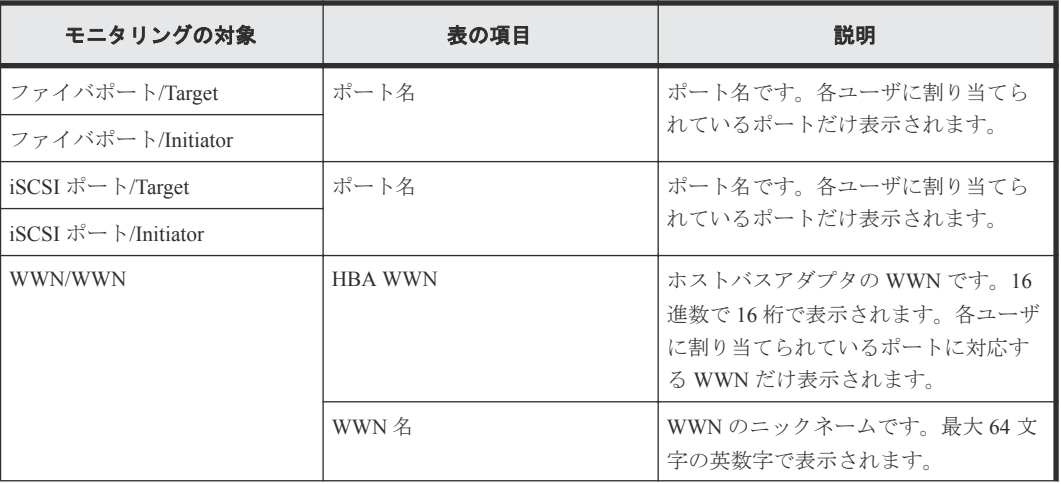

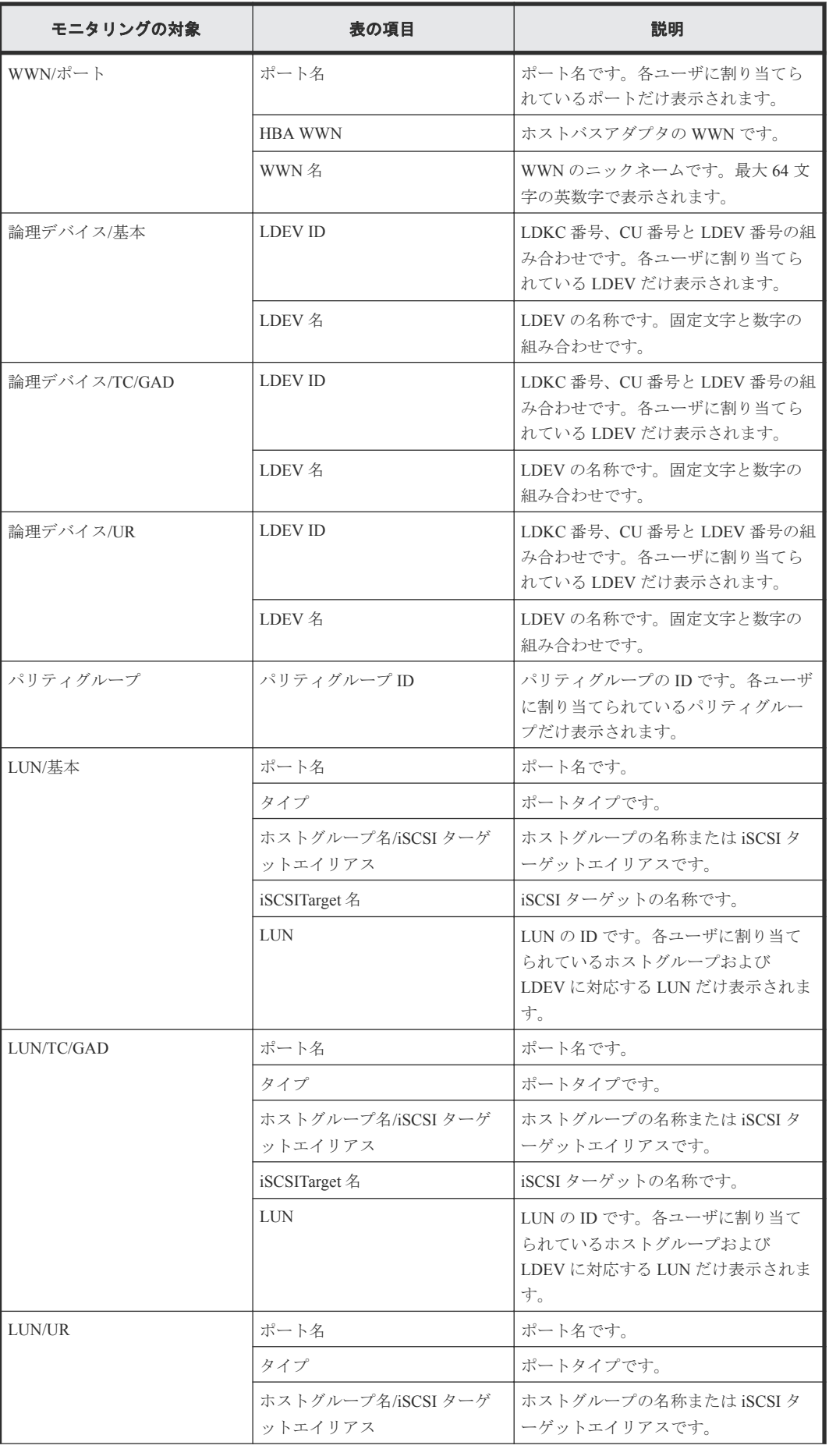

<span id="page-175-0"></span>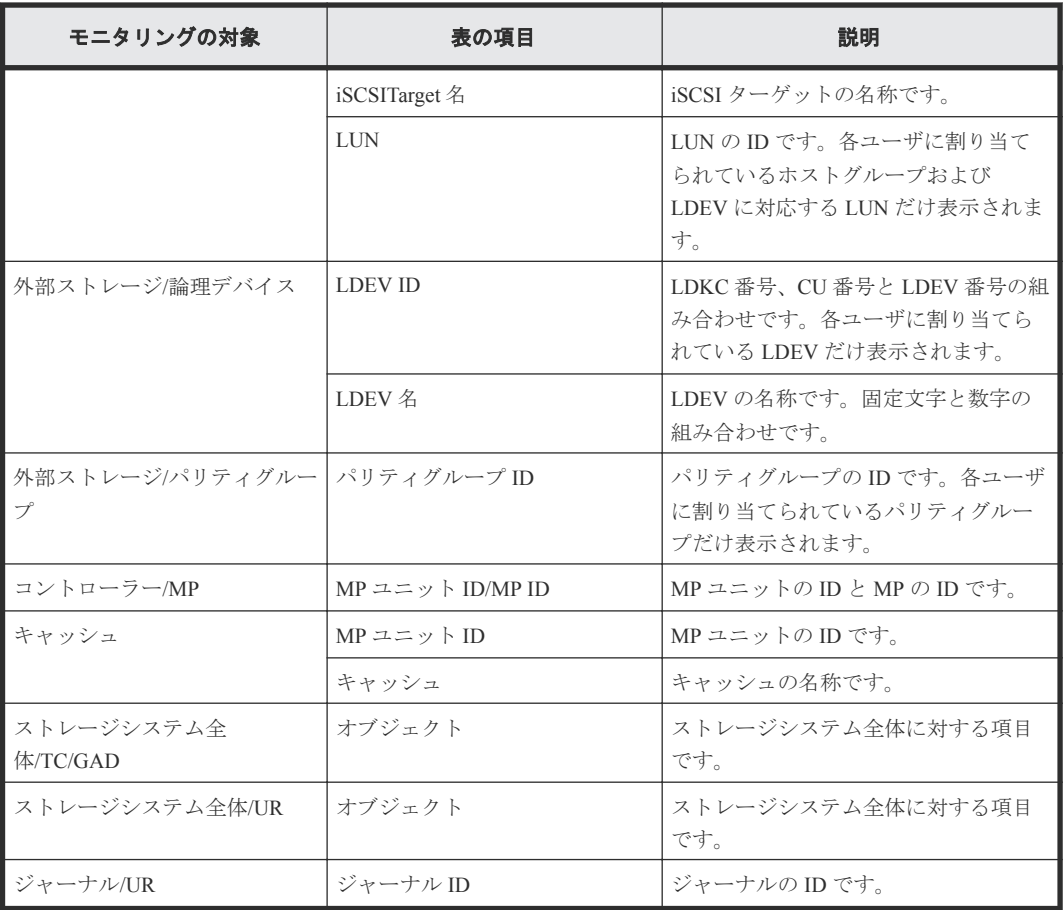

# 関連概念

• 1.1.1 [情報の蓄積期間](#page-13-0)

# 関連タスク

• 6.1 [グラフを表示するための基本操作](#page-40-0)

# **A.4 CU** モニタモード編集ウィザード

# 関連タスク

• 4.2 モニタリング対象の CU [を追加または削除する](#page-29-0)

# **A.4.1** [**CU** モニタモード編集]画面

CU をモニタリングの対象にするかどうかを設定します。

**176** Performance Monitor GUI リファレンス

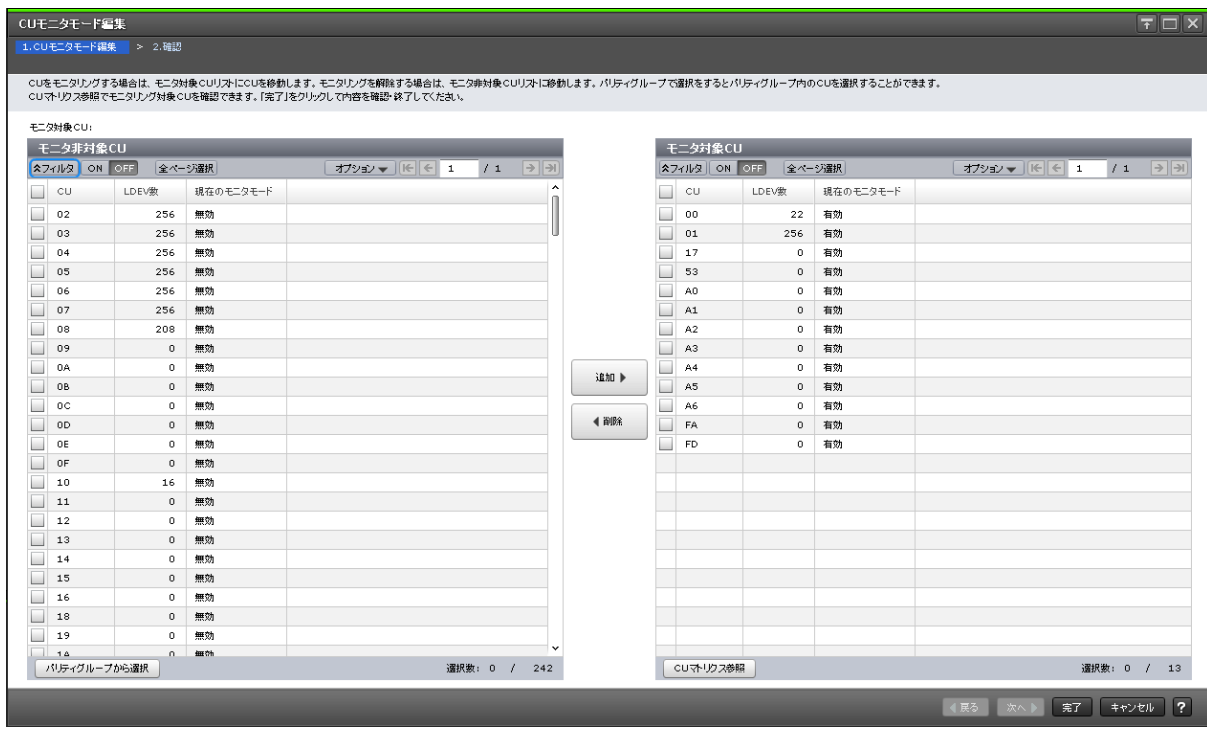

# [モニタ非対象 CU]テーブル

モニタリングの対象外の CU が表示されます。

• テーブル

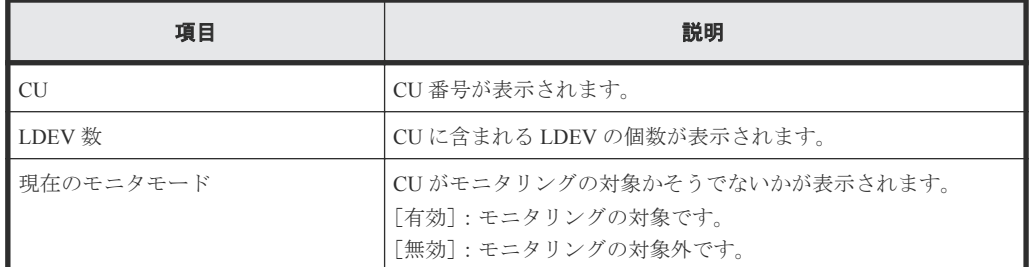

• ボタン

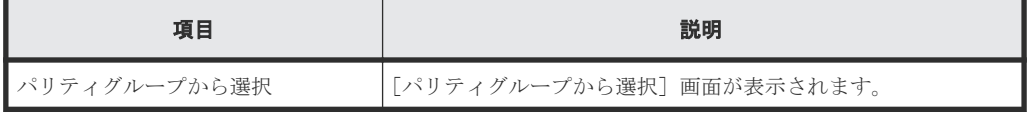

# [追加]ボタン

[モニタ対象 CU]に CU を追加します。

# [削除]ボタン

[モニタ対象 CU]から CU を削除します。

# [モニタ対象 **CU**]テーブル

モニタリングの対象である CU が表示されます。

• テーブル

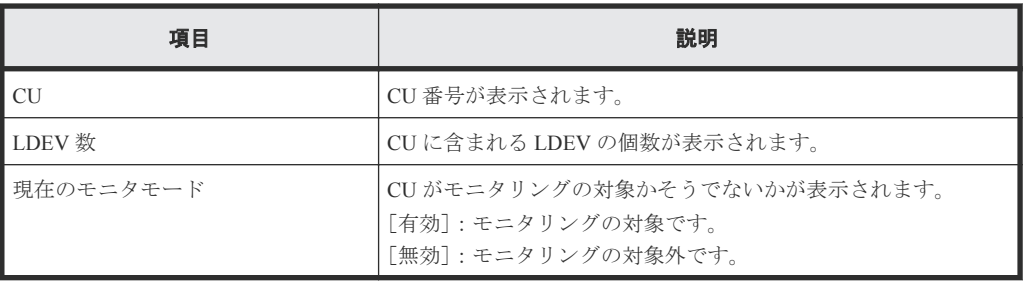

# • ボタン

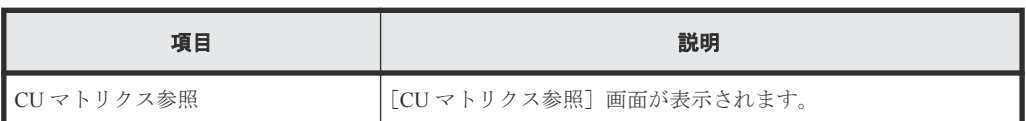

# **A.4.2** [設定確認]画面

編集したモニタリングの対象である CU を確認します。

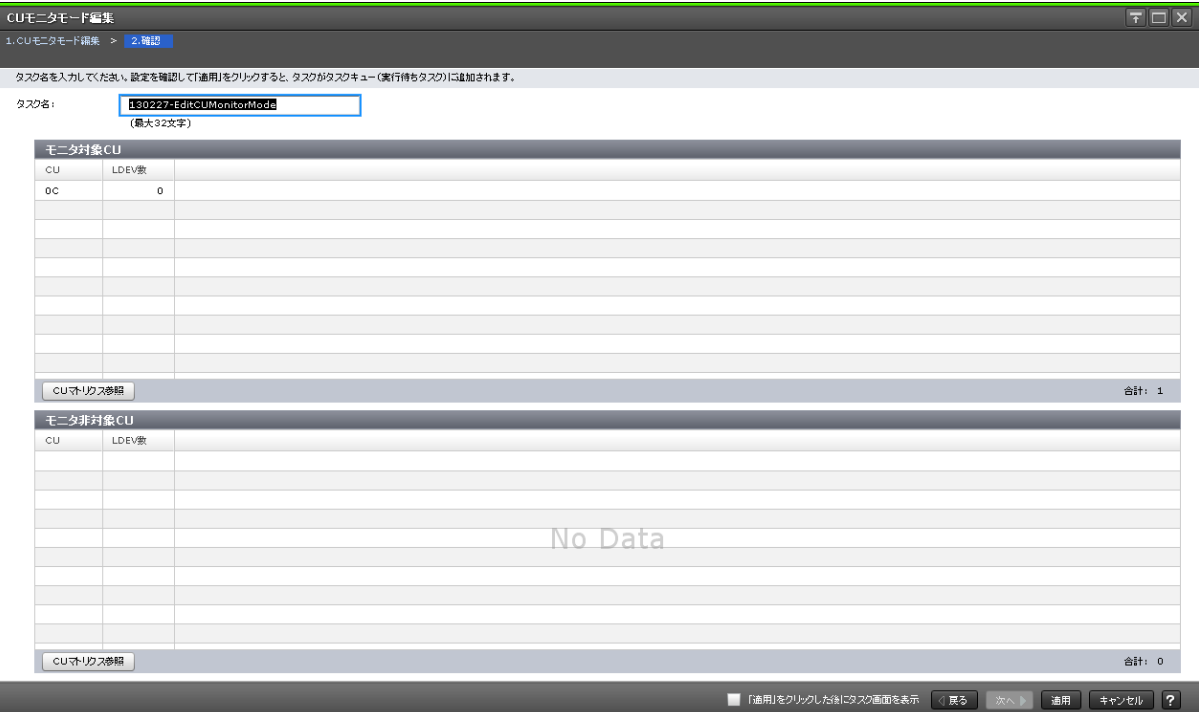

# [モニタ対象 CU]テーブル

モニタリングの対象である CU が表示されます。

• テーブル

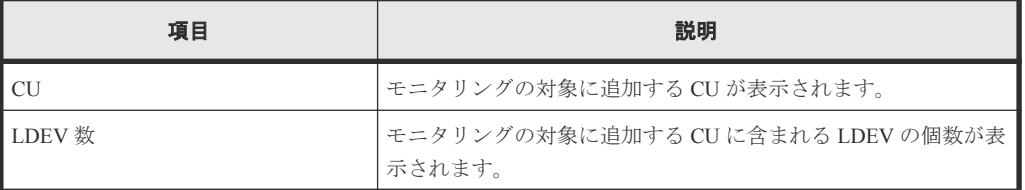

• ボタン

<span id="page-178-0"></span>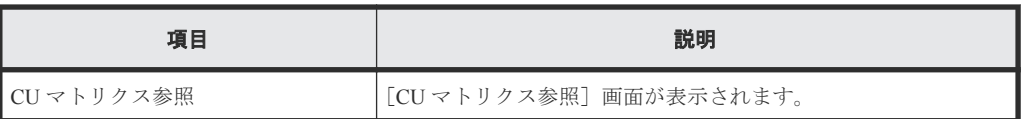

# [モニタ非対象 **CU**]テーブル

モニタリングの対象外にする CU が表示されます。

• テーブル

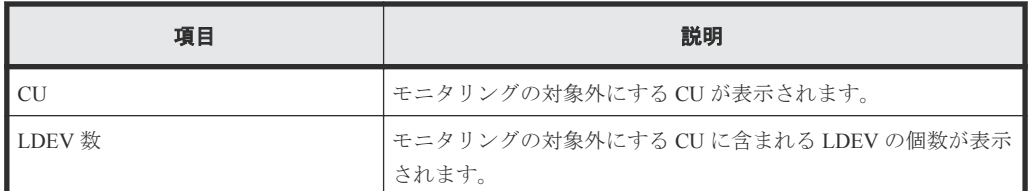

• ボタン

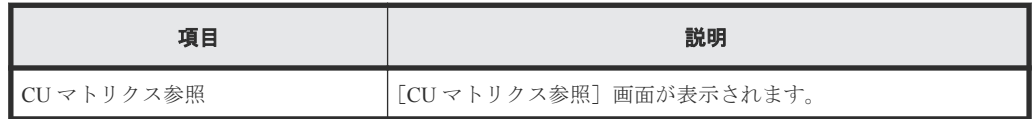

# **A.5** [**CU** マトリクス参照]画面

すべての CU のモニタリング状態がマトリクスで表示されます。セル内のマーカーは個々の CU の モニタリング状態を示します。

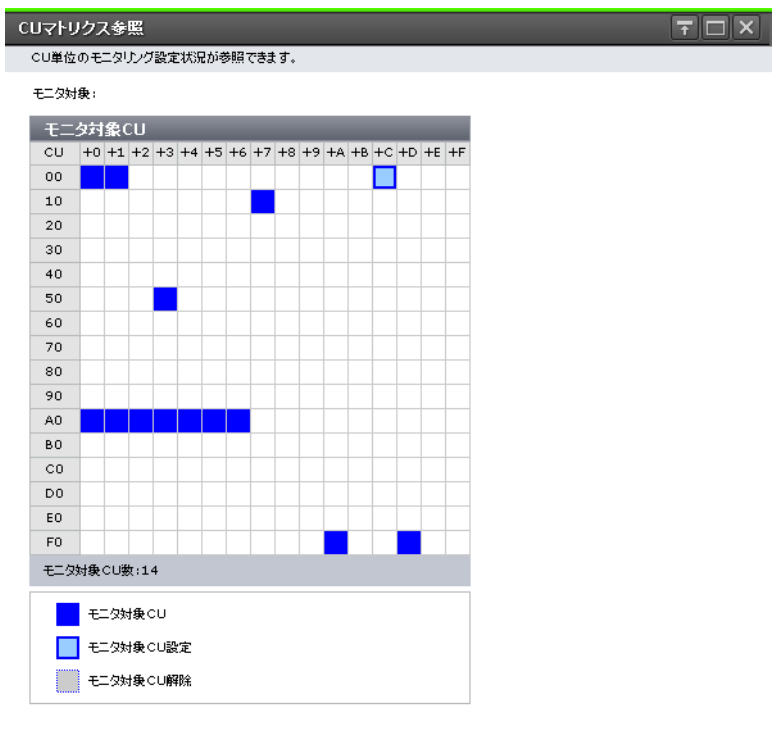

Performance Monitor GUI リファレンス **179**

| 開じる | ?

# <span id="page-179-0"></span>[モニタ対象 **CU**]テーブル

CU に相当するセルで構成されるテーブルです。16 個のセル(CU)で 1 行を構成します。1 つの論 理 DKC (LDKC)に対応する CU の行数は、16 行です。CU 番号の下 1 桁の 0~F までの番号は、へ ッダーの列に+n(n は 0~F)の形式で表示されます。1 つのセルは、1 つの CU に対応しています。セ ルの表示と CU の状態の関係を次に示します。

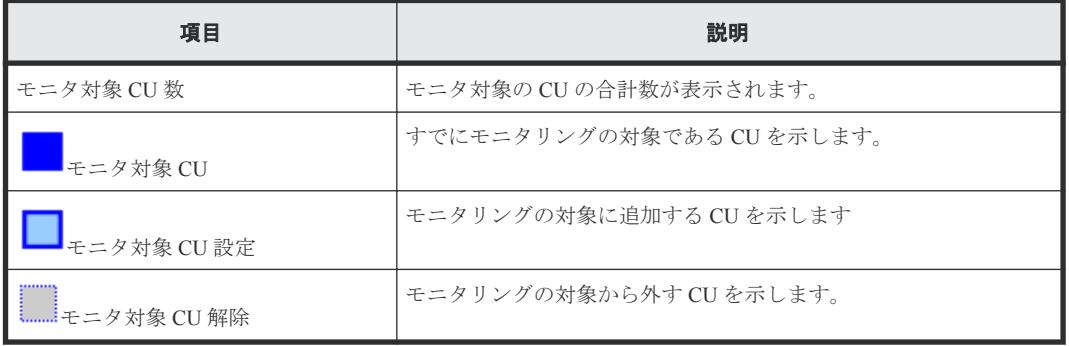

### 関連タスク

• 4.4 [モニタリング対象の](#page-31-0) CU の状態を確認する

# **A.6** [パリティグループから選択]画面

パリティグループを選択すると、そのパリティグループに含まれるすべての CU が[CU モニタモー ド編集]画面に表示されます。

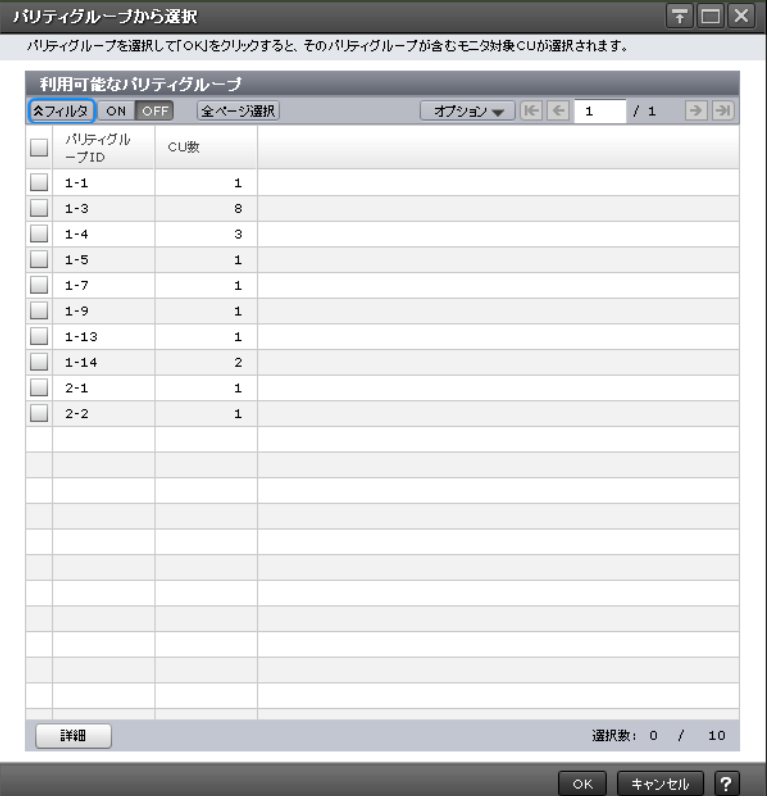

[利用可能なパリティグループ]テーブル

• テーブル
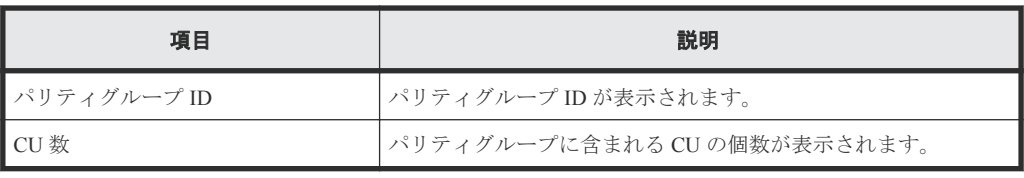

• ボタン

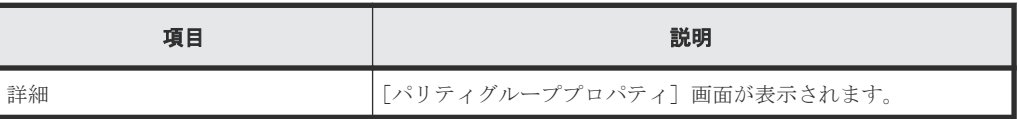

#### 関連タスク

• 4.3 モニタリング対象の CU [をパリティグループから探す](#page-30-0)

## **A.7** [パリティグループプロパティ]画面

パリティグループの詳細情報が表示されます。

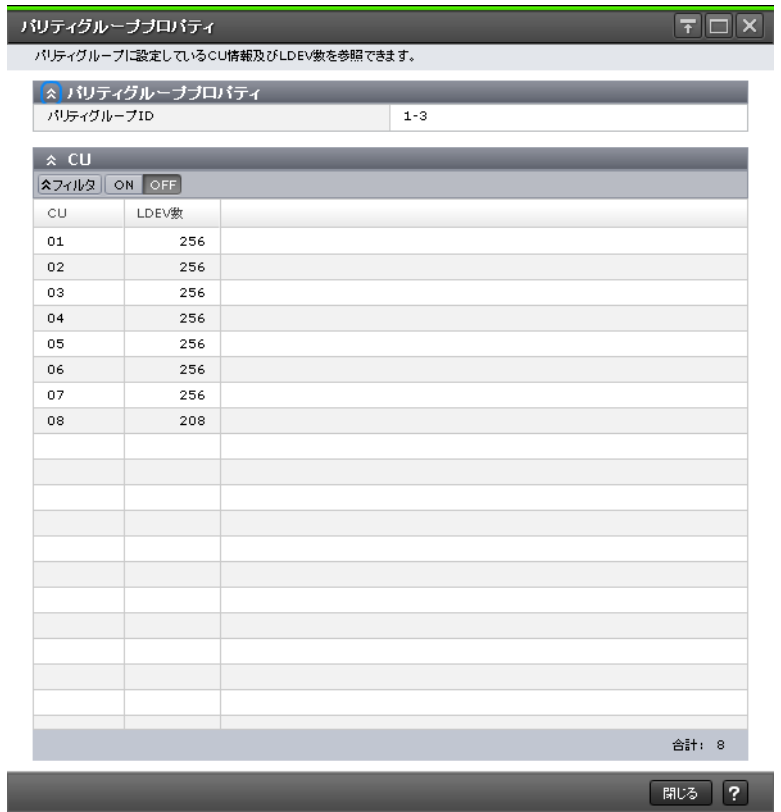

#### [パリティグループプロパティ]テーブル

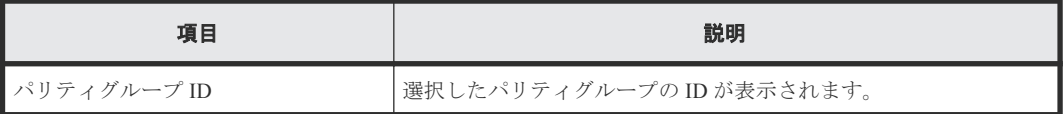

#### [**CU**]テーブル

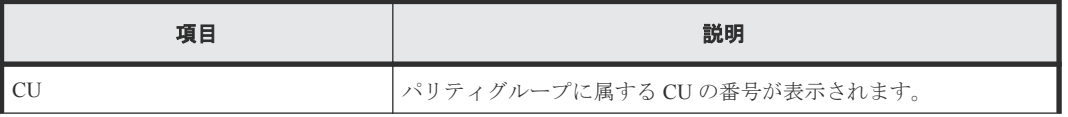

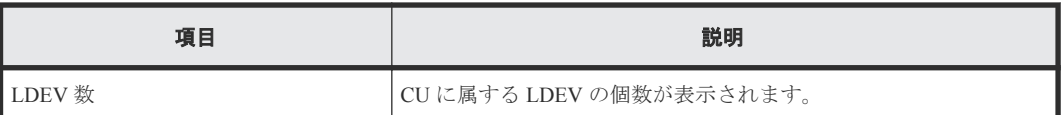

#### 関連タスク

• 4.3 モニタリング対象の CU [をパリティグループから探す](#page-30-0)

### **A.8 WWN** 編集ウィザード

#### 関連タスク

• 5.4 WWN [のニックネームを編集する](#page-35-0)

### **A.8.1** [**WWN** 編集]画面

モニタリングの対象である WWN とニックネームを設定します。

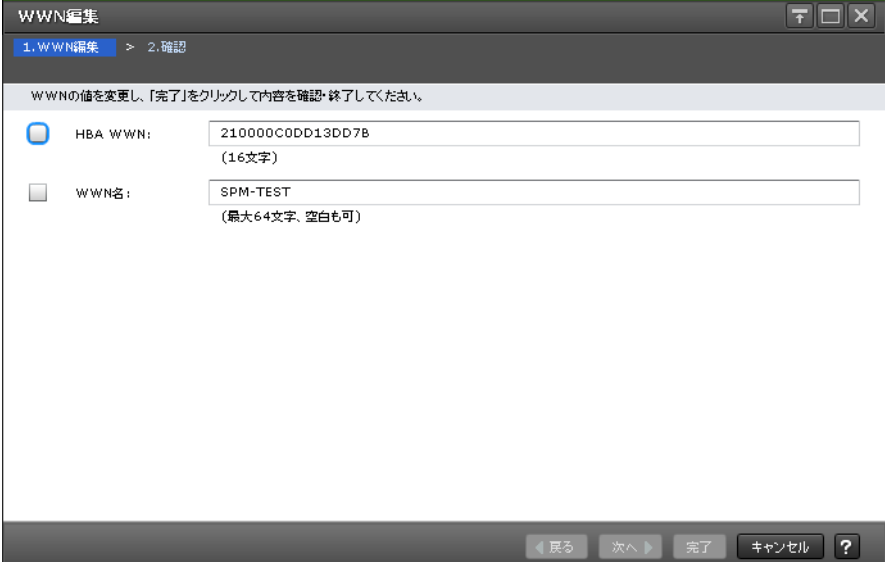

#### 情報設定エリア

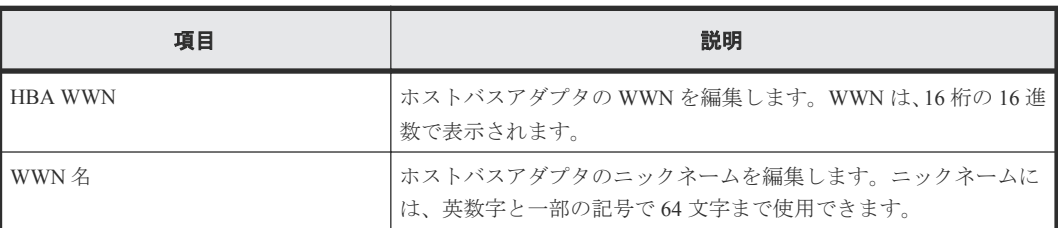

### **A.8.2** [設定確認]画面

編集したモニタリングの対象である WWN とニックネームを確認します。WWN が表示されます。

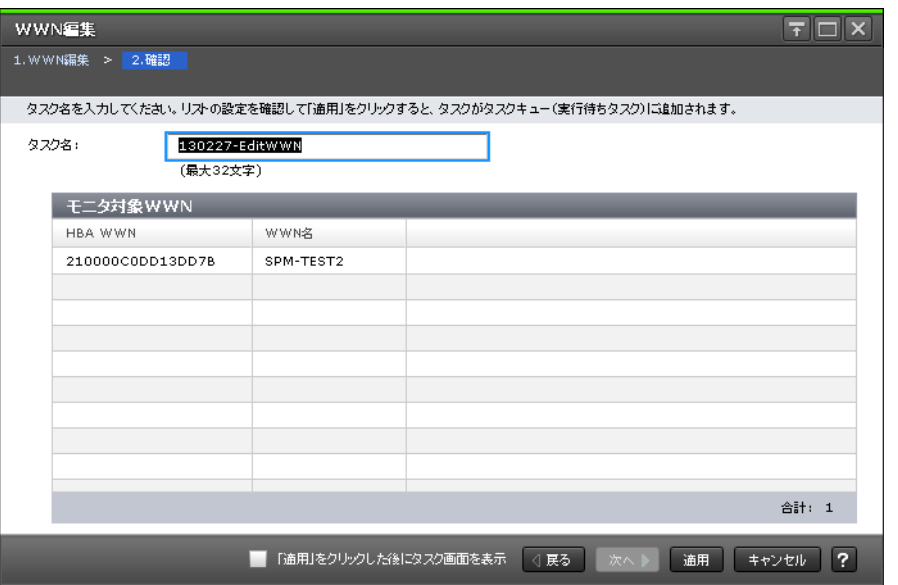

#### [モニタ対象 WWN] テーブル

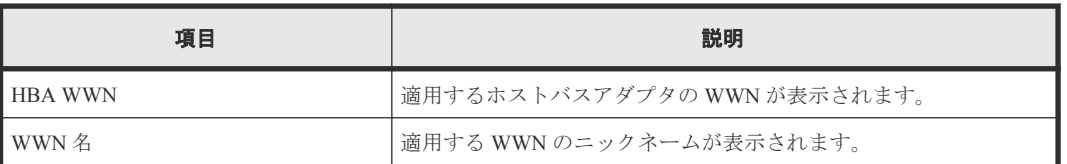

### **A.9 WWN** モニタモード編集ウィザード

#### 関連タスク

• 5.2 モニタリング対象の WWN [を追加または削除する](#page-33-0)

### **A.9.1** [**WWN** モニタモード編集]画面

WWN をモニタリングの対象にするかどうかを設定します。

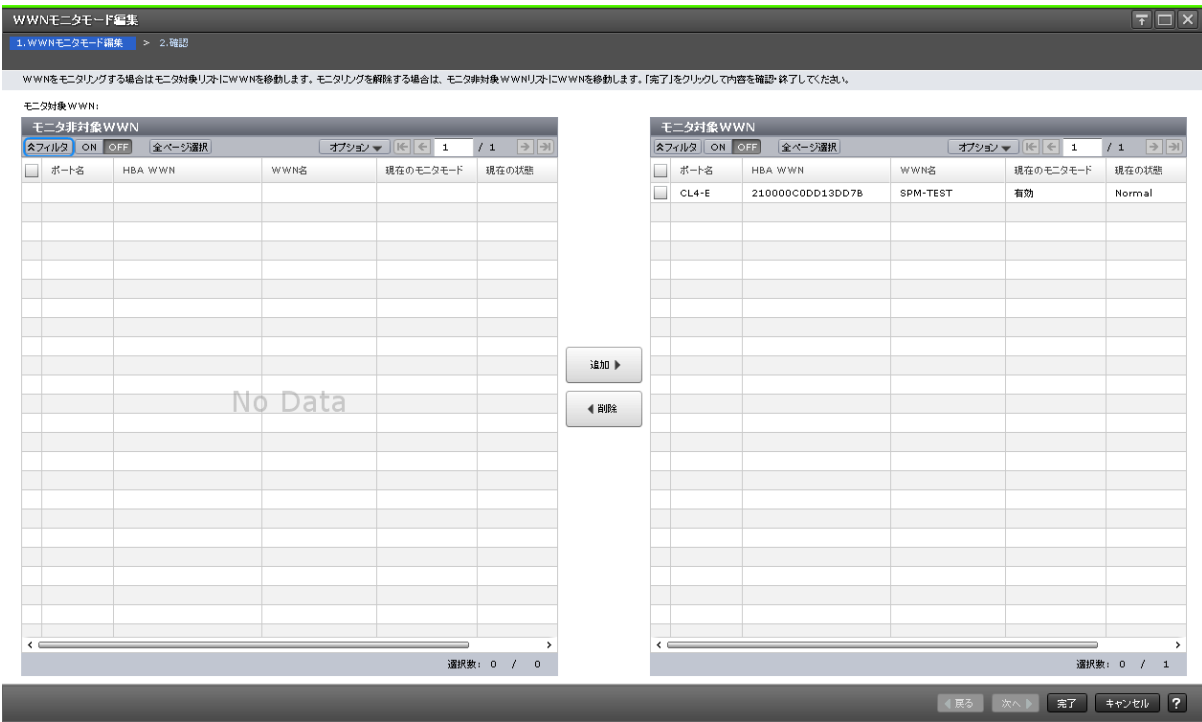

#### [モニタ非対象 WWN] テーブル

モニタリングの対象外の WWN が表示されます。

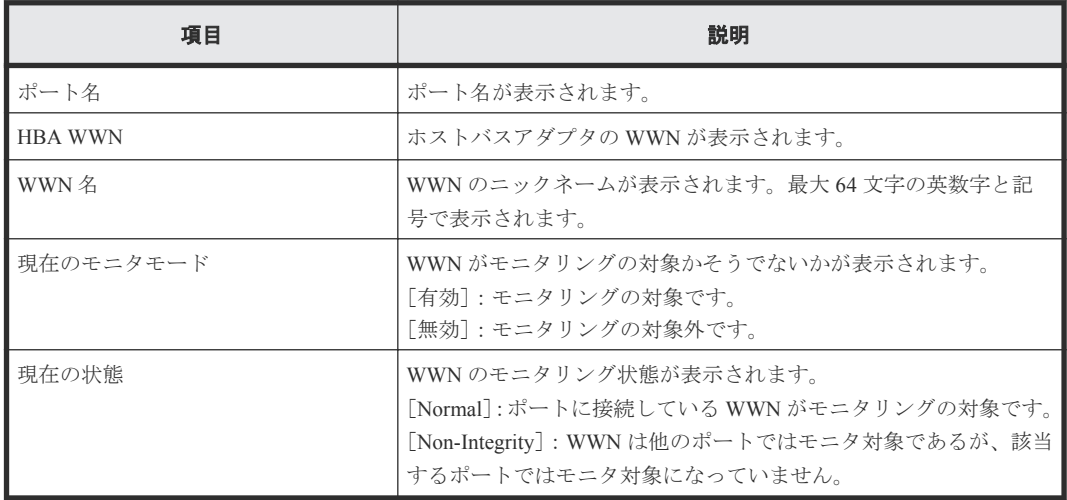

#### [追加]ボタン

「モニタ対象 WWN]テーブルに WWN を追加します。

#### [削除]ボタン

[モニタ対象 WWN] テーブルから WWN を削除します。

#### [モニタ対象 WWN] テーブル

モニタリングの対象である WWN が表示されます。

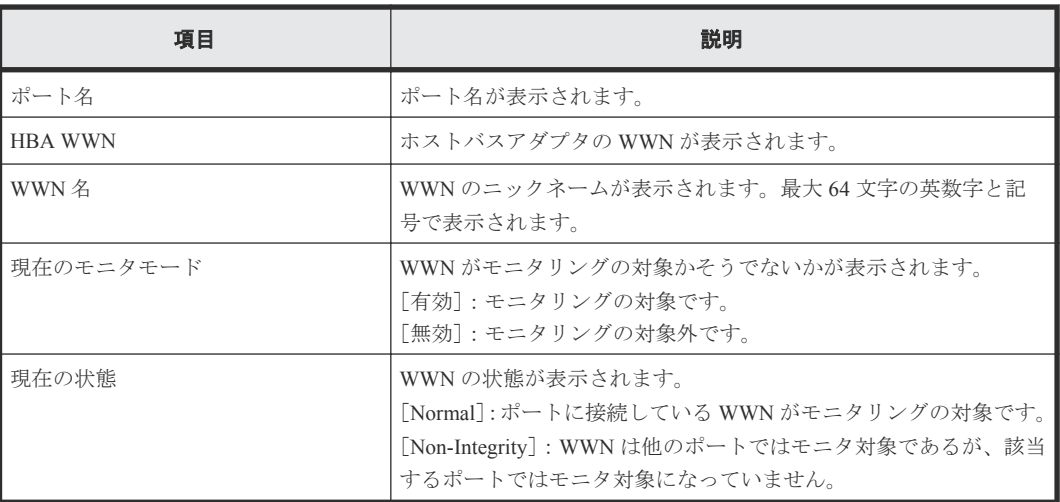

### **A.9.2** [設定確認]画面

WWN をモニタリングの対象にするかどうかを設定した内容を確認します。

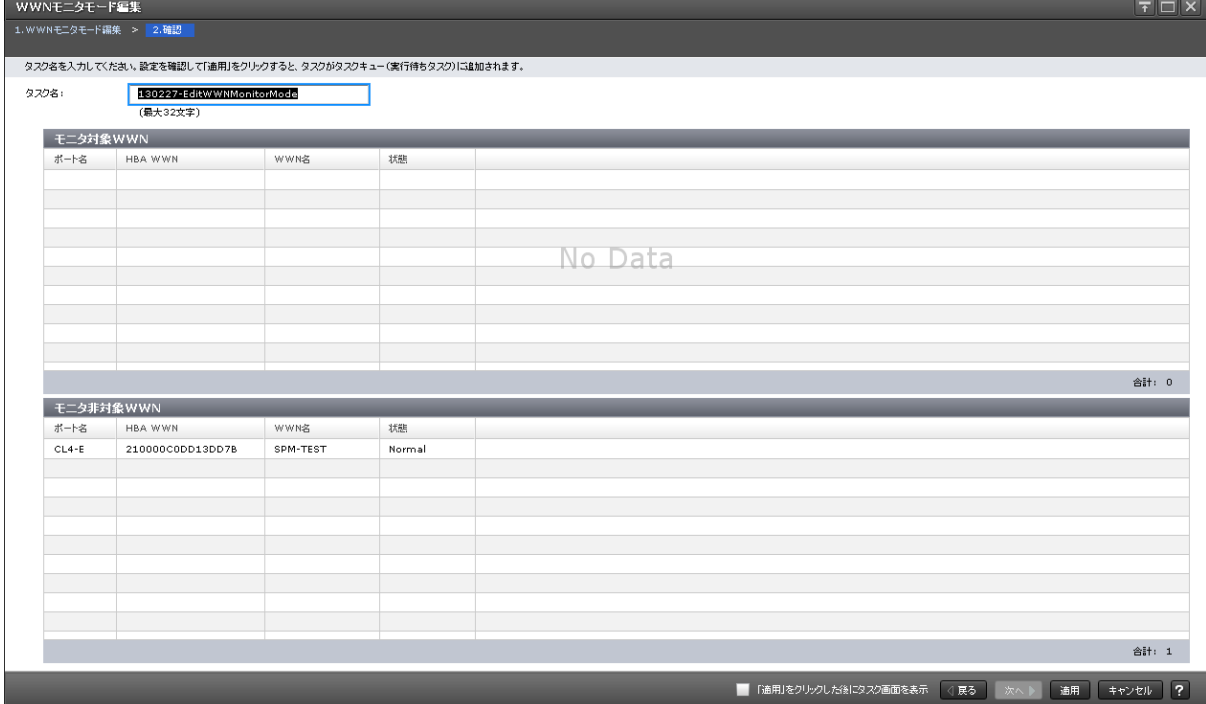

#### [モニタ対象 WWN] テーブル

モニタリングの対象である WWN が表示されます。

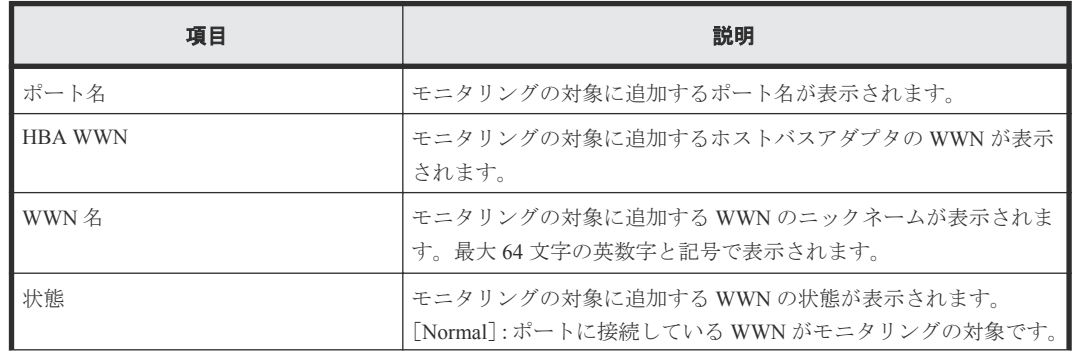

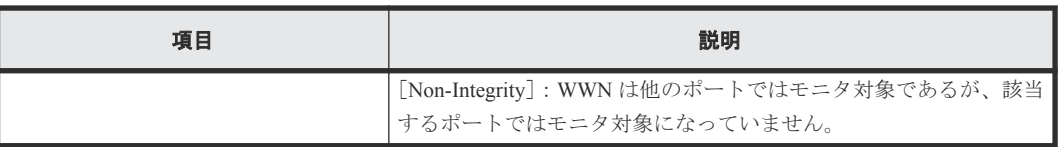

#### [モニタ非対象 WWN] テーブル

モニタリングの対象外にする WWN が表示されます。

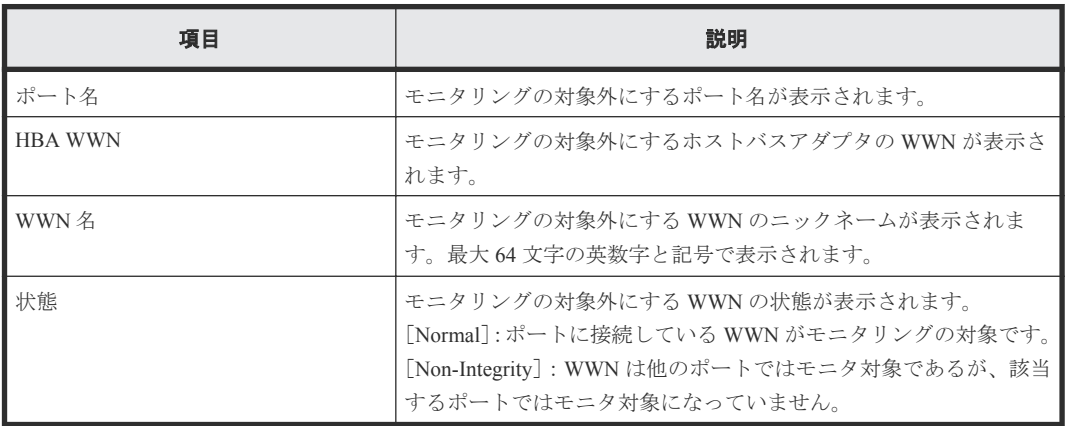

## **A.10 [不使用 WWN 削除]画面**

使用しない WWN を削除します。

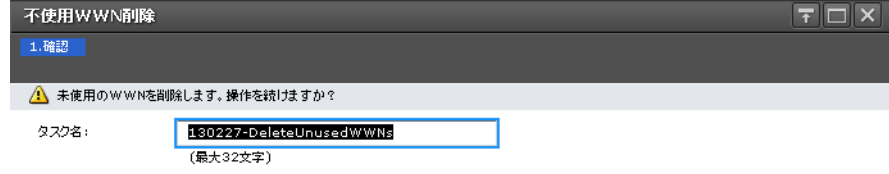

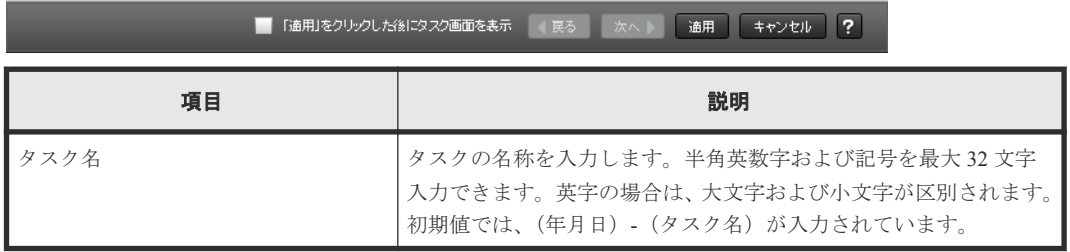

#### 関連タスク

• 5.6 [登録されている](#page-37-0) WWN を削除する

### **A.11** 新規モニタ **WWN** 追加ウィザード

#### 関連タスク

• 5.3 [ポートに新規](#page-34-0) WWN を登録する

### **A.11.1** [新規モニタ **WWN** 追加]画面

モニタリングの対象である WWN を新たに追加します。

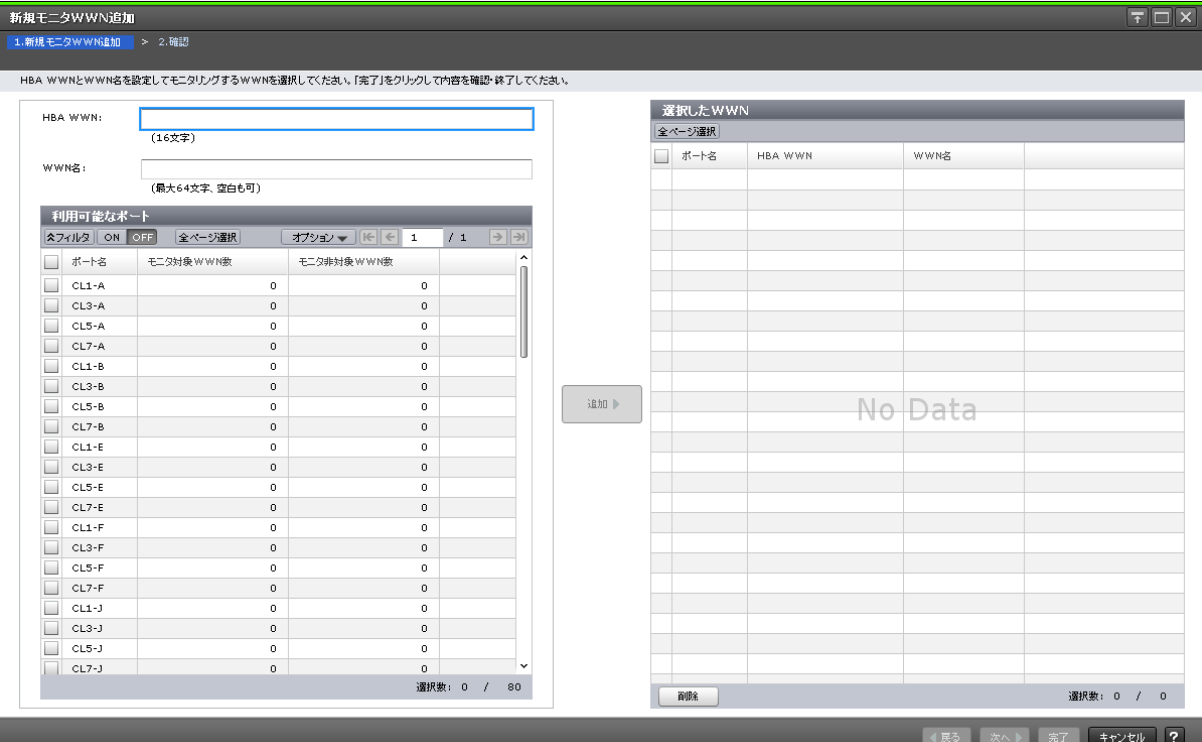

#### [**HBA WWN**]

ホストバスアダプタの WWN を 16 桁の 16 進数で入力します。

#### [**WWN** 名]

WWN のニックネームを入力します。最大 64 文字の英数字が使用できます。

#### [利用可能なポート]テーブル

WWN と接続できるポートが表示されます。

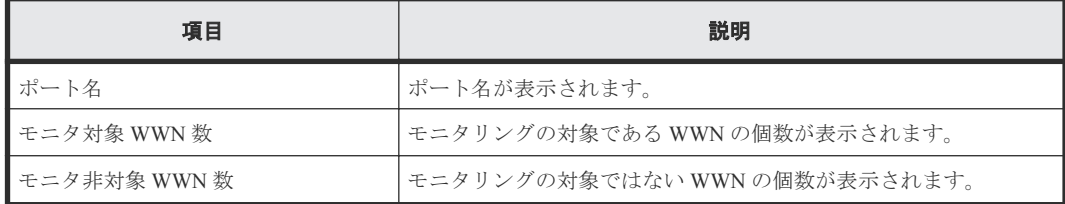

#### [追加]ボタン

HBA WWN と選択したポートの組み合わせを [選択した WWN] テーブルに追加します。

#### [選択した WWN] テーブル

モニタリングの対象として追加する WWN とポートの組み合わせが表示されます。

• テーブル

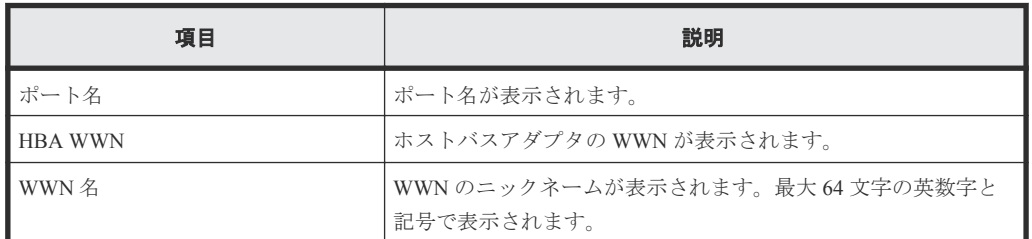

• ボタン

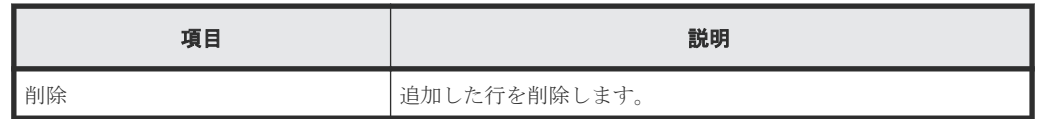

### **A.11.2** [設定確認]画面

モニタリングの対象に新たに追加した WWN を確認します。 新規モニタWWN追加  $\overline{F}$   $\Box$   $\times$ - **新規七二タWWN追加**<br>-<br>1.新規モニタWWN追加 -> <mark>- 2.確認</mark> ー<br>タスク名を入力してください。リストの設定を確認して「適用」をクリックすると、タスクがタスクキュー(実行待ちタスク)に追加されます。 180227-AddNewMonitoredWWNs **タスク名: 【最大32文字】** 選択したWWN  $\begin{array}{|c|c|c|c|c|}\n\hline\n\text{H-A} & \text{HBA WWW} \\\hline\n\end{array}$ WWN&  $CL1-A$ ABCDEF0123456789 HostName0000  $CL3-A$ ABCDEF0123456789 HostName0000  $CL5-A$ ABCDEF0123456789 HostName0000  $CL7-A$ ABCDEF0123456789 HostName0000 合計: 4 ■ 「適用」をクリックした後にタスク画面を表示 | 〈」戻る | ※へ 》 | 適用 | キャンセル | ?

#### [選択した WWN] テーブル

WWN が表示されます。

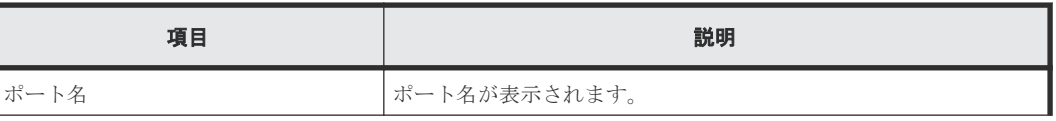

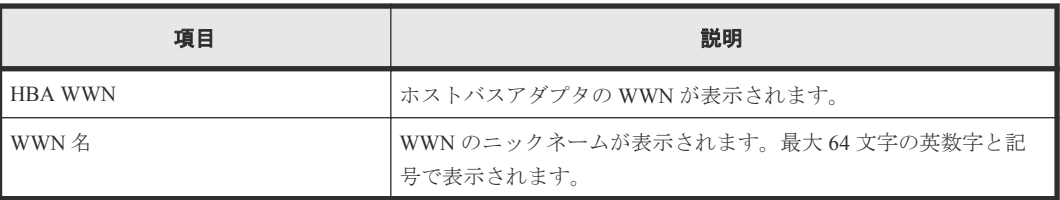

## **A.12** ポートに追加ウィザード

#### 関連タスク

• 5.5 [モニタリング対象の](#page-36-0) WWN をポートに接続する

### **A.12.1** [ポートに追加]画面

–<br>⊸#cki=¥etni

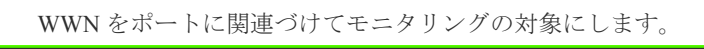

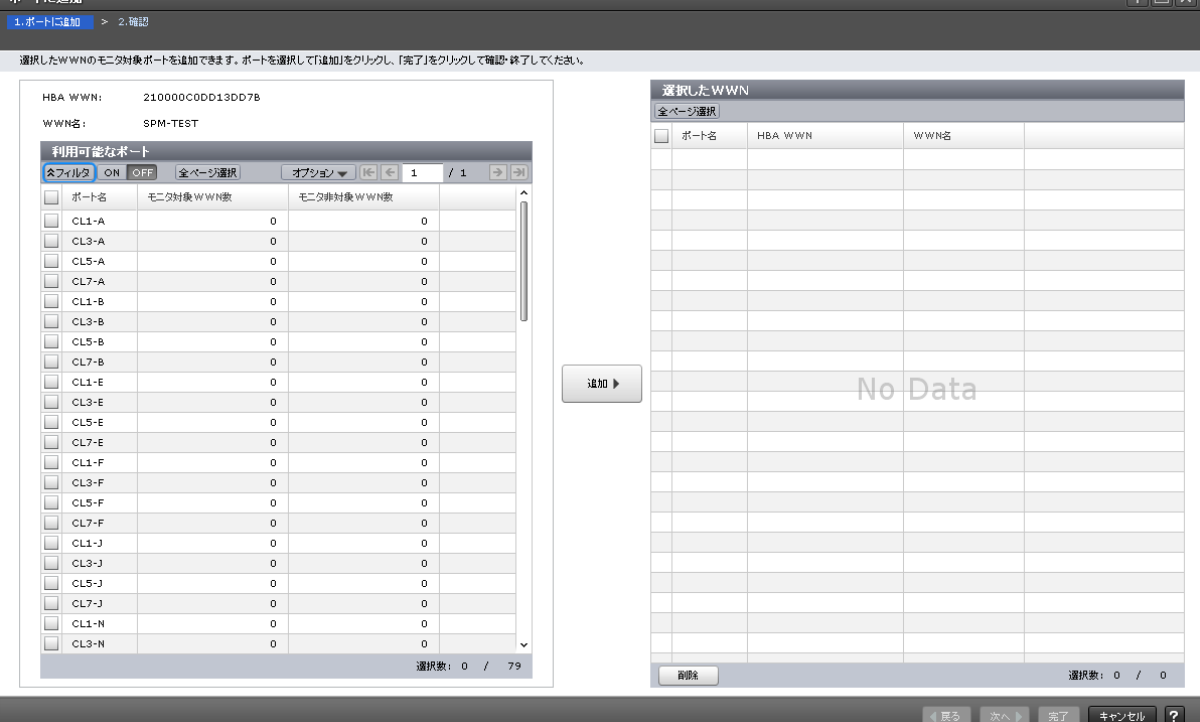

#### [**HBA WWN**]

ホストバスアダプタの WWN が表示されます。

#### [**WWN** 名]

WWN のニックネームが表示されます。最大 64 文字の英数字で表示されます。

#### [利用可能なポート]テーブル

使用可能なポートが表示されます。

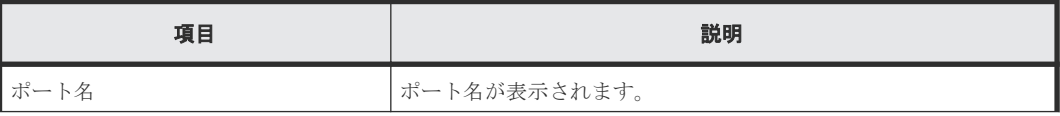

Performance Monitor GUI リファレンス **189**

**FER** 

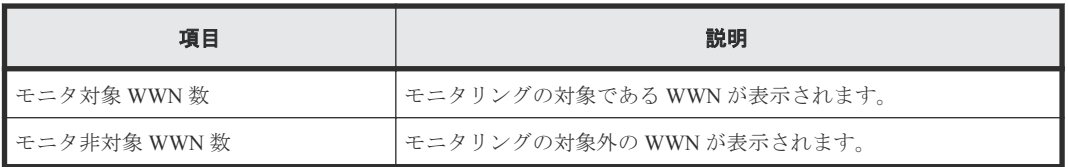

#### [追加]ボタン

HBA WWN と選択したポートの組み合わせを [選択した WWN] テーブルに追加します。

#### [選択した WWN] テーブル

WWN が表示されます。

• テーブル

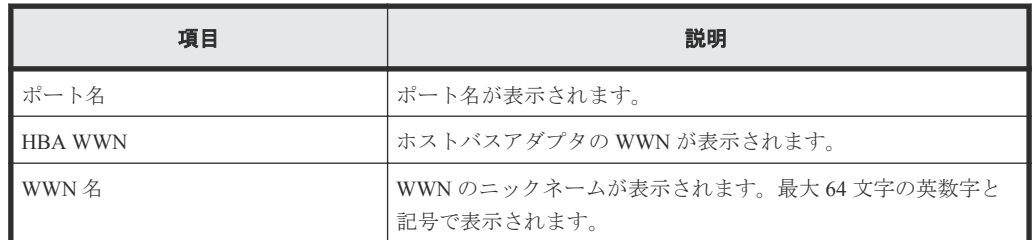

• ボタン

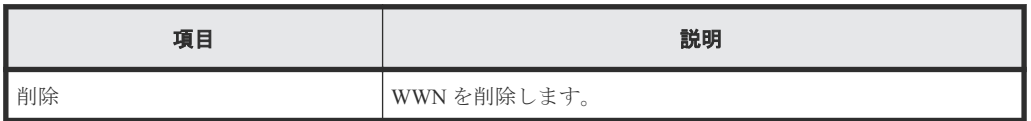

### **A.12.2** [設定確認]画面

新たにポートに関連づけた WWN を確認します。

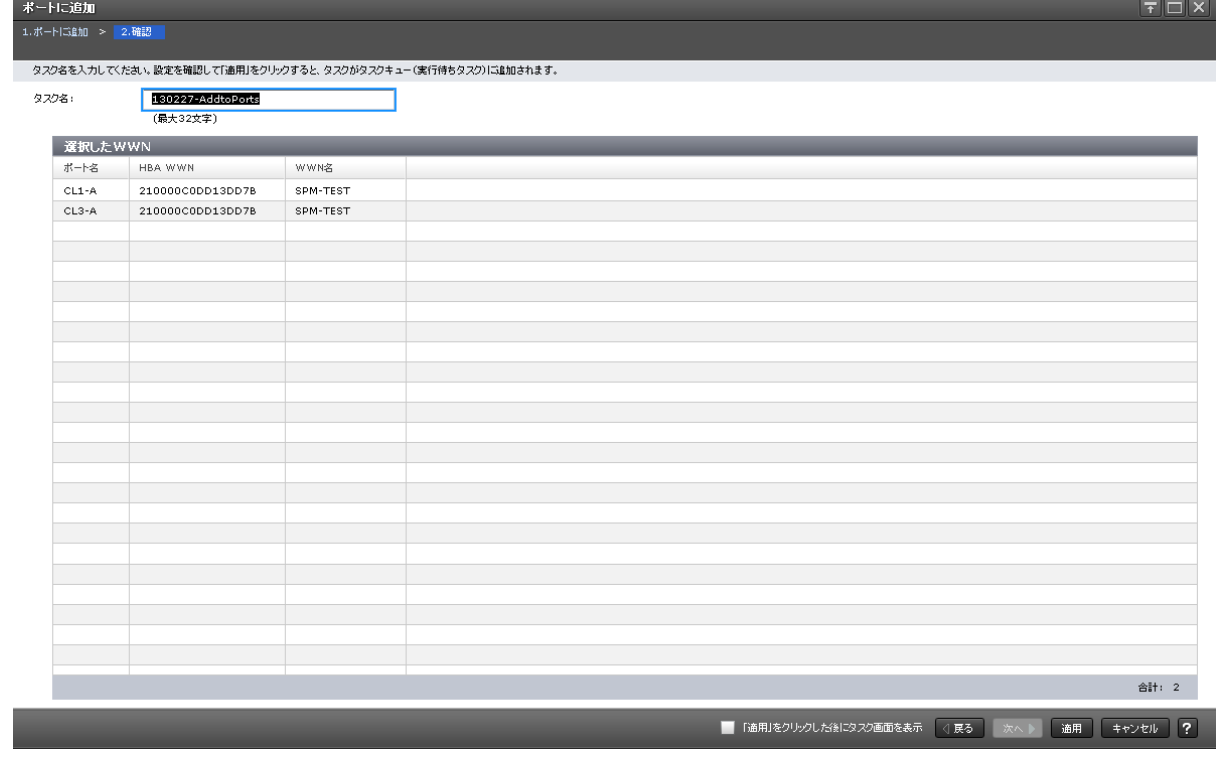

#### [選択した WWN] テーブル

WWN が表示されます。

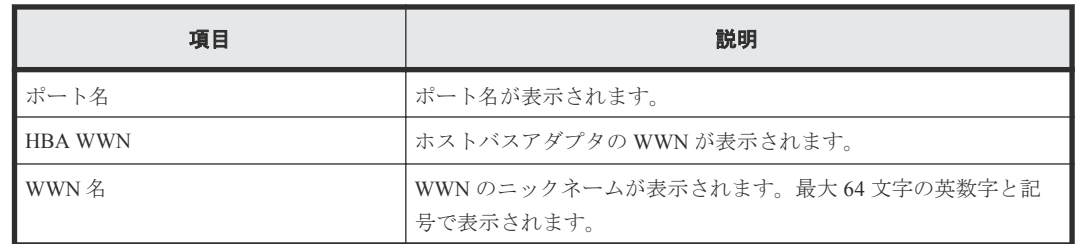

## A.13 [性能モニタ]画面(グラフ表示用画面)

モニタデータの推移を示す線グラフと凡例が表示されます。 性能モニタ  $\overline{F}$   $\overline{E}$   $\overline{K}$ 性能グラフ 01  $F(x)$ 縦軸スケール 100 |-コントローラ-MP  $100$ ■ □ MPU-10/MP10-00 [稼働率] ■ ● MPU-10/MP10-01 [稼働率] ■ A MPU-11/MP11-00 「稼働率] ■<br>■ ◆ MPU-11/MP11-01 [稼働率] 8 ■ MPU-20/MP20-00 [稼働率] ■ ■<br>■ ● MPU-20/MP20-01 [稼働率] ■<br>■ ▲ MPU-21/MP21-00 [稼働率] ■ <del>●</del><br>■ ◆ MPU-21/MP21-01 [稼働率] 60  $\overline{40}$  $20$  $\overline{a}$ 性能表示項目編集 | グラフ削除 2014/09/03 04:20 - 2014/09/03 05:00 性能表示期間変更 グラブ追加 開じる ?

| 項目      | 説明                                                                                                    |
|---------|----------------------------------------------------------------------------------------------------|
| グラフパネル  | モニタリングの対象である線グラフが表示されます。パネルの左側に線グ<br>ラフが表示されて、右側に凡例が表示されます。次の操作を実行できます。                                                                                          |
|         | グラフの点にマウスカーソルを合わせると、値がツールチップに表示<br>されます。                                                                                                    |
|         | グラフパネルの右側の凡例に表示されているアイコンをクリックする<br>と、点の表示と非表示を切り替えられます。ただし、グラフが X 軸上<br>の1時点だけに表示される場合は、そのグラフの点は常に表示されま<br>す。このため、凡例に表示されているアイコンをクリックしても、点<br>の表示と非表示を切り替えられません。 |
|         | 1枚のグラフパネルには最大で8本のグラフを表示できます。                                                                                                    |
|         | 最大で4枚のグラフパネルに、合計で 16 本のグラフを表示できます。                                                                                                    |
| グラフ表示領域 | グラフパネルが表示されます。                                                                                                    |

#### グラフパネル

グラフを表示する対象の線グラフが表示されます。

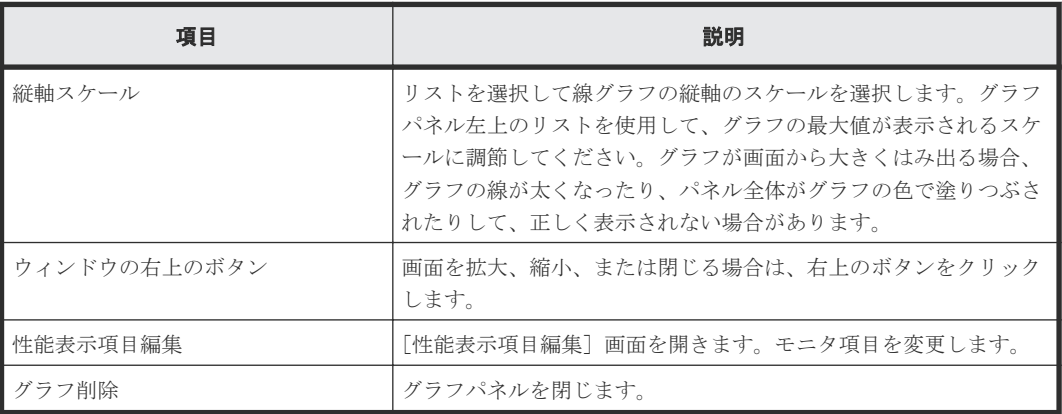

#### グラフ表示領域

グラフパネルが表示されます。

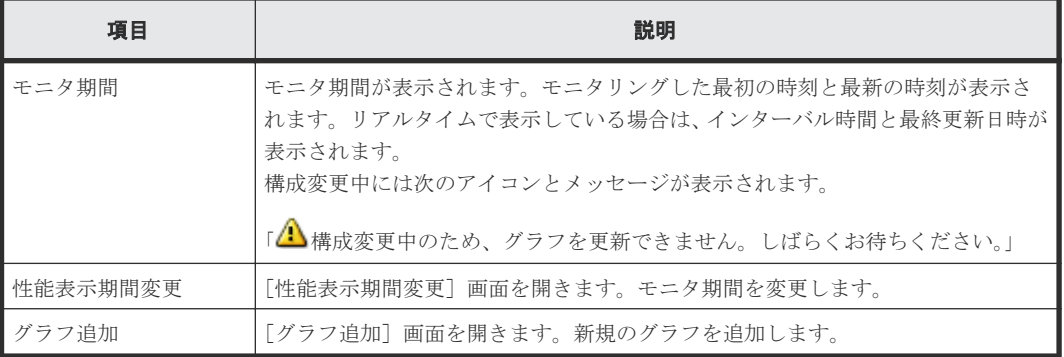

#### 関連タスク

• 7.4 [グラフパネルを削除する](#page-62-0)

### **A.14** [性能表示期間変更]画面

モニタリング期間を変更します。

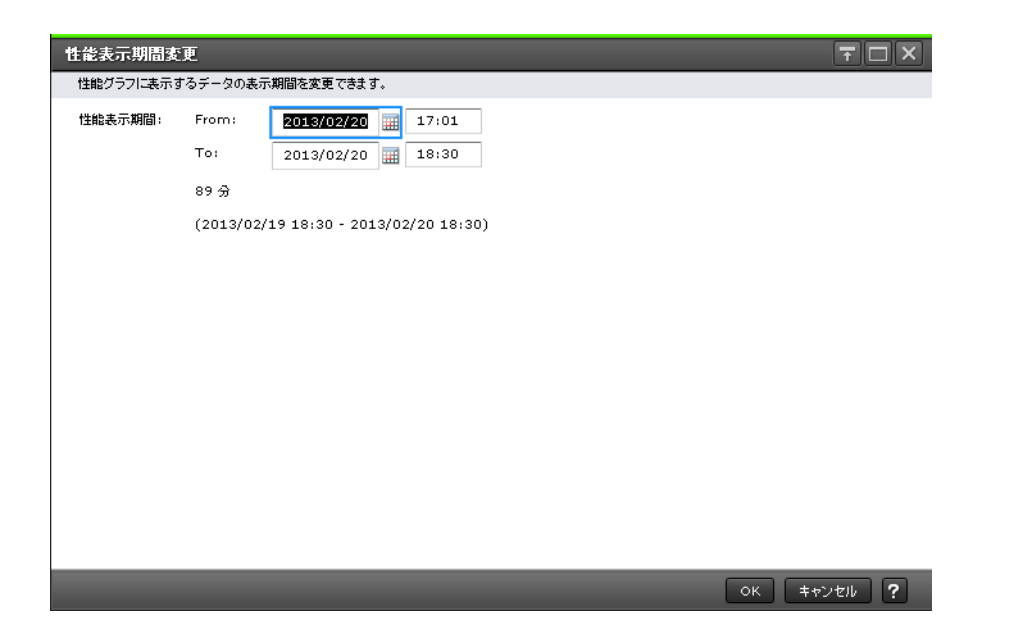

#### 情報設定エリア

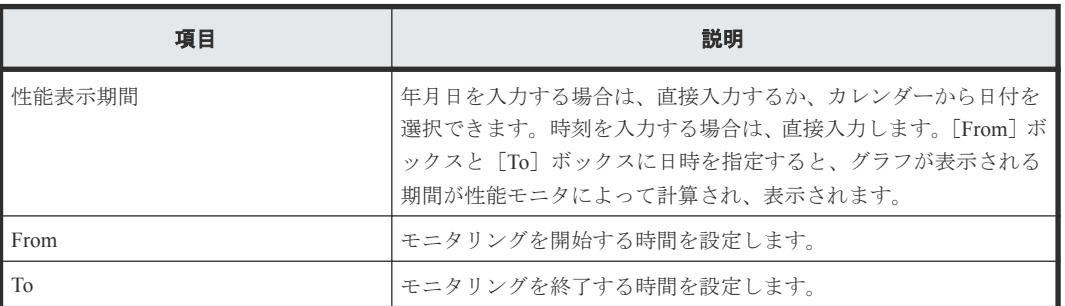

#### 関連タスク

• 7.2 [グラフの表示期間を変更する](#page-61-0)

## **A.15** [性能表示項目編集]画面

モニタリングする対象を設定します。

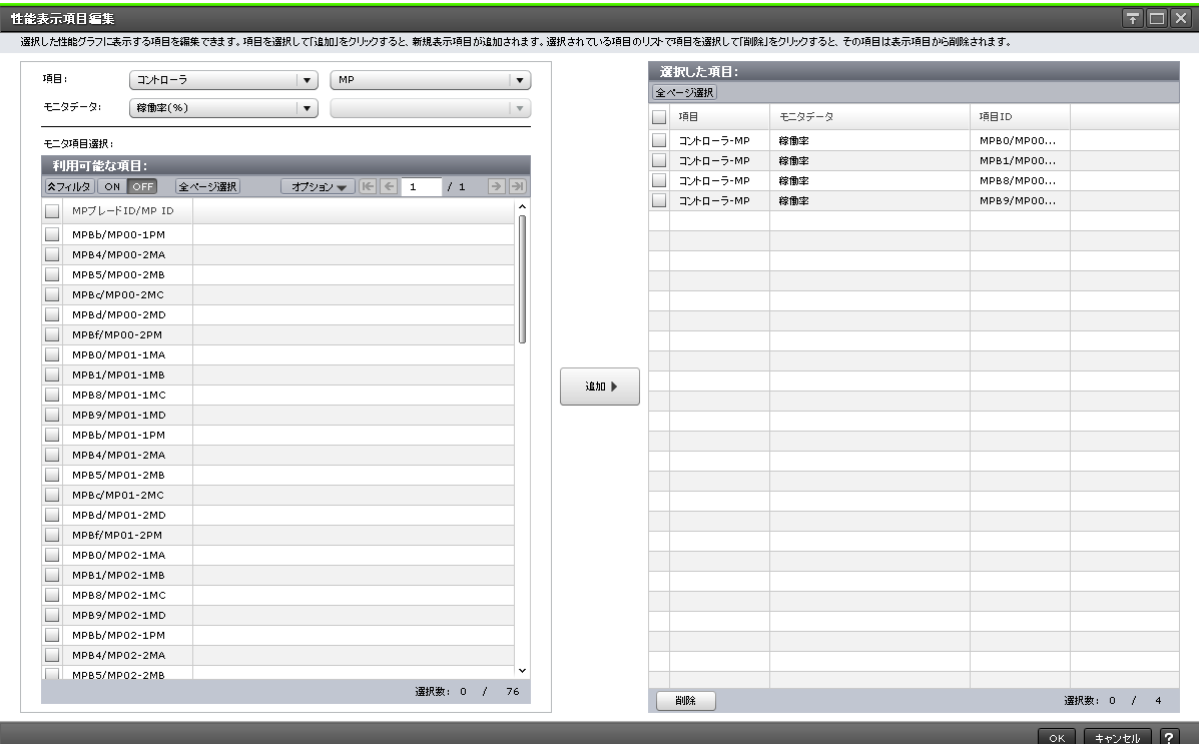

#### [項目]

グラフを表示する対象の種別を設定します。左側のリストが大項目で右側のリストが小項目です。

#### [モニタデータ]

[項目]で指定した対象の性能項目を設定します。

- 左側のリスト:性能項目の大項目です。
- 右側のリスト:性能項目の小項目です。

「項目]と「モニタデータ]の組み合わせについては、「「項目]と「モニタデータ]の組み合わせ」 を参照してください。

#### [モニタ項目選択]

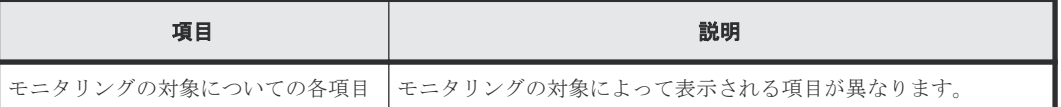

[利用可能な項目]テーブルに表示される項目の詳細については、「[利用可能な項目]テーブルの項 目」を参照してください。

#### [追加]ボタン

グラフを表示する対象を追加します。

#### [選択した項目]テーブル

• テーブル

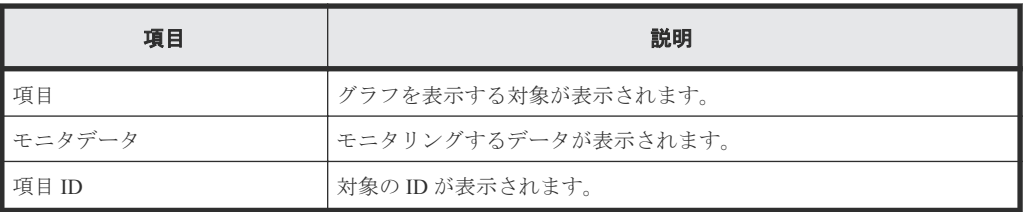

• ボタン

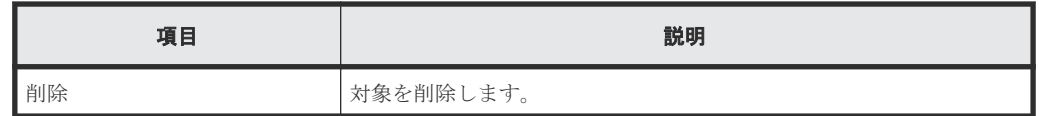

#### [項目]と[モニタデータ]の組み合わせ

グラフを表示する対象と性能値の組み合わせを示します。

• [項目]の左の項目がコントローラの場合 [モニタデータ]の右の項目はありません。

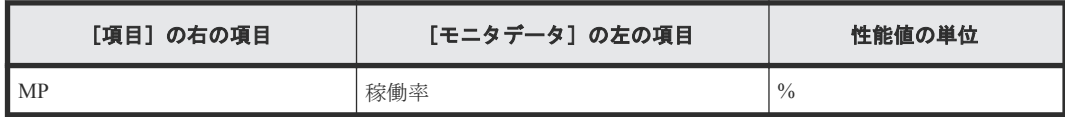

• [項目]の左の項目がキャッシュの場合 [項目]および [モニタデータ]の右の項目はありません。

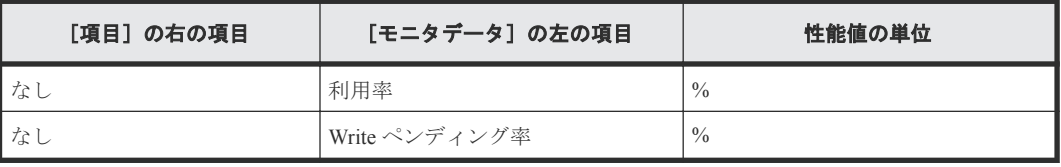

• [項目]の左の項目がファイバポートの場合

[モニタデータ]の右の項目はありません。

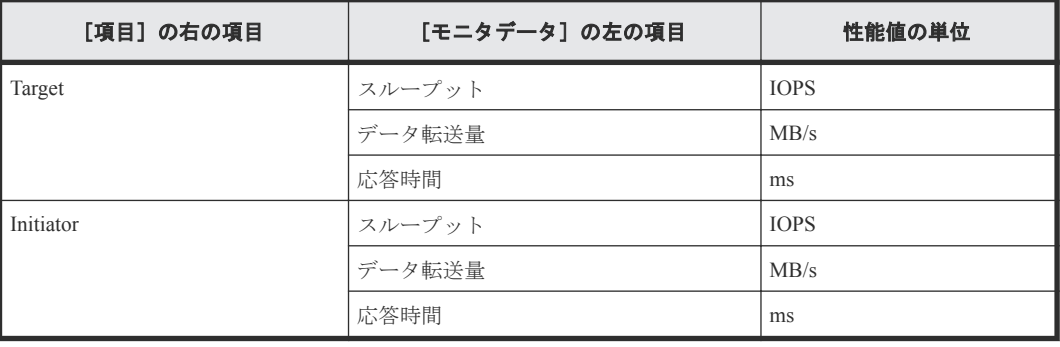

• [項目]の左の項目が iSCSI ポートの場合 [モニタデータ]の右の項目はありません。

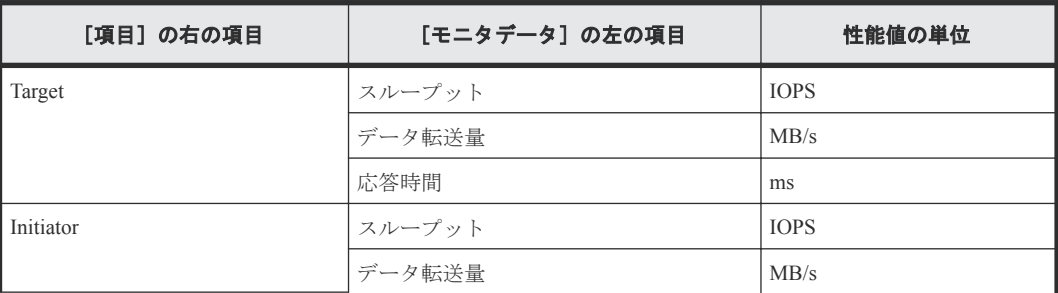

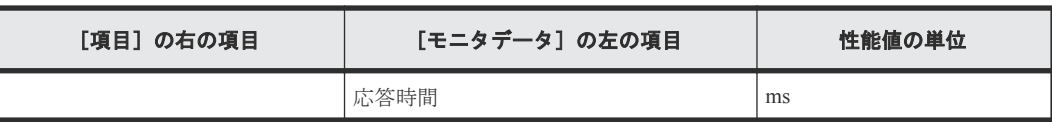

• [項目]の左の項目が WWN の場合

[モニタデータ]の右の項目はありません。

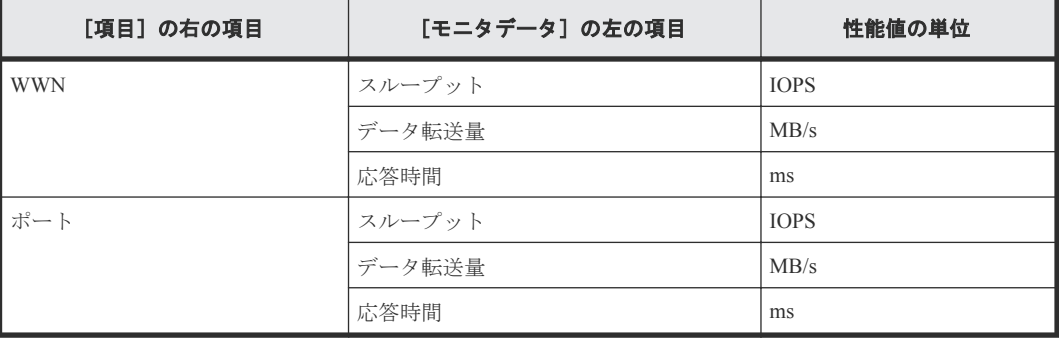

• [項目]の左の項目が論理デバイスの場合

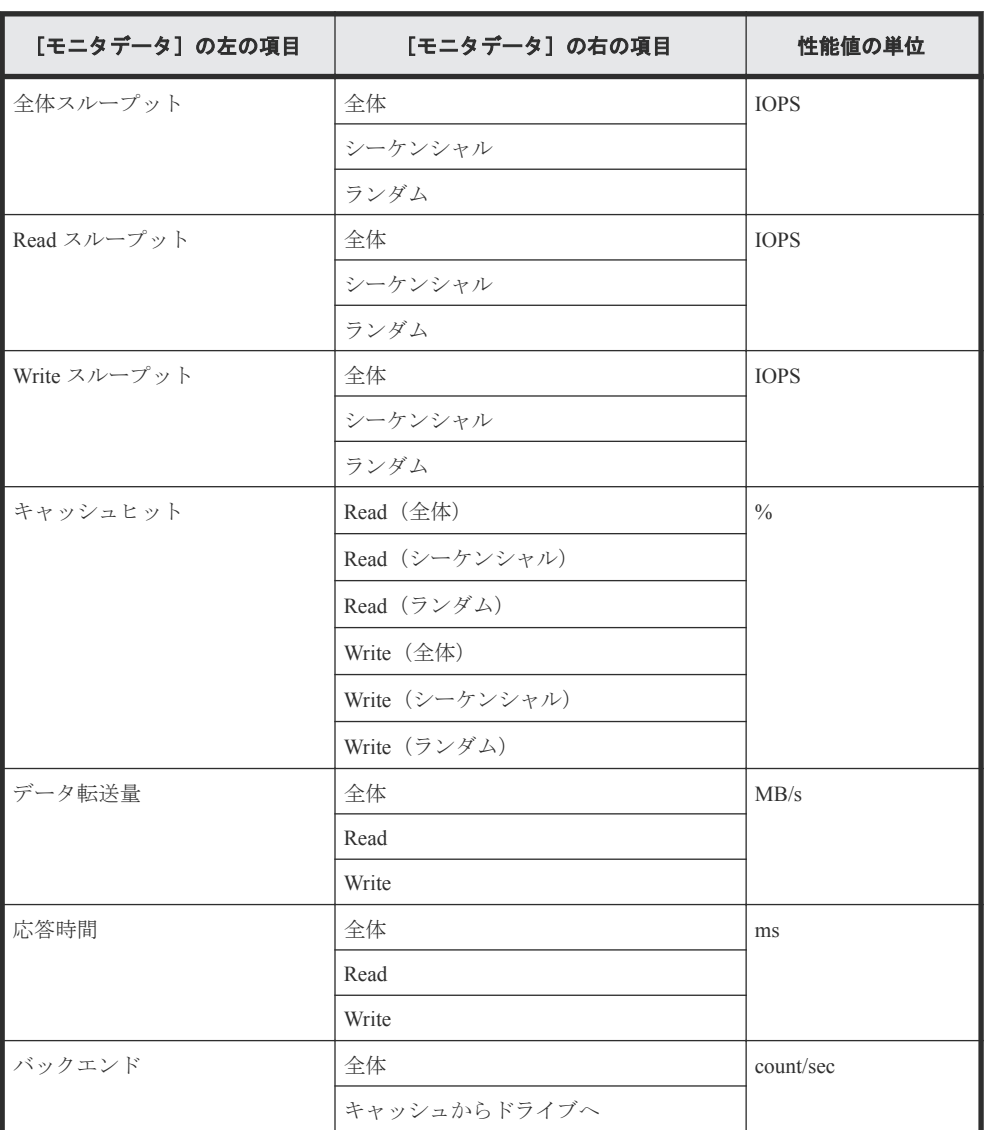

◦ [項目]の右の項目が基本の場合

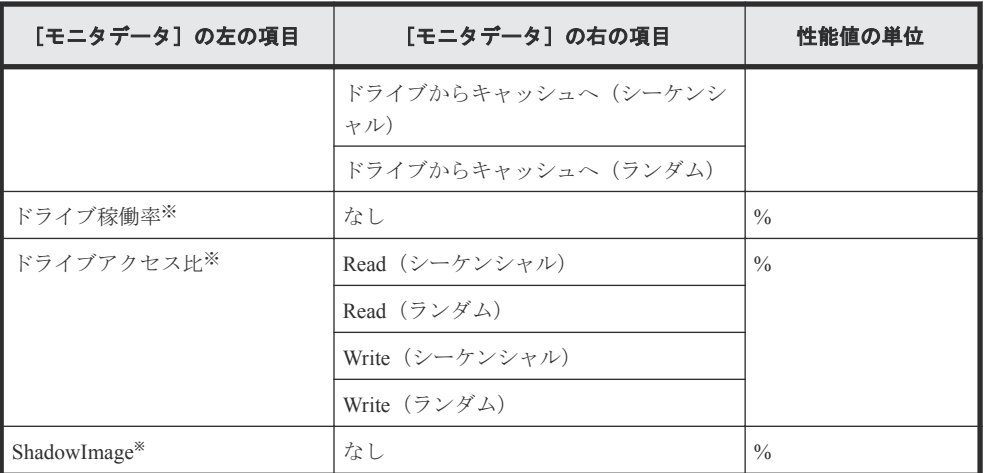

注※

内部ボリュームの情報だけが表示されます。外部ボリュームの情報は表示されません。

◦ [項目]の右の項目が TC/GAD の場合

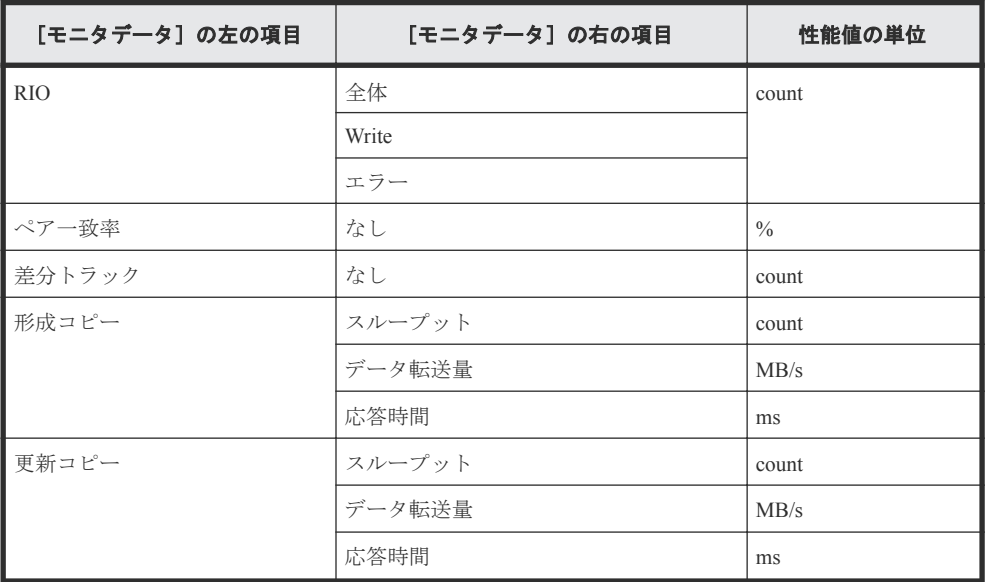

◦ [項目]の右の項目が UR の場合

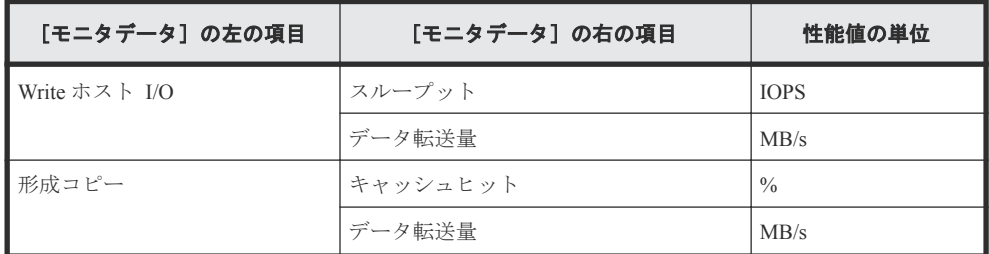

• [項目]の右の項目はありません。

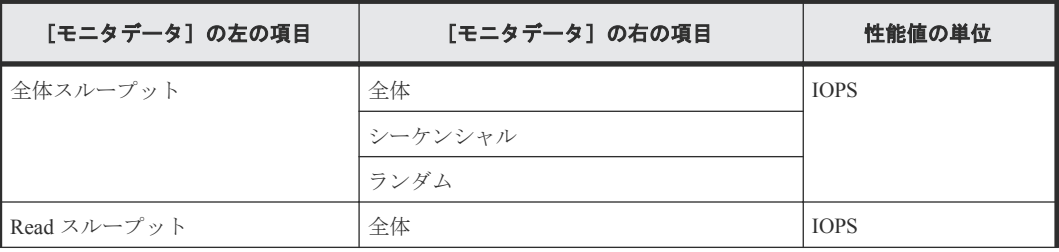

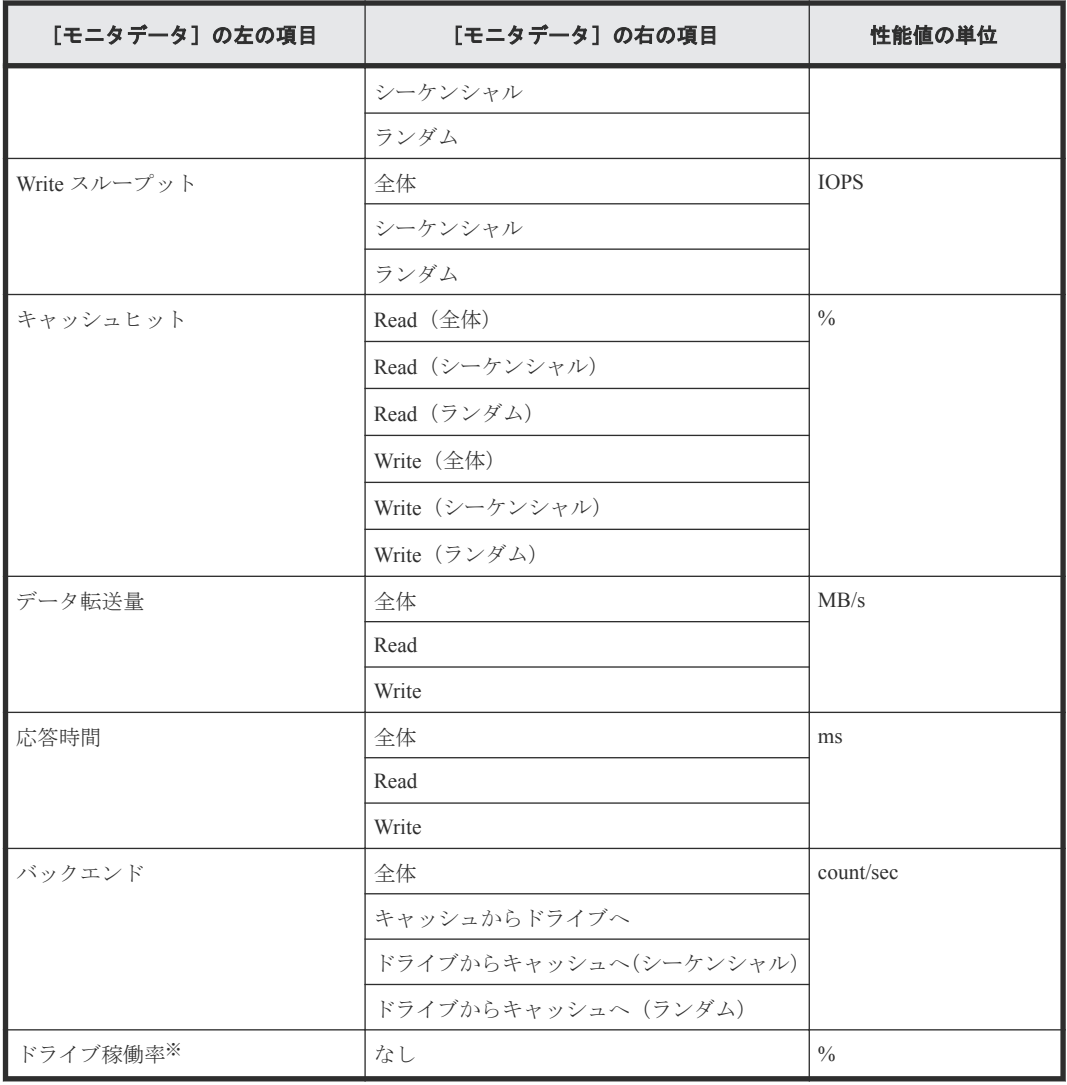

#### 注※

内部ボリュームの情報だけが表示されます。外部ボリュームの情報は表示されません。

- [項目]の左の項目が LUN の場合
	- [項目]の右の項目が基本の場合

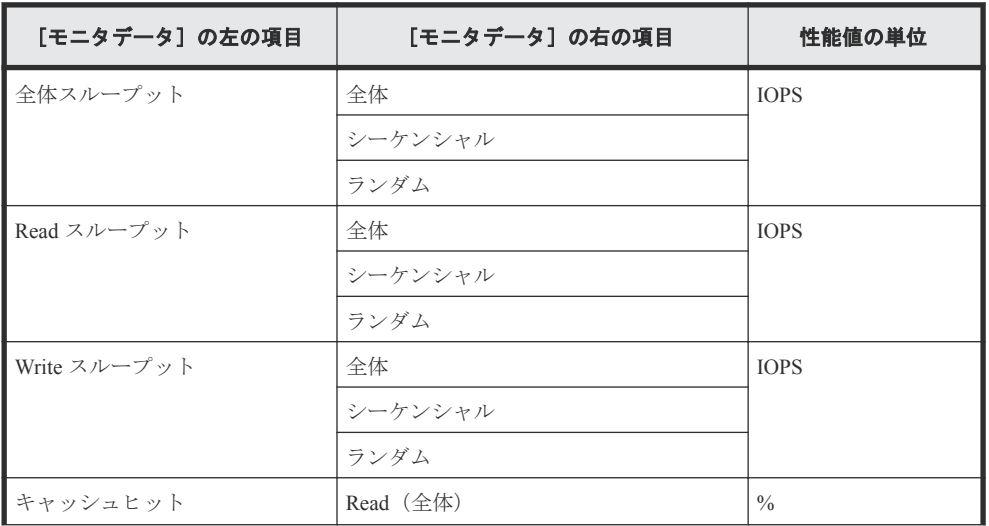

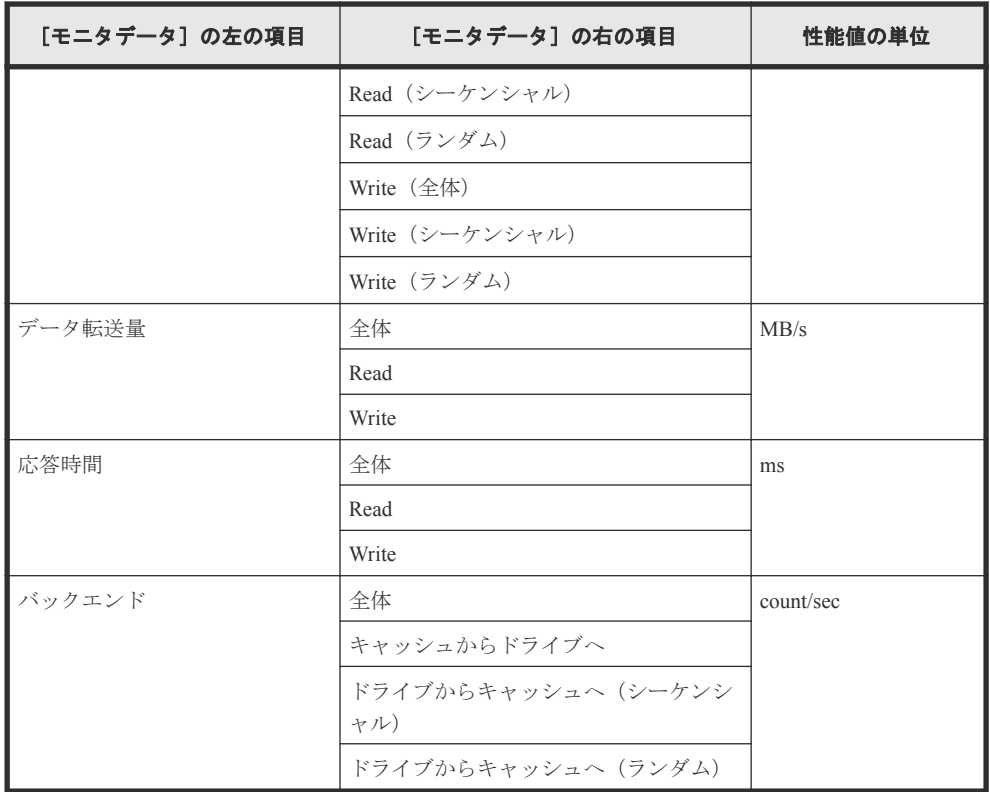

◦ [項目]の右の項目が TC/GAD の場合

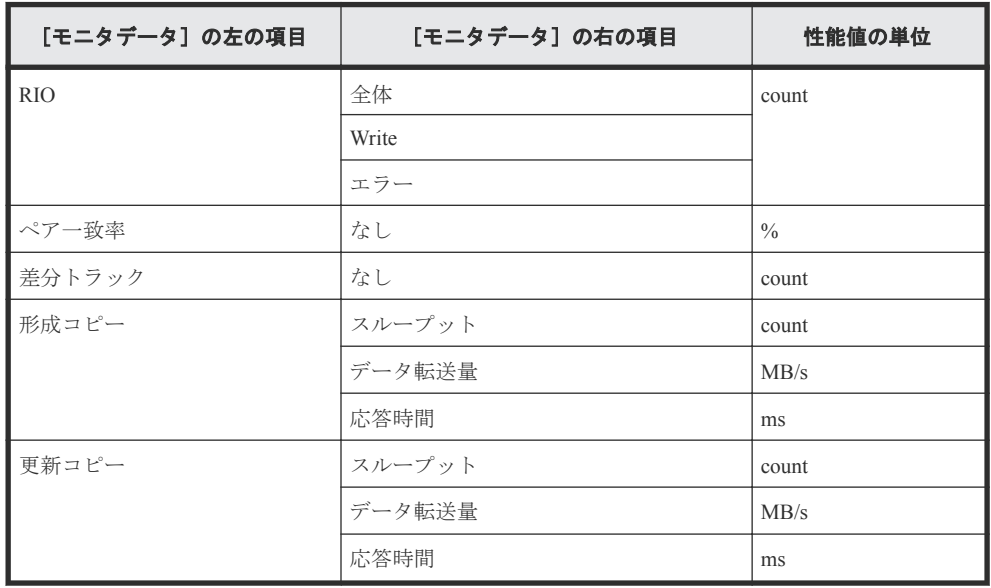

◦ [項目]の右の項目が UR の場合

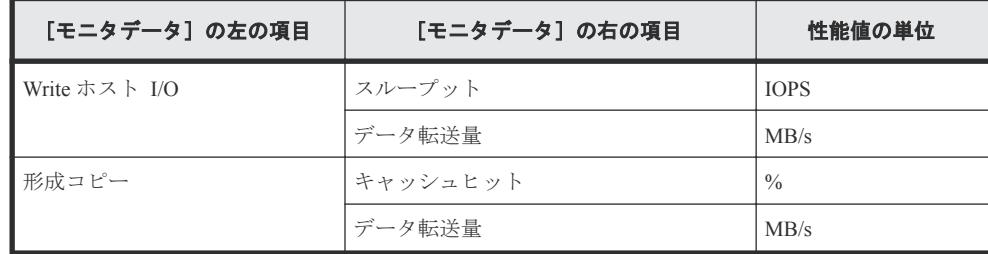

• [項目]の左の項目が外部ストレージの場合

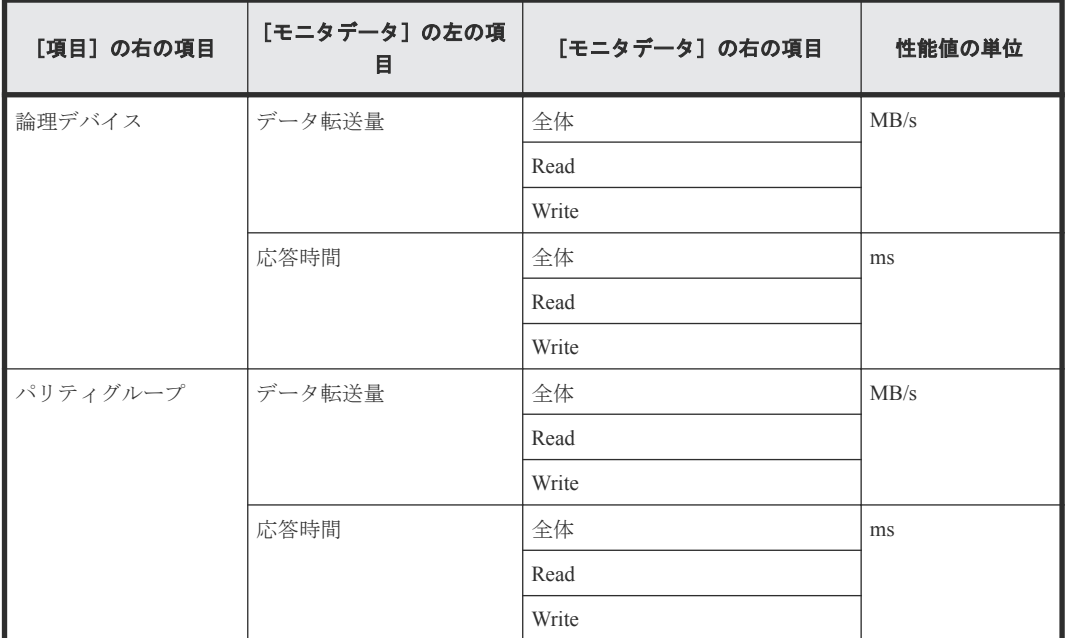

• [項目]の左の項目がジャーナルの場合 [項目]の右の項目は UR になります。

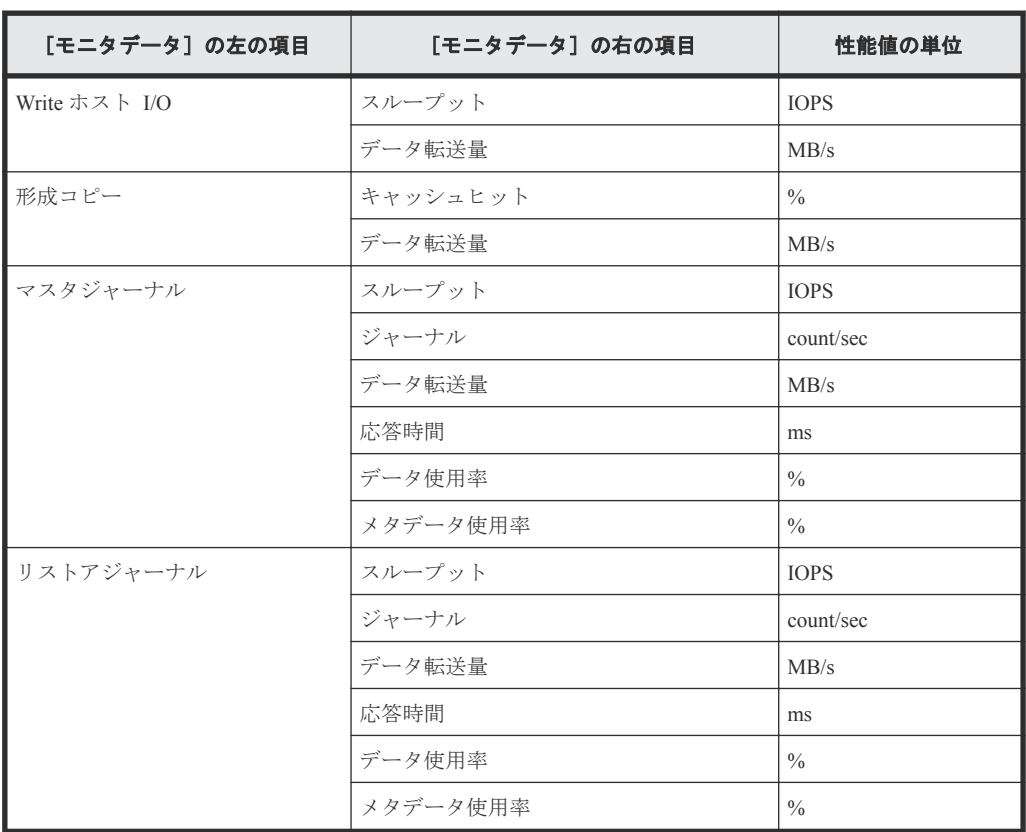

• [項目]の左の項目がストレージシステム全体の場合

◦ [項目]の右の項目が TC/GAD の場合

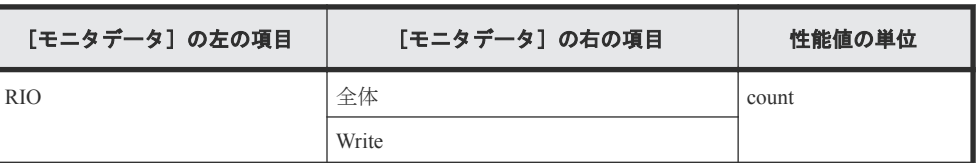

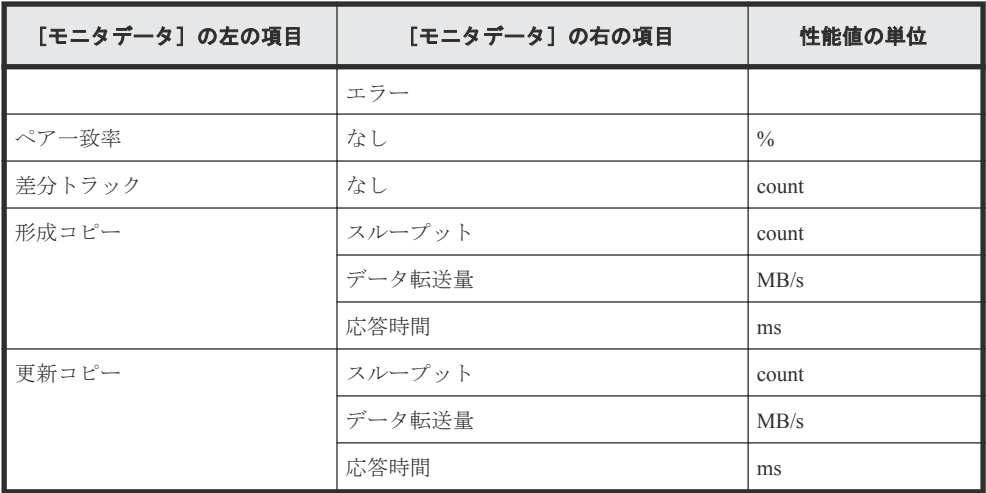

◦ [項目]の右の項目が UR の場合

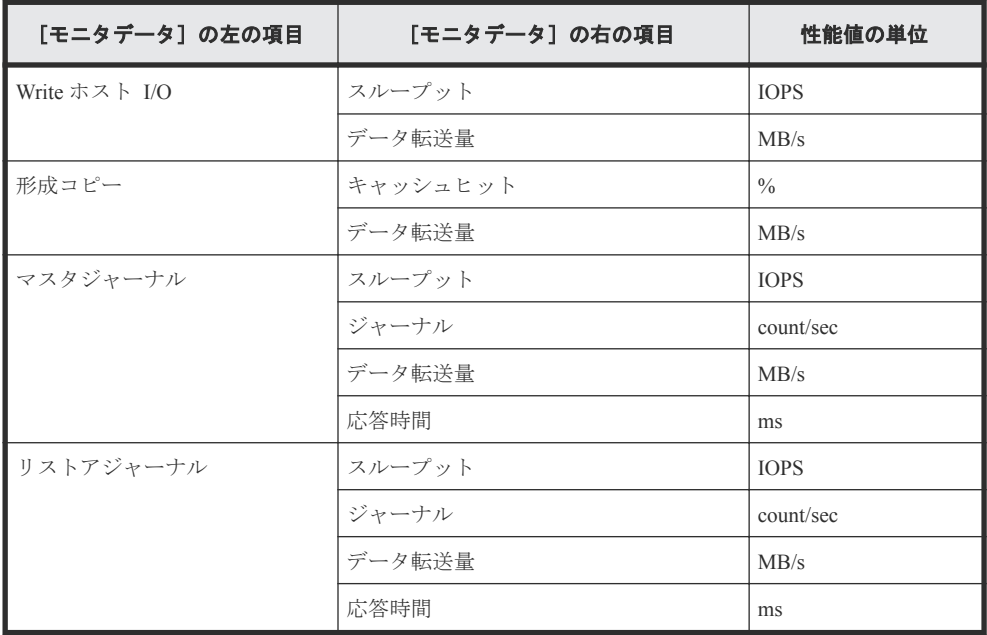

#### [利用可能な項目] テーブルの項目

[利用可能な項目]テーブルに表示される項目を説明します。

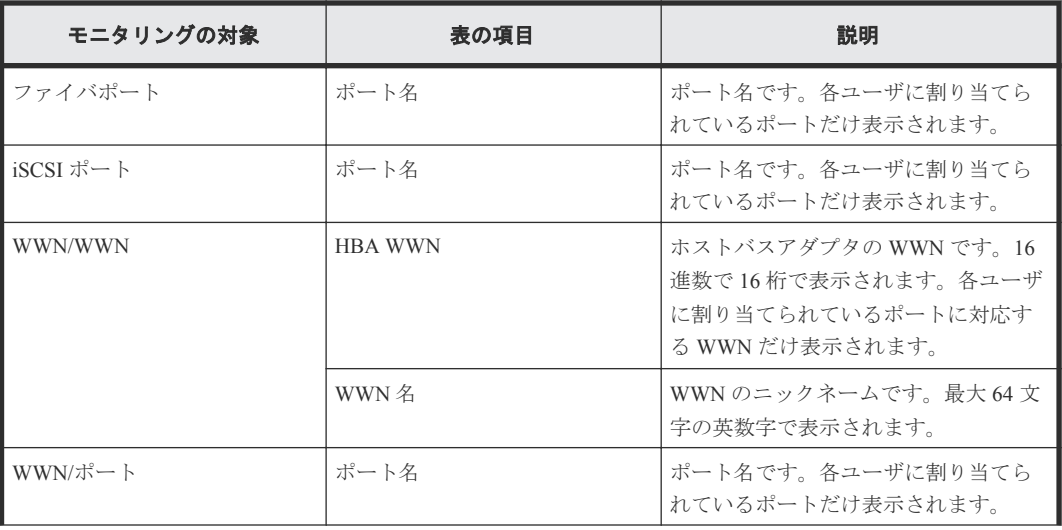

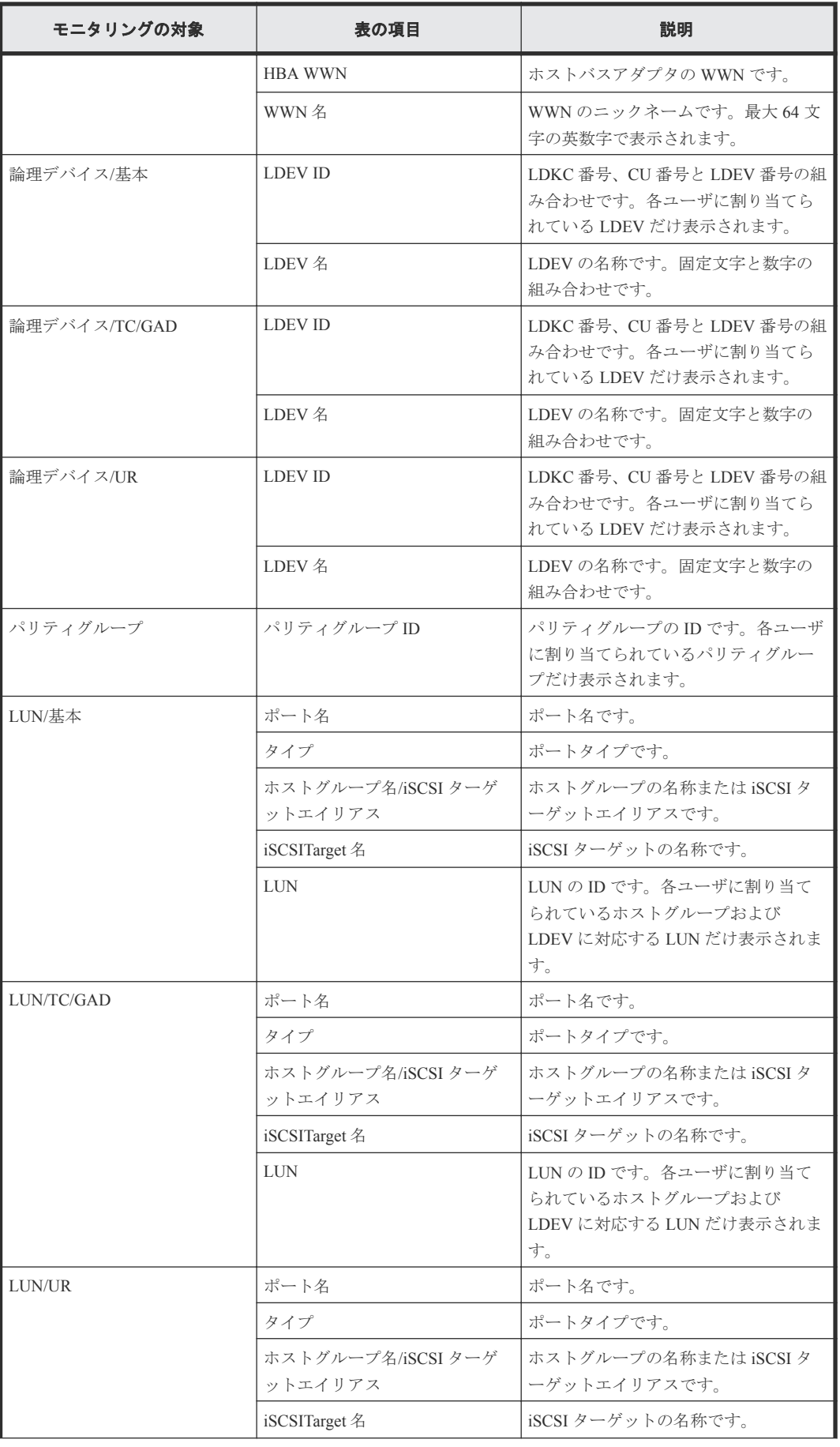

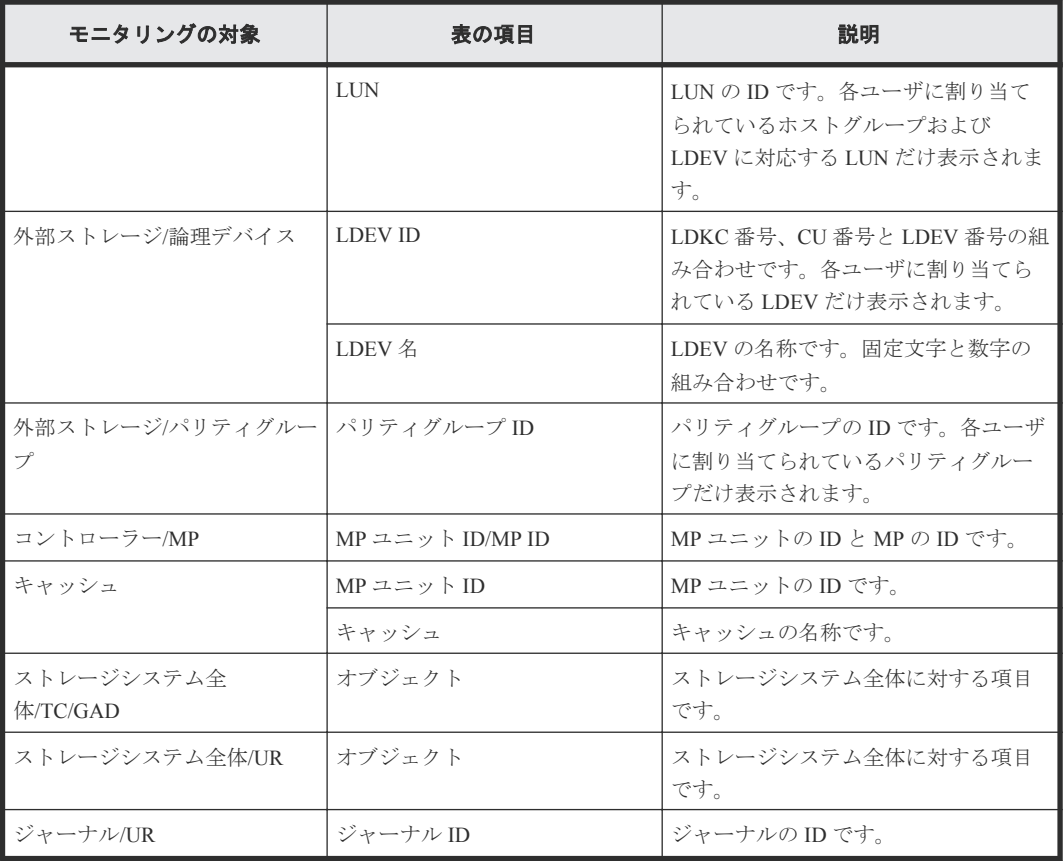

#### 関連タスク

• 7.1 [グラフの表示項目を変更する](#page-61-0)

## **A.16** [グラフ追加]画面

モニタリングする対象を設定してグラフを追加します。

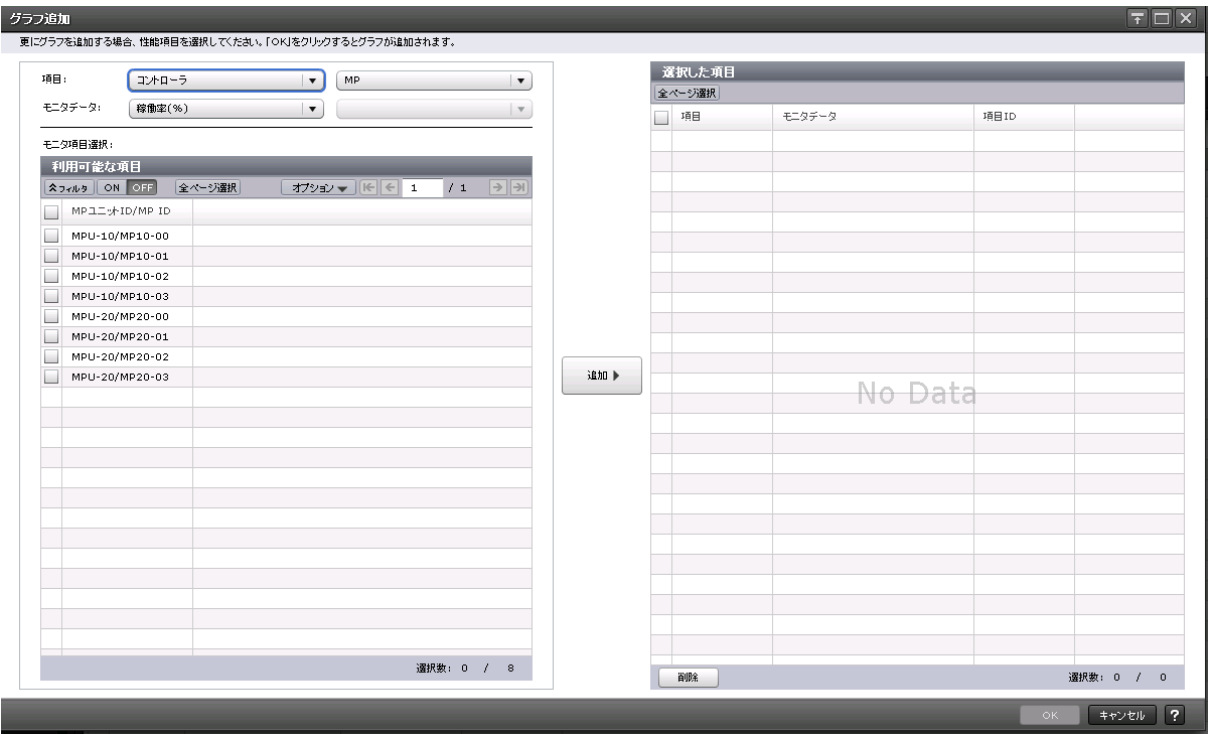

#### [項目]

グラフを表示する対象の種別を設定します。左側のリストが大項目で右側のリストが小項目です。

#### [モニタデータ]

[項目]で指定した対象の性能項目を設定します。

- 左側のリスト:性能項目の大項目です。
- 右側のリスト:性能項目の小項目です。

[項目]と[モニタデータ]の組み合わせについては、「[項目]と[モニタデータ]の組み合わせ」 を参照してください。

#### [モニタ項目選択]

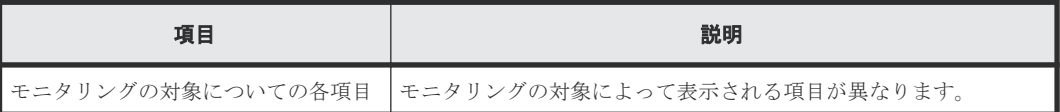

[利用可能な項目]テーブルに表示される項目の詳細については、「[利用可能な項目]テーブル」を 参照してください。

#### [追加]ボタン

グラフを表示する対象を追加します。

#### [選択した項目]テーブル

• テーブル

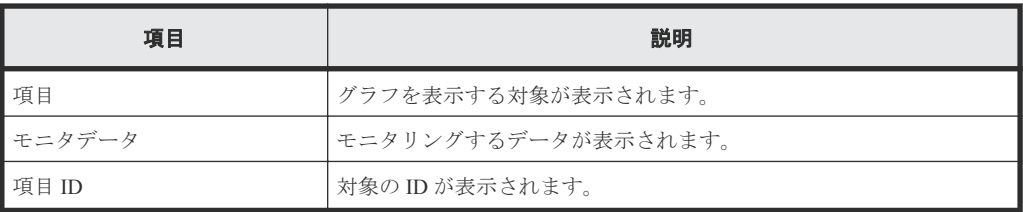

• ボタン

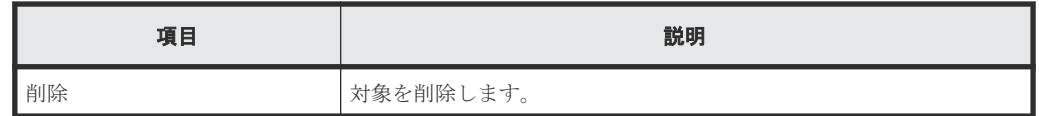

#### [項目]と[モニタデータ]の組み合わせ

グラフを表示する対象と性能値の組み合わせを示します。

• [項目]の左の項目がコントローラの場合 [モニタデータ]の右の項目はありません。

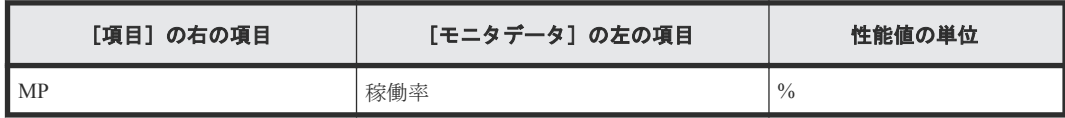

• [項目]の左の項目がキャッシュの場合 [項目]および [モニタデータ]の右の項目はありません。

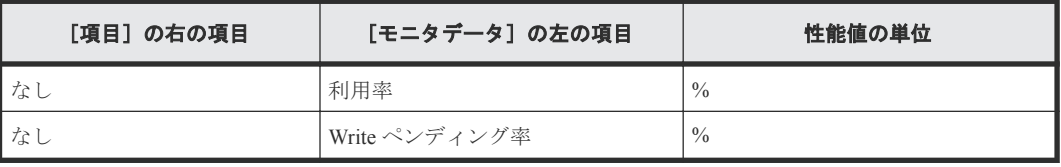

• [項目]の左の項目がファイバポートの場合

[モニタデータ]の右の項目はありません。

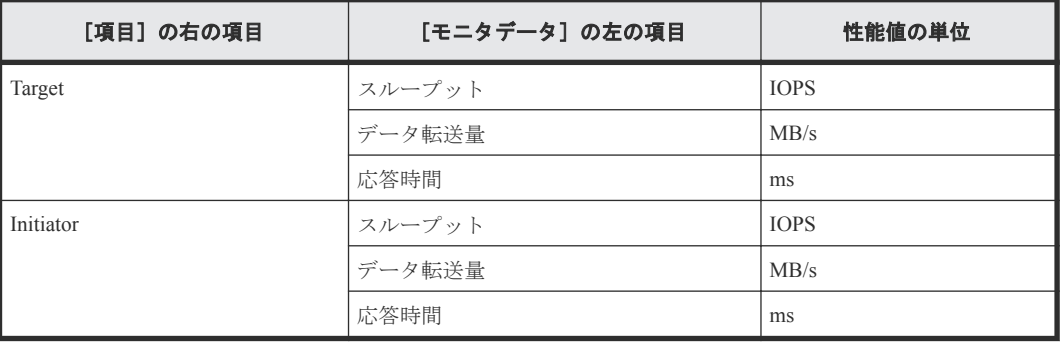

• [項目]の左の項目が iSCSI ポートの場合 [モニタデータ]の右の項目はありません。

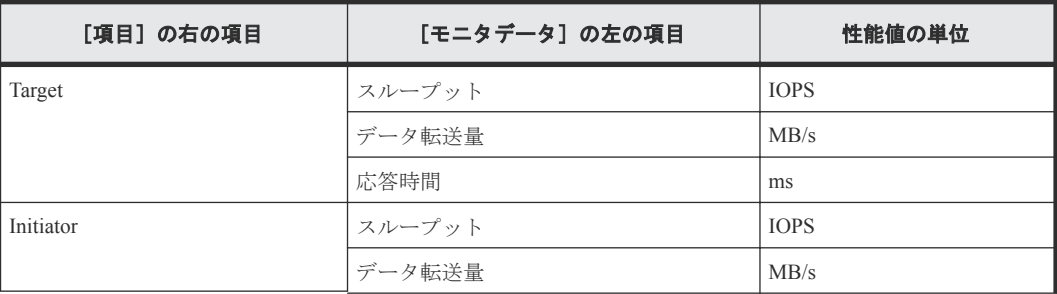

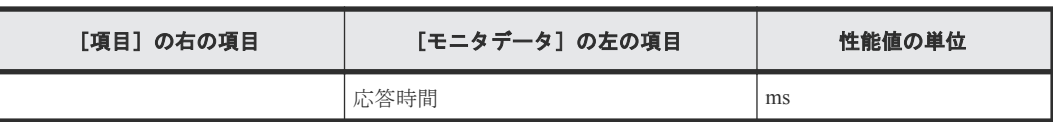

• [項目]の左の項目が WWN の場合

[モニタデータ]の右の項目はありません。

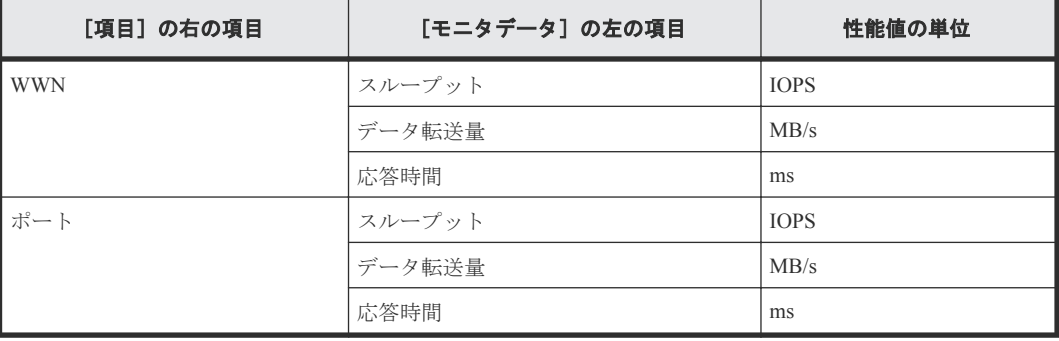

• [項目]の左の項目が論理デバイスの場合

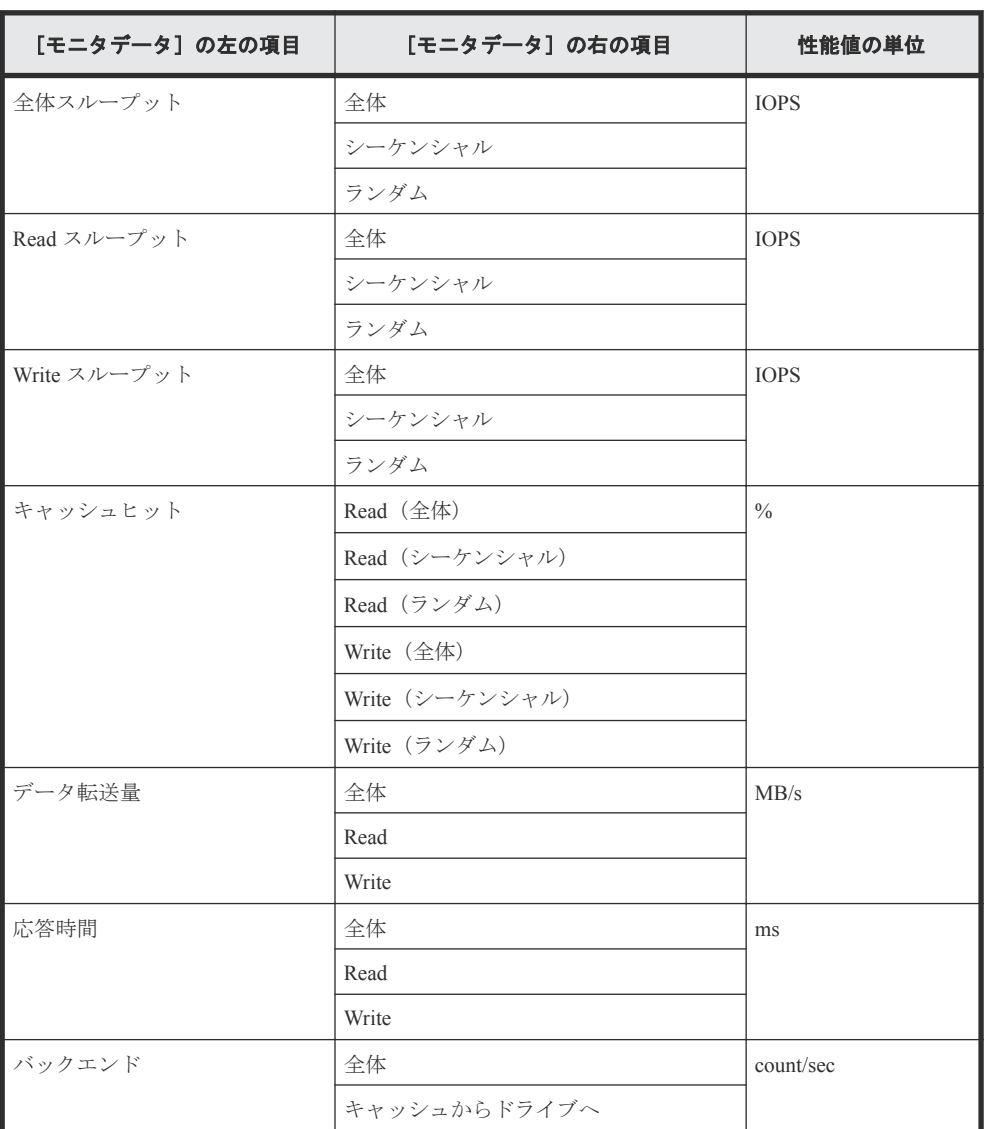

◦ [項目]の右の項目が基本の場合

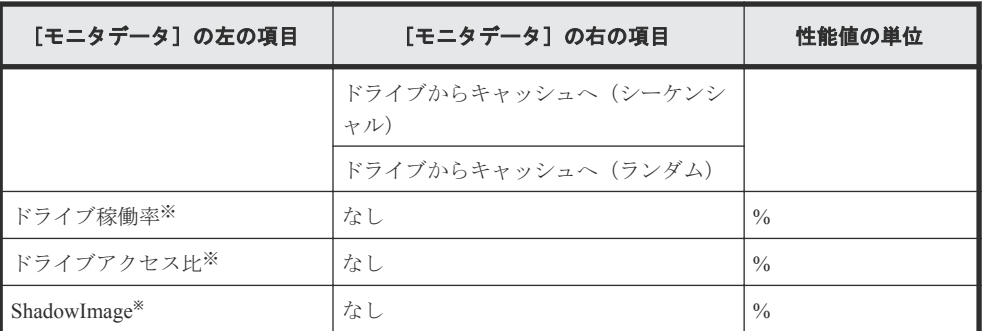

#### 注※

内部ボリュームの情報だけが表示されます。外部ボリュームの情報は表示されません。

◦ [項目]の右の項目が TC/GAD の場合

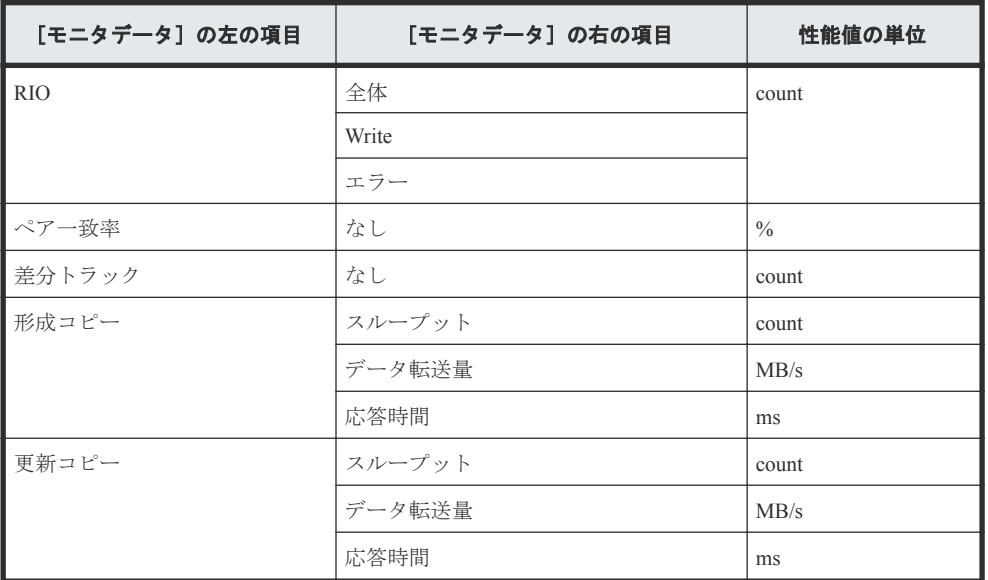

◦ [項目]の右の項目が UR の場合

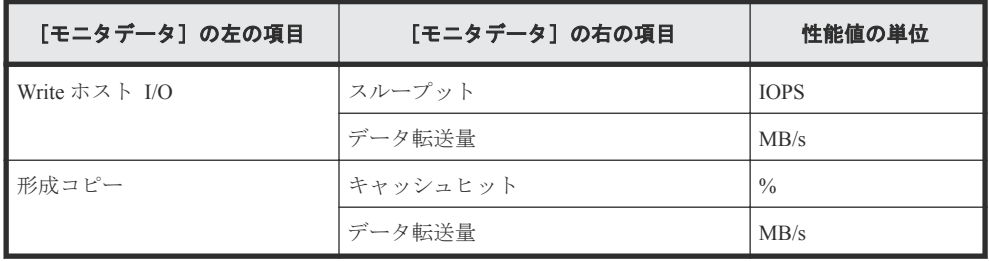

• [項目]の左の項目がパリティグループの場合(所属するすべての LDEV の CU 番号がモニタリ ングの対象となっていないパリティグループは表示されません) [項目]の右の項目はありません。

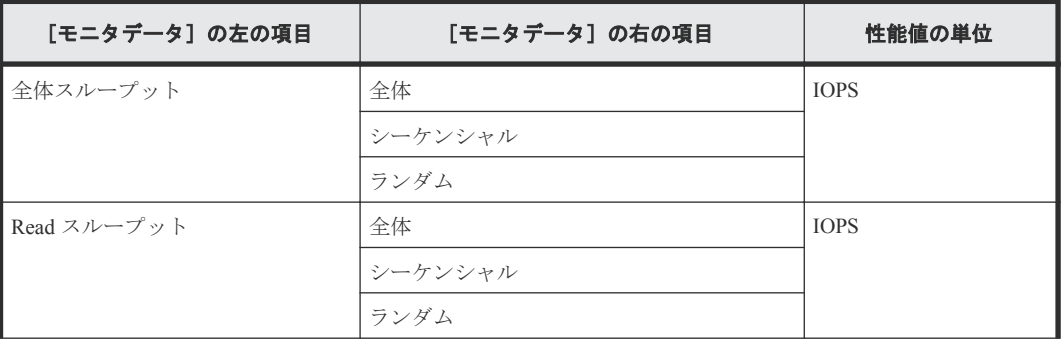

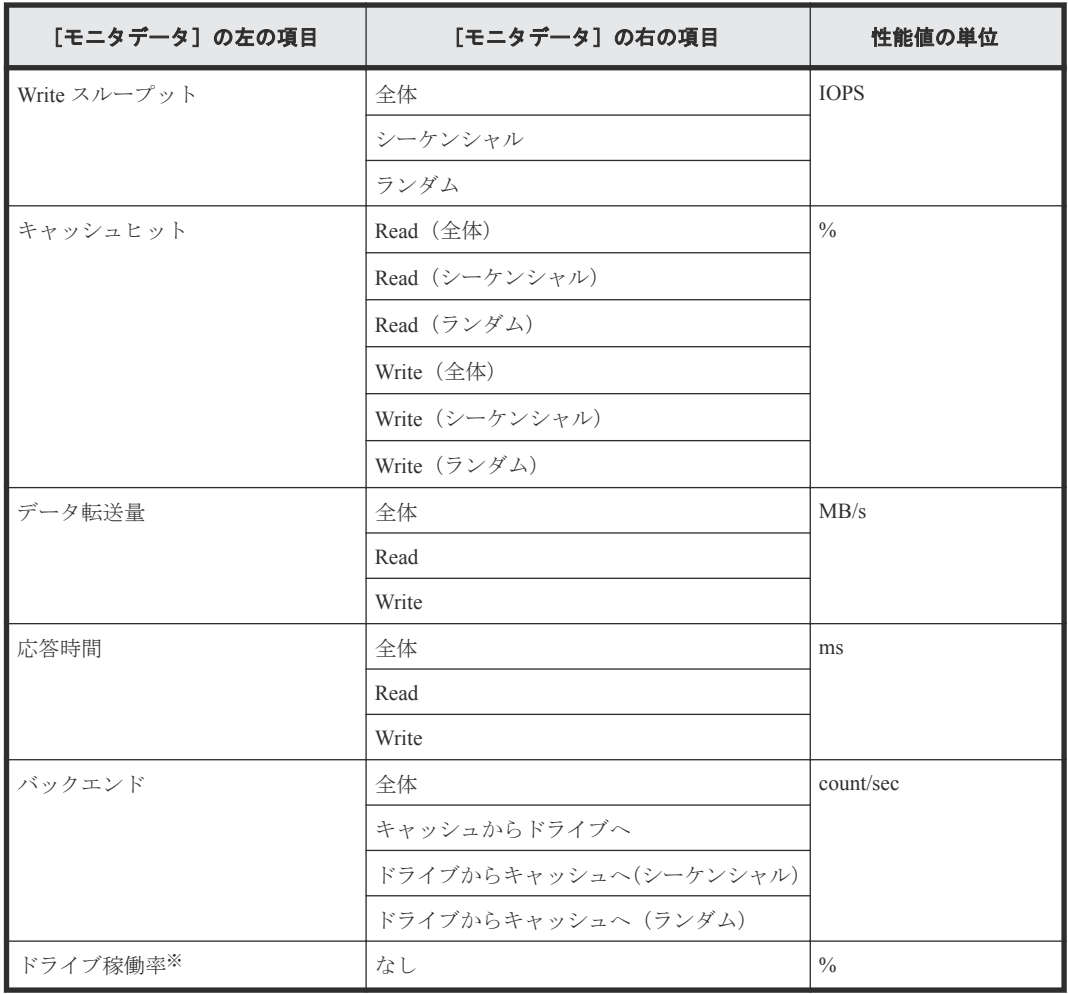

注※

内部ボリュームの情報だけが表示されます。外部ボリュームの情報は表示されません。

- [項目]の左の項目が LUN の場合
	- [項目]の右の項目が基本の場合

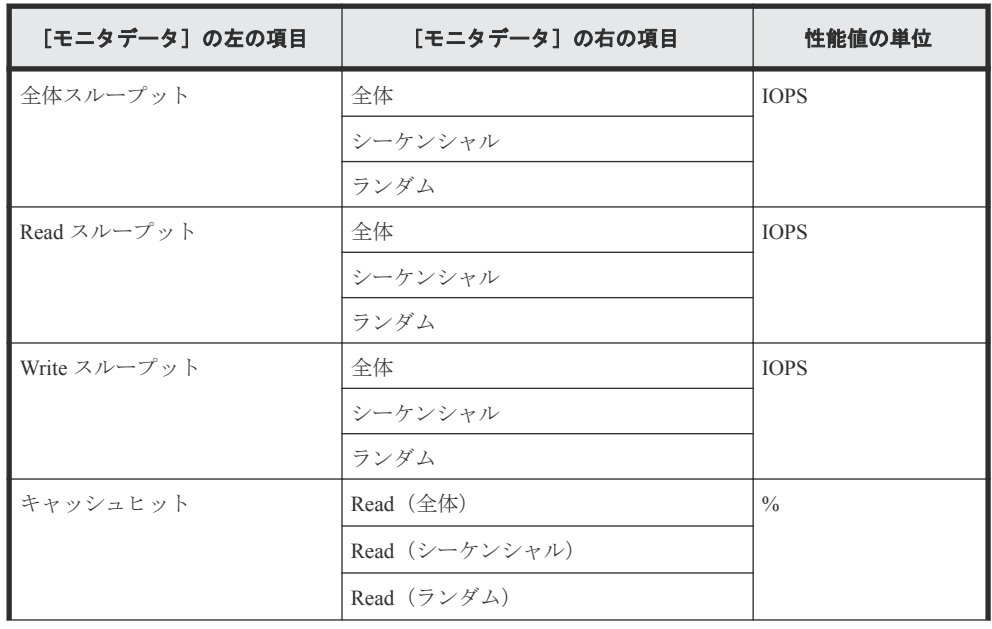

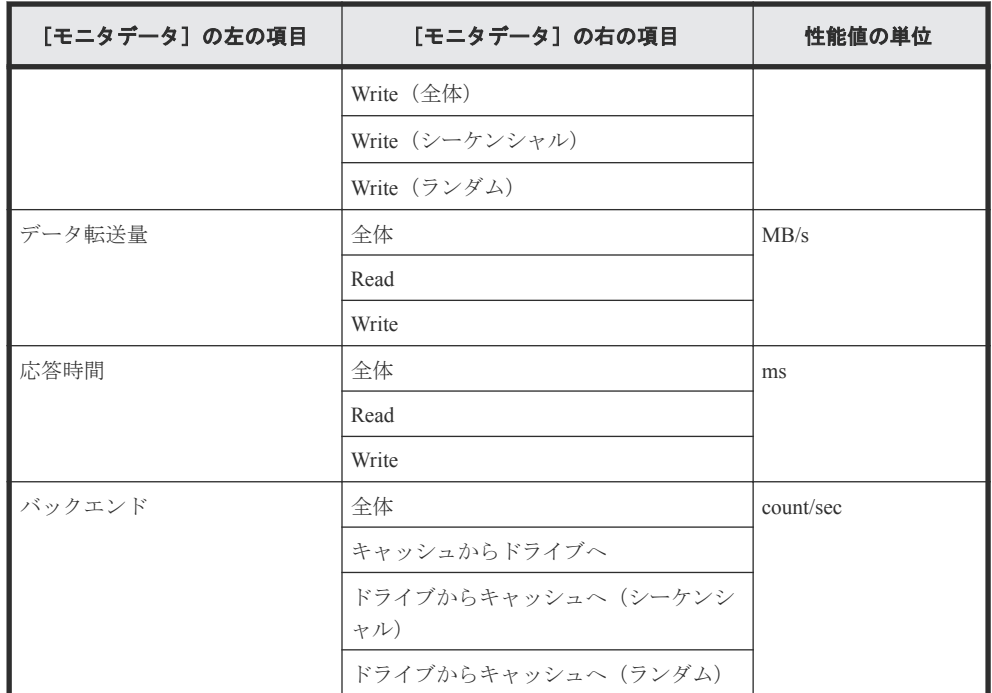

◦ [項目]の右の項目が TC/GAD の場合

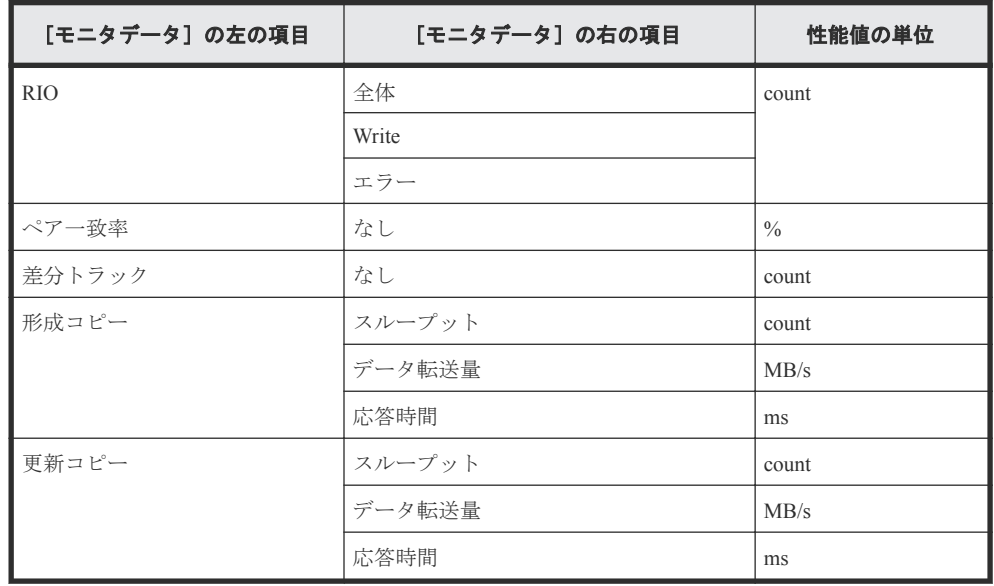

◦ [項目]の右の項目が UR の場合

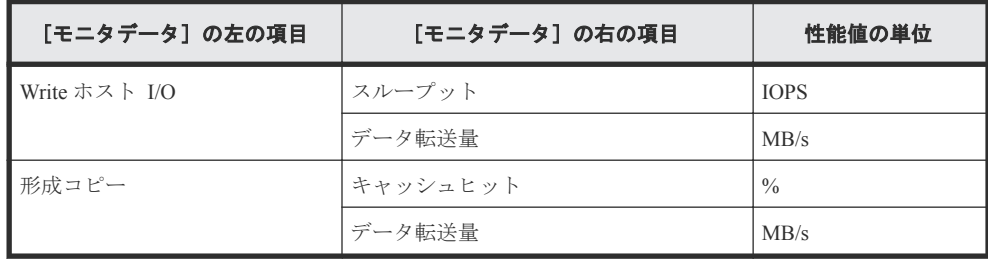

• [項目]の左の項目が外部ストレージの場合

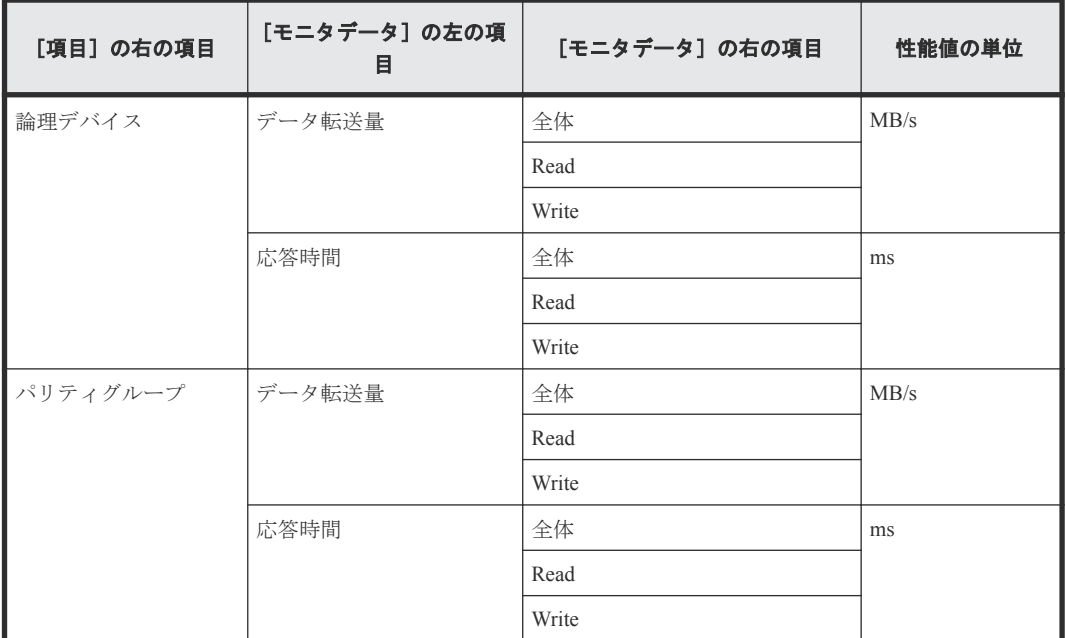

• [項目]の左の項目がジャーナルの場合 [項目]の右の項目は UR になります。

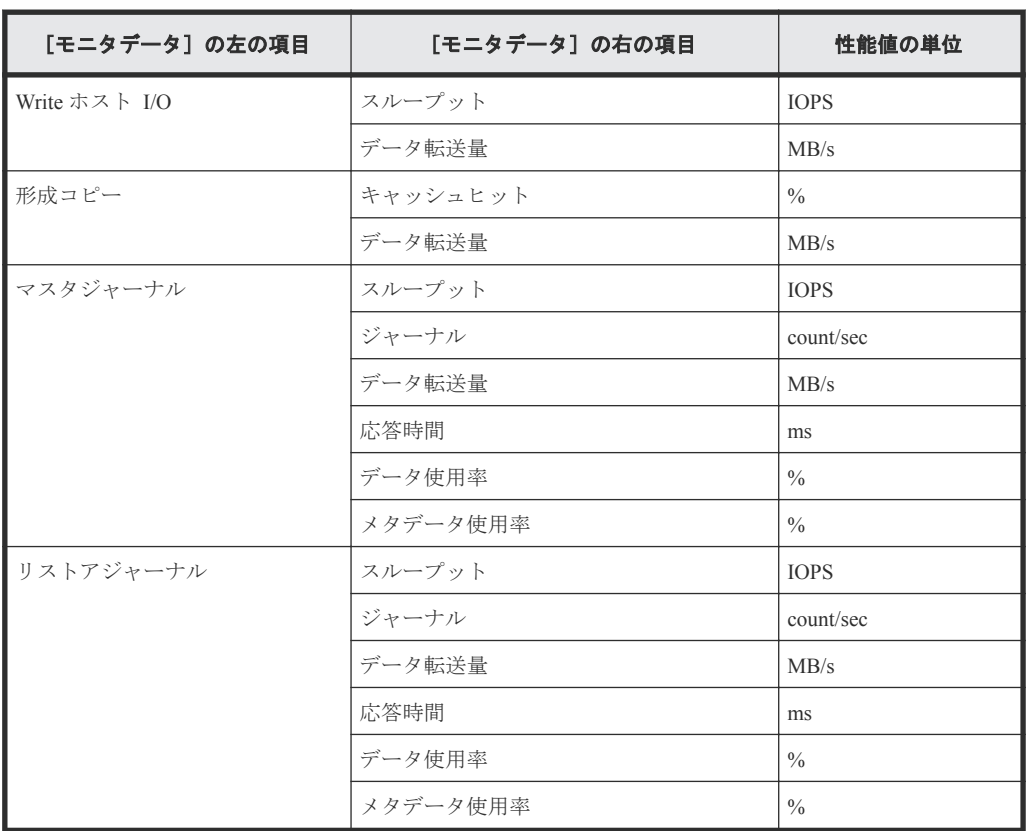

• [項目]の左の項目がストレージシステム全体の場合

◦ [項目]の右の項目が TC/GAD の場合

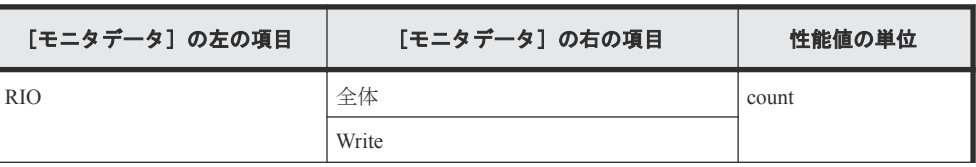

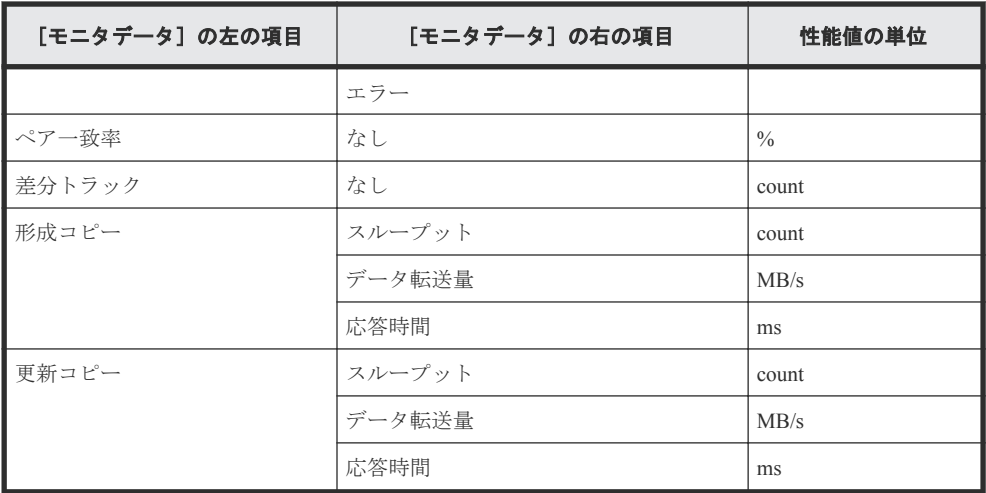

◦ [項目]の右の項目が UR の場合

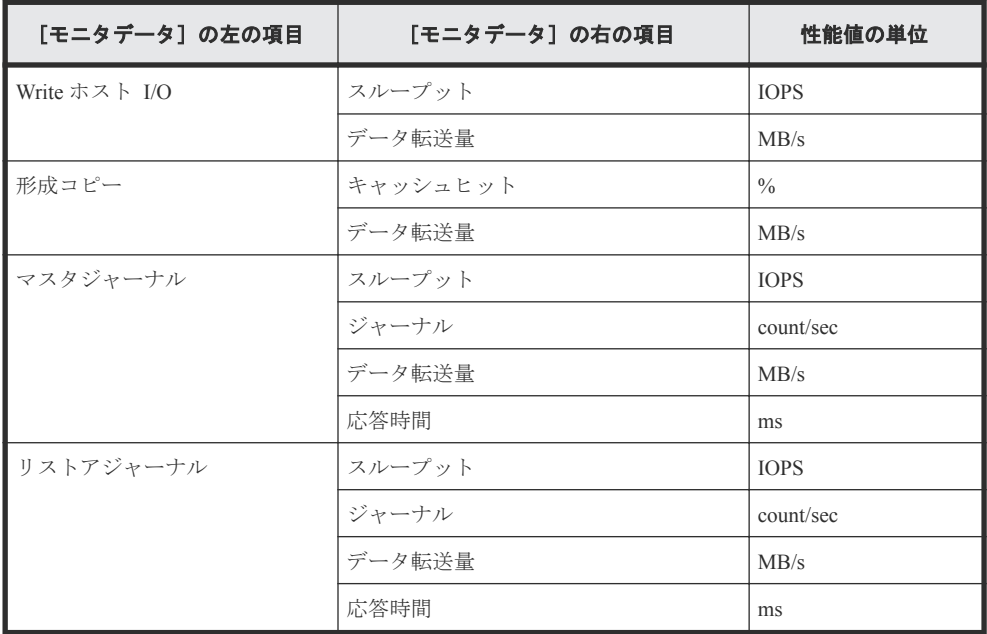

#### [利用可能な項目]テーブル

[利用可能な項目]テーブルに表示される項目を説明します。

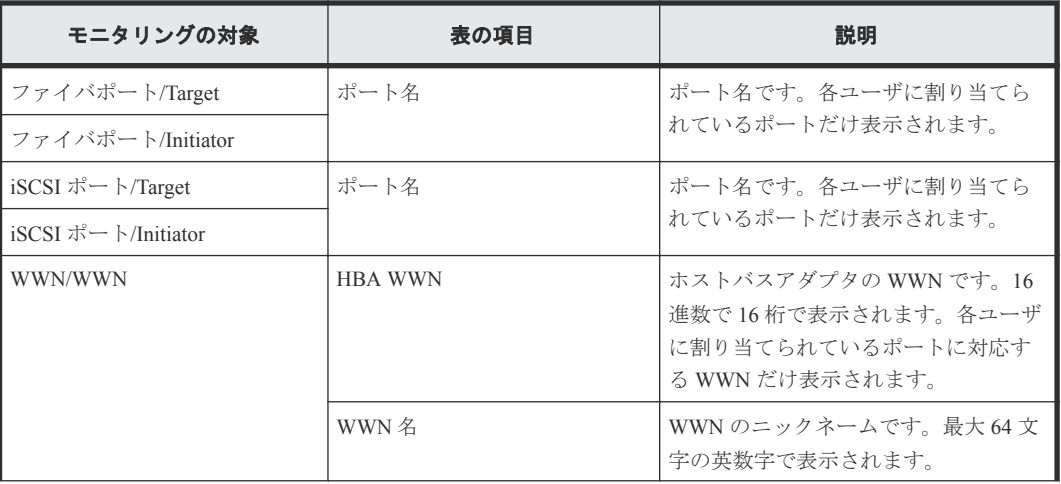

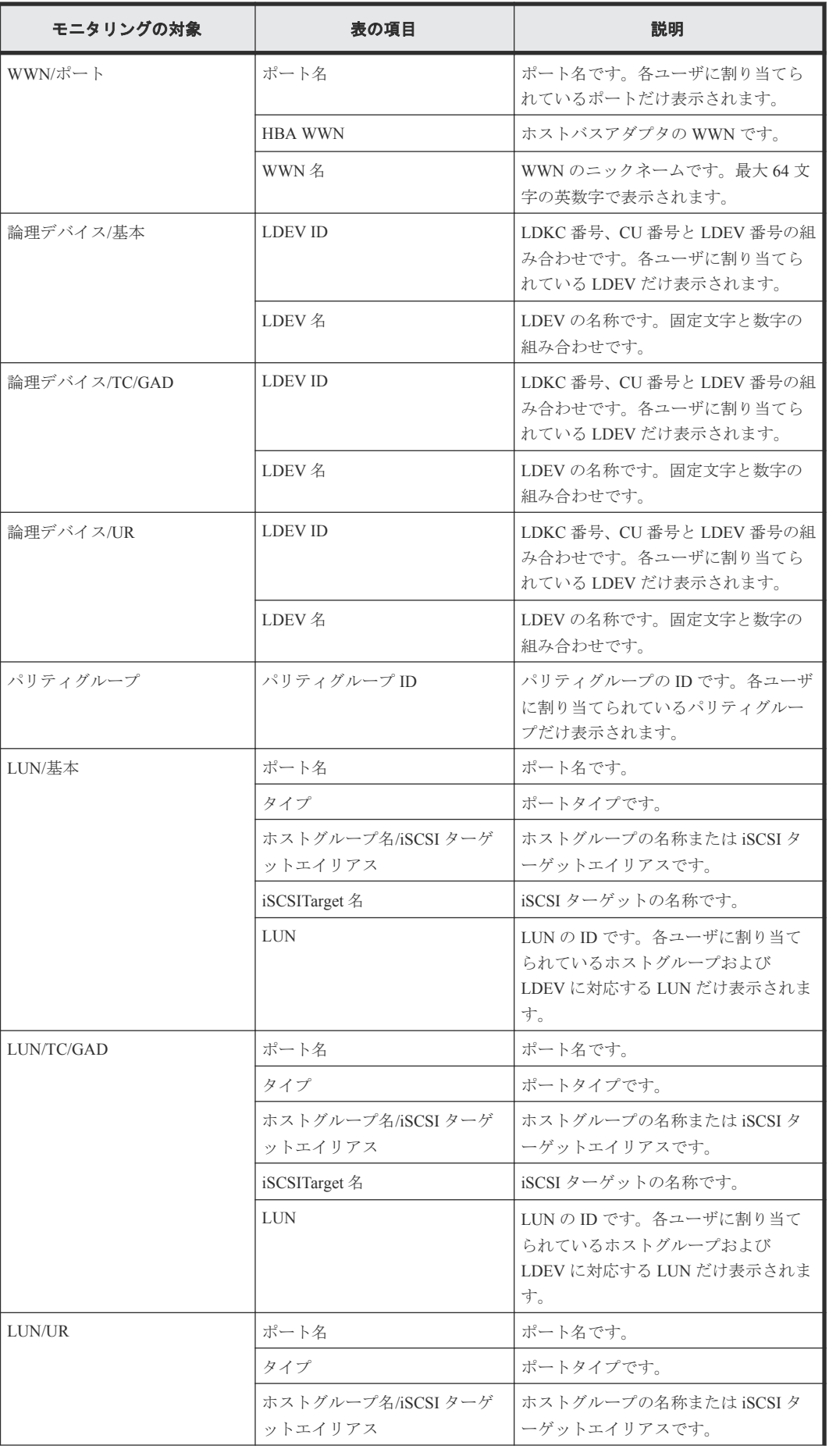

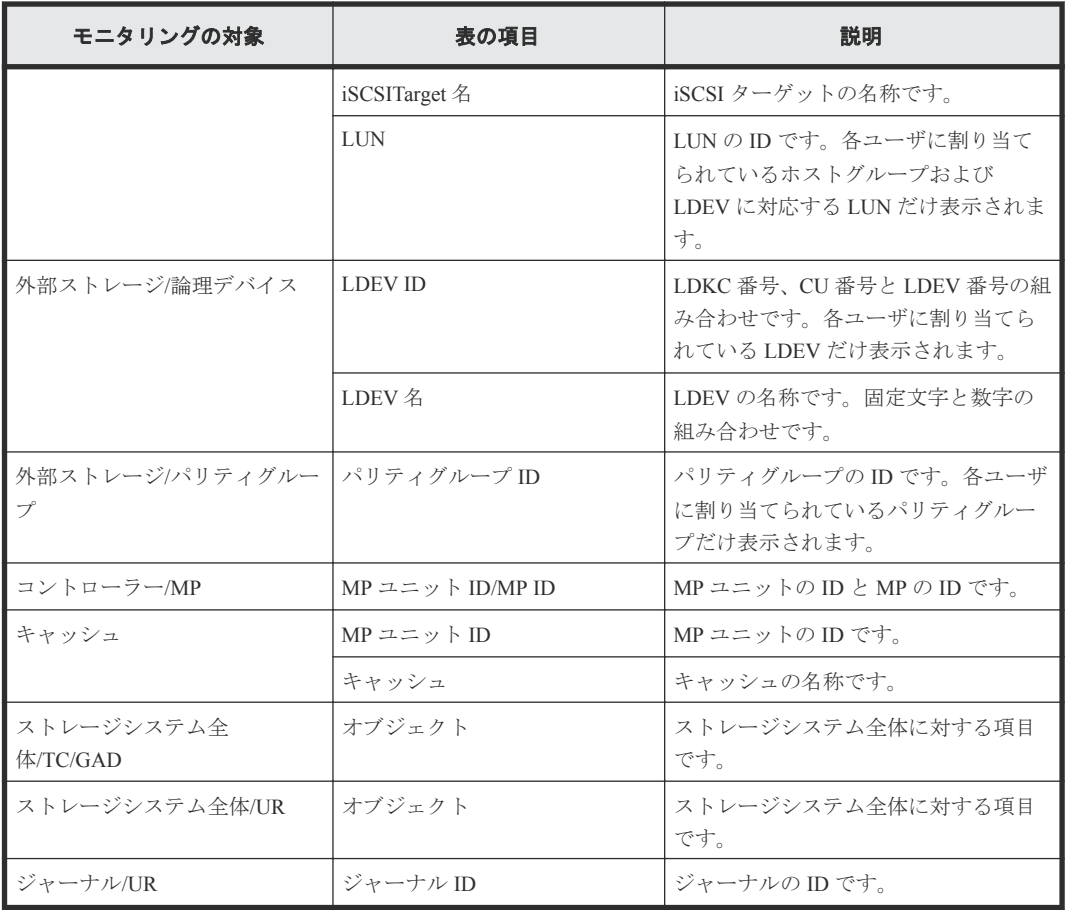

#### 関連タスク

• 7.3 [グラフを新規追加する](#page-62-0)

B

# **Server Priority Manager GUI** リファレンス

Server Priority Manager の画面を解説します。[Server Priority Manager]画面でポートおよび WWN に 優先/非優先を設定したり、WWN モニタグループを作成したりできます。

- B.1 [[Server Priority Manager](#page-215-0)] 画面
- B.2 [\[優先ポート制御\]画面の\[ポート\]タブ](#page-215-0)
- $\Box$  B.3 「優先ポート制御]画面の [WWN] タブ
- B.4 [WWN [新規登録\]画面](#page-223-0)
- B.5 [WWN と SPM [名の変更\]画面](#page-224-0)
- **□** B.6 [SPM グループ新規登録] 画面
- □ B.7 [上限値変更] 画面
- **□** B.8 [SPM グループ名変更] 画面

Server Priority Manager GUI リファレンス **215**

## <span id="page-215-0"></span>**B.1 [Server Priority Manager]** 画面

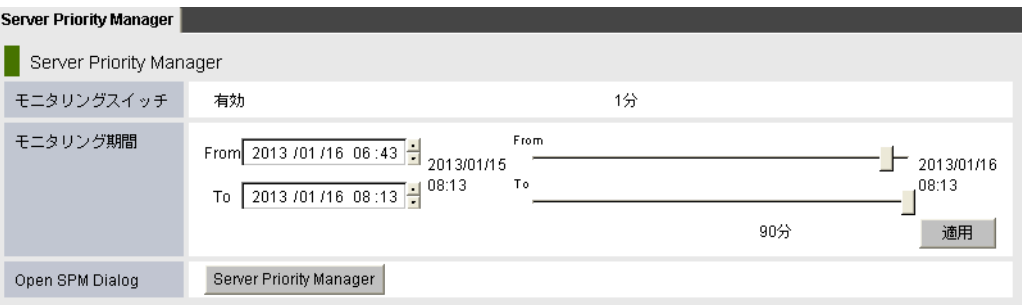

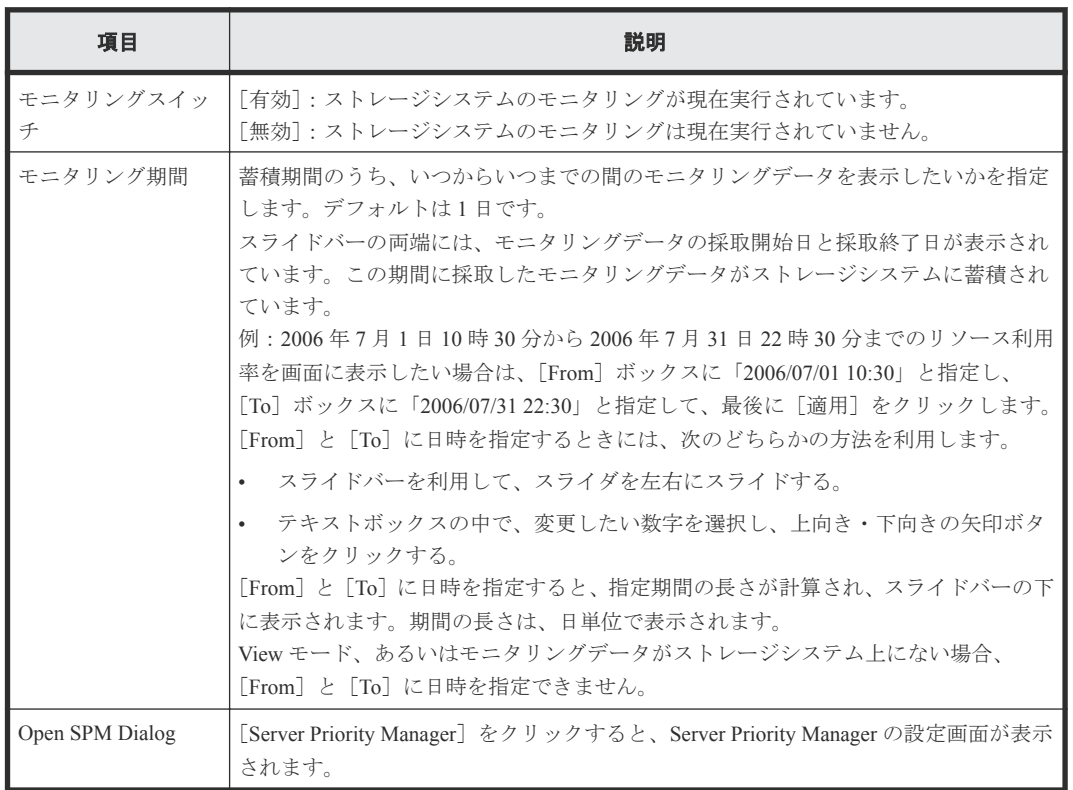

## **B.2** [優先ポート制御]画面の[ポート]タブ

[優先ポート制御]画面の[ポート]タブを利用すると、非優先ポートの性能(I/O レートまたは転 送レート)に上限値を設定したり、優先ポートの性能にしきい値を設定したりできます。
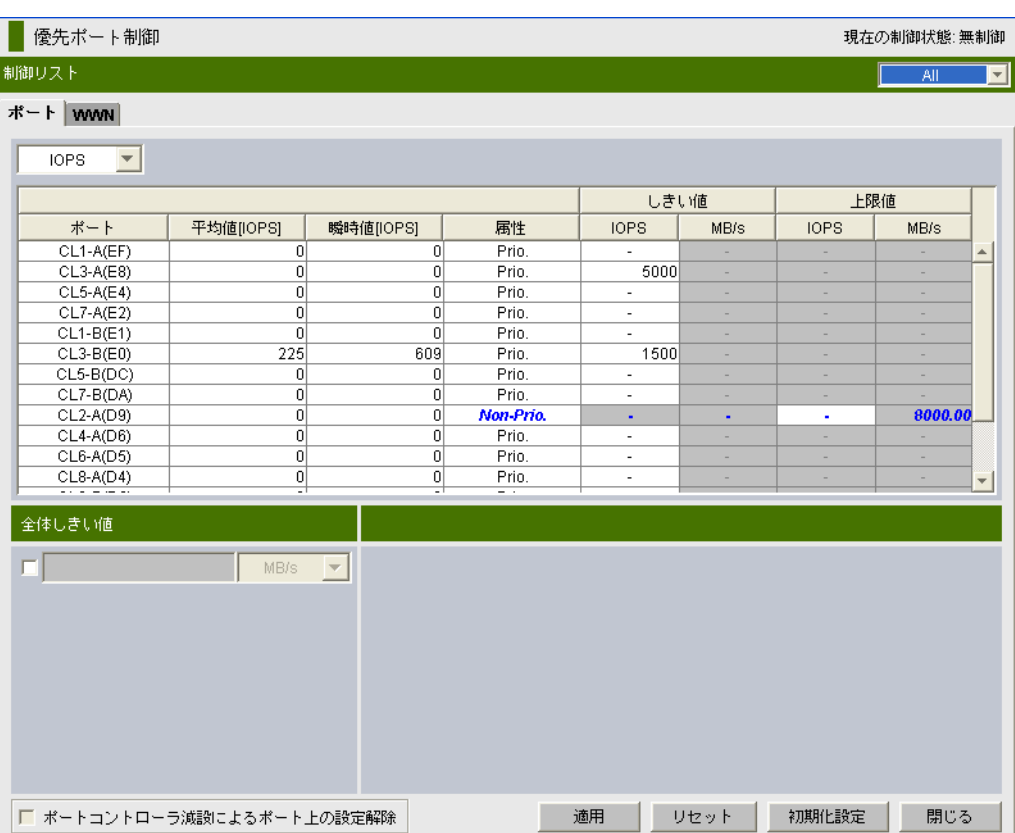

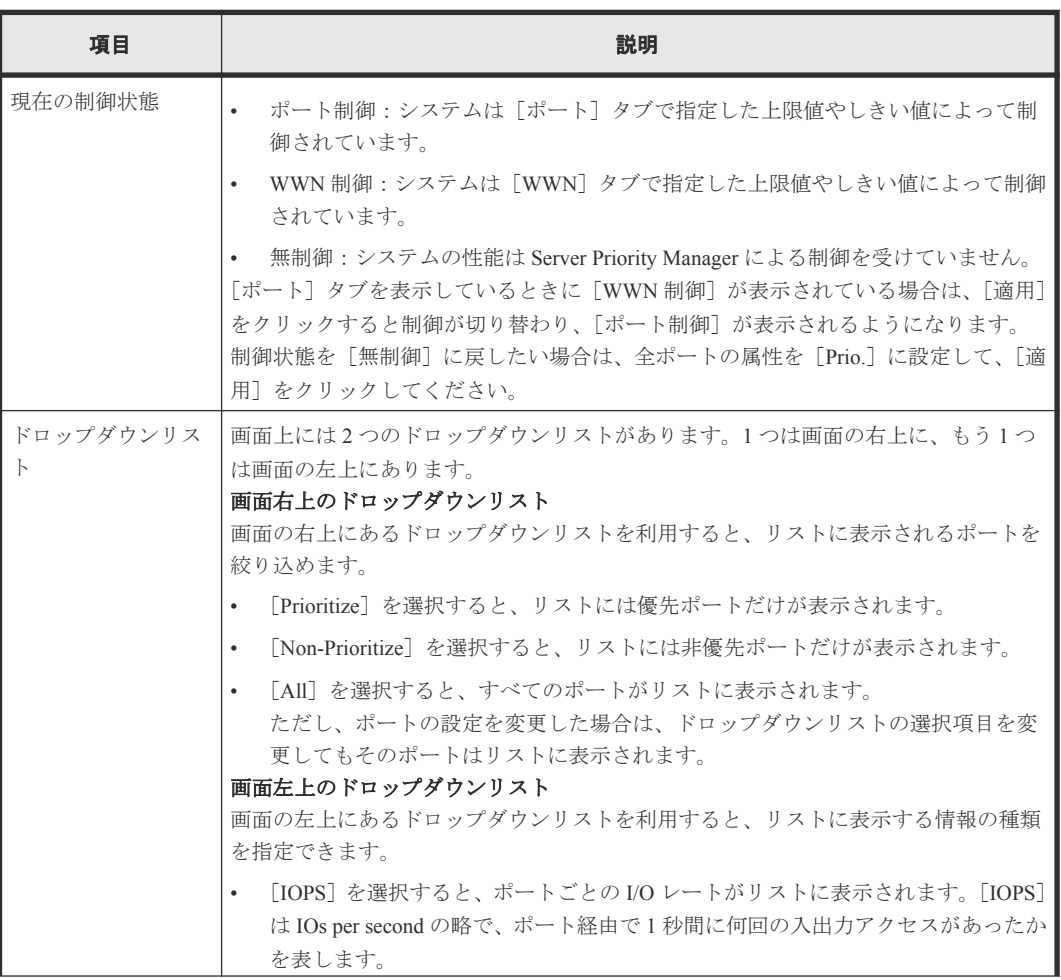

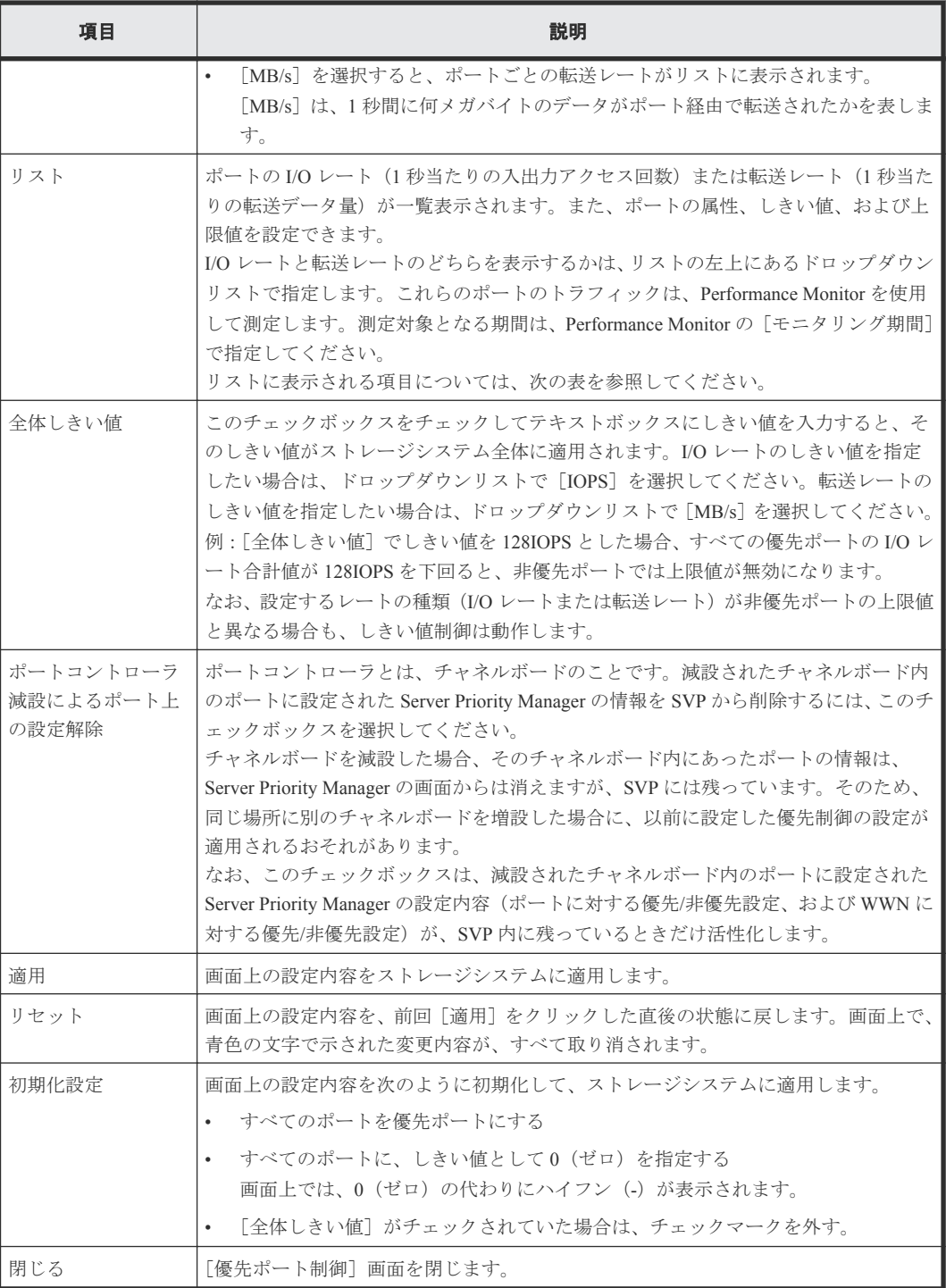

### リストに表示される項目を説明します。

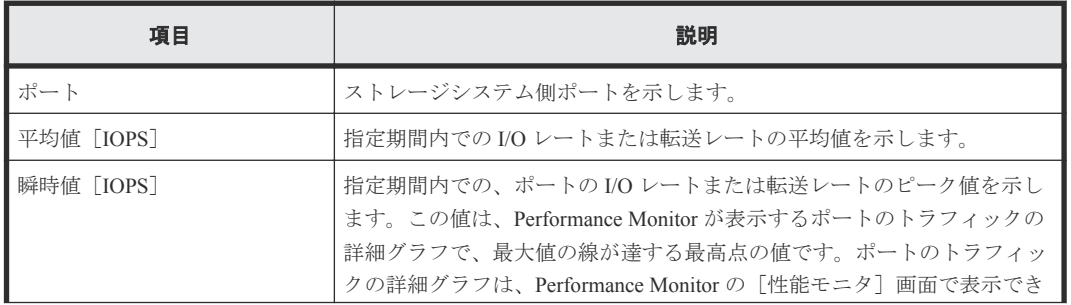

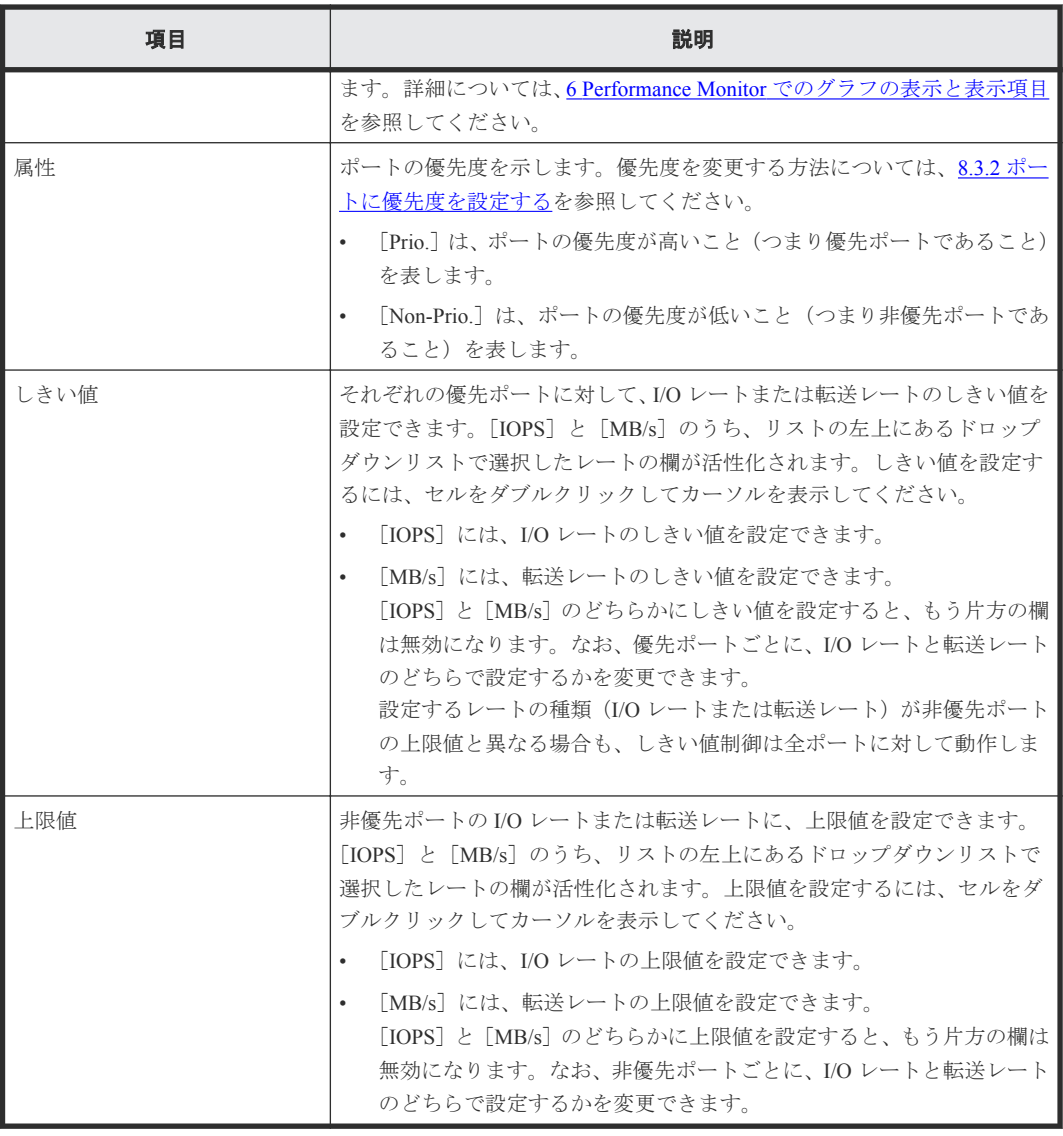

### 関連タスク

- 8.3.3 [ポートのトラフィックの測定結果を分析する](#page-70-0)
- 8.3.2 [ポートに優先度を設定する](#page-69-0)
- 8.3.4 [非優先ポートのトラフィックに上限値を設定する](#page-71-0)
- 8.3.5 [優先度の高いポートごとにしきい値を設定する](#page-72-0)

# **B.3** [優先ポート制御]画面の[**WWN**]タブ

[優先ポート制御]画面の[WWN]タブを利用すると、非優先 WWN の性能に上限値を設定した り、優先 WWN の性能にしきい値を設定したりできます。

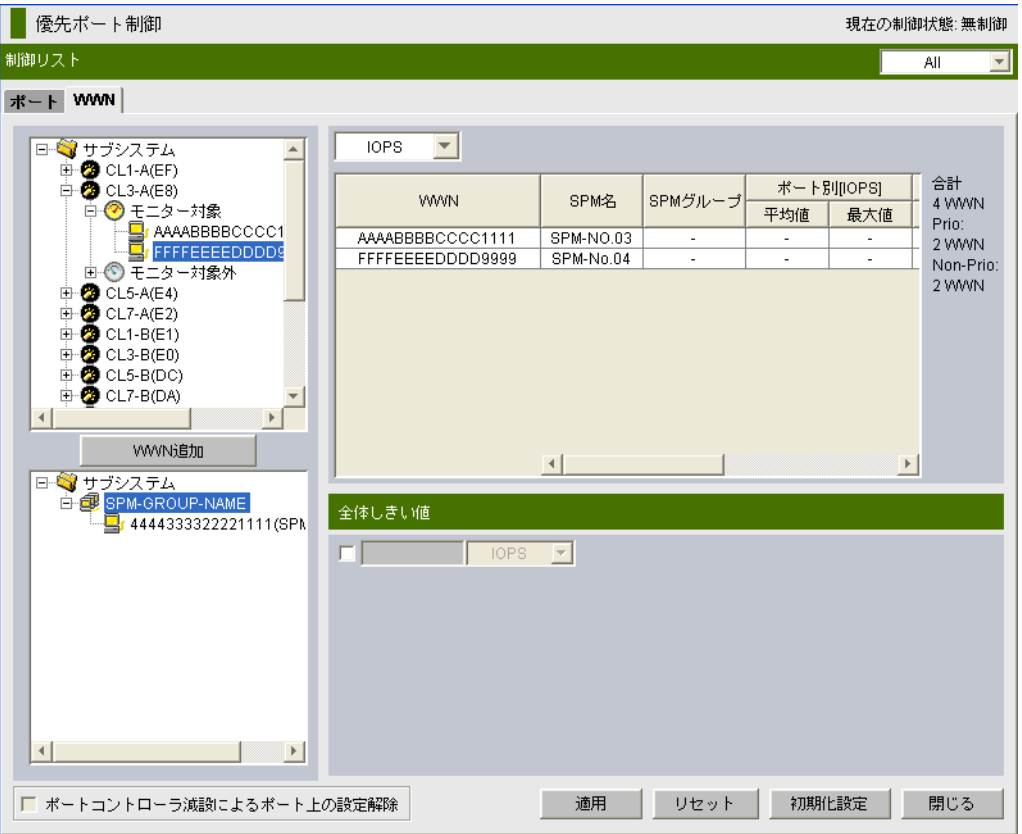

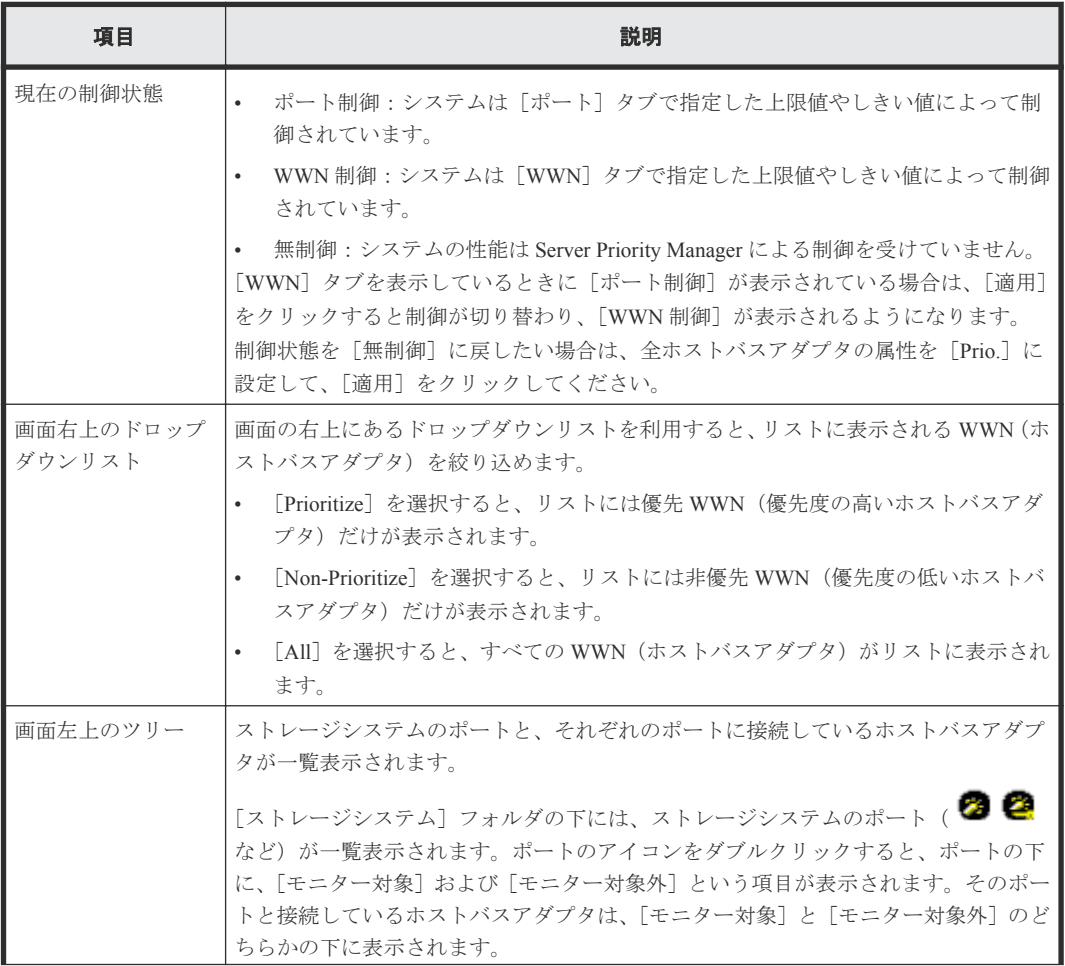

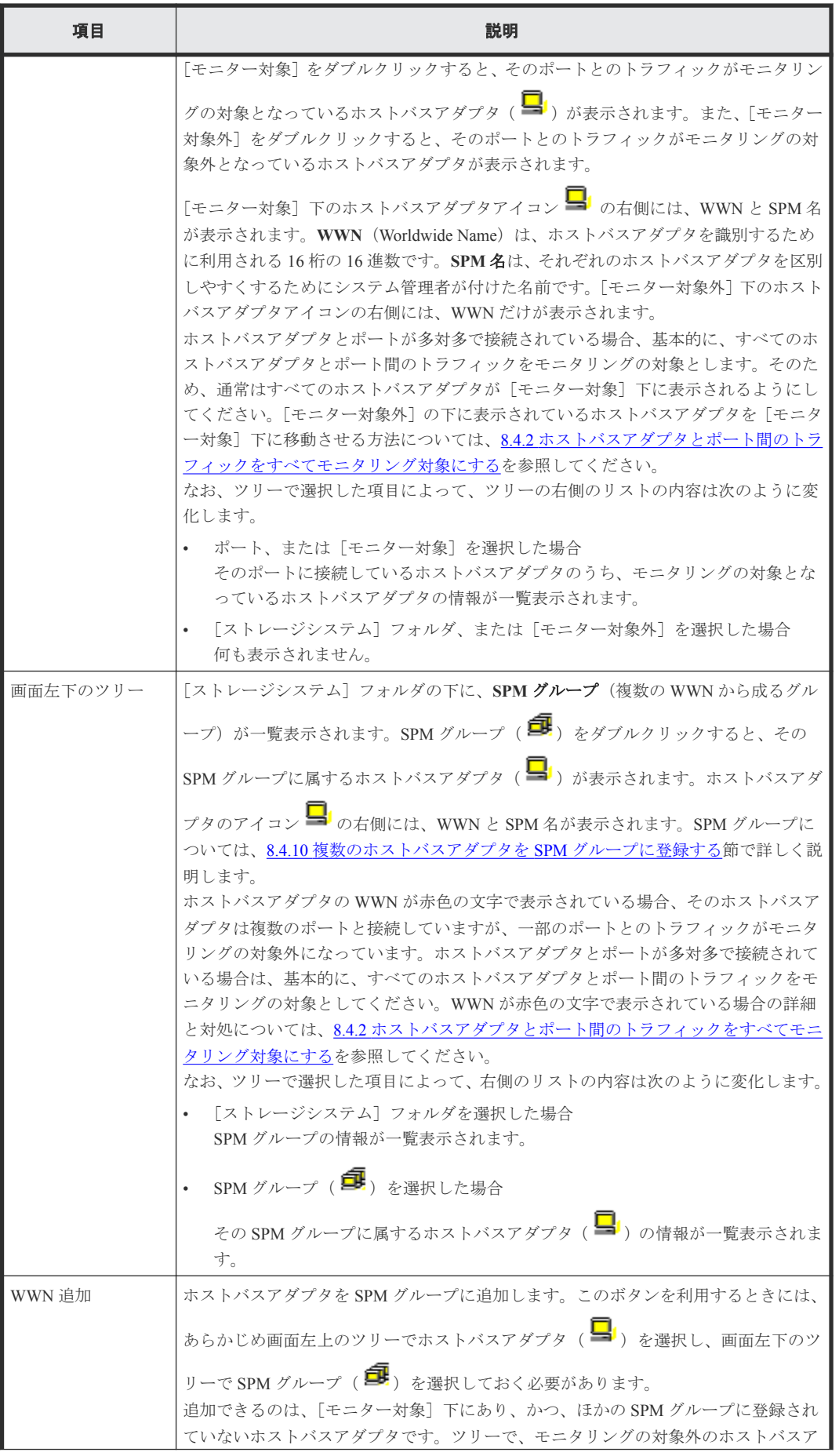

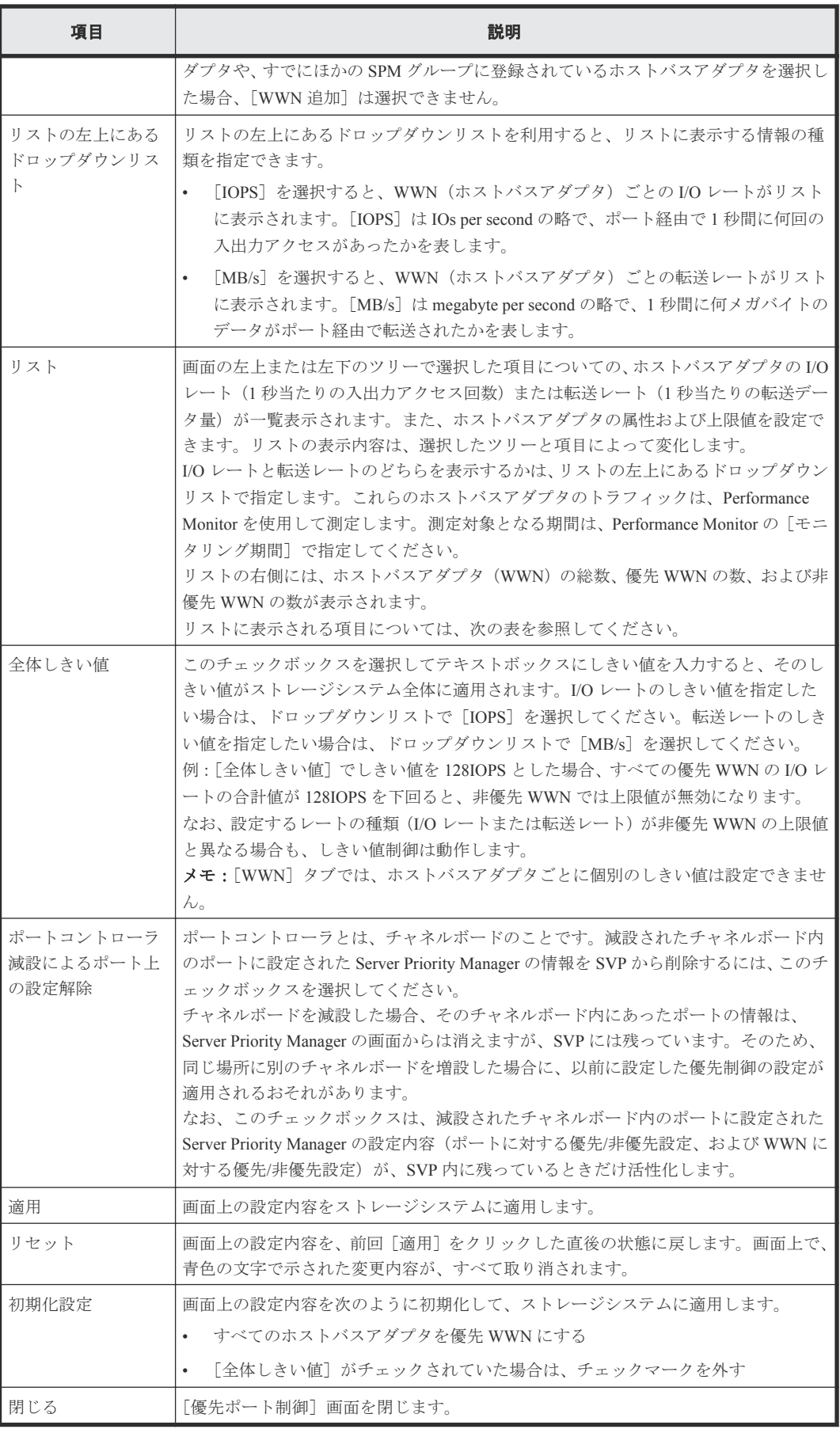

リストに表示される項目を説明します。

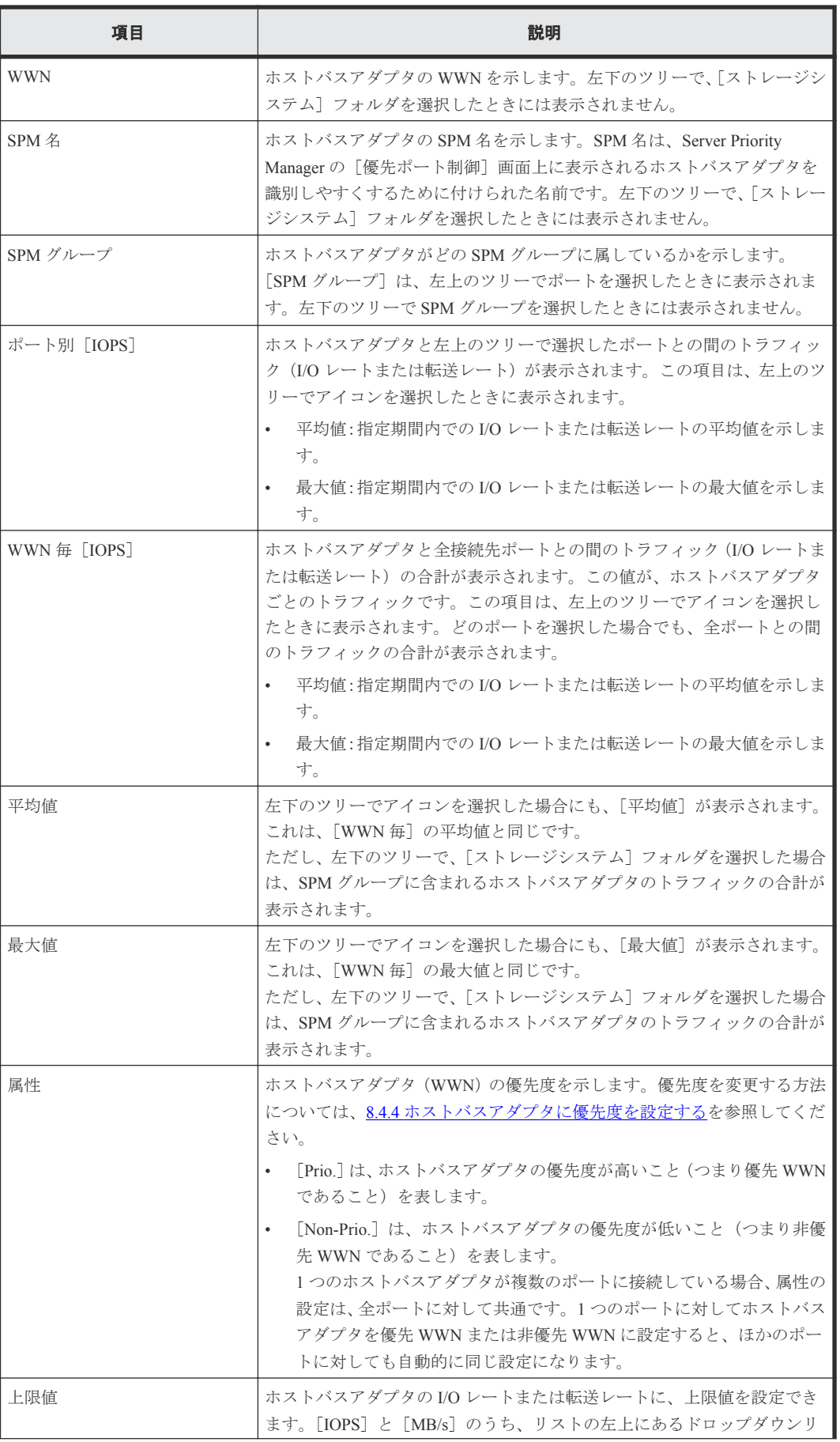

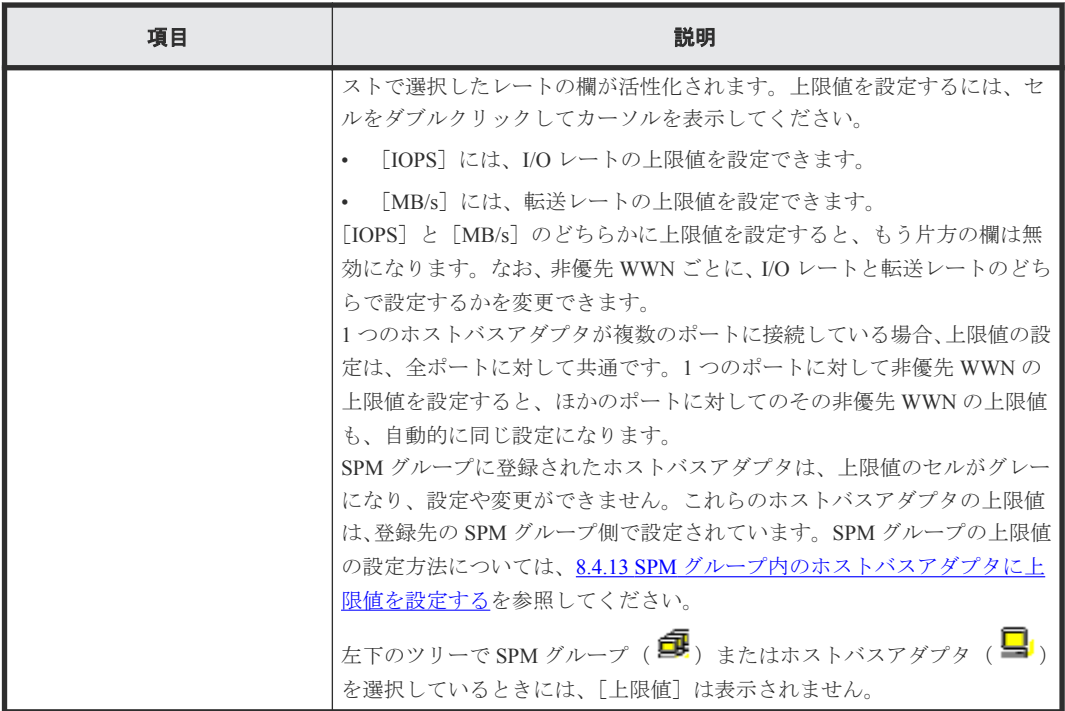

### 関連タスク

- 8.4.3 [ホストバスアダプタとポート間のトラフィックをモニタリング対象外にする](#page-79-0)
- 8.4.5 [ホストバスアダプタのトラフィックの測定結果を分析する](#page-82-0)
- 8.4.4 [ホストバスアダプタに優先度を設定する](#page-81-0)
- 8.4.6 非優先 WWN [のトラフィックに上限値を設定する](#page-83-0)
- 8.4.7 [全体しきい値を設定する](#page-85-0)
- 8.4.11 [ホストバスアダプタを](#page-89-0) SPM グループから削除する
- 8.4.12 SPM [グループの優先度を切り替える](#page-90-0)
- 8.4.15 SPM [グループを削除する](#page-93-0)

# **B.4** [**WWN** 新規登録]画面

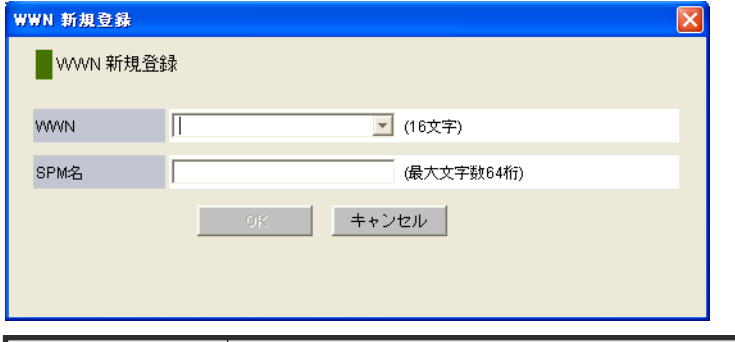

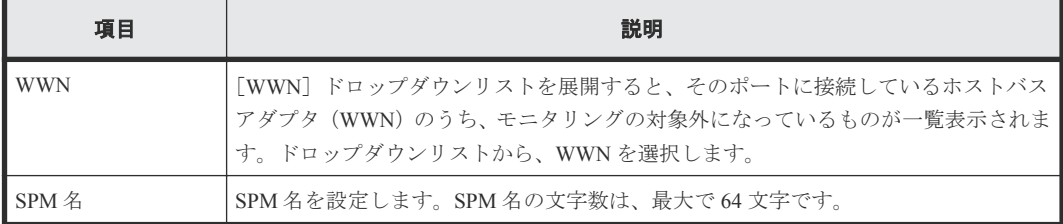

関連タスク

• 8.4.2 [ホストバスアダプタとポート間のトラフィックをすべてモニタリング対象にする](#page-78-0)

# **B.5** [**WWN** と **SPM** 名の変更]画面

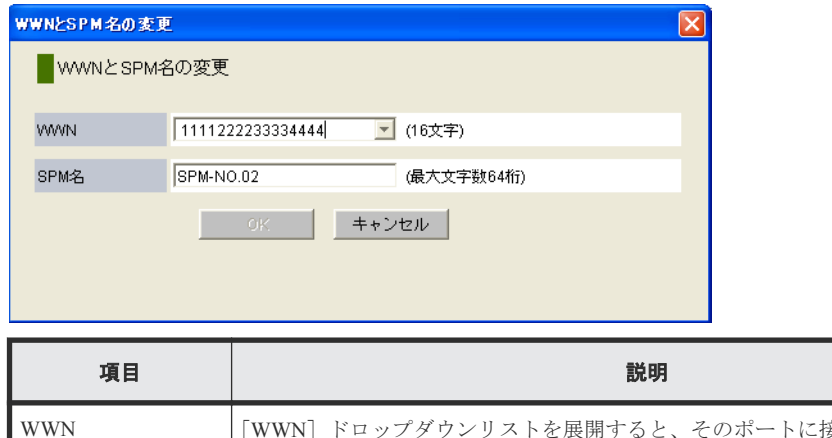

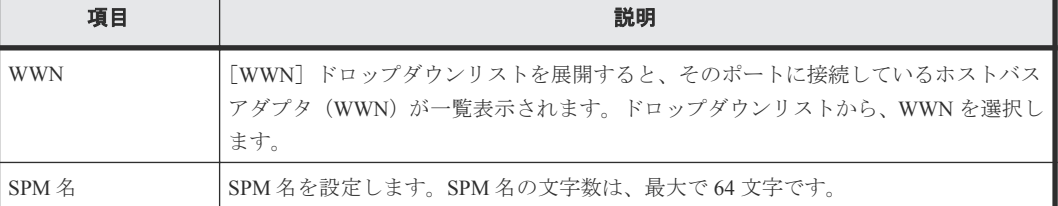

#### 関連タスク

- 8.4.8 [ホストバスアダプタの](#page-86-0) SPM 名を変更する
- 8.4.9 [ホストバスアダプタを登録する](#page-87-0)

# **B.6** [**SPM** グループ新規登録]画面

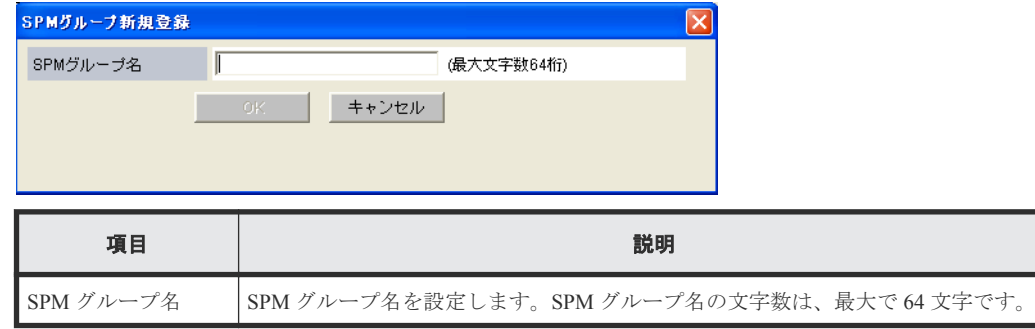

### 関連タスク

• 8.4.10 [複数のホストバスアダプタを](#page-88-0) SPM グループに登録する

# **B.7** [上限値変更]画面

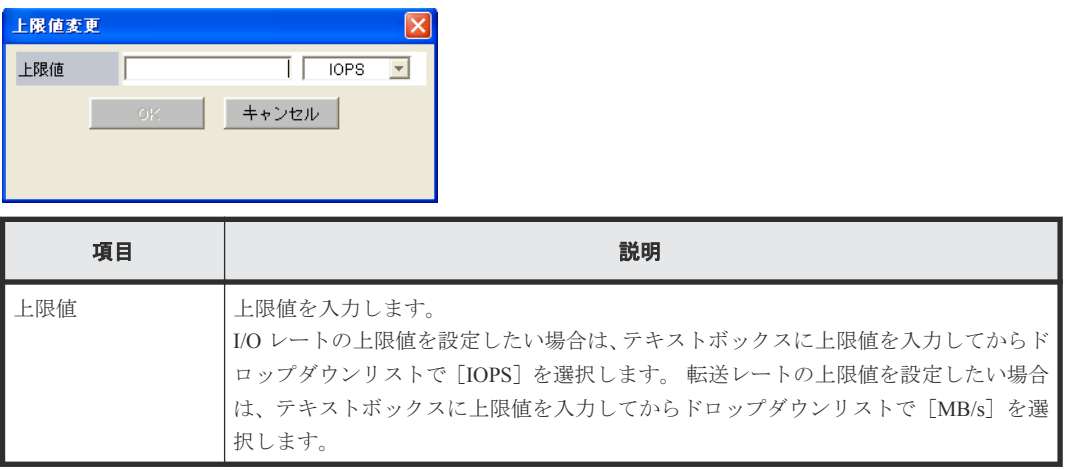

### 関連タスク

• 8.4.13 SPM [グループ内のホストバスアダプタに上限値を設定する](#page-91-0)

# **B.8** [**SPM** グループ名変更]画面

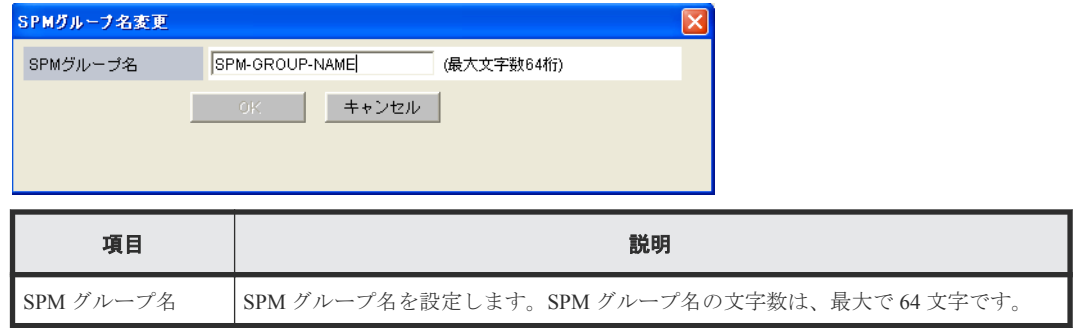

### 関連タスク

• 8.4.14 SPM [グループの名前を変更する](#page-92-0)

C

# このマニュアルの参考情報

このマニュアルを読むに当たっての参考情報を示します。

- □ C.1 [操作対象リソースについて](#page-227-0)
- **□** C.2 [このマニュアルでの表記](#page-227-0)
- □ C.3 [このマニュアルで使用している略語](#page-228-0)
- **□** C.4 KB (キロバイト) などの単位表記について

このマニュアルの参考情報 **227**

# <span id="page-227-0"></span>**C.1** 操作対象リソースについて

Storage Navigator のメイン画面には、ログインしているユーザ自身に割り当てられているリソース だけが表示されます。ただし、割り当てられているリソースの管理に必要とされる関連のリソース も表示される場合があります。

Storage Navigator のサブ画面には、ストレージシステムに存在するすべてのリソースが表示されま す。Storage Navigator のサブ画面で各操作を実行するときには、[リソースグループ]画面でリソー スグループの ID を確認し、ユーザアカウントに割り当てられているリソースに対して操作を実行 してください。

また、このマニュアルで説明している機能を使用するときには、各操作対象のリソースが特定の条 件を満たしている必要があります。

ユーザアカウントについては『Hitachi Device Manager - Storage Navigator ユーザガイド』を、各操作 対象のリソースの条件については『システム構築ガイド』 を参照してください。

# **C.2** このマニュアルでの表記

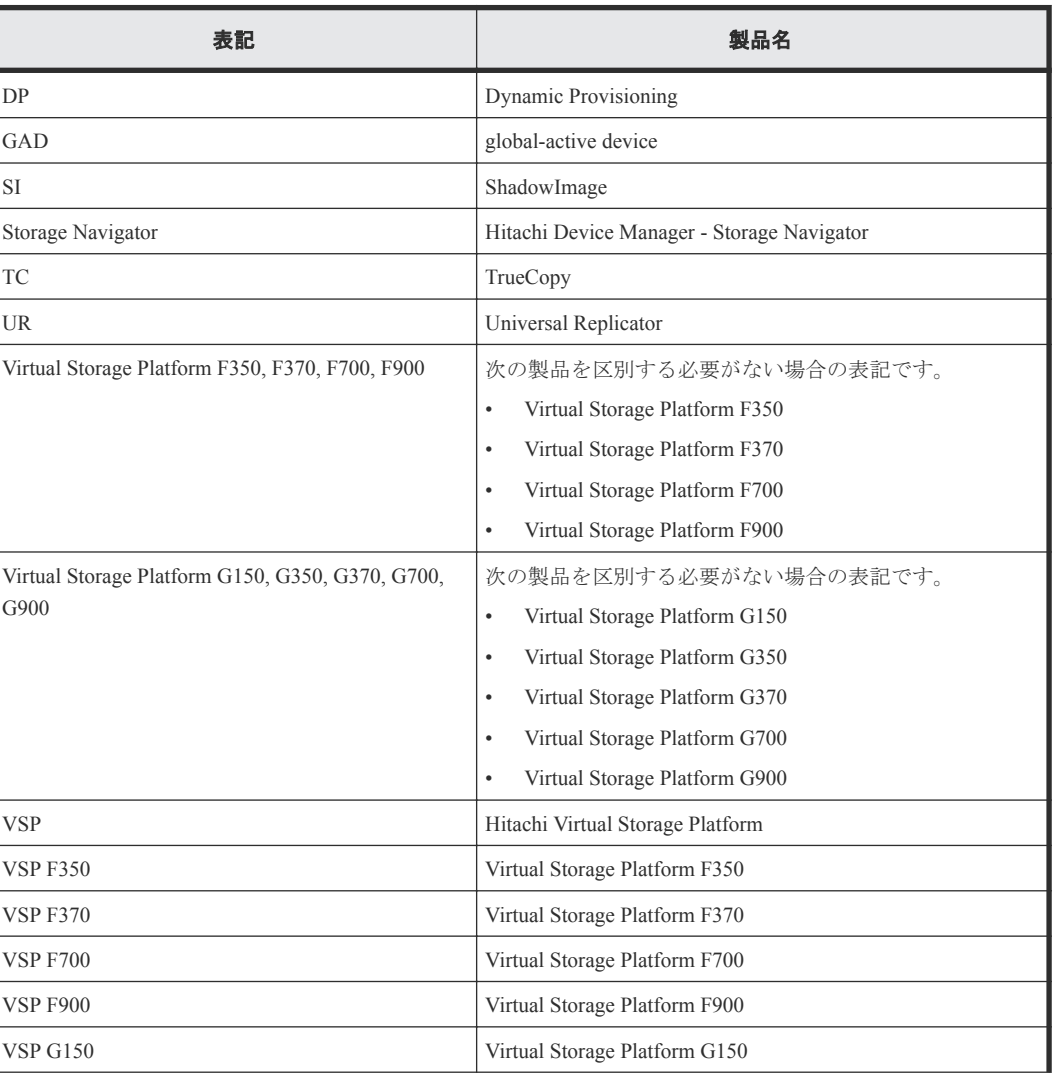

このマニュアルで使用している表記を次の表に示します。

<span id="page-228-0"></span>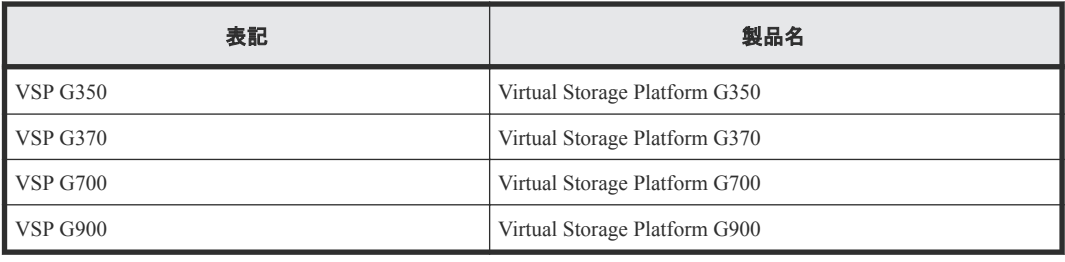

# **C.3** このマニュアルで使用している略語

このマニュアルで使用している略語を次の表に示します。

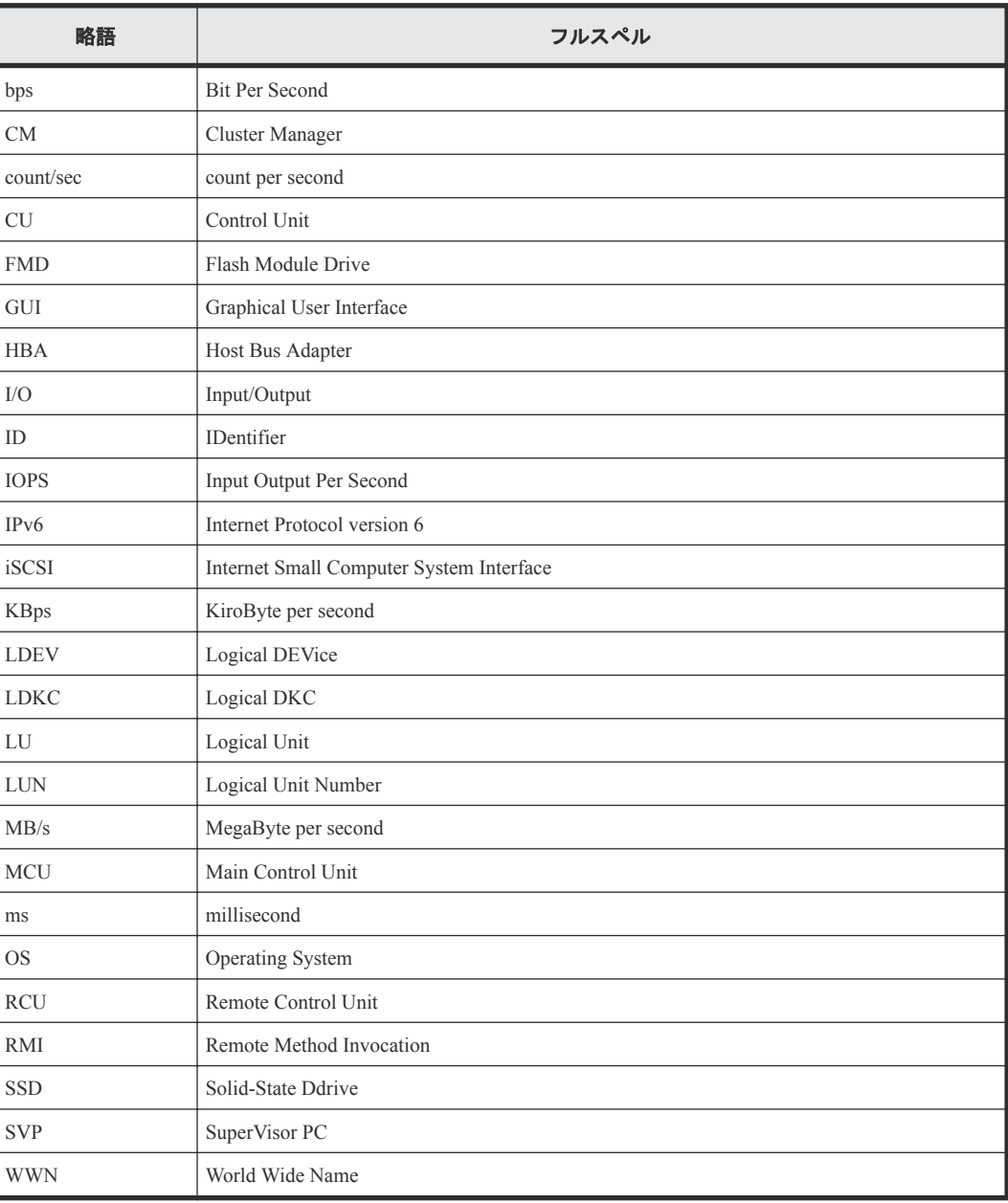

# <span id="page-229-0"></span>**C.4 KB** (キロバイト) などの単位表記について

1KB (キロバイト) は 1,024 バイト、1MB (メガバイト) は 1,024KB、1GB (ギガバイト) は 1,024MB、1TB(テラバイト)は 1,024GB、1PB(ペタバイト)は 1,024TB です。

1block (ブロック)は 512 バイトです。1Cyl(シリンダ)を KB に換算した値は、960KB です。

**230** このマニュアルの参考情報

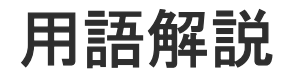

# (英字)

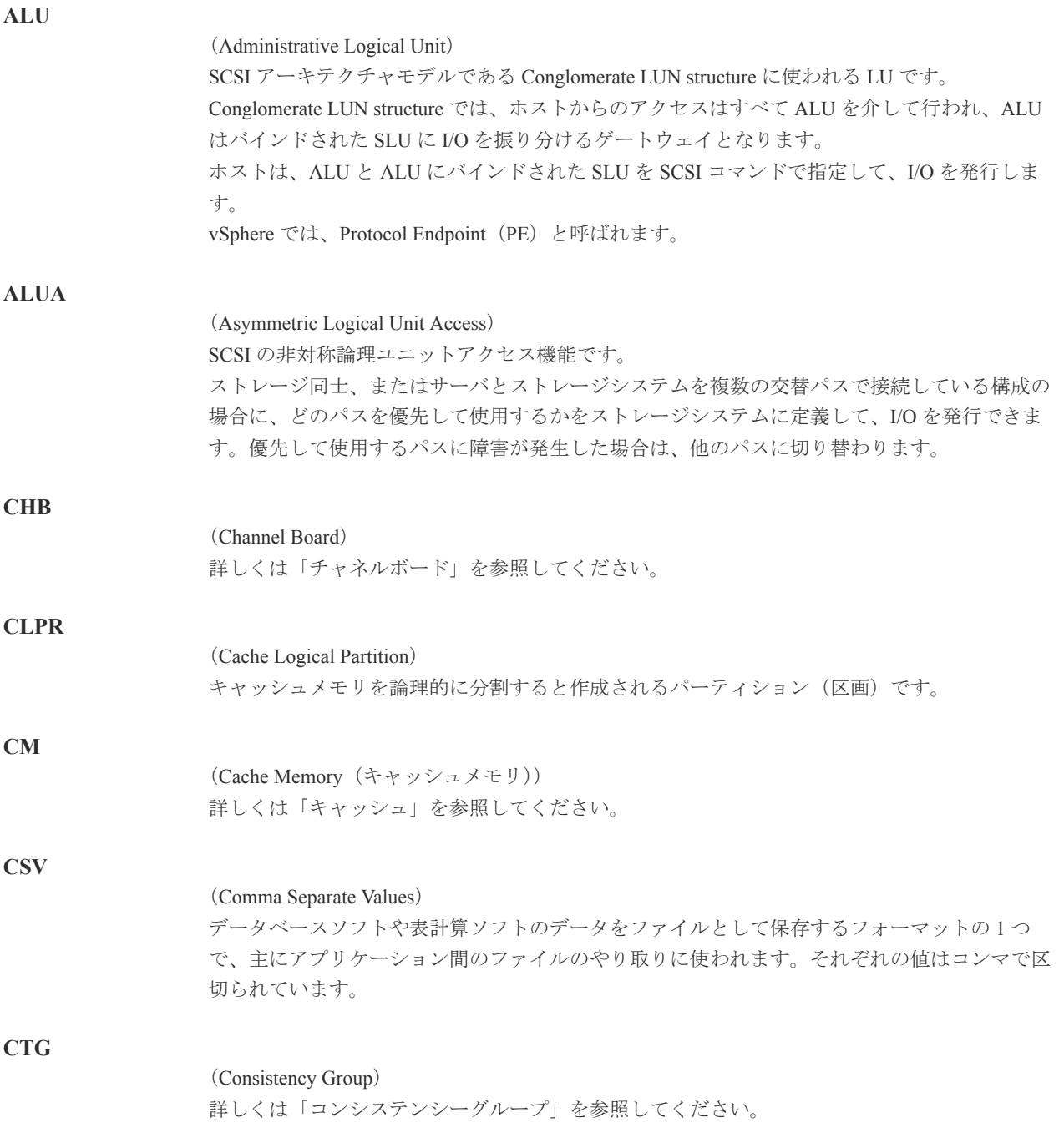

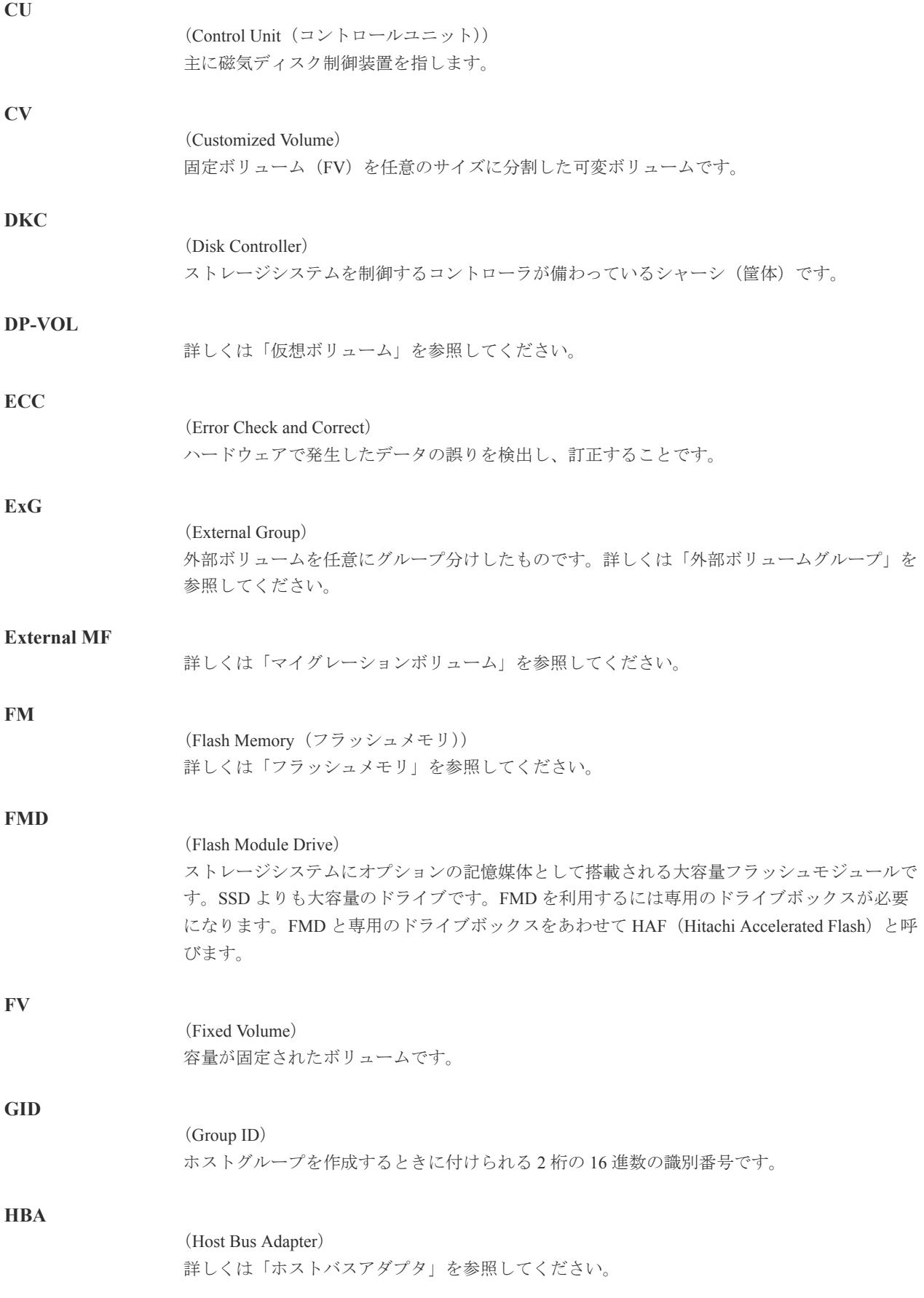

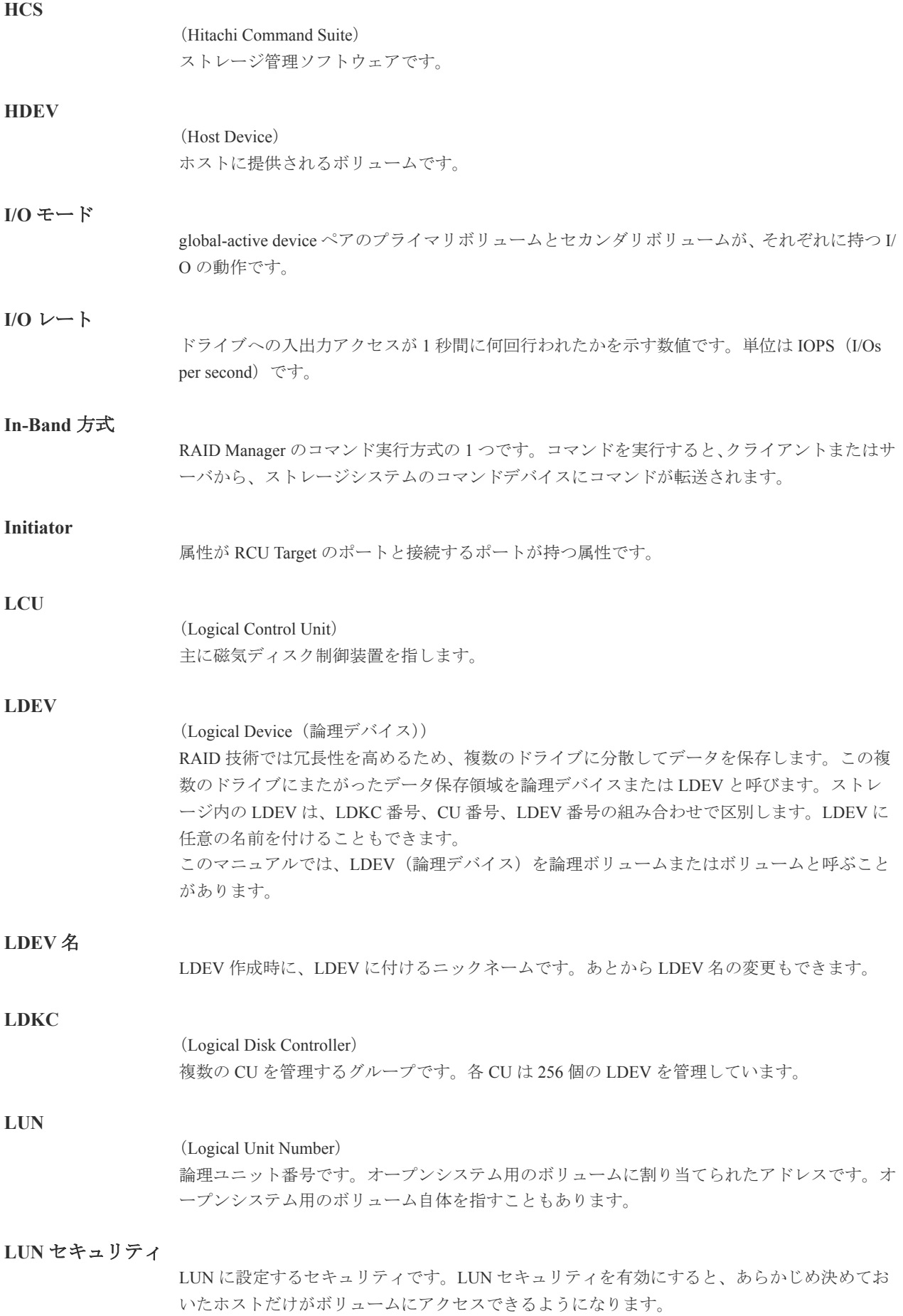

#### **LUN** パス、**LU** パス

オープンシステム用ホストとオープンシステム用ボリュームの間を結ぶデータ入出力経路で す。

#### **LUSE** ボリューム

オープンシステム用のボリュームが複数連結して構成されている、1 つの大きな拡張ボリュー ムのことです。ボリュームを拡張することで、ポート当たりのボリューム数が制限されている ホストからもアクセスできるようになります。

#### **MP** ユニット

データ入出力を処理するプロセッサを含んだユニットです。データ入出力に関連するリソース (LDEV、外部ボリューム、ジャーナル)ごとに特定の MP ユニットを割り当てると、性能をチ ューニングできます。特定の MP ユニットを割り当てる方法と、ストレージシステムが自動的 に選択した MP ユニットを割り当てる方法があります。MP ユニットに対して自動割り当ての 設定を無効にすると、その MP ユニットがストレージシステムによって自動的にリソースに割 り当てられることはないため、特定のリソース専用の MP ユニットとして使用できます。

#### **MU**

1 つのプライマリボリュームと 1 つのセカンダリボリュームを関連づける情報です。

#### **Out-of-Band** 方式

RAID Manager のコマンド実行方式の 1 つです。コマンドを実行すると、クライアントまたはサ ーバから LAN 経由で SVP/GUM/RAID Manager サーバの中にある仮想コマンドデバイスにコ マンドが転送されます。仮想コマンドデバイスからストレージシステムに指示を出し、ストレ ージシステムで処理が実行されます。

#### **PCB**

#### (Printed Circuit Board)

プリント基盤です。このマニュアルでは、チャネルボードやディスクボードなどのボードを指 しています。

#### **PCIe** チャネルボード

VSP G800、VSP G900、VSP F800、および VSP F900 の DKC に搭載され、チャネルボードボッ クスと DKC を接続する役割を持ちます。

#### **Quorum** ディスク

パスやストレージシステムに障害が発生したときに、global-active device ペアのどちらのボリュ ームでサーバからの I/O を継続するのかを決めるために使われます。外部ストレージシステム に設置します。

#### **RAID**

(Redundant Array of Independent Disks) 独立したディスクを冗長的に配列して管理する技術です。

#### **RAID Manager**

コマンドインタフェースでストレージシステムを操作するためのプログラムです。

#### **RCU Target**

属性が Initiator のポートと接続するポートが持つ属性です。

<sup>(</sup>Mirror Unit)

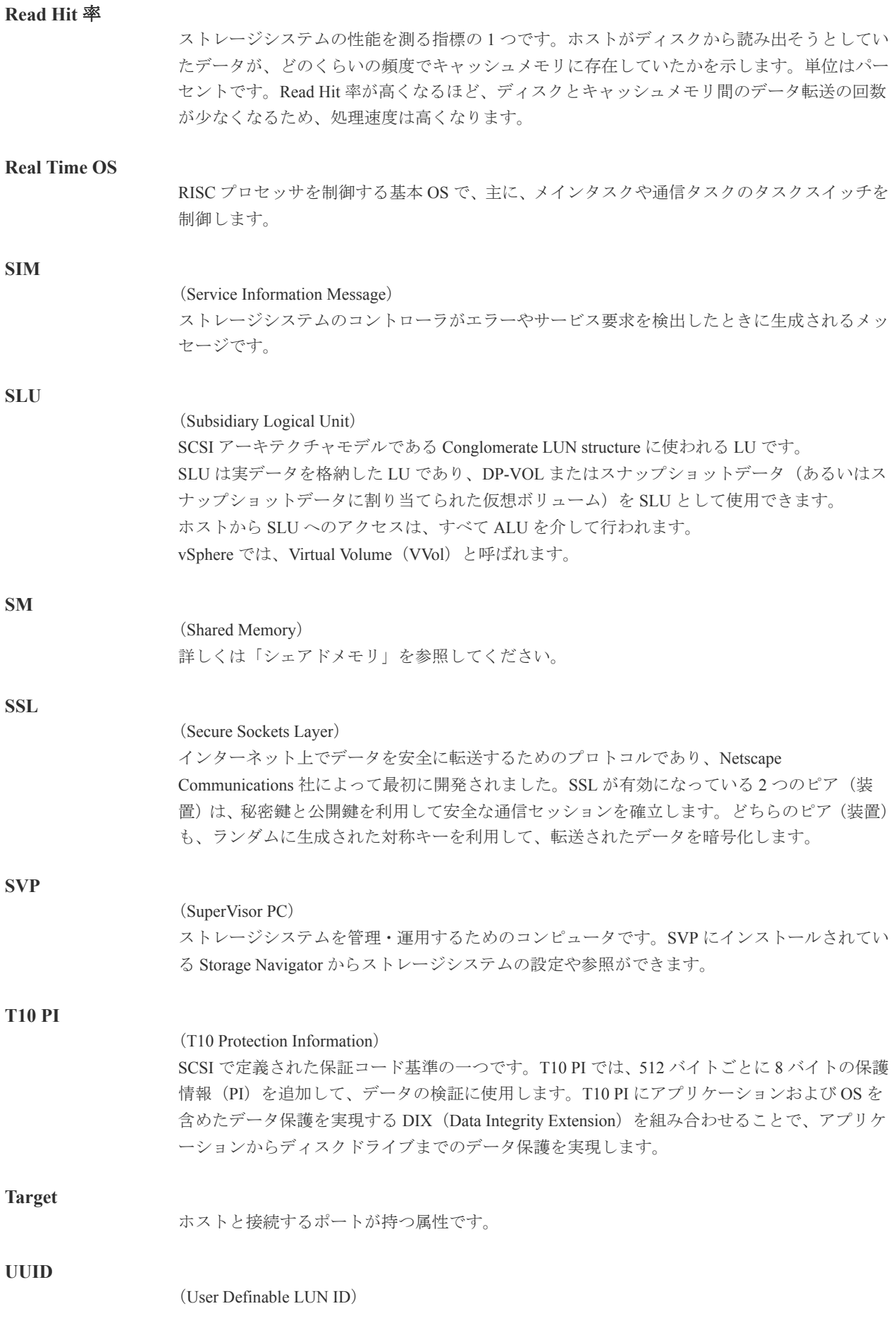

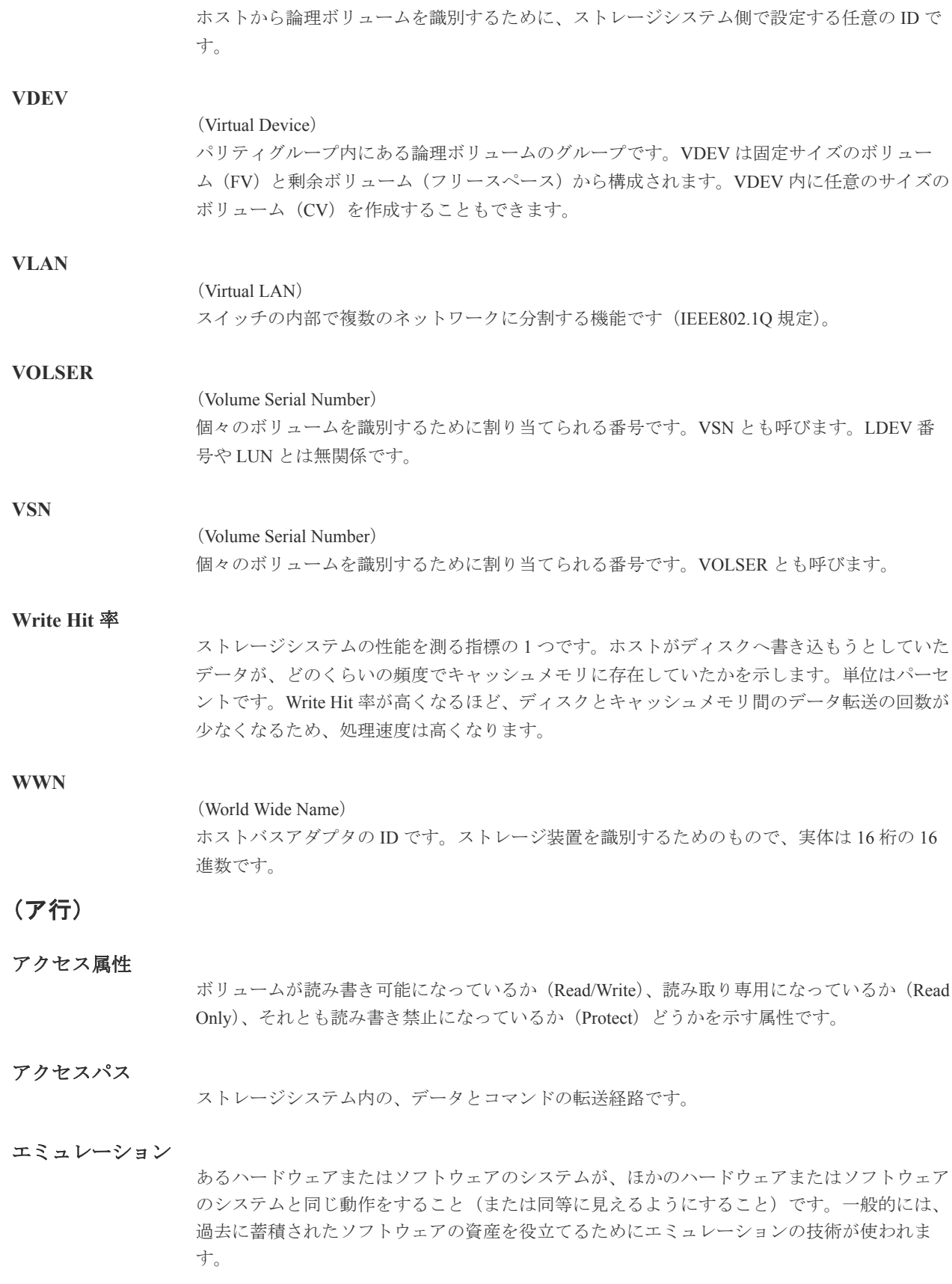

### (カ行)

#### 外部ストレージシステム

VSP G150, G350, G370, G700, G900 および VSP F350, F370, F700, F900 に接続されているストレ ージシステムです。

外部パス

VSP G150, G350, G370, G700, G900 および VSP F350, F370, F700, F900 と外部ストレージシステ ムを接続するパスです。外部パスは、外部ボリュームを内部ボリュームとしてマッピングした ときに設定します。複数の外部パスを設定することで、障害やオンラインの保守作業にも対応 できます。

#### 外部ボリューム

VSP G150, G350, G370, G700, G900 および VSP F350, F370, F700, F900 のボリュームとしてマッ ピングされた、外部ストレージシステム内のボリュームです。

#### 外部ボリュームグループ

マッピングされた外部ボリュームのグループです。外部ボリュームをマッピングするときに、 ユーザが外部ボリュームを任意の外部ボリュームグループに登録します。 外部ボリュームグループは、外部ボリュームを管理しやすくするためのグループで、パリティ 情報は含みませんが、管理上はパリティグループと同じように取り扱います。

#### 鍵管理サーバ

暗号化鍵を管理するサーバです。VSP G150, G350, G370, G700, G900 および VSP F350, F370, F700, F900 では、暗号化鍵を管理するための規格である KMIP(Key Management Interoperability Protocol)に準じた鍵管理サーバに暗号化鍵をバックアップでき、また、鍵管理サーバにバック アップした暗号化鍵から暗号化鍵をリストアできます。

#### 書き込み待ち率

ストレージシステムの性能を測る指標の 1 つです。キャッシュメモリに占める書き込み待ちデ ータの割合を示します。

#### 鍵ペア

秘密鍵と公開鍵の組み合わせです。この 2 つの暗号鍵は、数学的関係に基づいて決められます。

#### 仮想ボリューム

実体を持たない、仮想的なボリュームです。Dynamic Provisioning、Dynamic Tiering、または active flash で使用する仮想ボリュームを DP-VOL とも呼びます。Thin Image では、仮想ボリュ ームをセカンダリボリュームとして使用します。

#### 監査ログ

ストレージシステムに対して行われた操作や、受け取ったコマンドの記録です。Syslog サーバ への転送設定をすると、監査ログは常時 Syslog サーバへ転送され、Syslog サーバから監査ログ を取得・参照できます。

#### 管理クライアント

Storage Navigator を操作するためのコンピュータです。

#### キャッシュ

チャネルとドライブの間にあるメモリです。中間バッファとしての役割があります。キャッシ ュメモリとも呼ばれます。

#### 共用メモリ

詳しくは「シェアドメモリ」を参照してください。

#### 形成コピー

ホスト I/O プロセスとは別に、プライマリボリュームとセカンダリボリュームを同期させるプ ロセスです。

#### 更新コピー

形成コピー(または初期コピー)が完了したあとで、プライマリボリュームの更新内容をセカ ンダリボリュームにコピーして、プライマリボリュームとセカンダリボリュームの同期を保持 するコピー処理です。

#### 交替パス

チャネルプロセッサの故障などによって LUN パスが利用できなくなったときに、その LUN パ スに代わってホスト I/O を引き継ぐ LUN パスです。

#### コピー系プログラムプロダクト

このストレージシステムに備わっているプログラムのうち、データをコピーするものを指しま す。ストレージシステム内のボリューム間でコピーするローカルコピーと、異なるストレージ システム間でコピーするリモートコピーがあります。

#### コマンドデバイス

ホストから RAID Manager コマンドを実行するために、ストレージシステムに設定する論理デ バイスです。コマンドデバイスは、ホストから RAID Manager コマンドを受け取り、実行対象 の論理デバイスに転送します。

RAID Manager 用のコマンドデバイスは Storage Navigator から設定します。

### コマンドデバイスセキュリティ

コマンドデバイスに適用されるセキュリティです。

#### コンシステンシーグループ

コピー系プログラムプロダクトで作成したペアの集まりです。コンシステンシーグループ ID を指定すれば、コンシステンシーグループに属するすべてのペアに対して、データの整合性を 保ちながら、特定の操作を同時に実行できます。

### (サ行)

#### サーバ証明書

サーバと鍵ペアを結び付けるものです。サーバ証明書によって、サーバは自分がサーバである ことをクライアントに証明します。これによってサーバとクライアントは SSL を利用して通 信できるようになります。サーバ証明書には、自己署名付きの証明書と署名付きの信頼できる 証明書の 2 つの種類があります。

#### サブ画面

Java 実行環境 (JRE) で動作する画面で、メイン画面のメニューを選択して起動します。

#### 差分テーブル

コピー系プログラムプロダクトおよび Volume Migration で共有するリソースです。Volume Migration 以外のプログラムプロダクトでは、ペアのプライマリボリュームとセカンダリボリュ ームのデータに差分があるかどうかを管理するために使用します。Volume Migration では、ボ リュームの移動中に、ソースボリュームとターゲットボリュームの差分を管理するために使用 します。

#### 自己署名付きの証明書

自分自身で自分用の証明書を生成します。この場合、証明の対象は証明書の発行者と同じにな ります。ファイアウォールに守られた内部 LAN 上でクライアントとサーバ間の通信が行われ ている場合は、この証明書でも十分なセキュリティを確保できるかもしれません。

#### システムプール **VOL**

プールを構成するプール VOL のうち、1 つのプール VOL がシステムプール VOL として定義さ れます。システムプール VOL は、プールを作成したとき、またはシステムプール VOL を削除 したときに、優先順位に従って自動的に設定されます。なお、システムプール VOL で使用可 能な容量は、管理領域の容量を差し引いた容量になります。管理領域とは、プールを使用する プログラムプロダクトの制御情報を格納する領域です。

#### システムプールボリューム

プールを構成するプールボリュームのうち、1 つのプールボリュームがシステムプールボリュ ームとして定義されます。システムプールボリュームは、プールを作成したとき、またはシス テムプールボリュームを削除したときに、優先順位に従って自動的に設定されます。なお、シ ステムプールボリュームで使用可能な容量は、管理領域の容量を差し引いた容量になります。 管理領域とは、プールを使用するプログラムプロダクトの制御情報を格納する領域です。

#### ジャーナルボリューム

Universal Replicator の用語で、プライマリボリュームからセカンダリボリュームにコピーする データを一時的に格納しておくためのボリュームのことです。ジャーナルボリュームには、プ ライマリボリュームと関連づけられているマスタジャーナルボリューム、およびセカンダリボ リュームと関連づけられているリストアジャーナルボリュームとがあります。

#### シュレッディング

ダミーデータを繰り返し上書きすることで、ボリューム内のデータを消去する処理です。

#### 初期コピー

新規にコピーペアを作成すると、初期コピーが開始されます。初期コピーでは、プライマリボ リュームのデータがすべて相手のセカンダリボリュームにコピーされます。初期コピー中も、 ホストサーバからプライマリボリュームに対する Read/Write などの I/O 操作は続行できま す。

#### 署名付きの信頼できる証明書

証明書発行要求を生成したあとで、信頼できる CA 局に送付して署名してもらいます。CA 局 の例としては VeriSign 社があります。

#### シリアル番号

ストレージシステムに一意に付けられたシリアル番号(装置製番)です。

### スナップショットグループ

Thin Image で作成した複数のペアの集まりです。複数のペアに対して同じ操作を実行できま す。

#### スナップショットデータ

Thin Image の用語で、更新直前のプライマリボリュームのデータを指します。Thin Image を使 用すると、プライマリボリュームに格納されているデータのうち、更新される部分の更新前の データだけが、スナップショットデータとしてプールにコピーされます。

#### 正 **VOL**、正ボリューム

詳しくは「プライマリボリューム」を参照してください。

### 正サイト

通常時に、業務(アプリケーション)を実行するサイトを指します。

#### セカンダリボリューム

ペアとして設定された 2 つのボリュームのうち、コピー先のボリュームを指します。なお、プ ライマリボリュームとペアを組んでいるボリュームをセカンダリボリュームと呼びますが、 Thin Image では、セカンダリボリューム(仮想ボリューム)ではなく、プールにデータがコピ ーされます。

#### センス情報

エラーの検出によってペアがサスペンドされた場合に、正サイトまたは副サイトのストレージ システムが、適切なホストに送信する情報です。ユニットチェックの状況が含まれ、災害復旧 に使用されます。

#### ソースボリューム

Volume Migration の用語で、別のパリティグループへと移動するボリュームを指します。

### (タ行)

#### ターゲットボリューム

Volume Migration の用語で、ボリュームの移動先となる領域を指します。

#### ダンプツール

SVP 上で使用するツール(ダンプ採取用バッチファイル)です。障害が発生した場合は、SVP に障害解析用のダンプファイルをダウンロードできます。

### チャネルボード

ストレージシステムに内蔵されているアダプタの一種で、ホストコマンドを処理してデータ転 送を制御します。

#### チャネルボードボックス

VSP G800、VSP G900、VSP F800、および VSP F900 の DKC に接続されるチャネルボードの搭 載数を拡張する筐体です。

#### 重複排除用システムデータボリューム(データストア)

容量削減の設定が[重複排除および圧縮]の仮想ボリュームが関連づけられているプール内で、 重複データを格納するためのボリュームです。

#### 重複排除用システムデータボリューム(フィンガープリント)

容量削減の設定が[重複排除および圧縮]の仮想ボリュームが関連づけられているプール内で、 重複排除データの制御情報を格納するためのボリュームです。

#### ディスクボード

ストレージシステムに内蔵されているアダプタの一種で、キャッシュとドライブの間のデータ 転送を制御します。

#### デジタル証明書

詳しくは「サーバ証明書」を参照してください。

#### 転送レート

ストレージシステムの性能を測る指標の 1 つです。1 秒間にディスクへ転送されたデータの大 きさを示します。

#### 同期コピー

ホストからプライマリボリュームに書き込みがあった場合に、リアルタイムにセカンダリボリ ュームにデータを反映する方式のコピーです。ボリューム単位のリアルタイムデータバックア ップができます。優先度の高いデータのバックアップ、複写、および移動業務に適しています。

#### トポロジ

デバイスの接続形態です。Fabric、FC-AL、および Point-to-point の 3 種類があります。

#### ドライブボックス

各種ドライブを搭載するためのシャーシ(筐体)です。

### (ナ行)

### 内部ボリューム

VSP G150, G350, G370, G700, G900 および VSP F350, F370, F700, F900 が管理するボリュームを 指します。

### (ハ行)

#### パリティグループ

同じ容量を持ち、1 つのデータグループとして扱われる一連のドライブを指します。パリティ グループには、ユーザデータとパリティ情報の両方が格納されているため、そのグループ内の 1 つまたは複数のドライブが利用できない場合にも、ユーザデータにはアクセスできます。 場合によっては、パリティグループを RAID グループ、ECC グループ、またはディスクアレイ グループと呼ぶことがあります。

#### 非対称アクセス

global-active device でのクロスパス構成など、サーバとストレージシステムを複数の交替パスで 接続している場合で、ALUA が有効のときに、優先して I/O を受け付けるパスを定義する方法 です。

#### 非同期コピー

ホストから書き込み要求があった場合に、プライマリボリュームへの書き込み処理とは非同期 に、セカンダリボリュームにデータを反映する方式のコピーです。複数のボリュームや複数の ストレージシステムにわたる大量のデータに対して、災害リカバリを可能にします。

#### ピントラック

#### (pinned track)

物理ドライブ障害などによって読み込みや書き込みができないトラックです。固定トラックと も呼びます。

#### ファイバチャネル

光ケーブルまたは銅線ケーブルによるシリアル伝送です。ファイバチャネルで接続された RAID のディスクは、ホストからは SCSI のディスクとして認識されます。

#### ファイバチャネルアダプタ

(Fibre Channel Adapter) ファイバチャネルを制御します。 プール

プールボリューム(プール VOL)を登録する領域です。Dynamic Provisioning、Dynamic Tiering、active flash、および Thin Image がプールを使用します。

### プールボリューム、プール **VOL**

プールに登録されているボリュームです。Dynamic Provisioning、Dynamic Tiering、および active flash ではプールボリュームに通常のデータを格納し、Thin Image ではスナップショットデータ をプールボリュームに格納します。

#### 副 **VOL**、副ボリューム

詳しくは「セカンダリボリューム」を参照してください。

#### 副サイト

主に障害時に、業務(アプリケーション)を正サイトから切り替えて実行するサイトを指しま す。

#### プライマリボリューム

ペアとして設定された 2 つのボリュームのうち、コピー元のボリュームを指します。

#### フラッシュメモリ

各プロセッサに搭載され、ソフトウェアを格納している不揮発性のメモリです。

#### 分散パリティグループ

複数のパリティグループを連結させた集合体です。分散パリティグループを利用すると、ボリ ュームが複数のドライブにわたるようになるので、データのアクセス(特にシーケンシャルア クセス)にかかる時間が短縮されます。

#### ペアテーブル

ペアまたは移動プランを管理するための制御情報を格納するテーブルです。

#### ページ

DP の領域を管理する単位です。1 ページは 42MB です。

#### ホストグループ

ストレージシステムの同じポートに接続し、同じプラットフォーム上で稼働しているホストの 集まりのことです。あるホストからストレージシステムに接続するには、ホストをホストグル ープに登録し、ホストグループを LDEV に結び付けます。この結び付ける操作のことを、LUN パスを追加するとも呼びます。

#### ホストグループ **0**(ゼロ)

「00」という番号が付いているホストグループを指します。

#### ホストバスアダプタ

オープンシステム用ホストに内蔵されているアダプタで、ホストとストレージシステムを接続 するポートの役割を果たします。それぞれのホストバスアダプタには、16 桁の 16 進数による ID が付いています。ホストバスアダプタに付いている ID を WWN (Worldwide Name) と呼び ます。

#### ホストモード

オープンシステム用ホストのプラットフォーム(通常は OS)を示すモードです。

# (マ行)

### マイグレーションボリューム

HUS VM などの異なる機種のストレージシステムからデータを移行させる場合に使用するボ リュームです。

### マッピング

VSP G150, G350, G370, G700, G900 および VSP F350, F370, F700, F900 から外部ボリュームを操 作するために必要な管理番号を、外部ボリュームに割り当てることです。

### メイン画面

Storage Navigator にログイン後、最初に表示される画面です。

### (ラ行)

### リザーブボリューム

ShadowImage のセカンダリボリュームに使用するために確保されているボリューム、または Volume Migration の移動プランの移動先として確保されているボリュームを指します。

### リソースグループ

ストレージシステムのリソースを割り当てたグループを指します。リソースグループに割り当 てられるリソースは、LDEV 番号、パリティグループ、外部ボリューム、ポートおよびホスト グループ番号です。

### リモートコマンドデバイス

外部ストレージシステムのコマンドデバイスを、VSP G150, G350, G370, G700, G900 および VSP F350, F370, F700, F900 の内部ボリュームとしてマッピングしたものです。リモートコマ ンドデバイスに対して RAID Manager コマンドを発行すると、外部ストレージシステムのコマ ンドデバイスに RAID Manager コマンドを発行でき、外部ストレージシステムのペアなどを操 作できます。

### リモートストレージシステム

ローカルストレージシステムと接続しているストレージシステムを指します。

### リモートパス

リモートコピー実行時に、遠隔地にあるストレージシステム同士を接続するパスです。

### レスポンスタイム

モニタリング期間内での平均の応答時間。あるいは、エクスポートツールまたはエクスポート ツール 2 で指定した期間内でのサンプリング期間ごとの平均の応答時間。単位は、各モニタリ ング項目によって異なります。

### ローカルストレージシステム

管理クライアントを接続しているストレージシステムを指します。

# 索引

## **C**

CU の状態表示 [32](#page-31-0)

### **I**

I/O レート [68](#page-67-0)

## **M**

MP 稼働率 [45](#page-44-0)

## **S**

ShadowImage 稼働率 [55](#page-54-0) SPM グループ [89](#page-88-0) SPM 名 [67](#page-66-0)

## **U**

Universal Volume Manager 注意事項 [21](#page-20-0)

### **W**

WWN [75](#page-74-0) WWN 削除コマンド [90](#page-89-0) WWN のニックネーム [36](#page-35-0) WWN をポートに接続 [37](#page-36-0)

## か

開発用サーバ [15](#page-14-0) 書き込み待ち率 [46](#page-45-0)

## き

キャッシュヒット率 [52](#page-51-0) キャッシュメモリの利用率 [46](#page-45-0)

# く

グラフの表示期間を変更 [62](#page-61-0) グラフの表示項目を変更 [62](#page-61-0) グラフパネルを削除 [63](#page-62-0) グラフ表示 [41](#page-40-0) グラフ表示項目 [41](#page-40-0)

# し

しきい値 [16](#page-15-0) しきい値制御 [16](#page-15-0) 上限値制御 [15](#page-14-0) 上限値変更コマンド [93](#page-92-0) 新規 WWN の登録 [35](#page-34-0)

# す

スループット [47](#page-46-0)

## せ

性能モニタ概要 [14](#page-13-0)

# て

データ転送量 [49](#page-48-0) 転送レート [68](#page-67-0)

## と

登録 WWN を削除 [38](#page-37-0) ドライブアクセス比 [55](#page-54-0)

## は

バックエンド性能 [53](#page-52-0) パリティグループ [31](#page-30-0)

## ひ

非優先 WWN [76,](#page-75-0) [82](#page-81-0) 非優先ポート [67](#page-66-0), [70](#page-69-0)

# ふ

プロダクションサーバ [15](#page-14-0)

### ほ

ホストバスアダプタ [66](#page-65-0) ~を交換する [88](#page-87-0)

# も

モニタリング開始 [26](#page-25-0) モニタリング対象の CU 一覧表示 [30](#page-29-0) モニタリング対象の CU 削除 [30](#page-29-0) モニタリング対象の CU 追加 [30](#page-29-0) モニタリング対象の WWN 一覧表示 [34](#page-33-0) モニタリング対象の WWN 削除 [34](#page-33-0) モニタリング対象の WWN 追加 [34](#page-33-0) モニタリング停止 [26](#page-25-0)

# ゆ

優先 WWN [76,](#page-75-0) [82](#page-81-0) 優先ポート [67](#page-66-0), [70](#page-69-0)

## り

リモートコピー機能 注意事項 [21](#page-20-0)

# れ

レスポンスタイム [50](#page-49-0)